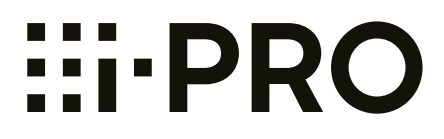

# **Manuel d'utilisation**

## **Caméra en réseau**

**Nº de modèle** WV-SUD638 WV-SUD638PJ WV-SUD638-H WV-SUD638-T

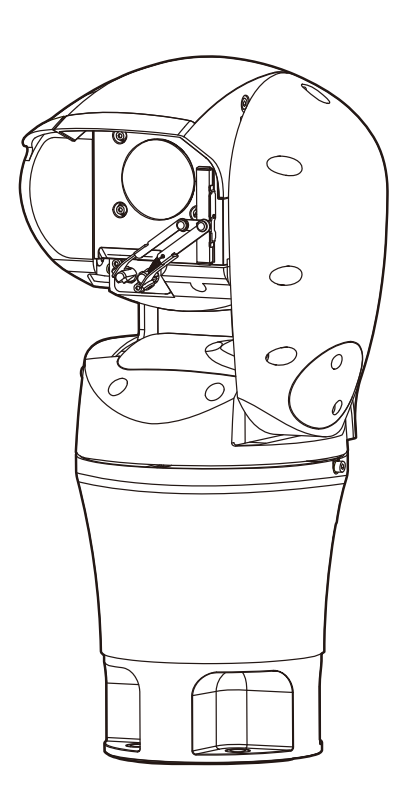

Nous vous recommandons de lire attentivement ces instructions avant de raccorder ou d'utiliser cet appareil et de conserver précieusement ce manuel à des fins de consultation ultérieure.

Le numéro de modèle est abrégé dans certaines descriptions dans le présent manuel.

# **Préface**

## **À propos des manuels d'instructions**

Il existe 3 ensembles de manuels d'utilisation qui sont comme suit.

- Manuel d'installation (le présent document) : Fournit des informations au sujet des paramétrages et des opérations utilisées pour le logiciel employé pour commander la caméra vidéo.
- Informations importantes : Fournit les informations relatives aux mesures de précaution à prendre aux fins d'utilisation en toute sécurité et l'installation de cette caméra vidéo.
- Guide d'installation : Fournit des informations au sujet des procédures d'installation et des connexions au réseau.

## **Abréviations**

Les abréviations suivantes sont utilisées dans le présent manuel d'utilisation.

Microsoft® Windows® 10 est décrit comme Windows 10.

Microsoft® Windows® 8.1 est décrit comme Windows 8.1.

Microsoft® Windows® 8 est décrit comme Windows 8.

Microsoft® Windows® 7 est décrit comme Windows 7.

Windows® Internet Explorer® 11, Windows® Internet Explorer® 10, Windows® Internet Explorer® 9 et

Windows® Internet Explorer® 8 sont décrits comme Internet Explorer.

Universal Plug and Play est décrit sous l'appellation UPnP™ ou UPnP.

## **Enregistrement de l'administrateur à l'accès de la caméra vidéo**

L'écran d'enregistrement d'administrateur est affiché lors de l'accès de la caméra vidéo pour la première fois.

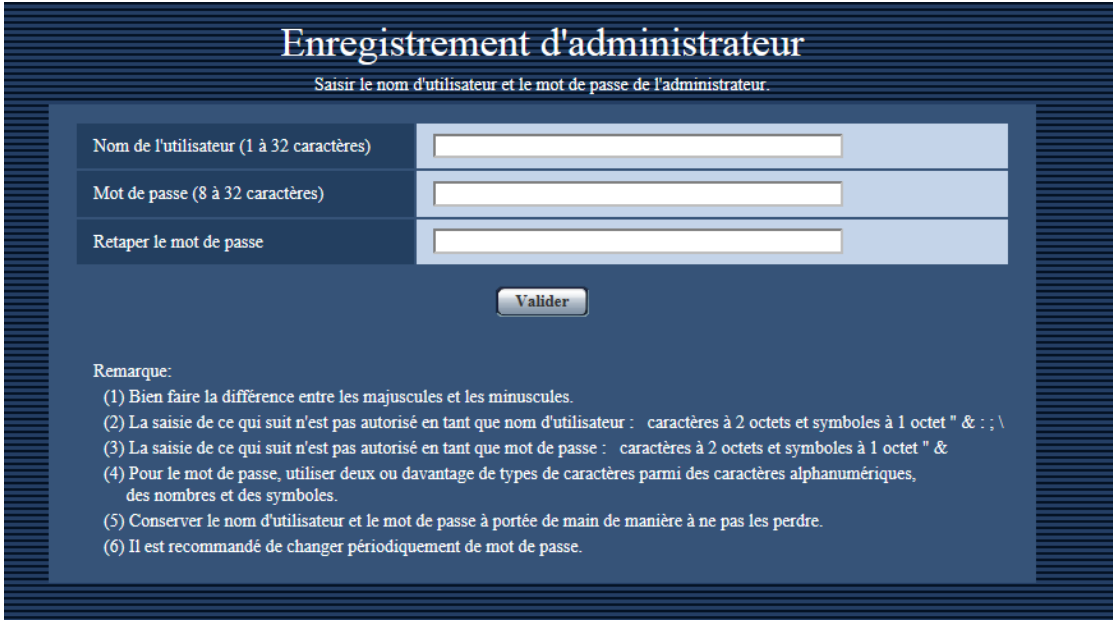

#### **[Nom de l'utilisateur (1 à 32 caractères)]**

Saisir un nom d'utilisateur. Nombre disponible de caractères : 1 - 32 caractères Caractères non disponibles : " & : ; \

#### **[Mot de passe (8 à 32 caractères)]/[Retaper le mot de passe]**

Saisir un mot de passe. Nombre disponible de caractères : 8 - 32 caractères Caractères non disponibles : " &

#### **Remarque**

- Les saisies de caractères sont sensibles à la casse de telle sorte qu'il faut faire attention en saisissant les noms d'utilisateur et les mots de passe.
- 3 types de caractères peuvent être utilisés pour les mots de passe : les caractères alphabétiques, les chiffres et les codes. Les mots de passe doivent être une composition d'au moins 2 types de caractères.

#### **IMPORTANT**

- Si l'on oublie ou ne connaît pas le mot de passe ou le nom de l'utilisateur, l'initialisation de la caméra vidéo est nécessaire. Étant donné que tous les paramétrages autres que les paramétrages de position préréglée sont supprimés lorsque la caméra vidéo est initialisée, s'assurer de conserver l'information en toute sécurité à l'égard de tiers. Se référer à "À propos INITIAL SW (Commutateur initial)" dans la section "Pièces et fonctions" du guide d'installation pour obtenir plus d'informations sur l'initialisation de la caméra vidéo.
- S'assurer de changer régulièrement le mot de passe d'administrateur.

Un écran d'accomplissement d'enregistrement sera affiché après que l'enregistrement du nom d'utilisateur et du mot de passe de l'administrateur ait été exécuté. La caméra vidéo sera automatiquement reconnectée environ 10 secondes plus tard après l'affichage de cet écran. Si la caméra vidéo n'est pas reconnectée automatiquement à, cliquer "ici".

Un écran d'authentification est affiché même après s'être reconnecté à la caméra vidéo. Saisir le nom de l'utilisateur et le mot de passe enregistrés pour utiliser la caméra vidéo.

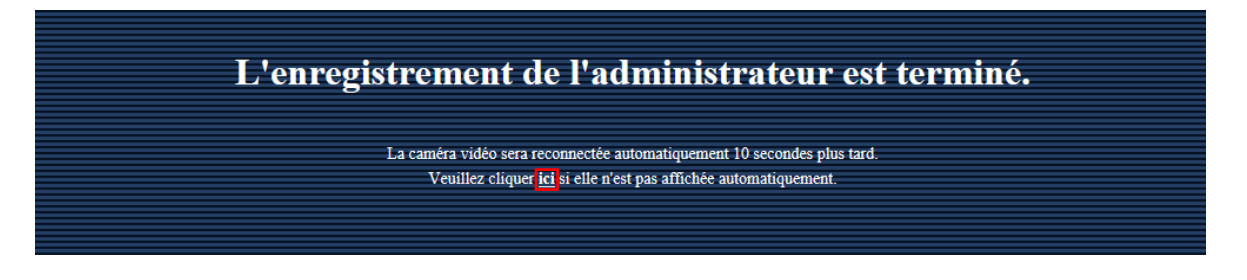

## **Logiciel de visionneuse**

Il est nécessaire d'installer le logiciel de visionneuse "Network Camera View 4S" (ActiveX® ) pour afficher les images sur l'ordinateur personnel. Ce logiciel peut être installé directement à partir de la caméra vidéo ou en

#### **Préface**

sélectionnant le bouton [Install] placé à côté de [Viewer Software] qui se trouve sur le CD-ROM fourni puis en se conformant aux instructions suivantes affichées sur l'écran.

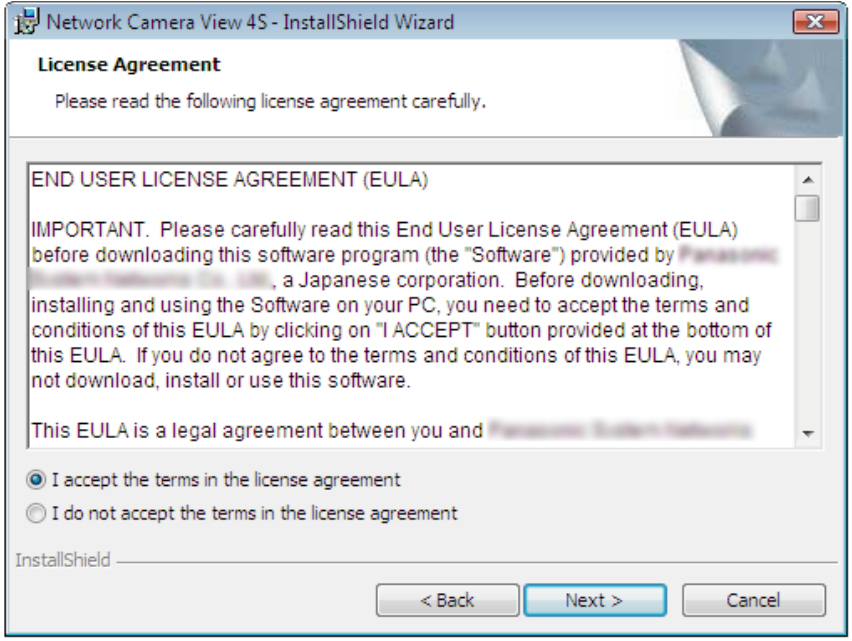

### **IMPORTANT**

- Le réglage par défaut de "Installation automatique" est "Activé". Se conformer aux instructions de la [page 217](#page-216-0) lorsque le message est affiché dans la barre d'informations du navigateur.
- Lorsque la page "En direct" est affichée pour la première fois, l'assistant d'installation du contrôle ActiveX nécessaire pour afficher les images provenant de la caméra vidéo sera affiché. Se conformer aux instructions de l'assistant.
- Lorsque l'assistant d'installation est affiché à nouveau même après avoir effectué l'installation de ActiveX, redémarrer l'ordinateur personnel.
- Le logiciel de visionneuse utilisé sur chaque ordinateur personnel doit être couvert par une licence individuelle. Le nombre d'installations du logiciel de visionneuse à partir de la caméra vidéo peut être vérifié à l'onglet [Mi. ni.] de la page "Maintenance" (->[page 193](#page-192-0)). Se renseigner auprès du distributeur en ce qui concerne l'attribution de licence.

# **Table des matières**

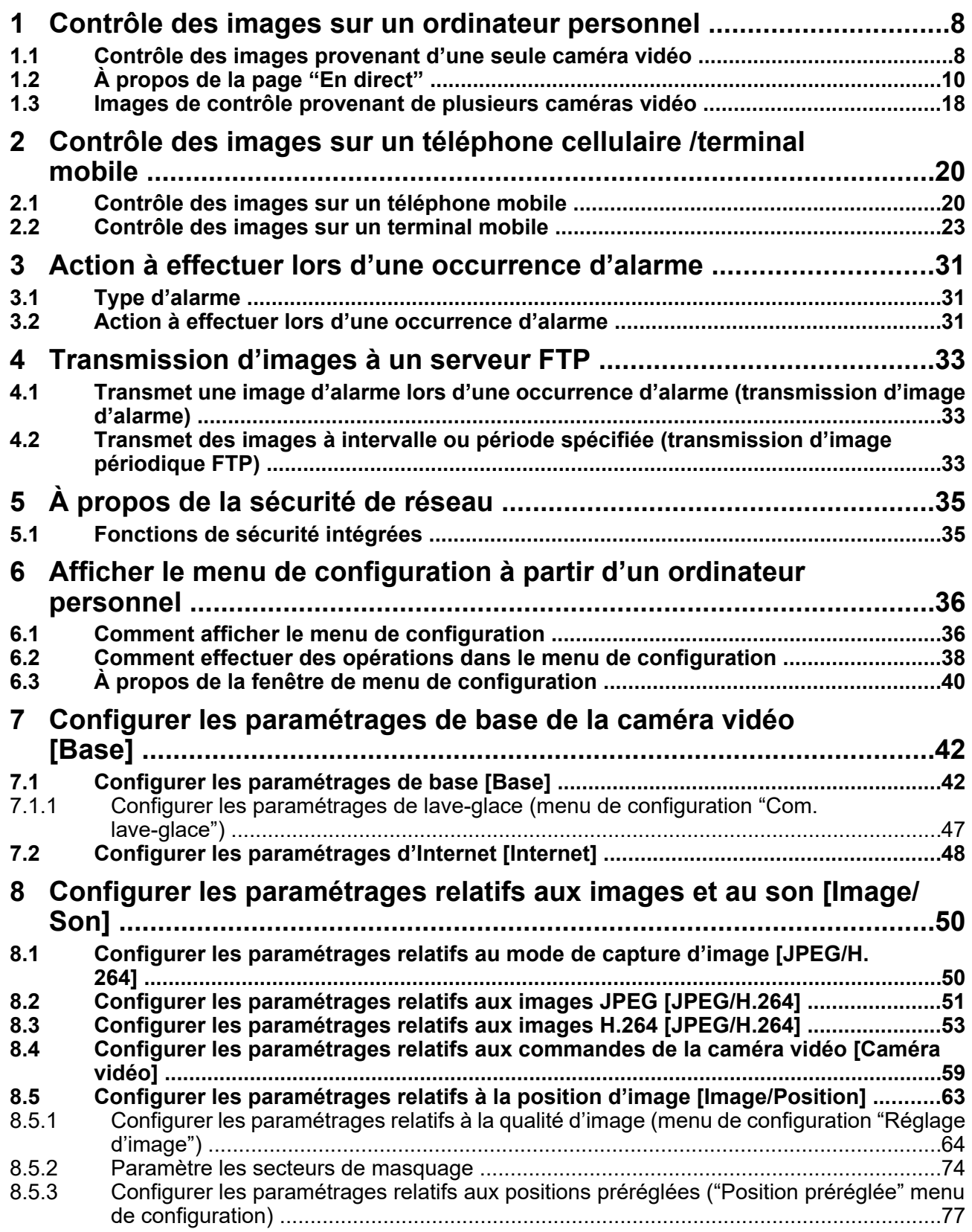

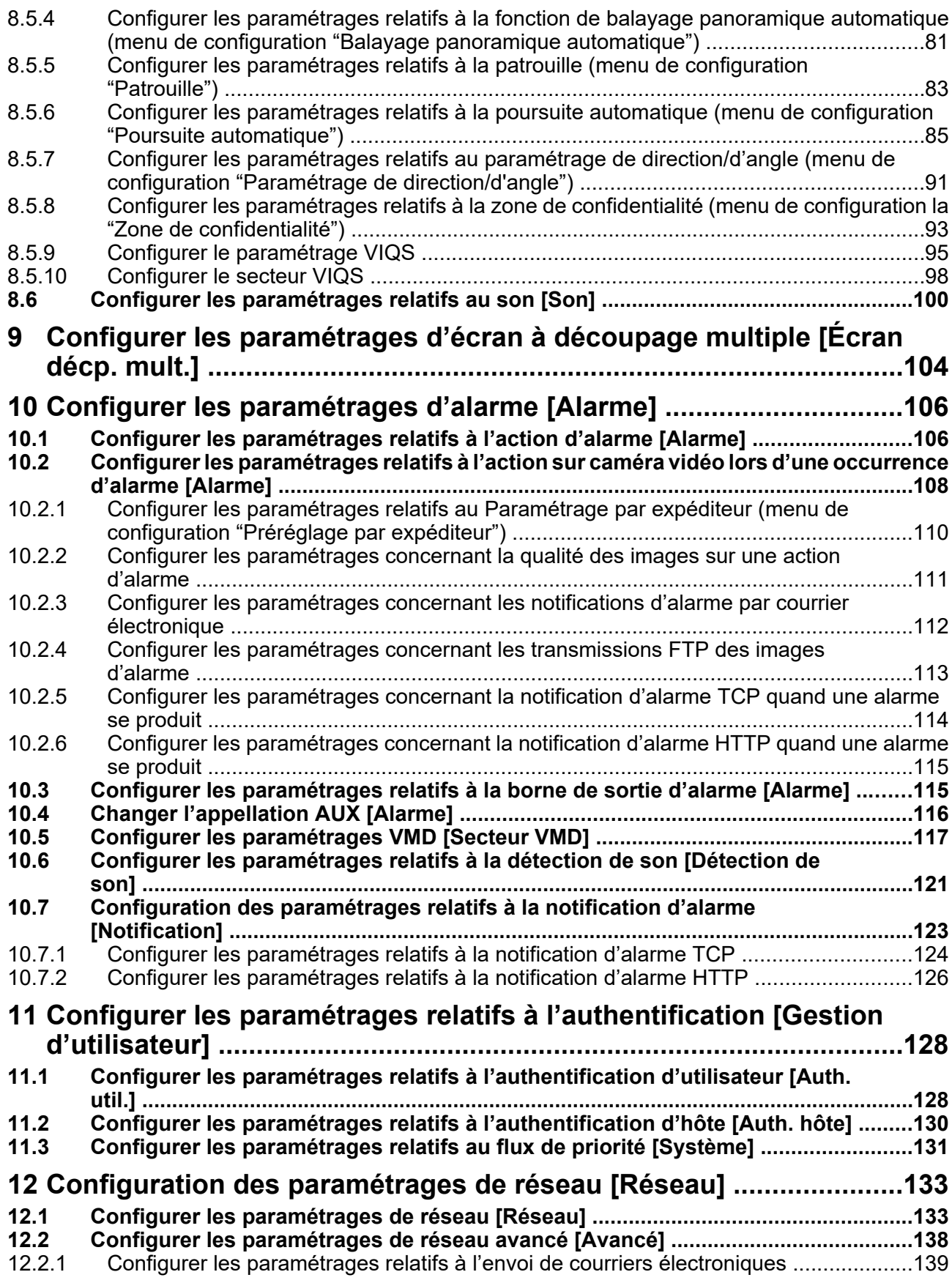

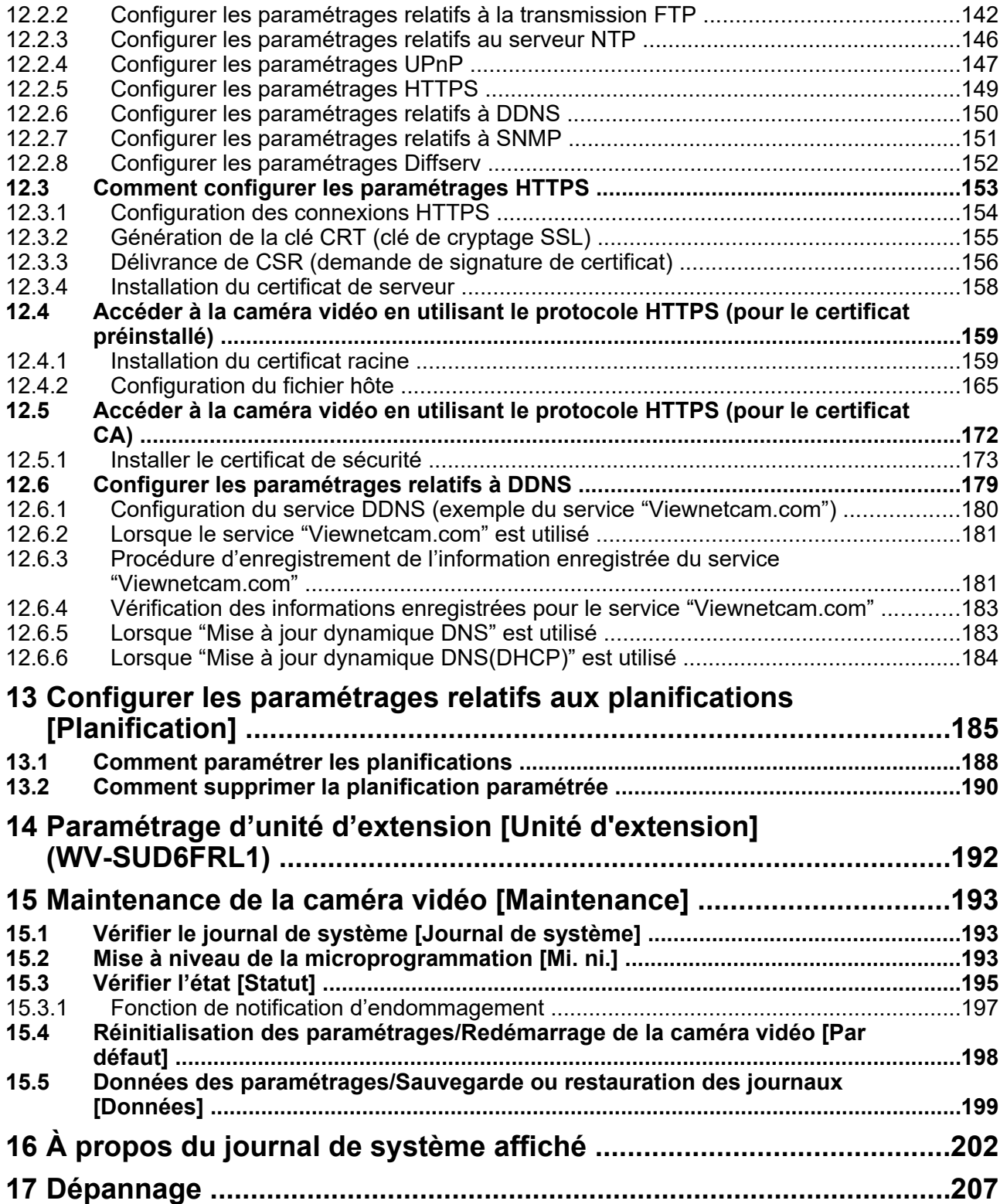

## <span id="page-7-0"></span>**1 Contrôle des images sur un ordinateur personnel**

Les descriptions suivantes sont consacrées à la façon de contrôler les images provenant de la caméra vidéo sur un ordinateur personnel.

## <span id="page-7-1"></span>**1.1 Contrôle des images provenant d'une seule caméra vidéo**

- **1.** Démarrer le navigateur Internet.
- **2.** Saisir l'adresse IP assignée en utilisant le "IP Setting Software" dans la case d'adresse du navigateur.
	- **Exemple au moment de la saisie de l'adresse IPv4 :** http://URL enregistrée en utilisant l'adresse IPv4
		- **http://192.168.0.10/**
	- **Exemple au moment de la saisie de l'adresse IPv6 :** http://[URL enregistrée en utilisant l'adresse IPv6]

**http://[2001:db8::10]/**

#### **<Exemple d'accès IPv4>**

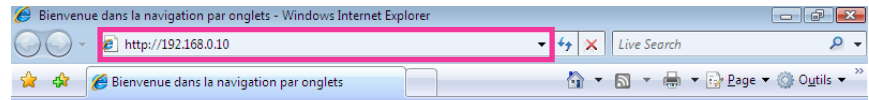

#### **<Exemple d'accès IPv6>**

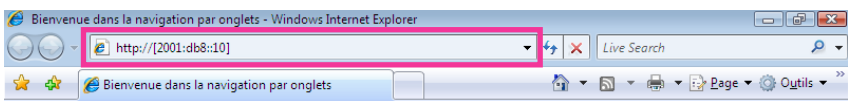

### **IMPORTANT**

- Lorsque le numéro de port HTTP par défaut "80" est modifié, saisir "http://adresse IP de caméra vidéo + : (deux points) + numéro de port" dans la case d'adresse du navigateur. (Exemple : http:// 192.168.0.11:8080)
- Lorsque l'ordinateur personnel se trouve dans un réseau local, configurer le paramétrage du serveur proxy du navigateur Internet (sous [Options Internet…] sous [Outils] de la barre de menu) afin de passer en dérivation le serveur proxy pour l'adresse locale.

#### **Remarque**

• Se reporter à [page 172](#page-171-0) pour plus d'informations sur les cas où "HTTPS" est sélectionné pour "HTTPS" - "Connexion" dans l'onglet [Avancé] de la page "Réseau" ( $\rightarrow$ [page 133](#page-132-1)).

- **3.** Appuyer sur la touche [Enter] du clavier.
	- $\rightarrow$  La page "En direct" sera affichée. Se référer à la [page 10](#page-9-0) pour obtenir de plus amples informations sur la page "En direct".

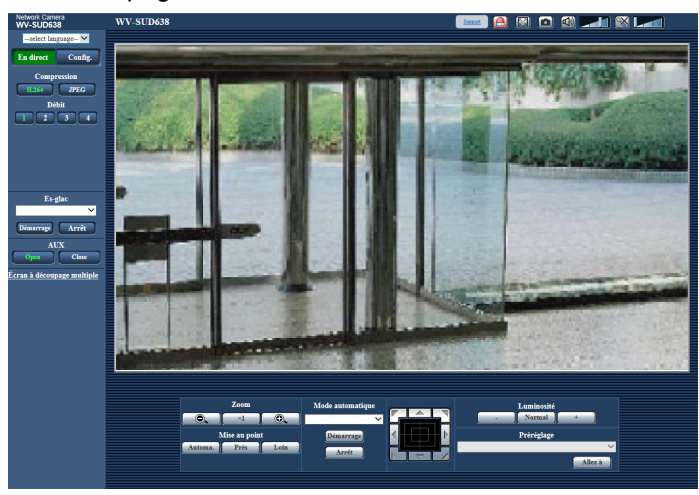

Lorsque "Activé" est sélectionné pour "Auth. util.", la fenêtre d'authentification sera affichée avant l'affichage des images d'observation directe pour la saisie de nom d'utilisateur et de mot de passe.

#### **IMPORTANT**

- Changer le mot de passe régulièrement.
- Lors d'un affichage d'images H.264 multiples sur un ordinateur personnel, les images risquent de ne pas être affichées suivant les performances de l'ordinateur personnel.

#### **Remarque**

- Le nombre maximum d'accès d'utilisateurs simultanés est fixé à 14, ce nombre comprenant les utilisateurs qui reçoivent des images H.264 et les utilisateurs qui reçoivent des images JPEG. Suivant les valeurs paramétrées pour "Contrôle de bande passante (taux binaire)" et "Taux binaire maxi. (par client)", le nombre maximum d'accès en parallèle peut être de 14 utilisateurs au maximum. Lorsque 14 utilisateurs ont déjà accès à la caméra vidéo en parallèle, un message de limite d'accès sera affiché pour les utilisateurs qui feraient une tentative d'accès par la suite. Lorsque "Multidiffusion" est sélectionné pour "Type de transmission" de "H.264", seul le premier utilisateur qui a accédé au système pour contrôler les images H.264 sera inclus dans le nombre maximum. Le deuxième et les utilisateurs ultérieurs qui contrôlent les images H.264 ne seront pas inclus dans le nombre maximum.
- Lorsque "Activé" est sélectionné pour "Transmission H.264", (->[page 53](#page-52-1)), les images H.264 seront affichées. Lorsque "Arrêt" est sélectionné, une image JPEG sera affichée. Il est possible d'afficher une image JPEG même lorsque "Activé" est sélectionné pour "Transmission H.264". Dans ce cas, l'intervalle de rafraîchissement des images JPEG sera limité à 5 f/s.
- L'intervalle de rafraîchissement risque d'être plus long suivant l'environnement réseau, les performances de l'ordinateur personnel, le sujet photographique, le trafic d'accès, etc. **<Intervalle de rafraichissement des images JPEG> Lorsque "Activé" est sélectionné pour "Transmission H.264".** maxi. 5 f/s **Lorsque "Arrêt" est sélectionné pour "Transmission H.264".** maxi. 30 f/s

## <span id="page-9-0"></span>**1.2 À propos de la page "En direct"**

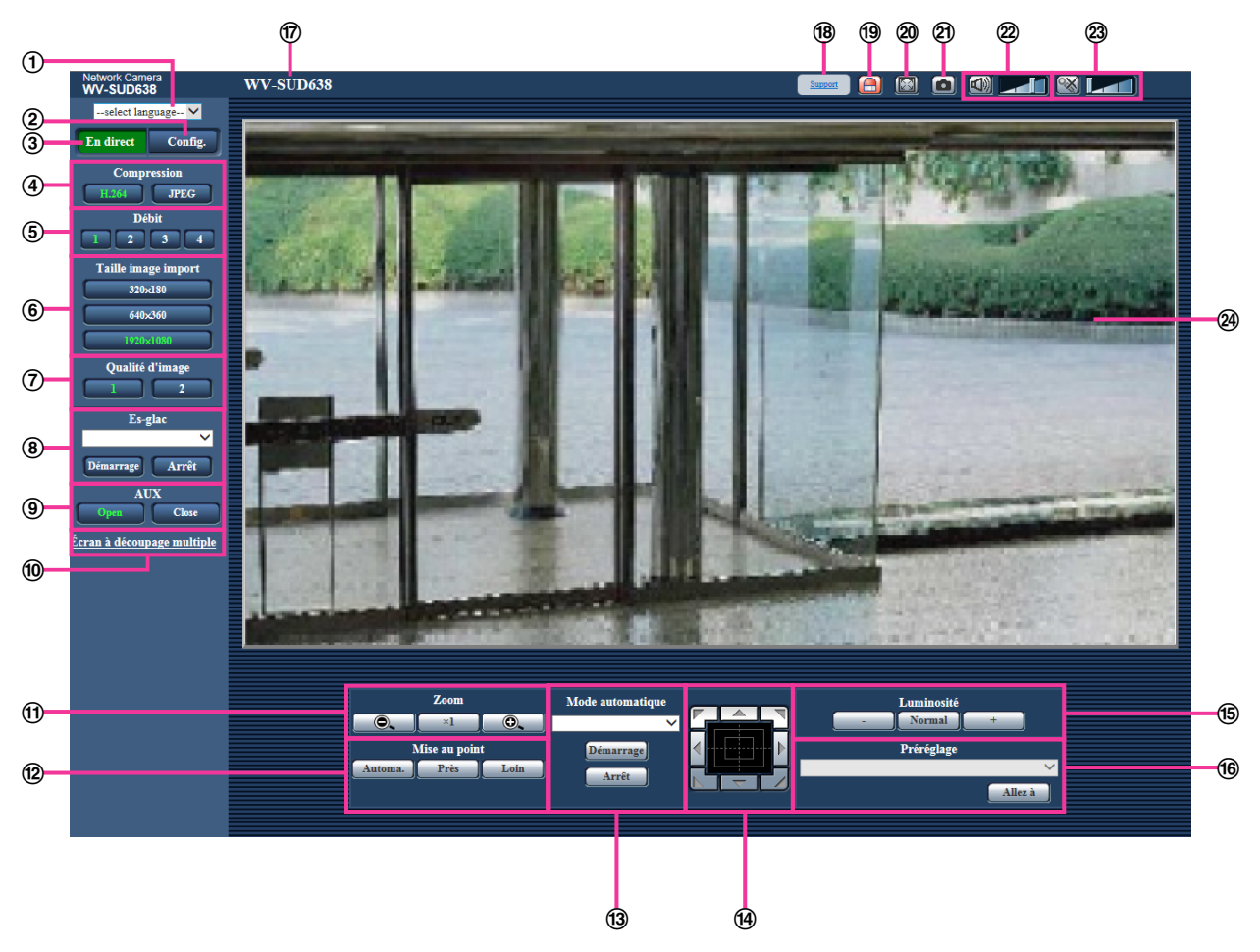

#### **Menu déroulant [select language]**

La langue d'affichage de la caméra vidéo peut être sélectionnée. La langue par défaut peut être paramétrée dans [Langue] dans les paramétrages de [Base].  $(\rightarrow)$ [page 42](#page-41-1))

### **Bouton [Config.][\\*1](#page-16-0)**

Affiche le menu de configuration. Le bouton virera au vert et le menu de configuration sera affiché.

#### **Bouton [En direct]**

Afficher la page "En direct". Le bouton virera au vert et la page "En direct" sera affichée.

#### **Boutons [Compression]**

- **Bouton [H.264] :** Les lettres "H.264" sur le bouton vireront au vert et une image H.264 sera affichée. Lorsque "Activé" est sélectionné pour "Transmission H.264" de "H.264(1)", "H.264(2)", "H.264(3)", "H. 264(4)", le bouton [H.264] sera affiché. ( $\rightarrow$ [page 53\)](#page-52-2)
- **Bouton [JPEG] :** Les lettres "JPEG" sur le bouton vireront au vert et une image JPEG sera affichée.

#### **Boutons [Débit]**

Ces boutons ne seront affichés que lorsqu'une image H.264 sera affichée.

- **Bouton [1] :** Le chiffre "1" du bouton virera au vert et les images dans le secteur principal seront affichées conformément au paramétrage de "H.264(1)". ( $\rightarrow$ [page 53\)](#page-52-2)
- **Bouton [2] :** Le chiffre "2" du bouton virera au vert et les images dans le secteur principal seront affichées conformément au paramétrage de "H.264(2)". ( $\rightarrow$ [page 53\)](#page-52-2)
- **Bouton [3] :** Le chiffre "3" du bouton virera au vert et les images dans le secteur principal seront affichées conformément au paramétrage de "H.264(3)". (->[page 53\)](#page-52-2)
- **Bouton [4] :** Le chiffre "4" du bouton virera au vert et les images dans le secteur principal seront affichées conformément au paramétrage de "H.264(4)". ( $\rightarrow$ [page 53\)](#page-52-2)

#### **Boutons [Taille image import]**

Ces boutons ne seront affichés que lorsqu'une image JPEG sera affichée.

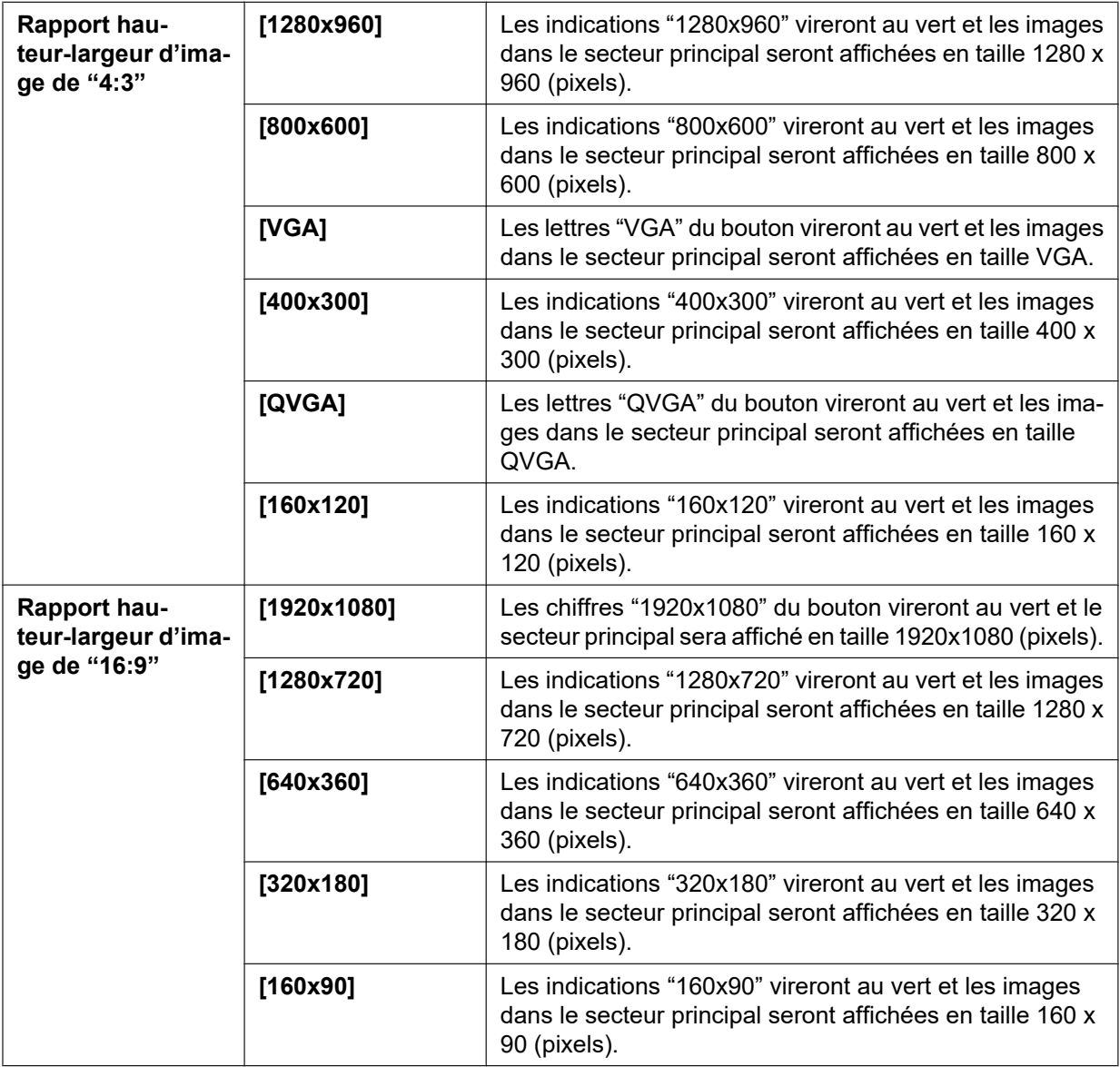

#### **Remarque**

- Les images sont affichées dans la taille de l'image d'importation sélectionnée dans "JPEG(1)", "JPEG(2)" ou "JPEG(3)" de [JPEG] à l'onglet [JPEG/H.264].
- Lorsque "1920x1080", "1280x960" ou "1280x720" est sélectionné comme taille de capture d'image des images, elle peut devenir plus petite que la taille actuelle selon la taille de la fenêtre du navigateur Internet.

#### **Boutons [Qualité d'image]**

Ces boutons ne seront affichés que lorsqu'une image JPEG sera affichée.

• **Bouton [1] :** Les images dans le secteur principal seront affichées en fonction du paramétrage "Qualité 1" du "Paramétrage de qualité d'image".  $(\rightarrow)$ [page 51\)](#page-50-0)

- **Bouton [2] :** Les images dans le secteur principal seront affichées en fonction du paramétrage "Qualité  $2$ " du "Paramétrage de qualité d'image". ( $\rightarrow$ [page 51](#page-50-0))
- **[Es-glac][\\*2](#page-16-1)**

Sélectionner une opération à partir du menu déroulant et cliquer sur le bouton [Démarrage]. L'opération sélectionnée démarrera. Cliquer sur le bouton [Arrêt] pour interrompre l'opération en cours.

- **Contin : Élv:** L'essuie-glace essuie la glace frontale une fois toutes les 4 secondes.
- **Contin : Fbl:** L'essuie-glace essuie la glace frontale une fois toutes les 8 secondes.
- **1 vue:** L'essuie-glace essuie la glace frontale 5 fois.
- **Lav-gla:** Exécute les opérations lave-glace/essuie-glace suivantes.
- **1.** La caméra vidéo va se placer sur la position lave-glace.
- **2.** Le lave-glace fonctionne selon le paramétrage "Durée d'impulsion".  $(\rightarrow)$ [page 47\)](#page-46-1)
- **3.** Pendant que l'essuyage a lieu selon le paramétrage "Compt. essuie-gla" (→[page 47\)](#page-46-2), la caméra vidéo revient sur sa position d'origine.

#### **Remarque**

- Pendant les opérations de lave-glace, les commandes d'essuie-glace [Démarrage] et [Arrêt], de balayage panoramique/réglage d'inclinaison/zoom/mise au point, mode automatique [Démarrage] et l'action de préréglage [Démarrage] ne peuvent pas être faites.
- "Lav-gla" ne peut être sélectionné que lorsque "Com. lave-glace" est sélectionné pour "Sortie relais" à l'onglet [Base] de la page "Base". Se référer à la page [page 47](#page-46-0) pour obtenir les informations nécessaires sur les paramétrages de lave-glace.
- Lorsque "Contin : Élv" ou "Contin : Fbl" est sélectionné et que le bouton [Démarrage] est cliqué, l'essuie-glace s'arrêtera après un maximum de 5 minutes à partir du moment où le bouton [Démarrage] était cliqué.
- Pendant les commandes de balayage panoramique/réglage d'inclinaison/zoom, [Démarrage] risque de ne pas pouvoir être commandé à partir du lave-glace.
- Si les opérations d'essuie-glace ou de lave-glace sont démarrées au cours des opérations de poursuite automatique, l'essuie-glace risque d'être détecté et suivi.

### **Bouton [AUX]**

Ces boutons seront affichés uniquement lorsque "Borne 3" de "Alarme" est paramétré pour "Sortie AUX" dans le menu de configuration.  $(\rightarrow)$ [page 106\)](#page-105-2)

- **Bouton [Open] :** Les lettres "Open" sur le bouton vireront au vert et l'état du connecteur AUX sera ouvert.
- **Bouton [Close] :** Les lettres "Close" sur le bouton vireront au vert et l'état du connecteur AUX sera fermé.

#### **Remarque**

Les appellations "AUX", "Open" et "Close" peuvent être modifiées.  $(\rightarrow)$ [page 116](#page-115-0))

#### **[Écran à découpage multiple]**

Les images provenant de plusieurs caméras vidéo peuvent être affichées sur un écran à découpage multiple en enregistrant les caméras vidéo dans le menu de configuration.  $(\rightarrow)$ [page 18\)](#page-17-0)

### **Bouton [Zoom]**[\\*2](#page-16-1)

- **• :** Cliquer sur ce bouton pour ajuster le pourcentage de zoom sur la position "Grand angle".
- **:** Cliquer sur ce bouton pour régler le rapport de zoom sur 1,0 fois.
- **• Cliquer sur ce bouton pour ajuster le pourcentage de zoom sur la position "Télé.".**

#### **Remarque**

• Le bouton [Zoom] ne peut pas être commandé pendant que le lave-glace est en fonction. Actionner le bloc de commande/les boutons après que le lave-glace a fini de fonctionner.

### **Bouton [Mise au point]**[\\*2](#page-16-1)

**Automa.** : Cliquer sur ce bouton pour ajuster la mise au point automatiquement.

- **Près** : Cliquer sur ce bouton pour ajuster la mise au point en position "Près".
- **Loin** : Cliquer sur ce bouton pour ajuster la mise au point en position "Loin".

#### **Remarque**

- Le bouton [Mise au point] ne peut pas être commandé pendant que le lave-glace est en fonction. Actionner le bloc de commande/les boutons après que le lave-glace a fini de fonctionner.
- Lorsque l'emplacement suivant ou les sujets suivants sont filmés, le réglage de mise au point risque de ne pas être réalisé automatiquement. Ajuster la mise au point manuellement.
	- Ajuster la mise au point manuellement
	- Sujet observé au travers de verre avec de la rosée ou des salissures
	- Deux sujets dont les distances de la caméra vidéo sont différents
	- Sujet photographique à faible contraste (un mur blanc par exemple)
	- Sujet avec des rayures horizontales telles qu'un store de fenêtre
	- Sujet incliné
	- Sujets dans la pénombre

#### **Mode automatique[\\*2](#page-16-1)**

Sélectionner une opération à partir du menu déroulant et cliquer sur le bouton [Démarrage]. L'opération sélectionnée démarrera. Cliquer sur le bouton [Arrêt] pour interrompre l'opération en cours. L'opération sélectionnée sera interrompue lorsque la caméra vidéo est commandée (balayage panoramique/réglage d'inclinaison/zooming/mise au point) ou lorsqu'une action qui doit être entreprise conformément aux paramétrages de "Retour automatique" ( $\rightarrow$ [page 59\)](#page-58-1) ou pour "Activation d'alarme de mouvement de caméra vidéo" (->[page 108\)](#page-107-0) démarre.

#### **Remarque**

- Le bouton [Démarrage] pour "Mode automatique" ne peut pas être commandé pendant que le lave-glace est en fonction. Actionner le mode automatique après que le lave-glace a fini de fonctionner.
- **Poursuite automatique:** Poursuit automatiquement un sujet placé dans le secteur de prise de vues.

#### **Remarque**

- Avec la fonction de poursuite automatique, les sujets mobiles sur l'écran sont automatiquement sélectionnés et suivis.
- Dans les situations suivantes, les sujets cibles risquent de ne pas pouvoir être suivis, ou des détections erronées peuvent se produire.
	- quand il n'existe qu'une faible différence de contraste entre le sujet et l'arrière-plan
	- quand la glace frontale est sale ou mouillée
	- quand il y a de grands changements dans l'intensité d'éclairage
	- quand il y de nombreux sujets mobiles autres que le sujet d'observation
	- quand il y a un changement de l'axe de l'objectif de caméra vidéo
	- quand le sujet se déplace directement sous la caméra vidéo
	- quand il se produit un clignotement brutal
	- quand il y a des réflexions de la lumière pénétrant par la glace frontale en raison de réflexions provenant d'une fenêtre ou d'une route, ou d'un contre-jour
	- quand le sujet ciblé est caché derrière un pôle de service ou d'autres objets
	- quand le sujet passes près d'autres sujets mobiles
	- quand le sujet ciblé se déplace trop rapidement ou trop lentement
	- quand le sujet ciblé se déplace trop rapidement ou trop lentement
- Lorsque le pourcentage de zoom est réglé sur la position "Télé", il peut s'avérer difficile d'obtenir une précision avec la fonction de poursuite automatique. Il est conseillé d'utiliser la fonction de poursuite automatique lorsque le pourcentage de zoom est réglé sur la position "Grand angle".
- Pendant l'exécution de la poursuite automatique, si la caméra vidéo est commandée en utilisant le bloc de commande ou par d'autres méthodes, ou encore, si une alarme se produit, la poursuite automatique est arrêtée.
- **Balayage panor. aut.:** Les balayages panoramiques sont automatiquement exécutés entre la position de départ et la position de fin de course paramétrée à l'avance ( $\rightarrow$ [page 81\)](#page-80-0). Même lorsque la caméra vidéo est actionnée pour un zooming ou une mise au point, elle continue à effectuer le balayage panoramique. (Cependant, le balayage panoramique cessera dès que le bouton de zoom (x1) sera cliqué.)
- **Séquence prérégl.:** Déplace automatiquement la caméra vidéo sur les positions préréglées  $(\rightarrow)$ [page 77\)](#page-76-0) dans l'ordre numérique (en commencant par le numéro de position préréglée le plus bas).
- **Vue carte 360:** Déplace de 45° horizontalement en une séquence et répète 8 fois l'opération pour filmer des images sur chaque position de 45° (45° x 8 = 360°), puis affiche 8 images en vignette de chaque position de 45° (45° x 8 = 360°) dans une nouvelle fenêtre ouverte. Lorsqu'une image en vignette est cliquée, la caméra vidéo va se placer sur la position respective de telle sorte que les images d'observation directe seront affichées dans la page "En direct".
- **Vue carte prérégl. :** 8 images en vignette des positions préréglées 1-8 (→[page 77\)](#page-76-0) seront affichées dans l'ordre numérique dans une nouvelle fenêtre affichée. Lorsqu'une image en vignette est cliquée, la caméra vidéo va se placer sur la position respective de telle sorte que les images d'observation directe seront affichées dans la page "Observation directe".

#### **Remarque**

- Ne pas commander le navigateur tant que toutes les images en vignette ne sont pas affichées et que la caméra vidéo ne retourne pas sur sa position d'origine (position sur laquelle la caméra vidéo se trouvait lorsque "Vue carte 360" ou "Vue carte prérégl." était exécuté).
- Lorsque "Vue carte 360" est exécuté alors que la caméra vidéo se déplace (balayage panoramique ou réglage d'inclinaison), les images capturées pendant le balayage panoramique ou le réglage d'inclinaison risquent d'apparaître sous la forme d'un affichage de vignettes. Si le cas se produit, interrompre l'opération en cours et recommencer l'opération "Vue carte 360".
- Lorsque "Vue carte prérégl." est exécuté avec une position préréglée non enregistrée (parmi les positions préréglées 1-8), l'image en vignette de la position préréglée qui précède la position préréglée non enregistrée sera affichée.
- Dans ce cas, la caméra vidéo ne se déplacera pas lorsque l'image en vignette sera cliquée.
- La caméra vidéo ne retournera pas toujours exactement sur la même position sur laquelle elle se trouvait avant que "Vue carte 360" ou "Vue carte prérégl." était exécuté. (Cela risque parfois d'être sensiblement différent.)
- La fenêtre sur laquelle les images en vignettes étaient affichées se fermera au moment de cliquer sur les boutons suivants qui permettent de commuter le canal de caméra vidéo ou de recharger les images : [En direct], [Écran à découpage multiple], [H.264], [JPEG], [Débit], [Taille image import] [Qualité d'image], [Config.].

Exécuter encore une fois "Vue carte 360" ou "Vue carte prérégl." pour afficher une nouvelle fois les images en vignettes.

**Patrouille 1-4 :** Exécute les patrouilles 1-4 qui ont été paramétrées à l'avance. ( $\rightarrow$ [page 83\)](#page-82-0)

#### **Tampon de commande ou boutons[\\*2](#page-16-1)**

Cliquer avec la touche gauche sur le tampon de commande ou sur les boutons pour faire les réglages de position horizontale ou verticale de la caméra vidéo (balayage panoramique ou réglage d'inclinaison). La vitesse de balayage panoramique ou de réglage d'inclinaison sera plus rapide si la position cliquée s'éloigne de la position centrale du bloc de commande.

Il est également possible de commander le balayage panoramique ou le réglage d'inclinaison en tirant la souris.

Les réglages de zoom et de mise au point peuvent être faits en cliquant avec la touche droite. Quand une partie supérieure ou une partie inférieure du tampon de commande est cliquée avec la touche droite,

l'image affichée sera agrandie ou réduite. Quand une partie située à gauche ou située à droite du tampon de commande est cliquée avec la touche droite, la mise au point sera ajustée du côté Près ou Loin. Le réglage de zoom peut également être fait en utilisant la molette de souris.

#### **Remarque**

• Le bloc de commande/les bouton ne peuvent pas être commandés pendant que le lave-glace est en fonction. Actionner le bloc de commande/les boutons après que le lave-glace a fini de fonctionner.

#### **Boutons [Luminosité][\\*2](#page-16-1)**

Plage disponible : 0 - 255

- **· :** Les images deviennent plus foncées.
- **Normal**: La luminosité ajustée sera ramenée sur son paramétrage par défaut (64).
- **:** Les images deviennent plus lumineuses.

#### **[Préréglage][\\*2](#page-16-1)**

Sélectionner une position préréglée à partir du menu déroulant et cliquer sur le bouton [Allez à]. La caméra vidéo ira se placer sur la position préréglée sélectionnée (->[page 77](#page-76-0)). "H" placé près du numéro de position préréglée se rapporte à la position d'origine. Lorsque "Position d'origine" est sélectionné, la caméra vidéo ira se placer sur la position d'origine.  $(\rightarrow)$ [page 59\)](#page-58-2)

Lorsque "Identification de préréglage" est enregistrée pour une position préréglée, l'identification de préréglage enregistrée sera affichée près du numéro de position préréglée.

#### **Remarque**

• Le bouton [Allez à] ne peut pas être commandé pendant que le lave-glace est en fonction. Actionner le mode automatique après que le lave-glace a fini de fonctionner.

#### **Titre de la caméra vidéo**

Le titre de caméra vidéo saisi pour "Titre de caméra vidéo" à l'onglet [Base] sera affiché.  $(\rightarrow)$ [page 42](#page-41-1))

#### **Bouton [Support]**

Lorsque l'on clique sur ce bouton, le site d'assistance indiqué ci-dessous sera affiché dans une fenêtre nouvellement ouverte. Ce site Web contient les informations techniques, FAQ et toute autre information. [https://i-pro.com/global/en/surveillance/training\\_support/support](https://i-pro.com/global/en/surveillance/training_support/support)

#### **Bouton d'indication d'occurrence d'alarme[\\*2](#page-16-1)**

Ce bouton sera affiché et clignotera dès qu'une alarme se déclenchera. Lorsque ce bouton est cliqué, le bouton disparaîtra.  $( \rightarrow )$ [page 31](#page-30-2))

#### **Remarque**

• Étant donné que le clignotement du bouton d'indication d'occurrence d'alarme n'est pas couplé pour le suivi des courriers électroniques ou pour d'autres opérations, contrôler les paramétrages de chaque opération séparément.

#### **Bouton plein écran**

Les images seront affichées sur un plein-écran. Si l'on clique une fois sur le bouton plein écran quand l'image affichée dans le secteur principal est plus petite que dans le secteur principal, l'image est affichée en correspondance à sa taille de l'image d'importation. Si l'on clique une fois sur le bouton plein écran quand les images sont affichées en correspondance à leurs tailles d'image d'importation, les images sont affichées en plein écran. Pour retourner à la page "En direct" lors de l'affichage d'une image en mode plein écran, appuyer sur la touche [Esc].

Le rapport hauteur-largeur des images affichées sera ajusté en fonction du moniteur vidéo.

#### **Bouton Instantané**

Cliquer ce bouton pour prendre une vue (image fixe). L'image sera affichée dans une nouvelle fenêtre ouverte. Au moment de cliquer avec le bouton droit de la souris dans l'image affichée, le menu déroulant est affiché. L'image affichée peut être sauvegardée sur l'ordinateur personnel en sélectionnant "Save" dans le menu déroulant affiché.

Lorsque "Print" est sélectionné, la sortie d'imprimante est validée.

#### **Remarque**

• Dans le cas d'une utilisation de Windows 8 ou de Windows 7, les paramètres suivants peuvent être requis.

Ouvrir Internet Explorer, cliquer sur [Outils]  $\rightarrow$  [Options Internet]  $\rightarrow$  [Sécurité]  $\rightarrow$  [Sites de confiance] ® [Sites]. Enregistrer l'adresse de la caméra vidéo sur [Site Web] des fenêtres de confiance affichées. Une fois l'enregistrement terminé, fermer le navigateur Internet et accéder à nouveau à la caméra vidéo.

• Quand cela prend plus de temps que la période spécifiée pour obtenir l'image instantanée en raison de l'environnement réseau, l'image instantanée ne peut pas être affichée.

#### **Bouton d'entrée micro[\\*3](#page-16-2)**

Active ou désactive la réception du son (le son provenant de la caméra vidéo est entendu sur l'ordinateur personnel). Ce bouton sera affiché uniquement lorsque "Entrée micro.", "Interactif (Duplex total)" ou "Interactif (Semi-duplex)" est sélectionné pour "Transmission/réception son" dans le menu de configuration. ( $\rightarrow$ [page 100](#page-99-0))

Lorsque la réception du son est coupée, ce bouton se transformera en bouton  $\mathbb{R}$  et le son provenant de la caméra vidéo ne sera pas entendu.

Le volume audio peut être ajusté (Fbl./ Moy./ Élev.) en déplacant le curseur  $\mathbb{E}[\cdot]$  de réglage de volume.

#### **Remarque**

- Le curseur de réglage de volume n'est pas affiché quand "Détection de son" est utilisé.
- Lorsque la caméra vidéo est redémarrée, le niveau du volume ajusté (pour la réception) sera ramené sur le réglage de niveau qui a été paramétré à l'onglet [Son] du menu de configuration.  $(\rightarrow$ [page 100](#page-99-0))
- Le niveau actuel du volume changera en trois paliers quand bien même le curseur de réglage de volume puisse être ajusté avec précision.

#### **Bouton de sortie audio[\\*3](#page-16-2)**

Active ou désactive la transmission du son (le son provenant de l'ordinateur personnel est entendu par le haut-parleur de l'appareil). Ce bouton sera affiché uniquement lorsque "Sortie audio", "Interactif (Duplex total)" ou "Interactif (Semi-duplex)" est sélectionné pour "Mode de son" dans le menu de configuration.  $(\rightarrow)$ [page 100](#page-99-0))

Le bouton clignotera pendant la transmission du son.

Lorsque la transmission du son est coupée, ce bouton se transformera en bouton  $\mathbb{R}$  et le son provenant de l'ordinateur personnel ne sera pas entendu.

Le volume de sortie son peut être ajusté (Fbl./ Moy./ Élev.) en déplaçant le curseur de réglage de volume .

#### **Remarque**

- Lorsqu'un utilisateur se sert de la fonction de transmission du son alors que "Interactif (Semi-duplex)" est sélectionné, le bouton de récepteur et le bouton de transmission seront inopérants pour les autres utilisateurs. Lorsque "Interactif (Duplex total)" est sélectionné, le bouton de transmission est inopérant pour les autres utilisateurs.
- La durée de la transmission son continue peut être configurée à l'onglet [Son] du menu de configuration. La sortie audio s'arrête quand la durée spécifiée s'est écoulée. Pour rétablir la fonction de transmission du son, cliquer encore une fois sur le bouton [Sortie audio].
- Lorsque la caméra vidéo redémarre, le niveau du volume ajusté (autant pour la transmission du son que la réception) sera ramené sur le réglage de niveau qui a été paramétré à l'onglet [Son] du menu de configuration.  $(\rightarrow)$ [page 100\)](#page-99-0)
- Le niveau actuel du volume changera en trois paliers quand bien même le curseur de réglage de volume puisse être ajusté avec précision.

#### **Secteur principal**

Les images provenant de la caméra vidéo seront affichées dans ce secteur.

L'heure et la date actuelles seront affichées selon les réglages configurés pour "Format d'affichage de l'heure" et "Format d'affichage de la date ou de l'heure".  $(\rightarrow)$ [page 43\)](#page-42-0)

En outre, quand le réglage est fait, l'état de la luminosité  $(\rightarrow)$ [page 45\)](#page-44-0), la position de caméra vidéo  $(\rightarrow)$ [page 61](#page-60-0)) et l'identification de préréglage ( $\rightarrow$ [page 79\)](#page-78-0) seront affichés ainsi que les caractères configurés pour le "Titre de caméra vidéo sur l'écran" ( $\rightarrow$ [page 44](#page-43-0)). Le nombre de lignes pour l'affichage est de 3. Cliquer sur la position souhaitée dans le secteur principal de la page "En direct" qui doit être placée au centre de l'angle de vue. La caméra vidéo se déplace pour ajuster la position afin de régler le point cliqué en position centrale.[\\*4](#page-16-3) Quand un secteur est sélectionné dans le secteur principal en étirant avec la souris, le secteur sélectionné sera placé au centre du secteur principal. Dans ce cas, le pourcentage de zoom sera ajusté automatiquement.[\\*4](#page-16-3)

Le réglage de zoom peut également être exécuté en utilisant la molette de la souris. Quand un clic droit est fait sur le secteur principal de la page "En direct" tension, "Poursuite automatique" démarre pour le sujet cliqué. Selon le sujet ciblé ou ses environnements, "Poursuite automatique" peut ne pas être exécuté normalement.

#### **Remarque**

- Lorsque la caméra vidéo est actionnée par un utilisateur à niveau d'accès inférieur, les images affichées sur l'écran risquent de changer provisoirement. Ceci n'affecte cependant pas le fonctionnement de la caméra vidéo.
- Selon l'ordinateur personnel en cours d'utilisation, une rupture d'écran\* peut se produire en raison des restrictions GDI du système d'exploitation lorsque la scène filmée change radicalement ou lorsque l'essuie-glace est en cours d'utilisation.

\*Un phénomène au cours duquel les parties de l'écran sont affichés hors de l'alignement.

<span id="page-16-0"></span><sup>\*1</sup> Ne peut être commandé que par les utilisateurs dont le niveau d'accès est "1. Administrateur".

<span id="page-16-1"></span><sup>\*2</sup> Ne peut être commandé que par les utilisateurs dont le niveau d'accès est "1. Administrateur" ou "2. Com. cam. vid." lorsque "Activé" est sélectionné pour "Auth. util." ( $\rightarrow$ [page 128\)](#page-127-1)

<span id="page-16-2"></span><sup>\*3</sup> L'opération peut être commandée par les utilisateurs qui détiennent le droit au niveau d'accès pour "Niveau autorisé de transmission/ réception son" à l'onglet [Son] de la page "Image/Son". Se référer à la [page 100](#page-99-0) pour connaître le niveau d'autorisation du son.

<span id="page-16-3"></span>Alors que l'angle d'inclinaison approche de 90°, en raison de la différence entre la position spécifiée et de l'orientation actuelle dans laquelle la caméra se déplace augmente, la caméra vidéo risque de ne pas se déplacer suivant l'angle de vision spécifié.

## <span id="page-17-0"></span>**1.3 Images de contrôle provenant de plusieurs caméras vidéo**

Les images provenant de plusieurs caméras vidéo peuvent être affichées sur un écran à découpage multiple. Les images provenant de 4 caméras vidéo (16 caméras vidéo au maximum) peuvent être affichées simultanément. Pour afficher des images sur un écran à découpage multiple, il est nécessaire d'enregistrer au préalable les caméras vidéo. 4 caméras vidéo peuvent être enregistrées en tant que groupe et jusqu' 4 groupes (16 caméras vidéo) peuvent être enregistrés.  $(\rightarrow)$ [page 104](#page-103-0))

### **IMPORTANT**

- Quand les images sont affichées sur un écran à 16 divisions, les opérations de balayage panoramique, d'inclinaison et de zooming deviennent impossibles pour les images provenant de caméras vidéo dotées des fonctions Balayage panoramique/Inclinaison/Zoom.
- Lorsque l'alimentation est coupée ou si le câble LAN est débranché pendant l'affichage des images, l'affichage des images sur un écran à découpage multiple à partir de la page "En direct" ne sera plus disponible.

#### **Remarque**

- Quand les images sont affichées sur un écran à 4 divisions, les opérations de balayage panoramique, d'inclinaison et de zooming deviennent possibles seulement à condition que des images proviennent de caméras vidéo dotées des fonctions Balayage panoramique/Inclinaison/Zoom. Se référer à notre site Web ([https://i-pro.com/global/en/surveillance/training\\_support/support/technical\\_information](https://i-pro.com/global/en/surveillance/training_support/support/technical_information)) pour obtenir de plus amples informations au sujet des caméras vidéo compatibles et de leurs versions.
- Seules des images JPEG peuvent être affichées sur un écran à découpage multiple. Le son ne sera pas entendu.
- Lors de l'affichage de l'image sur un écran à découpage multiple et que "16:9" est sélectionné pour "Rapport hauteur-largeur d'image", l'image sera affichée avec une altération verticalement par rapport au rapport hauteur-largeur d'image de "4:3".
- "Network Camera Recorder with Viewer Software Lite" qui prend en charge le contrôle d'image d'observation directe et des images d'enregistrement provenant de plusieurs caméras vidéo est disponible. Se référer à notre site Web

([https://i-pro.com/global/en/surveillance/training\\_support/support/technical\\_information](https://i-pro.com/global/en/surveillance/training_support/support/technical_information)) pour obtenir de plus amples informations.

- **1.** Cliquer sur l'option [Écran à découpage multiple] souhaitée sur la page "En direct".
	- $\rightarrow$  Les images provenant des caméras vidéo enregistrées seront affichées sur un écran à découpage multiple sélectionné (écran qui peut être divisé jusqu'à 16 secteurs). Les descriptions suivantes se rapportent à l'affichage d'un écran à 4 divisions.

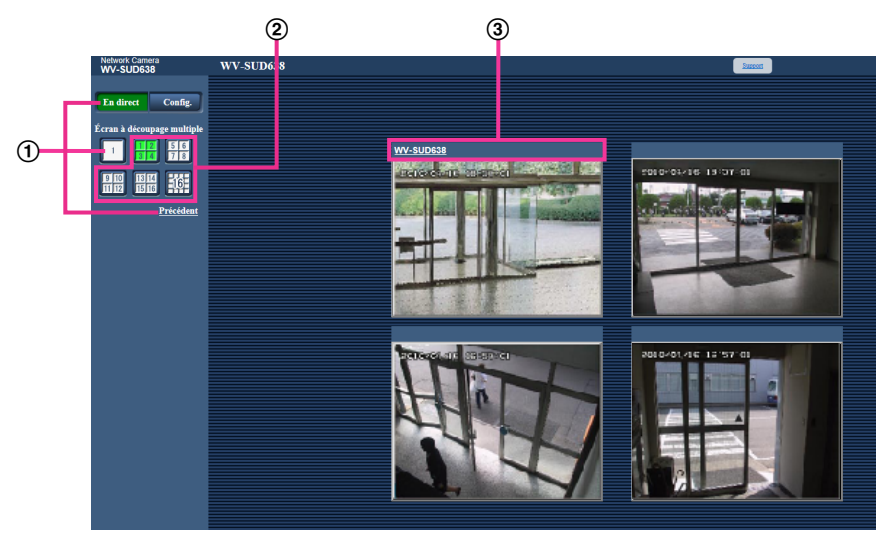

- Pour afficher les images sur 1 écran de caméra vidéo, cliquer sur le bouton [En direct]. Il est également possible de cliquer sur "1" sous "Écran à découpage multiple" ou "Précédent" pour afficher la page "En direct" de la caméra vidéo.
- Cliquer sur le bouton [Écran à découpage multiple] pour afficher les images provenant des caméras vidéo dans un écran à découpage multiple d'écran de 4 à 16 divisions.
- Cliquer un titre de caméra vidéo. Les images d'observation directe provenant de la caméra vidéo correspondant au titre de caméra vidéo cliqué seront affichées dans la page "En direct" de la nouvelle fenêtre ouverte.

## <span id="page-19-0"></span>**2 Contrôle des images sur un téléphone cellulaire /terminal mobile**

## <span id="page-19-1"></span>**2.1 Contrôle des images sur un téléphone mobile**

Il est possible de se connecter à la caméra vidéo en utilisant un téléphone mobile et en passant par l'intermédiaire de l'Internet, puis de surveiller les images (JPEG seulement) de la caméra vidéo sur l'écran du téléphone mobile. Il est également possible d'exécuter le rafraîchissement d'image pour afficher la dernière image.

### **IMPORTANT**

- Lorsque la fenêtre d'authentification apparaît, saisir le nom d'utilisateur et le mot de passe. Pour renforcer la sécurité, changer périodiquement le mot de passe.  $(\rightarrow)$ [page 128](#page-127-1))
- Si le téléphone mobile utilisé n'est pas compatible avec l'encodage UTF-8, il est impossible d'afficher l'écran correctement.
- Lorsque "VGA", "QVGA", "640x360" ou "320x180" n'est pas sélectionné une fois ou davantage pour l'un ou l'autre de "JPEG(1)", "JPEG(2)" ou "JPEG(3)" de [JPEG] à l'onglet [JPEG/H.264], les images ne peuvent pas être visionnées à partir de téléphones cellulaires.

#### **Remarque**

- Il est nécessaire de configurer au préalable les paramétrages de réseau du téléphone mobile pour se connecter à l'Internet et contrôler les images provenant de la caméra vidéo.  $(\rightarrow)$ [page 133](#page-132-0))
- Quand "Automatique" est sélectionné pour le "Langue", l'écran est affiché en anglais. Si vous voulez que l'écran soit affiché en japonais ou en chinois, sélectionner "Japonais" ou "Chinois" pour "Langue".  $(\rightarrow$ [page 42](#page-41-1))
- **1.** Accéder au site à la "http://adresse IP/mobile"[\\*1](#page-21-0) ou "http://Nom d'hôte enregistré dans le serveur DDNS/ mobile" en utilisant un téléphone mobile.
	- $\rightarrow$  Les images provenant de la caméra vidéo seront affichées.

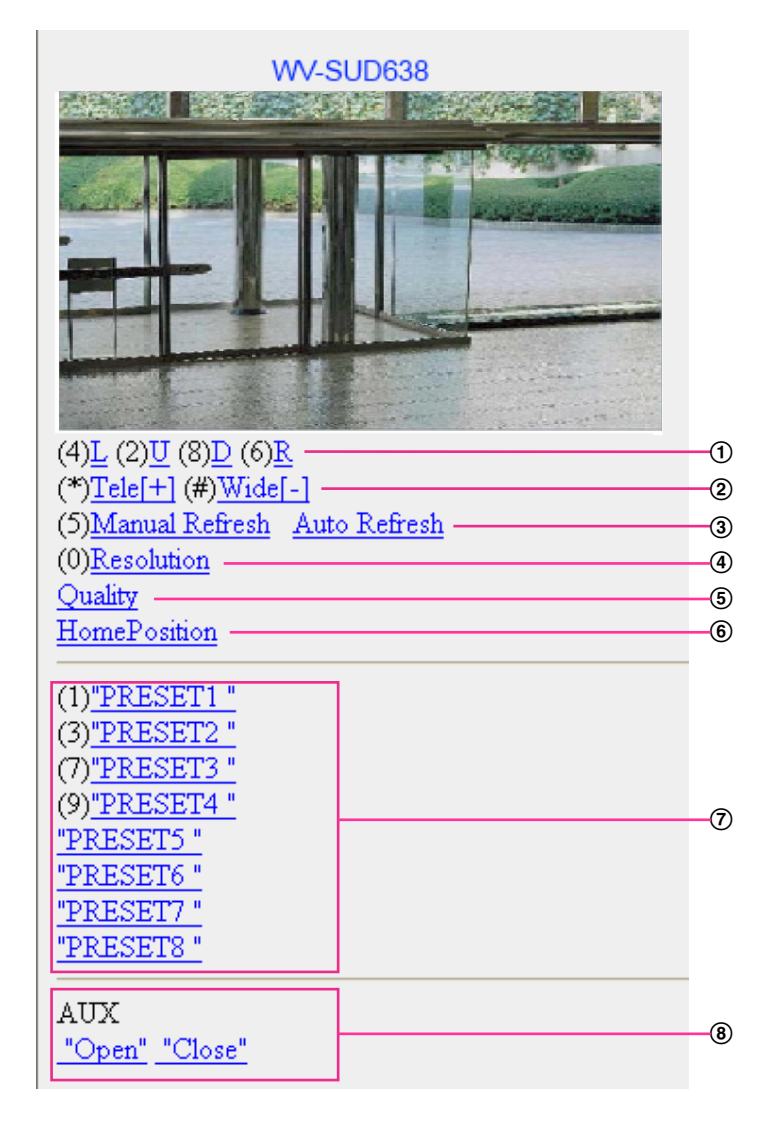

- Balayage panoramique/Réglage d'inclinaison[\\*2](#page-21-1) Contrôle le sens de déplacement de la caméra vidéo. La caméra vidéo effectuera un balayage panoramique et une inclinaison dans chaque direction en appuyant sur la touche de numérotation.
- (2) Affichage zoom<sup>[\\*2](#page-21-1)</sup> Il est possible d'exécuter les opérations de zooming de la caméra vidéo en appuyant sur la touche "\*" ou "#".
- Commande de rafraîchissement Appuyer sur la touche de composition "5" ou le bouton [Manual Refresh] pour exécuter le rafraîchissement des images de caméra vidéo. Appuyer sur le bouton [Auto Refresh] pour exécuter le rafraîchissement des images de caméra vidéo par intervalles de 5 secondes. Quand la touche de composition "5" ou le bouton [Manual Refresh] est pressé, le mode de

rafraîchissement de la caméra vidéo reviendra en rafraîchissement manuel.

### **IMPORTANT**

- La transmission sera exécutée périodiquement quand "Auto Refresh" est sélectionné pour l'image de caméra vidéo. Confirmer le plan contractuel du téléphone cellulaire en service avant d'employer cette fonction.
- Selon le téléphone mobile utilisé, "Auto Refresh" risque de ne être disponible.
- Commande de résolution
	- Change la taille de capture d'image en appuyant sur la touche de numérotation "0".
	- Image dans le rapport hauteur-largeur d'image de "4:3" : Change la taille de capture d'image entre 320x240 (par réglage implicite) et 640x480.
	- Image dans le rapport hauteur-largeur d'image de "16:9" : Change la taille de capture d'image entre 320x180 (par réglage implicite) et 640x360.
- Commande de qualité d'image
- Il est possible de changer la qualité d'image entre "Qualité 1" et "Qualité 2". ( $\rightarrow$ [page 51](#page-50-0))
- Position d'origine[\\*2](#page-21-1)

La caméra vidéo ira se placer sur la position d'origine.  $(\rightarrow)$ [page 59\)](#page-58-0) La position d'origine ne sera affichée que lorsque la position d'origine a été paramétrée.

Préréglage[\\*2](#page-21-1)

La caméra vidéo se déplacera jusqu'à la position présélectionnée spécifiée pour afficher les images en appuyant sur la touche de numérotation correspondant au canal désiré. (Les numéros de touche de numérotation ne sont pas affichés pour le préréglage No. 5 ou plus grand. Seules les identifications de préréglage seront affichées pour ces numéros.)  $(\rightarrow)$ [page 77\)](#page-76-0)

- (8) Commande AUX<sup>[\\*2](#page-21-1)</sup>
	- Contrôle la borne AUX.

Cette fonction est uniquement affichée lorsque "Sortie AUX" est réglé sur "Borne 3" dans le menu des paramétrages. (Se référer à la [page 106\)](#page-105-2)

#### **Remarque**

- Certains téléphones cellulaires ne peuvent changer la taille de capture de l'image, même lorsque la résolution est modifiée par le contrôle de résolution.
- En fonction de la taille de l'image d'importation sélectionnée pour "JPEG(1)", "JPEG(2)" ou "JPEG(3)", "Resolution" risque de ne pas pouvoir être utilisé.
- Lorsque le numéro de port HTTP par défaut "80" est modifié, saisir "http://adresse IP : (deux points) + numéro de port/mobile"[\\*1](#page-21-0) dans la case d'adresse du navigateur. Lorsque la fonction DDNS est utilisée, accéder au site avec "http://Nom d'hôte enregistré dans le serveur DDNS : (deux points) + numéro de port/mobile".
- Lorsque "HTTPS" est sélectionné pour "HTTPS" "Connexion" à l'onglet [Avancé] de la page "Réseau", saisir comme suit. "https://adresse IP : (deux points) + numéro de port/mobile" ou "https://Host name enregistré dans le serveur DDNS : (deux points) + numéro de port/mobile"
- Lorsque la fenêtre d'authentification apparaît, saisir le nom d'utilisateur d'un administrateur et le mot de passe. Selon le téléphone mobile utilisé, la saisie du mot de passe peut être exigée à chaque fois que l'écran est commuté.
- Il est impossible de recevoir le son en utilisant un téléphone cellulaire.
- Selon le téléphone mobile utilisé, des images de plus grande taille risquent de ne pas pouvoir être affichées. Dans ce cas, le fait de sélectionner "9 Inférieur" pour le "Paramétrage de qualité d'image" de "JPEG" ( $\rightarrow$ [page 51](#page-50-0)) permet parfois de résoudre ce problème;
- Selon le téléphone mobile utilisé ou de son plan contractuel, l'accès risque d'être impossible.

<span id="page-21-0"></span>Adresse IP est l'adresse IP WAN globale du routeur qui peut être accédé via l'Internet.

<span id="page-21-1"></span><sup>\*2</sup> Lorsque "Auth. util." est paramétré sur "Activé" (→[page 128\)](#page-127-1), seuls les utilisateurs ayant le niveau d'accès "1. Administrateur" ou "2. Com. cam. vid." s'afficheront.

## <span id="page-22-0"></span>**2.2 Contrôle des images sur un terminal mobile**

Il est possible de se connecter à la caméra vidéo en utilisant un terminal mobile en passant par l'intermédiaire de l'Internet et de surveiller les images (MJPEG ou JPEG) provenant de la caméra vidéo sur l'écran du terminal mobile. Il est également possible d'exécuter le rafraîchissement d'image pour afficher la dernière image. Les terminaux mobiles compatibles sont indiqués comme suit. (En date du mois d'août 2016)

- iPad, iPhone, iPod touch (iOS 4.2.1 ou ultérieur)
- Terminaux mobiles Android™

Quand un terminal Android est utilisé, une image au format MJPEG est affichée par le navigateur Firefox® , mais une image au format JPEG est affichée par le navigateur standard.

Pour obtenir de plus amples informations sur les appareils compatibles, référez-vous à notre site Web [\(https://i-pro.com/global/en/surveillance/training\\_support/support/technical\\_information\)](https://i-pro.com/global/en/surveillance/training_support/support/technical_information).

### **IMPORTANT**

• Lorsque la fenêtre d'authentification apparaît, saisir le nom d'utilisateur et le mot de passe. Pour renforcer la sécurité, changer périodiquement le mot de passe.  $(\rightarrow)$ [page 128](#page-127-1))

#### **Remarque**

- Il est nécessaire de configurer au préalable les paramétrages de réseau du terminal mobile pour se connecter à l'Internet et contrôler les images à surveiller provenant de la caméra vidéo.  $(\rightarrow)$ [page 133\)](#page-132-0)
- **1.** Accéder au site à la "http://adresse IP/cam"[\\*1](#page-29-0) ou "http://Nom d'hôte enregistré dans le serveur DDNS/ cam"[\\*2](#page-29-1) en utilisant un terminal mobile.

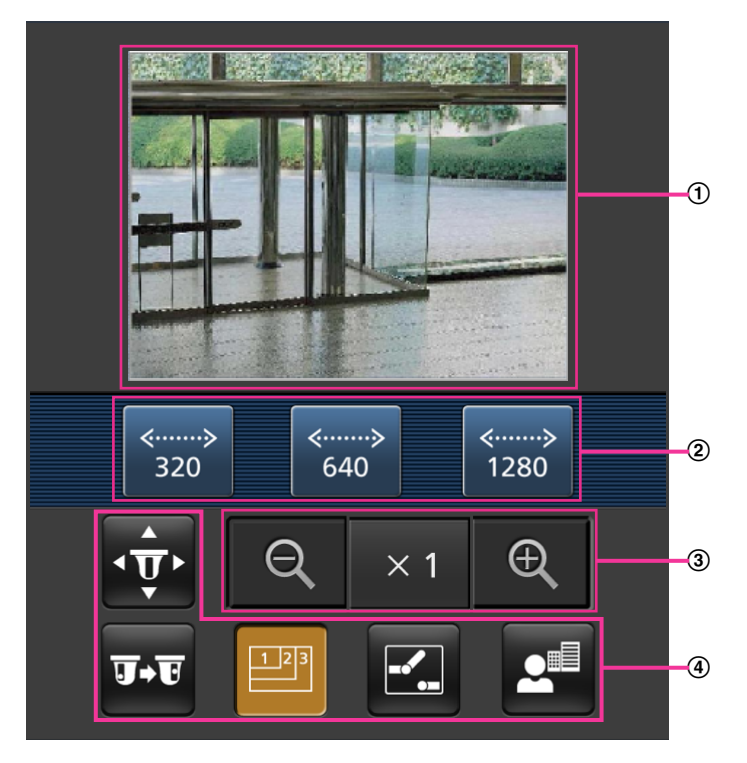

 $\rightarrow$  Les images provenant de la caméra vidéo seront affichées.

Secteur des images d'observation directe Affiche les images provenant de la caméra vidéo.

Secteur des boutons de commande Quand des fonctions sont sélectionnées dans le secteur de sélection de fonction (4), des boutons servant à actionner ces fonctions sont affichés.

- Secteur de commande de zoom Des boutons servant à actionner le zoom sont affichés.
- Secteur de sélection de fonction Affiche les fonctions qui peuvent être commandées. Quand une fonction est sélectionnée à partir d'ici, elle est affichée dans le secteur des boutons de commande (2).
- **2.** Cliquer sur le bouton de la fonction que vous voulez actionner.

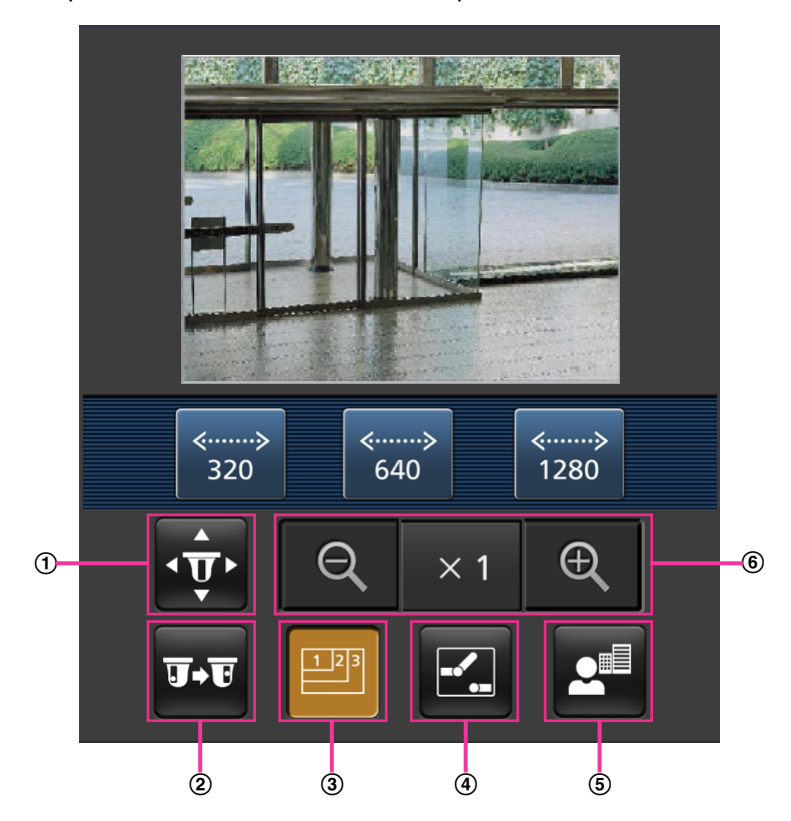

- Balayage panoramique/Réglage d'inclinaison
- 2 Préréglage
- Commande de résolution
- Commande AUX
- Affichage de mise au point
- Affichage de zoom

Chaque fonction est expliquée ci-dessous.

Balayage panoramique/Réglage d'inclinaison

Appuyer sur le bouton  $\overline{\mathbf{p}}$  pour afficher les boutons utilisés pour commander le balayage panoramique /le réglage d'inclinaison sur l'écran. Le balayage panoramique/ le réglage d'inclinaison peuvent être réglés dans chaque direction avec les boutons  $\blacksquare$ ,  $\blacksquare$ ,  $\blacksquare$ , et  $\blacktriangleright$ .

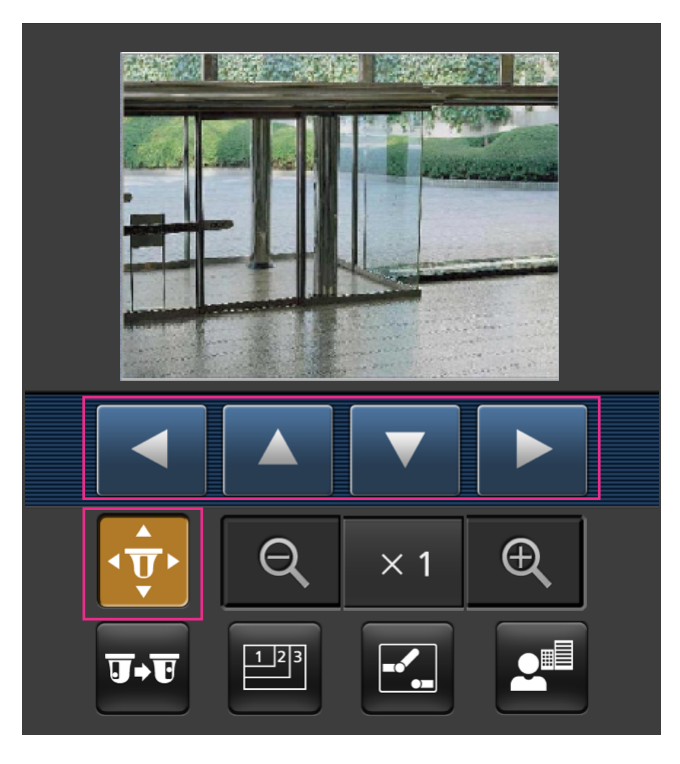

Préréglage

Appuyer sur le bouton **pour afficher les boutons utilisés pour sélectionner la position préréglée sur** l'écran. Les images de caméra vidéo sont affichées des directions de caméra vidéo préréglées enregistrées selon les numéros de préréglage sélectionnés à partir des boutons.

- Seuls les numéros de position 1-4 pour les positions de préréglage sont affichés.
- Seules les positions préréglées enregistrées sont affichées. Les positions préréglées non enregistrées ne sont pas affichées.

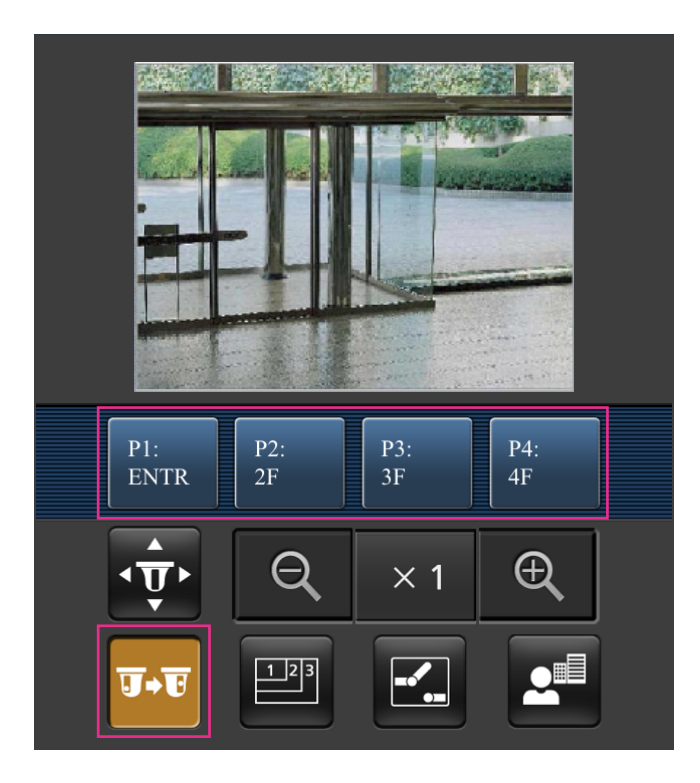

Commande de résolution

Appuyer sur le bouton **pour afficher les boutons utilisés pour sélectionner la résolution de l'écran.** La résolution peut être modifiée en sélectionnant un réglage de résolution à partir de ces boutons. Les images sont affichées dans la taille de l'image d'importation sélectionnée dans "JPEG(1)", "JPEG(2)" ou "JPEG(3)" de [JPEG] à l'onglet [JPEG/H.264].

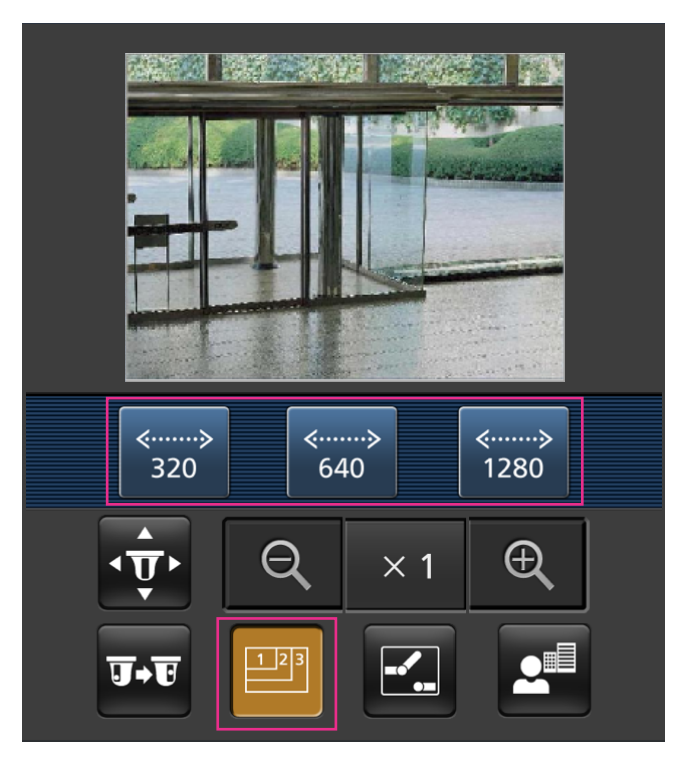

4 Commande AUX

Appuyer sur le bouton **Pour afficher les boutons utilisés pour commander la sortie AUX sur l'écran.** 

Les bornes de sortie AUX peuvent être contrôlées avec les boutons  $\mathbb{E}$  et  $\mathbb{E}$ .

Cette fonction sera uniquement affichée lorsque "Borne 3" est sélectionné pour "Sortie AUX" dans le menu de configuration.  $(\rightarrow)$ [page 106](#page-105-1))

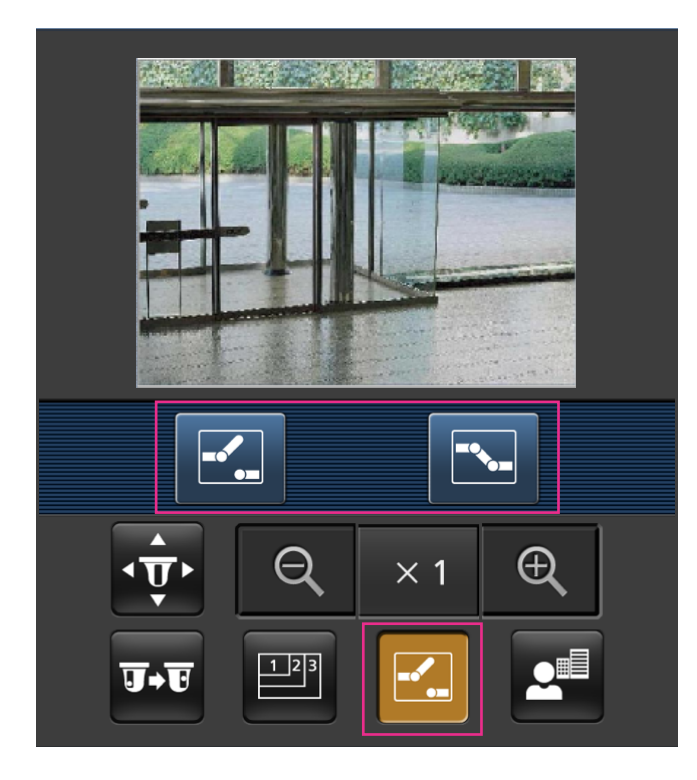

### Affichage de mise au point

Appuyer sur le bouton  $\bullet$ <sup>a</sup> pour afficher les boutons utilisés pour commander la mise au point sur l'écran. Le réglage de mise au point de la caméra vidéo peut être réglé avec les boutons **EF**, **A** et **.** 

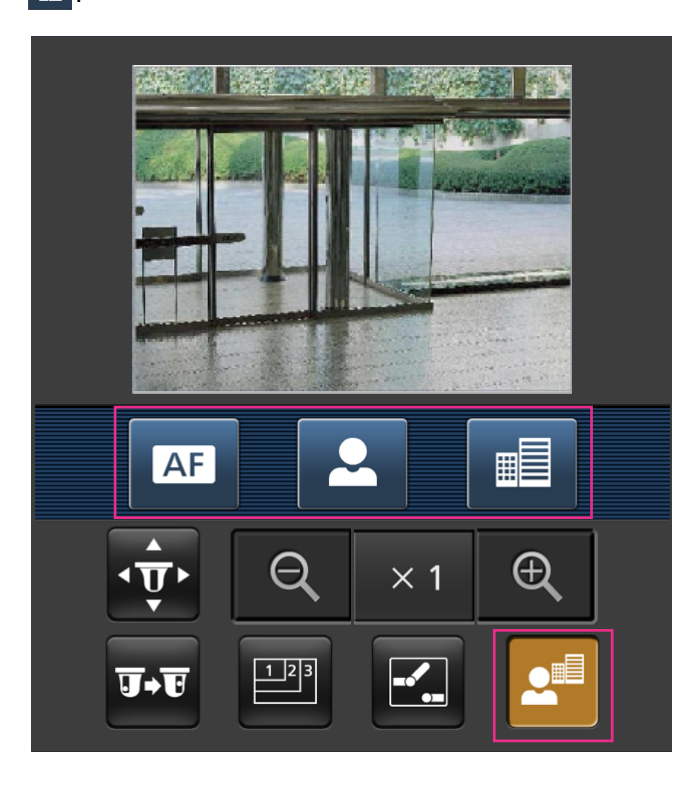

Affichage de zoom

Le réglage de zoom de la caméra vidéo peut être réglé avec les boutons  $\begin{bmatrix} 0, 0, \dots, 0 \end{bmatrix}$ 

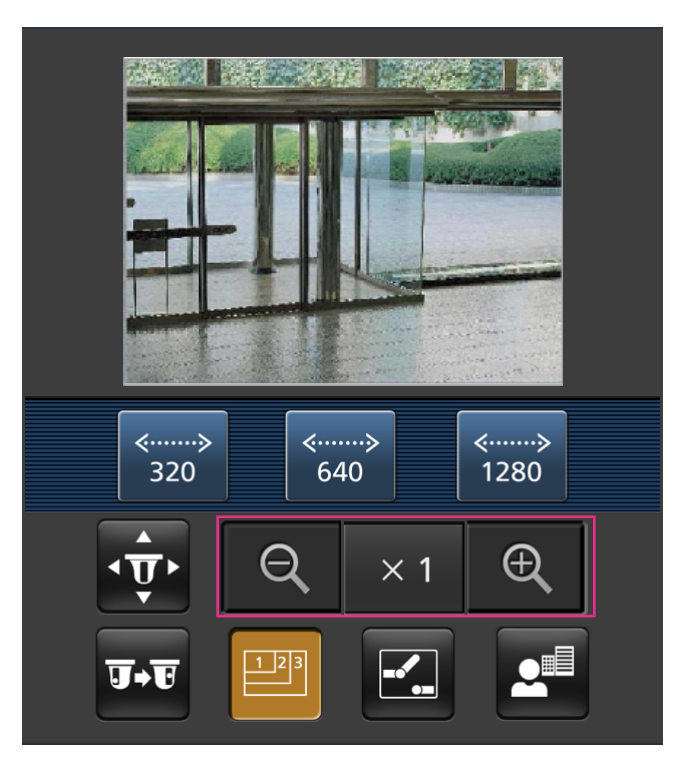

#### **Remarque**

- Il est possible de changer la taille de l'image affichée sur le terminal mobile en accédant aux adresses suivantes.
	- Affichage de grande dimension : http://IP address/cam/dl
	- Affichage moyen : http://IP address/cam/dm
	- Affichage de petite dimension : http://IP address/cam/ds
- Quand la résolution est modifiée par la commande de résolution, la résolution affichée change mais la taille de l'image demeure la même.
- Lorsque le numéro de port HTTP par défaut "80" est modifié, saisir "http://adresse IP : (deux points) + numéro de port/cam"[\\*1](#page-29-0) dans la case d'adresse du navigateur. Lorsque la fonction DDNS est utilisée, accéder au site avec "http://Nom d'hôte enregistré dans le serveur DDNS : (deux points) + numéro de port/cam"[\\*2](#page-29-1) .
- Lorsque "HTTPS" est sélectionné pour "HTTPS" "Connexion" à l'onglet [Réseau] de la page "Réseau", saisir comme suit. "https://adresse IP : (deux points) + numéro de port/cam" ou "https://Host name enregistré dans le
- serveur DDNS : (deux points) + numéro de port/cam" • Lorsque la fenêtre d'authentification apparaît, saisir le nom d'utilisateur d'un administrateur et le mot de passe. Selon le terminal mobile utilisé, la saisie du mot de passe peut être exigée à chaque fois que l'écran est commuté.
- Il est impossible de transmettre ou de recevoir le son en utilisant un terminal mobile.
- Selon le terminal mobile utilisé, des images de plus grande taille risquent de ne pas pouvoir être affichées. Dans ce cas, le fait de sélectionner "9 Inférieur" pour le "Paramétrage de qualité d'image" de "JPEG" ( $\rightarrow$ [page 51\)](#page-50-0) permet parfois de résoudre ce problème;

• Selon le terminal mobile utilisé ou de son plan contractuel, l'accès risque d'être impossible.

<span id="page-29-0"></span><sup>\*1</sup> Adresse IP est l'adresse IP WAN globale du routeur qui peut être accédé via l'Internet. Cependant, en cas d'accès au même réseau LAN que celui de la caméra vidéo avec un terminal mobile sans fil compatible, l'adresse IP est l'adresse IP locale.

<span id="page-29-1"></span><sup>\*2</sup> Seulement lors de l'accès à la caméra vidéo par l'intermédiaire de l'Internet.

## <span id="page-30-0"></span>**3 Action à effectuer lors d'une occurrence d'alarme**

L'action d'alarme (action de caméra vidéo lors d'une occurrence d'alarme) sera exécutée lorsque les type d'alarmes suivants se produiront.

## <span id="page-30-1"></span>**3.1 Type d'alarme**

- **Alarme par borne:** Lors du raccordement d'un dispositif d'alarme tel qu'un capteur à la borne d'entrée d'alarme de la caméra vidéo, l'action d'alarme sera exécutée lorsque le dispositif d'alarme connecté sera activé.
- **Alarme par VMD:** Lorsqu'un mouvement est détecté dans le secteur VMD paramétré, l'action d'alarme sera exécutée.

\*VMD est l'abréviation de "Détecteur de mouvement dans l'image vidéo".

- **Instruction d'alarme:** Au moment de la réception d'une notification d'alarme TCP à partir du périphérique connecté par l'intermédiaire d'un réseau, l'action d'alarme sera exécutée.
- **Alarme de poursuite automatique:** Selon les conditions paramétrées à l'avance, l'action d'alarme sera effectuée dans les opérations de poursuite automatique.
- **Alarme de détection de son:** Quand le niveau de détection du son configuré est dépassé, l'action d'alarme sera exécutée.

## <span id="page-30-2"></span>**3.2 Action à effectuer lors d'une occurrence d'alarme**

### **Affiche le bouton d'indication d'occurrence d'alarme dans la page "En direct"**

Le bouton d'indication d'occurrence d'alarme est affiché dans la page "En direct" lors d'une occurrence d'alarme.  $(\rightarrow$ [page 10\)](#page-9-0)

### **IMPORTANT**

Lorsque "Invit. ém. (30s)" est sélectionné pour "Mode de mise à jour d'état d'alarme" ( $\rightarrow$ [page 42](#page-41-1)), le bouton d'indication d'occurrence d'alarme subira un rafraîchissement par intervalle de 30 secondes. C'est la raison pour laquelle il faut parfois un maximum de 30 secondes pour que le bouton d'indication d'occurrence d'alarme soit affiché dans la page "En direct" lors d'une occurrence d'alarme.

### **Notifie les occurrences d'alarme du périphérique connecté au connecteur d'alarme**

Il est possible de délivrer des signaux de la borne de sortie d'alarme de la caméra vidéo et de faire retentir la sonnerie quand une alarme se produit. Les paramétrages de sortie d'alarme peuvent être configurés dans la section "Configuration de borne de sortie d'alarme" à l'onglet [Alarme] de la page "Alarme". ( $\rightarrow$ [page 115\)](#page-114-1)

### **Transmet automatiquement une image sur le serveur**

Une image d'alarme peut être transmise lors d'une occurrence d'alarme au serveur spécifié à l'avance. Les paramétrages exigés pour transmettre une image d'alarme à un serveur peuvent être configurés dans à l'onglet [Alarme] de la page "Alarme" ( $\rightarrow$ [page 108](#page-107-0)) et à l'onglet [Avancé] de la page "Réseau". ( $\rightarrow$ [page 142](#page-141-0))

### **Notifie des occurrences d'alarme par e-mail**

Un e-mail d'alarme (notification d'occurrence d'alarme) peut être envoyé lors d'une occurrence d'alarme à des adresses e-mail enregistrées à l'avance. Un nombre maximum de 4 adresses peuvent être enregistrées comme destinataire d'e-mail d'alarme. Une image d'alarme (image fixe) peut être envoyée avec un courrier d'alarme sous la forme d'un fichier joint. Les paramétrages de courrier électronique d'alarme peuvent être configurés à l'onglet [Alarme] de la page "Alarme" ( $\rightarrow$ [page 108\)](#page-107-0) et à l'onglet [Avancé] de la page "Réseau".  $(\rightarrow)$ [page 139](#page-138-0))

### **Notifie les occurrences d'alarme aux adresses spécifiées (Notification d'alarme TCP)**

Cette fonction est uniquement disponible lorsque votre dispositif, tel qu'un enregistreur de disque de réseau, est connecté au système. Lorsque "Activé" est sélectionné pour "Notification d'alarme TCP", le dispositif connecté recevra une notification comme quoi la caméra vidéo est en état d'alarme. Les paramétrages de notification d'alarme TCP peuvent être configurés dans la section "Notification d'alarme TCP" de l'onglet [Notification] de la page "Alarme".  $(\rightarrow)$ [page 124\)](#page-123-0)

## **Notifie les occurrences d'alarme au serveur HTTP spécifié (Notification d'alarme HTTP)**

Des notifications d'occurrence d'alarme peuvent être envoyées lors d'une occurrence d'alarme aux serveurs HTTP enregistrés à l'avance. Un nombre maximum de 5 serveurs HTTP peuvent être enregistrés en tant que destinataires de notifications d'alarme. L'URL envoyée aux serveurs HTTP avec des notifications d'alarme peut être spécifiée. Les paramétrages de notification d'alarme HTTP peuvent être configurés à l'onglet [Notification] de la page "Alarme".  $(\rightarrow)$ [page 126\)](#page-125-0)

## <span id="page-32-0"></span>**4 Transmission d'images à un serveur FTP**

Les images peuvent être transmises à un serveur FTP. En configurant les paramétrages suivants, la transmission des images capturées lors d'une occurrence d'alarme ou capturées à intervalle spécifié sur un serveur FTP devient disponible.

### **IMPORTANT**

• Lorsque cette fonction est utilisée, paramétrer le nom d'utilisateur et le mot de passe pour accéder au serveur FTP et limiter les utilisateurs qui peuvent avoir accès au serveur FTP.

## <span id="page-32-1"></span>**4.1 Transmet une image d'alarme lors d'une occurrence d'alarme (transmission d'image d'alarme)**

Lors d'une occurrence d'alarme, une image d'alarme peut être transmise au serveur FTP. Pour transmettre des images d'alarme à un serveur FTP, il est nécessaire de configurer les paramétrages à l'avance. Les paramétrages de serveur FTP et les paramétrages relatifs à la transmission d'image d'alarme peuvent être configurés dans la section "FTP" de l'onglet [Avancé] de la page "Réseau". (→[page 142\)](#page-141-0) Des paramétrages peuvent également être configurés à partir des paramétrages "Transmission FTP d'image d'alarme" de "Activation d'alarme de mouvement de caméra vidéo" à l'onglet [Alarme] de la page "Alarme".  $(\rightarrow)$ [page 108\)](#page-107-0)

#### **Remarque**

- Suivant le trafic sur le réseau, le nombre d'images transmises risque de ne pas atteindre le nombre paramétré d'images à transmettre.
- Lorsque "Activé" est sélectionné autant pour la fonction de transmission d'image d'alarme que pour la fonction de transmission d'image périodique FTP, la fonction de transmission d'image d'alarme se verra attribuée la priorité sur la fonction de transmission d'image périodique FTP. Par ailleurs, lorsque "Activé" est sélectionné pour le paramétrage FTP de "Refaire un essai de transmission  $FTP'' \rightarrow$ [page 143\)](#page-142-0), des images d'alarme seront retransmises si un échec de transmission FTP se produit. Par conséquent, s'il y a une retransmission continue due à des problèmes de réseau ou à d'autres facteurs, la transmission périodique ne sera pas exécutée.

## <span id="page-32-2"></span>**4.2 Transmet des images à intervalle ou période spécifiée (transmission d'image périodique FTP)**

Les images peuvent être transmises à un intervalle ou une période spécifiée. Pour transmettre des images à un intervalle ou une période spécifiée, il est nécessaire de configurer les paramétrages à l'avance. Les paramétrages de serveur FTP et les paramétrages relatifs à la transmission d'image périodique FTP peuvent être configurés dans la section "FTP" de l'onglet [Avancé] de la page "Réseau". (->[page 142\)](#page-141-0) Configurer les paramétrages de planification relatifs à la transmission d'image périodique FTP à la page "Planification". $(\rightarrow)$ [page 188\)](#page-187-0)

#### **Remarque**

- Suivant la vitesse de transmission ou le trafic sur le réseau, les images risquent de ne pas être transmises suivant l'intervalle spécifié.
- Lorsque "Activé" est sélectionné autant pour la fonction de transmission d'image d'alarme que pour la fonction de transmission d'image périodique FTP, la fonction de transmission d'image d'alarme se verra attribuée la priorité sur la fonction de transmission d'image périodique FTP. Par conséquent, des

images ne peuvent être transmises à l'intervalle spécifié par le paramétrage "Transmission d'image périodique FTP".

# <span id="page-34-0"></span>**5 À propos de la sécurité de réseau**

## <span id="page-34-1"></span>**5.1 Fonctions de sécurité intégrées**

Les fonctions de sécurité suivantes sont intégrées dans cette caméra vidéo.

- Restrictions d'accès par authentification d'hôte et authentification d'utilisateur Il est possible d'imposer des restrictions à des utilisateurs en termes d'accès à la caméra vidéo en paramétrant l'authentification d'hôte et/ou l'authentification d'utilisateur sur "Activé". ( $\rightarrow$ [page 128,](#page-127-1) [page 130](#page-129-0))
- Restrictions d'accès en modifiant le port HTTP Il est possible d'empêcher un accès illégal tel qu'un scannage de ports, etc. en modifiant le numéro de port HTTP.  $(\rightarrow)$ [page 136](#page-135-0))
- Chiffrement des accès par la fonction HTTPS Il est possible de rehausser la sécurité de réseau en chiffrant l'accès aux caméras vidéo en utilisant la fonction HTTPS.  $(\rightarrow)$ [page 153\)](#page-152-0)

### **IMPORTANT**

- La conception et les contre-mesures de sécurité renforcée empêchant toute fuite d'information telles que les données d'image, les informations d'authentification (le nom d'utilisateur et le mot de passe), les informations d'e-mail d'alarme, les informations de serveur FTP, les informations de serveur DDNS, etc. Exécutez les contre-mesures tels que la restriction d'accès (en utilisant l'authentification d'utilisateur) ou accéder au cryptage (en utilisant la fonction HTTPS).
- Après que la caméra vidéo soit accédée par l'administrateur, s'assurer de fermer le navigateur comme moyen de sécurité supplémentaire.
- Changer le mot de passe d'administrateur périodiquement comme sécurité supplémentaire.

### **Remarque**

• En cas d'échec d'authentification d'utilisateur (erreur d'authentification) 8 fois consécutives en moins de 30 secondes en utilisant la même adresse IP (ordinateur personnel), l'accès à la caméra vidéo sera refusé pendant un moment.

## <span id="page-35-0"></span>**6 Afficher le menu de configuration à partir d'un ordinateur personnel**

Les paramétrages de la caméra vidéo peuvent être configurés dans le menu de configuration.

### **IMPORTANT**

• Des opérations ne peuvent être effectuées dans le menu de configuration que par les utilisateurs dont le niveau d'accès est "1. Administrateur". Pour obtenir de plus amples informations sur le niveau d'accès, se référer à la [page 128](#page-127-1).

## <span id="page-35-1"></span>**6.1 Comment afficher le menu de configuration**

- **1.** Afficher la page "En direct".  $(\rightarrow)$ [page 8](#page-7-1))
- **2.** Cliquer le bouton [Config.] de la page "En direct".
	- $\rightarrow$  La fenêtre avec les champs de saisie de nom d'utilisateur et de mot de passe sera affichée.

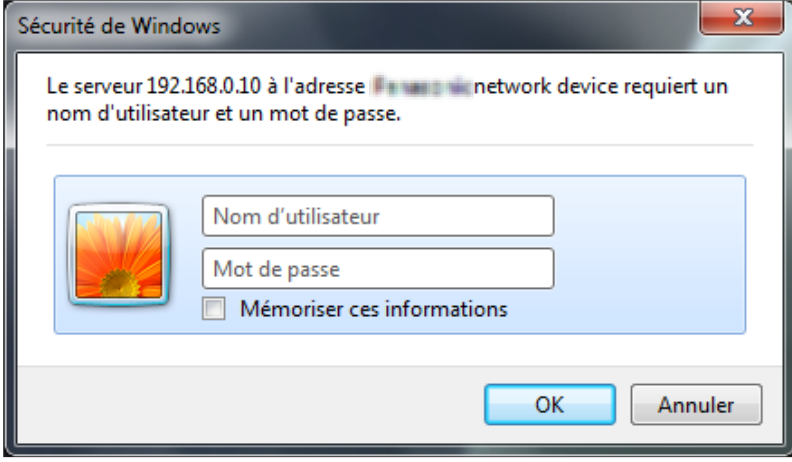
- **3.** Cliquer le bouton [OK] après avoir saisi le nom d'utilisateur et le mot de passe.
	- → Le menu de configuration sera affiché. Se référer à la [page 40](#page-39-0) pour obtenir de plus amples informations à propos de ce menu.

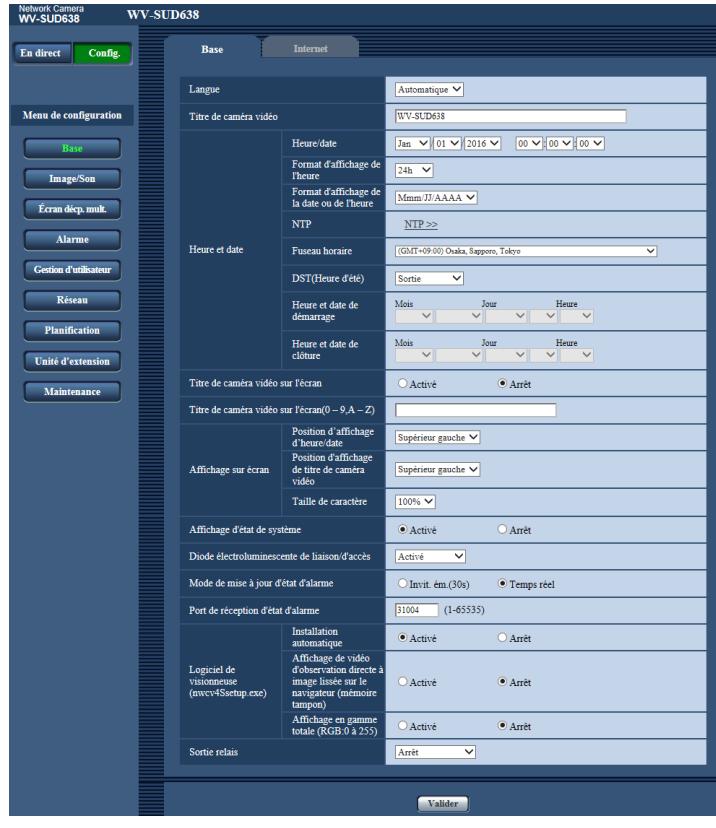

## <span id="page-37-0"></span>**6.2 Comment effectuer des opérations dans le menu de configuration**

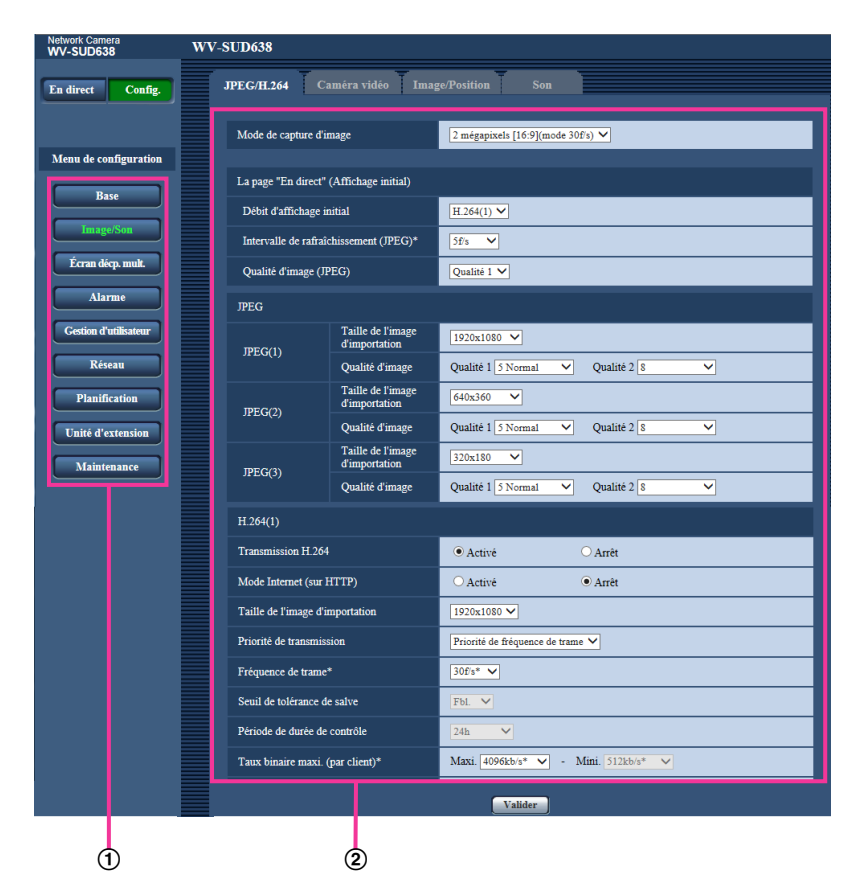

- Boutons de menu
- Page de configuration
- **1.** Cliquer le bouton souhaité dans l'encadrement à gauche de la fenêtre pour afficher le menu de configuration respectif. S'il apparaît des onglets en haut de la page de "Config." affichée dans l'encadrement à droite de la fenêtre,

cliquer l'onglet souhaité pour afficher et configurer les rubriques de paramétrage relatives au nom de l'onglet.

- **2.** Compléter chaque rubrique de paramétrage affichée dans l'encadrement à droite de la fenêtre.
- **3.** Après avoir complété chaque rubrique de paramétrage, cliquer le bouton [Valider] pour les valider.

## **IMPORTANT**

• Quand il y a deux boutons [Valider] et [Exécuter] ou davantage sur la page, cliquer le bouton respectif de la rubrique de paramétrage éditée.

### **<Exemple>**

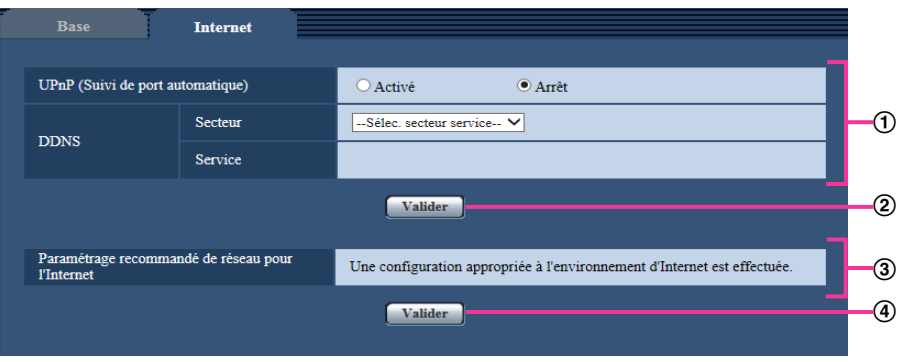

Après avoir complété les rubriques de paramétrage dans le champ ①, cliquer le bouton [Valider] (2)) placé sous le champ  $(1)$ .

Les paramétrages édités du champ  $\odot$  ne seront pas validés tant que le bouton [Valider] (2) placé sous le champ  $\textcircled{1}$  ne sera cliqué.

En procédant de la même manière que celle indiquée ci-dessus, cliquer le bouton [Valider] (4) placé sous le champ 3 au moment de terminer les modifications des rubriques de paramétrage dans le champ 3.

# <span id="page-39-0"></span>**6.3 À propos de la fenêtre de menu de configuration**

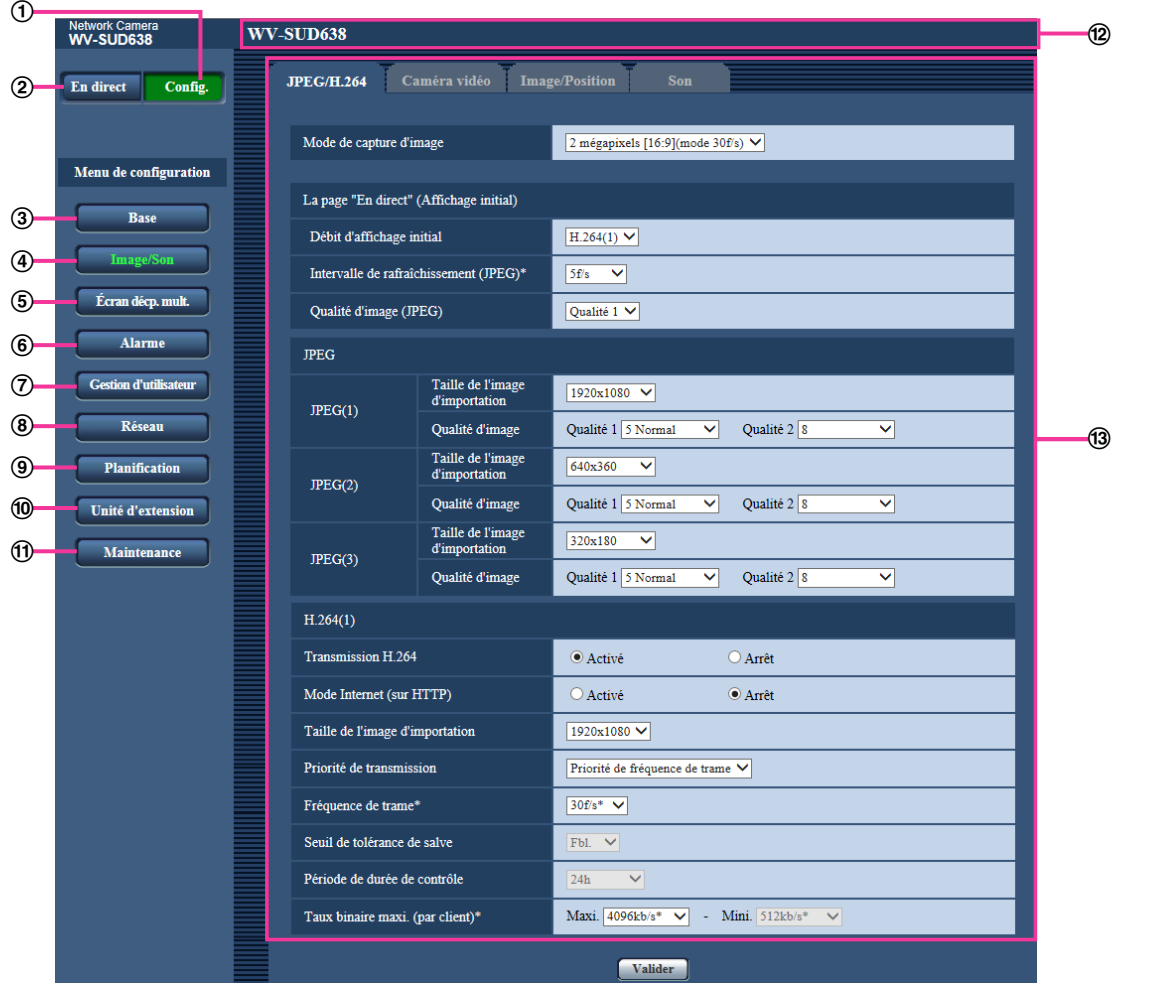

**Bouton [Config.]**

Afficher la page "Config.".

**Bouton [En direct]**

Afficher la page "En direct".

**Bouton [Base]**

Affiche la page "Base". Les fonctions de base telles que l'heure et la date, le titre de caméra vidéo et les paramétrages requis pour connecter la caméra vidéo à l'Internet peuvent être configurés dans la page "Base".  $(\rightarrow$ [page 42\)](#page-41-0)

## **Bouton [Image/Son]**

Affiche la page "Image/Son". Les paramétrages relatifs à la qualité d'image des images, la taille de capture d'image etc.des images de caméra vidéo JPEG/H.264 peuvent être configurés à la page "Image/Son".  $(\rightarrow)$ [page 50\)](#page-49-0)

#### **Bouton [Écran décp. mult.]**

Affiche la page "Écran décp. mult.". Les caméras vidéo à utiliser pour un affichage des images sur des écrans à découpage multiple peuvent être enregistrées à la page "Écran décp. mult.". ( $\rightarrow$ [page 104](#page-103-0))

### **Bouton [Alarme]**

Affiche la page "Alarme". Les paramétrages relatifs aux occurrences d'alarme tels que les paramétrages d'action d'alarme lors d'une occurrence d'alarme, la notification d'occurrence d'alarme et les paramétrages de secteur VMD peuvent être configurés à la page "Alarme". (→[page 106](#page-105-0))

#### **Bouton [Gestion d'utilisateur]**

Affiche la page "Gestion d'utilisateur". Les paramétrages relatifs à l'authentification tels que les restrictions d'utilisateur et d'ordinateurs personnels pour accéder à la caméra vidéo peuvent être configurés dans la page "Gestion d'utilisateur". (->[page 128\)](#page-127-0)

#### **Bouton [Réseau]**

Affiche la page "Réseau". Les paramétrages de réseau et les paramétrages relatifs à DDNS (DNS Dynamique), SNMP (Protocole d'administration de réseau), FTP (Protocole de transfert de fichiers), le serveur NTP et Diffserv peuvent être configurés à la page "Réseau". ( $\rightarrow$ [page 133](#page-132-0))

#### **Bouton [Planification]**

Affiche la page "Planification". À la page "Planification", il est possible de spécifier des fuseaux horaires pour permettre d'activer la fonction de détection VMD.  $(\rightarrow)$ [page 185](#page-184-0))

## **Bouton [Unité d'extension]**

Affiche la page "Unité d'extension". Les paramétrages peuvent être configurés en se servant de la face antérieure.  $(\rightarrow)$ [page 192](#page-191-0))

### **Bouton [Maintenance]**

Affiche la page "Maintenance". La vérification d'accès au système, la mise à niveau de la microprogrammation, la vérification d'état et l'initialisation du menu de configuration peuvent être exécutées à la page "Maintenance". (->[page 193](#page-192-0))

#### **Titre de la caméra vidéo**

Le titre de caméra vidéo dont les paramétrages sont actuellement configurés sera affiché.

#### **Page de configuration**

Les pages de chaque menu de configuration seront affichées. Il existe des onglets pour certains menus de configuration.

# **7 Configurer les paramétrages de base de la caméra vidéo [Base]**

Les paramétrages de base tels que le titre de caméra vidéo, l'heure et la date et les journaux peuvent être configurés à la page "Base". La page "Base" possède l'onglet [Base] et l'onglet [Internet].

# <span id="page-41-0"></span>**7.1 Configurer les paramétrages de base [Base]**

Cliquer l'onglet [Base] de la page "Base". (->[page 36](#page-35-0), [page 38](#page-37-0)) Les paramétrages tels que le titre de caméra vidéo, l'heure et la date, etc. peuvent être configurés dans cette page.

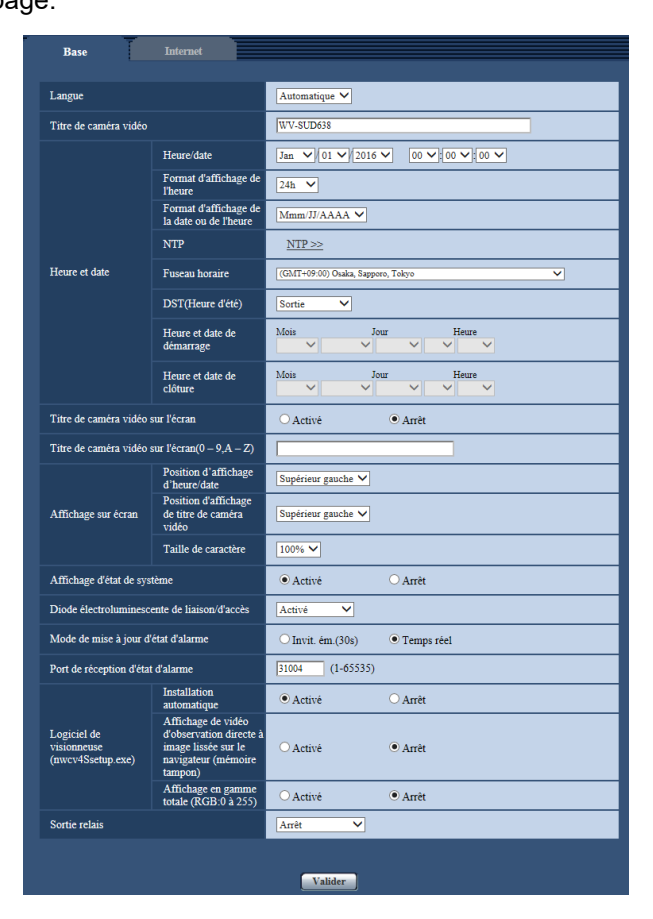

## **[Langue]**

Sélectionner la langue pour afficher au début quand la caméra vidéo est accédée parmi les options suivantes. Automatique/Anglais/Japonais/Italien/Français/Allemand/Espagnol/Chinois/Russe/Portugais

- **Automatique:** La langue employée par le navigateur est automatiquement sélectionnée. Si la langue employée par le navigateur n'est pas prise en charge par la caméra vidéo, l'anglais est sélectionné.
- **Réglage implicite :** Automatique

La langue affichée à la page "En direct" peut également être changée.  $(\rightarrow)$ [page 10\)](#page-9-0)

## **[Titre de caméra vidéo]**

Saisir le titre de la caméra vidéo. Cliquer le bouton [Valider] après avoir saisi le titre de la caméra vidéo. Le titre saisi sera affiché dans le champ "Titre de caméra vidéo".

- **Nombre disponible de caractères :** 0 20 caractères
- **Caractères non disponibles :** " &
- **Réglage implicite :** Le numéro de modèle est affiché.

### **[Heure/date]**

Saisir l'heure et la date actuelles. Lorsque "12h" est sélectionné pour "Format d'affichage de l'heure", "AM" ou "PM" peuvent être sélectionnés.

• **Plage disponible :** Jan/01/2013 00:00:00 - Dec/31/2035 23:59:59

## **IMPORTANT**

• Utiliser un serveur de NTP quand un paramétrage plus précis de la date et de l'heure est exigé pour l'exploitation du système.  $(\rightarrow)$ [page 146](#page-145-0))

## **[Format d'affichage de l'heure]**

Sélectionner le format d'affichage horaire parmi les options "24h", "12h" et "Arrêt". Saisir l'heure actuelle reflétant ce paramétrage au moment de saisir l'heure et la date actuelles pour "Heure/date". Pour masquer l'heure et la date, sélectionner "Arrêt".

• **Réglage implicite :** 24h

## **[Format d'affichage de la date ou de l'heure]**

Sélectionner un format d'affichage pour l'heure et la date. Lorsque "2016/04/01 13:10:00" est paramétré pour "Heure/date" après la sélection "24h" pour "Format d'affichage de la date ou de l'heure", l'heure et la date seront affichées respectivement comme suit.

- **JJ/MM/AAAA:** 01/04/2016 13:10:00
- **MM/JJ/AAAA:** 04/01/2016 13:10:00
- **JJ/Mmm/AAAA :** 01/Apr/2016 13:10:00
- **AAAA/MM/JJ:** 2016/04/01 13:10:00
- **Mmm/JJ/AAAA:** Apr/01/2016 13:10:00
- **Réglage implicite :** Mmm/JJ/AAAA

## **[NTP]**

Lorsque "NTP >>" est cliqué, l'onglet [Avancé] de la page "Réseau" sera affiché. (→[page 146](#page-145-0))

## **[Fuseau horaire]**

Sélectionner un fuseau horaire correspondant à l'emplacement où la caméra vidéo est utilisée.

• **Réglage implicite :** (GMT +09:00) Osaka, Sapporo, Tokyo

## **[DST(Heure d'été)]**

Sélectionner "Entrée", "Sortie" ou "Automatique" pour déterminer si l'heure d'été doit être appliquée ou non. Configurer ce paramétrage si l'heure d'été (heure avancée) est appliquée dans la région où la caméra vidéo est en service.

- **Entrée:** Applique l'heure d'été. Un astérisque (\*) sera affiché à gauche de l'affichage de l'heure et la date.
- **Sortie:** N'applique pas l'heure d'été.
- **Automatique:** Applique l'heure d'été conformément aux paramétrages de l'heure d'été pour "Heure et date de démarrage" et "Heure et date de clôture" (mois, semaine, jour de la semaine, heure).
- **Réglage implicite :** Sortie

#### **[Heure et date de démarrage] [Heure et date de clôture]**

Quand "Automatique" est sélectionné pour "DST(Heure d'été)", sélectionner l'heure et la date de l'heure de début de session et de l'heure de fin (mois, semaine, jour de la semaine, heure).

#### **[Titre de caméra vidéo sur l'écran]**

Sélectionner "Activé" ou "Arrêt" pour déterminer s'il faut permettre ou interdire l'affichage du titre de caméra vidéo sur l'écran. Lorsque "Activé" est sélectionné, la chaîne de caractères saisie pour "Titre de caméra vidéo sur l'écran(0-9, A-Z)" sera affichée à la position sélectionnée pour "Affichage sur écran".

• **Réglage implicite :** Arrêt

## **[Titre de caméra vidéo sur l'écran(0-9, A-Z)]**

Saisir une chaîne de caractères à afficher sur l'image.

- **Nombre disponible de caractères :** 0 20 caractères
- **Caractères disponibles :** 0-9, A-Z et les symboles suivants  $! " # $ % & ( ) * + , - / : ; = ?$
- **Réglage implicite :** Aucun (vide)

## <span id="page-43-0"></span>**[Affichage sur écran] - [Position d'affichage d'heure/date]**

Sélectionner la position où l'heure et la date sont affichées dans les images à la page "En direct".

- **Supérieur gauche:** L'heure et la date seront affichées dans la partie supérieure gauche de l'écran.
- **Inférieur gauche:** L'heure et la date seront affichées dans la partie inférieure gauche de l'écran.
- **Centre supérieur:** L'heure et la date seront affichées dans la partie centrale supérieure de l'écran.
- **Centre inférieur:** L'heure et la date seront affichées dans la partie centrale inférieure de l'écran.
- **Supérieur droit:** L'heure et la date seront affichées dans la partie supérieure droite de l'écran.
- **Inférieur droit:** L'heure et la date seront affichées dans la partie inférieure droite de l'écran.
- **Réglage implicite :** Supérieur gauche

## **[Affichage sur écran] - [Position d'affichage de titre de caméra vidéo]**

Sélectionner la position où la chaîne de caractères est affichée dans les images à la page "En direct".

- **Supérieur gauche:** La chaîne de caractères sera affichée dans la partie supérieure gauche de l'écran.
- **Inférieur gauche:** La chaîne de caractères sera affichée dans la partie inférieure gauche de l'écran.
- **Centre supérieur:** La chaîne de caractères sera affichée dans la partie centrale supérieure de l'écran.
- **Centre inférieur:** La chaîne de caractères sera affichée dans la partie centrale inférieure de l'écran.
- **Supérieur droit:** La chaîne de caractères sera affichée dans la partie centrale supérieure de l'écran.
- **Inférieur droit:** La chaîne de caractères sera affichée dans la partie inférieure droite de l'écran.
- **Réglage implicite :** Supérieur gauche

## **[Affichage sur écran] - [Taille de caractère]**

Sélectionner la taille de la chaîne de caractères saisie qui doit être affichée à la position d'affichage sur écran sur l'image de la page "En direct".

- **100%:** Affiche en taille standard.
- **150%:** Affiche en 150% de la taille standard.
- **200%:** Affiche en 200% de la taille standard.
- **Réglage implicite :** 100%

## **IMPORTANT**

- Si les paramétrages pour [Position d'affichage d'heure/date] et [Position d'affichage de titre de caméra vidéo] sont différents, la fréquence de trame peut être inférieure à la valeur spécifiée.
- Si les paramétrages pour [Position d'affichage d'heure/date] et [Position d'affichage de titre de caméra vidéo] sont différents, les caractères peuvent être affichés de façon inexacte ou être superposés en fonction du paramétrage fait à [Taille de caractère] et du nombre de caractères utilisés. Après avoir accompli les paramétrages, confirmer le résultat à la page "En direct".

• Si "150%" ou "200%" est sélectionné pour [Taille de caractère], la fréquence de trame peut être inférieure à la valeur spécifiée.

### **[Affichage d'état de système]**

Sélectionner "Activé" ou "Arrêt" pour déterminer s'il faut permettre ou interdire l'affichage l'état de luminosité sur des images affichées à la page "En direct" au moment de faire le réglage de luminosité.

• **Réglage implicite :** Activé

#### **[Diode électroluminescente de liaison/d'accès]**

Détermine s'il faut se servir des indicateurs suivants ou non.

- Indicateur de liaison
- Indicateur d'accès
- Indicateur d'observation directe
- **Activé:** Tous les indicateurs s'allument en fonction de l'état actuel.
- **Activé(accès):** Seul l'indicateur d'observation directe s'allumera quand des images seront observées.
- **Arrêt:** Ces indicateurs ne s'allument ni ne clignotent.
- **Réglage implicite :** Activé

#### **Remarque**

- **Indicateur LINK (orange) :** Cet indicateur s'allume lorsque la communication avec le dispositif connecté est disponible.
- **Indicateur ACT (vert) :** Cet indicateur s'allume au moment de l'accès au réseau.
- **Indicateur STATUS (rouge/orange/vert) :** L'indicateur d'observation directe s'allumera ou clignotera selon l'état de la caméra vidéo comme suit.

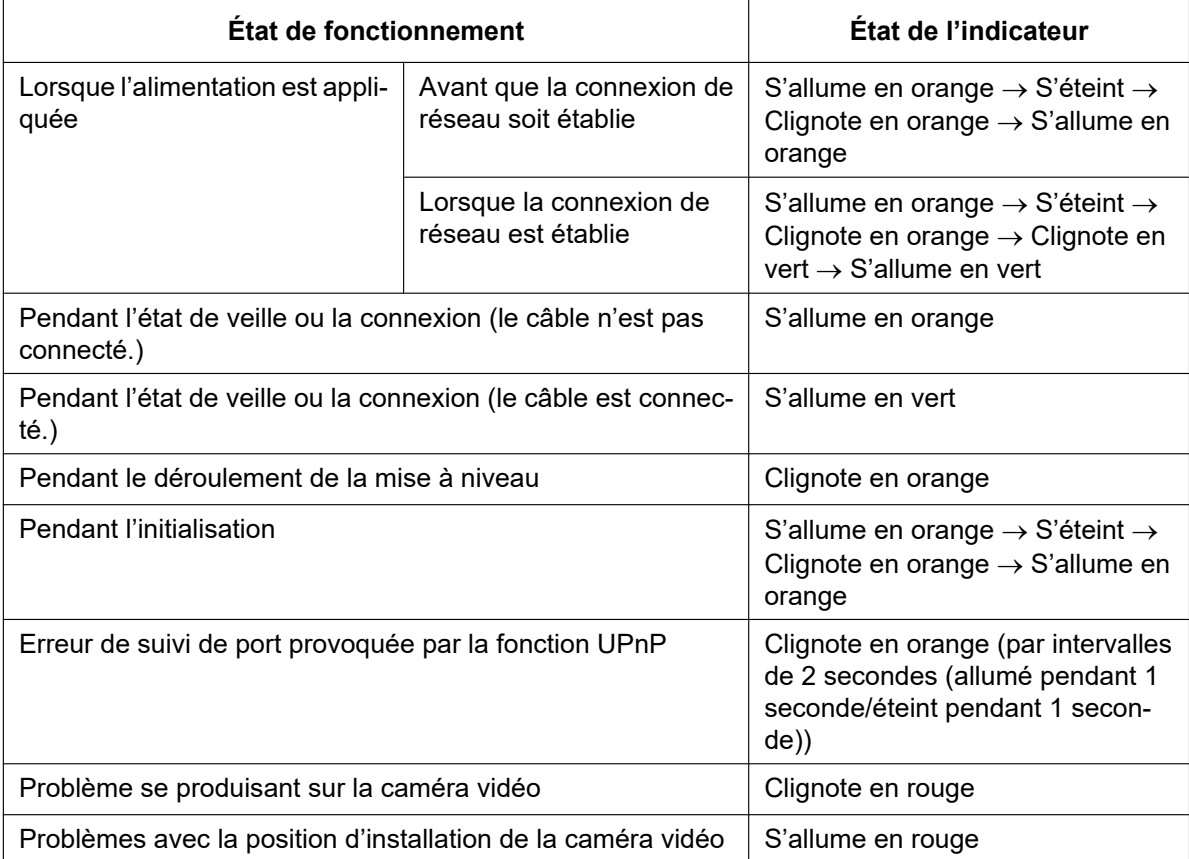

## **[Mode de mise à jour d'état d'alarme]**

Sélectionner un intervalle de notification d'état de caméra vidéo parmi les options suivantes. Lorsque l'état de la caméra vidéo change, le bouton d'indication d'occurrence d'alarme ou le bouton [AUX] sera affiché pour notifier l'état de la caméra vidéo.

- **Invit. ém. (30s):** Effectue la mise à jour de l'état toutes les 30 secondes et assure une notification de l'état de la caméra vidéo.
- **Temps réel:** Fournit une notification de l'état de la caméra vidéo lorsque celui-ci a changé.
- **Réglage implicite :** Temps réel

#### **Remarque**

- Suivant l'environnement du réseau, la notification risque de ne pas être faite en temps réel.
- Si plusieurs appareils utilisent le même "Port de réception d'état d'alarme", même si "Temps réel" est sélectionné pour "Mode de mise à jour d'état d'alarme", l'avis de notification n'est pas assuré en temps réel. En pareil cas, changer les paramétrages de "Port de réception d'état d'alarme".

#### **[Port de réception d'état d'alarme]**

Lorsque "Temps réel" est sélectionné pour "Mode de mise à jour d'état d'alarme", spécifier un nom de port auquel la notification de changement d'état doit être envoyée.

- **Numéro de port disponible :** 1 65535
- **Réglage implicite :** 31004

Les numéros de port suivants ne sont pas disponibles étant donné qu'ils sont déjà utilisés. 20, 21, 23, 25, 42, 53, 67, 68, 69, 80, 110, 123, 161, 162, 443, 995, 10669, 10670

## **[Logiciel de visionneuse (nwcv4Ssetup.exe)] - [Installation automatique]**

Déterminer s'il faut installer ou non le logiciel de visionneuse à partir de cette caméra vidéo.

- **Activé:** Installe automatiquement le logiciel de visionneuse à partir de cette caméra vidéo.
- **Arrêt:** Le logiciel de visionneuse ne peut pas être installé à partir de cette caméra vidéo.
- **Réglage implicite :** Activé

## **IMPORTANT**

- Il est impossible d'afficher les images et de recevoir le son entre la caméra vidéo et l'ordinateur personnel lorsque le logiciel de visionneuse "Network Camera View 4S" n'est pas installé sur l'ordinateur personnel.
- Le nombre d'installations du logiciel de visionneuse peut être vérifié à l'onglet [Mi. ni.] de la page "Maintenance".

#### **[Logiciel de visionneuse (nwcv4Ssetup.exe)] - [Affichage de vidéo d'observation directe sur le navigateur (mémoire tampon)]**

Exécuter les paramétrages pour afficher les images de caméra vidéo sur le logiciel de visionneuse.

- **Activé:** Des images sont provisoirement stockées sur l'ordinateur et sont affichées plus régulièrement.
- **Arrêt:** Les images sont affichées en temps réel et ne sont pas stockées sur l'ordinateur.
- **Réglage implicite :** Arrêt

## **[Logiciel de visionneuse (nwcv4Ssetup.exe)] - [Affichage en gamme totale (RGB:0 à 255)]**

Sélectionner "Activé" ou "Arrêt" pour déterminer s'il faut oui ou non renforcer le contraste des images H.264 la page "En direct".

Si "Activé" est sélectionné, la plage du signal RGB sur l'affichage est étendue de 16-235 à 0-255.

Quand il existe une partie lumineuse dans une image, l'intensité risque d'être surexposée.

• **Réglage implicite :** Arrêt

#### **Remarque**

• Ce paramétrage est seulement disponible lors du visionnement des images à la page "En direct" en utilisant Internet Explorer.

• Même si ce paramétrage est modifié, les données d'image transmises ne sont pas modifiées.

## <span id="page-46-1"></span>**[Sortie relais]**

- **Activé:** Connecte les points de contact des goupilles relais "-" et "+".
- **Arrêt:** Déconnecte les points de contact des goupilles relais "-" et "+".
- **Com. lave-glace:** Rend possible de contrôler le commutateur de ligne de relais conformément aux paramétrage de commande de lave-glace. "Sortie relais" est paramétré sur "Activé" au début de la période paramétrée dans "Durée d'impulsion" et est paramétré sur "Arrêt" à la fin de la période paramétrée dans "Durée d'impulsion". Quand "Com. lave-glace" est sélectionné, un lien à "Com. lave-glace" est affiché.  $(\rightarrow)$ [page 47](#page-46-0))
- **Réglage implicite :** Arrêt

#### **Remarque**

• Se référer à la page [page 47](#page-46-0) pour obtenir les informations nécessaires sur les paramétrages de lave-glace.

## <span id="page-46-0"></span>**7.1.1 Configurer les paramétrages de lave-glace (menu de configuration "Com. lave-glace")**

Sélectionner "Com. lave-glace" pour "Sortie relais" à l'onglet [Base] de la page "Base". Cliquer "Com. lave-glace". (Se référer à [page 47](#page-46-1))

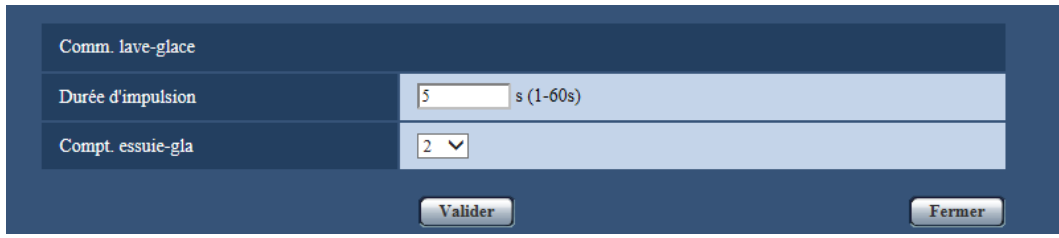

## **[Durée d'impulsion]**

Saisir la durée d'impulsion du lave-glace dans les limites de 1 seconde à 60 secondes par intervalles de 1 seconde.

**Paramétrage de durée disponible :** 1 - 60

• **Réglage implicite :** 5

#### **[Compt. essuie-gla]**

Une fois que la durée d'impulsion de l'essuie-glace s'est écoulée, spécifier le comptage d'essuie-glace. **Nombre de comptage disponible :** 0 - 10

• **Réglage implicite :** 2

#### **Bouton [Fermer]**

Cliquer sur ce bouton pour fermer le menu de configuration "Com. lave-glace".

#### **Remarque**

- Lorsque "0" est sélectionné pour "Compt. essuie-gla", la commande d'essuie-glace n'est pas exécutée après la commande de lave-glace et la position de la caméra vidéo retourne à la position où elle se trouvait avant que les opérations de lave-glace aient commencées.
- Se référer à Information importante pour obtenir de plus amples informations à propos de l'installation de lave-glace.

# **7.2 Configurer les paramétrages d'Internet [Internet]**

Cliquer l'onglet [Internet] de la page "Base". (->[page 36,](#page-35-0) [page 38](#page-37-0))

Les paramétrages relatifs à UPnP (suivi de port automatique), DDNS (Viewnetcam.com) et les paramétrages de réseau pour l'Internet peuvent être configurés à cette page.

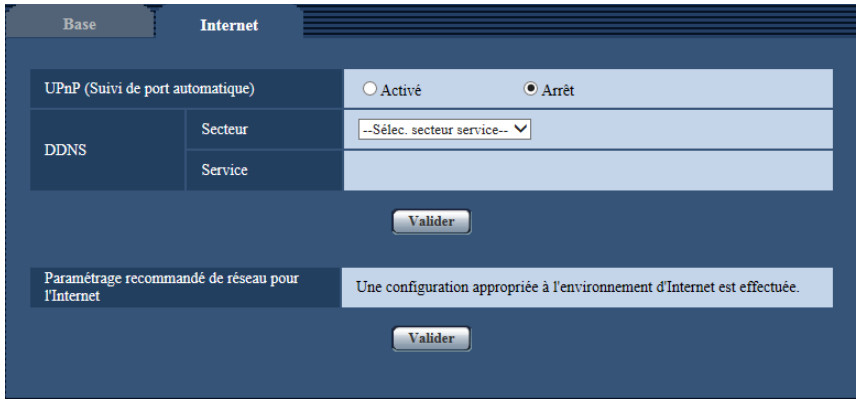

## **[UPnP (Suivi de port automatique)]**

Sélectionner "Activé" ou "Arrêt" pour déterminer s'il faut utiliser ou non la fonction de suivi de port du routeur. Pour pouvoir utiliser la fonction de suivi de port automatique, le routeur en service doit pouvoir prendre en charge UPnP et UPnP doit être validé.

• **Réglage implicite :** Arrêt

#### **Remarque**

- En raison du suivi de port automatique, le numéro de port peut parfois être changé. Quand le numéro est changé, il est nécessaire de changer les numéros de port enregistrés dans l'ordinateur personnel et les enregistreurs, etc.
- La fonction UPnP est disponible lorsque la caméra vidéo est connectée au réseau IPv4. IPv6 n'est pas pris en charge.
- Pour vérifier si le suivi de port automatique est correctement configuré, cliquer l'onglet [Statut] à la page de "Maintenance" et vérifier que "Valider" est affiché pour "Statut" de "UPnP". ( $\rightarrow$ [page 195\)](#page-194-0) Quand "Valider" n'est pas affiché, se référer à "Ne peut pas accéder à la caméra vidéo par l'intermédiaire de l'Internet." dans "[17 Dépannage"](#page-206-0). ( $\rightarrow$ [page 207\)](#page-206-0)
- Quand le paramétrage de "UPnP (Suivi de port automatique)" est modifié, le paramétrage "Suivi de port automatique" sous "UPnP" de l'onglet [Avancé] de la page "Réseau" se change également sur le même paramétrage.

## **[Secteur]**

Sélectionner la région où la caméra vidéo est installée. Si la caméra vidéo est utilisée en dehors du Japon, choisir "Global". Si la caméra vidéo est au Japon, choisir "Japon". Japon/Global

## **[Service]**

Sélectionner "Viewnetcam.com" ou "Arrêt" pour déterminer s'il faut utiliser ou non "Viewnetcam.com". En sélectionnant "Viewnetcam.com" et en cliquant sur le bouton [Valider], la fenêtre d'enregistrement pour "Viewnetcam.com" sera affichée dans une fenêtre nouvellement ouverte.

Suivre les instructions indiquées à l'écran pour enregistrer avec "Viewnetcam.com".

Se référer à la [page 181](#page-180-0) ou consulter le site Web de "Viewnetcam.com" [\(http://www.viewnetcam.com/](http://www.viewnetcam.com/)) pour obtenir de plus amples informations sur le service.

• **Réglage implicite :** Arrêt

#### **Remarque**

• Quand le paramétrage de "DDNS" est modifié, le paramétrage de "DDNS" à l'onglet [Avancé] de la page "Réseau" se change également sur le même paramétrage.

#### **[Paramétrage recommandé de réseau pour l'Internet]**

Les paramétrages recommandés pour se connecter à l'Internet sont exécutés ici.

En cliquant sur le bouton [Valider], une boîte de dialogue affichant comment les paramétrages suivants changeront est affichée.

Cliquer sur le bouton [OK] après avoir vérifié les paramétrages et modifier les paramétrages sur les valeurs affichées. Spécifiquement, les valeurs de paramétrage seront changées comme suit.

– Onglet [JPEG/H.264] de la page "Image/Son"

**[JPEG(1)]** [Taille de l'image d'importation]: VGA/640x360 **[JPEG(2)]** [Taille de l'image d'importation]: QVGA/320x180 **[JPEG(3)]** [Taille de l'image d'importation]: 160x120/160x90 **[H.264(1)]/[H.264(2)]/[H.264(3)]/[H.264(4)]** [Mode Internet (sur HTTP)]: Activé [Priorité de transmission]: Meilleur effort **[H.264(1)]** [Taille de l'image d'importation]: 1280x960/1280x720 [Taux binaire maxi. (par client)\*]: Maxi. 1024 kb/s, Mini. 256 kb/s **[H.264(2)]** [Taille de l'image d'importation]: VGA/640x360 [Taux binaire maxi. (par client)\*]: Maxi. 1024 kb/s, Mini. 128 kb/s **[H.264(3)]** [Taille de l'image d'importation]: QVGA/320x180 [Taux binaire maxi. (par client)\*]: Maxi. 1024 kb/s, Mini. 128 kb/s **[H.264(4)]** [Taille de l'image d'importation]: 160x120/160x90 [Taux binaire maxi. (par client)\*]: Maxi. 1024 kb/s, Mini. 128 kb/s – Onglet [Réseau] de la page "Réseau"

#### **[Commun]**

[Taille de paquet RTP maximum]: Limité(1280octets) [Taille maximum de segment HTTP(MSS)]: Limité(1280octets)

# <span id="page-49-0"></span>**8 Configurer les paramétrages relatifs aux images et au son [Image/Son]**

Les paramétrages relatifs aux images JPEG et H.264 tels que les paramétrages de la qualité d'image, audio, etc. peuvent être configurés à cette page.

La page "Image/Son" a l'onglet [JPEG/H.264], l'onglet [Caméra vidéo], l'onglet [Image/Position] et l'onglet [Son].

## **8.1 Configurer les paramétrages relatifs au mode de capture d'image [JPEG/H.264]**

Cliquer l'onglet [JPEG/H.264] de la page "Image/Son". ( $\rightarrow$ [page 36,](#page-35-0) [page 38](#page-37-0))

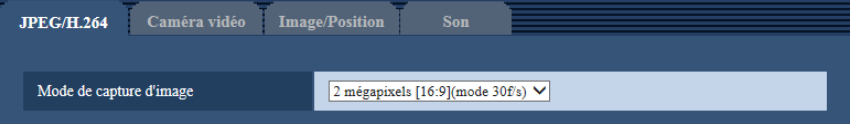

#### **[Mode de capture d'image]**

Sélectionner le mode de capture d'image parmi les éléments suivants.

2 mégapixels [16:9](mode 30f/s)/2 mégapixels [16:9](mode 60f/s)/1,3 mégapixel [4:3](mode 30f/s)

• **Réglage implicite :** 2 mégapixels [16:9](mode 30f/s)

## **IMPORTANT**

- Les positions des secteurs risquent de se déplacer de l'alignement quand le paramétrage "Mode de capture d'image" est modifié quand les paramétrages de secteur suivants sont configurés. Par conséquent, nous recommandons de configurer chaque paramétrage de secteur après la configuration du "Mode de capture d'image".
	- $-$  Secteur de masque ( $\rightarrow$ [page 74](#page-73-0))
	- Zone de confidentialité  $(\rightarrow)$ [page 93](#page-92-0))
	- $-$  Secteur VMD ( $\rightarrow$ [page 117\)](#page-116-0)
	- $-$  Secteur VIQS ( $\rightarrow$ [page 95\)](#page-94-0)

#### **Remarque**

• Lorsque "Activé" est sélectionné pour "VIQS" et que la valeur de paramètre du rapport hauteur-largeur d'image est modifiée de "4:3" à "16:9", s'assurer que la valeur du paramètre VIQS ne dépasse pas la valeur maximum désignée.

## <span id="page-50-0"></span>**8.2 Configurer les paramétrages relatifs aux images JPEG [JPEG/H.264]**

Cliquer l'onglet [JPEG/H.264] de la page "Image/Son". ( $\rightarrow$ [page 36,](#page-35-0) [page 38\)](#page-37-0)

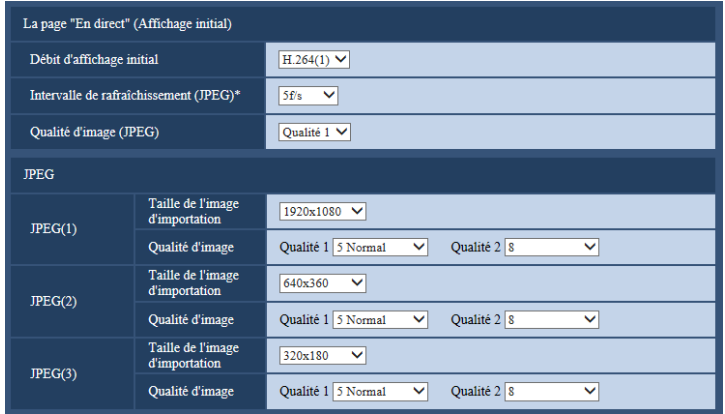

## **La page "En direct" (Affichage initial)**

Configurer les paramétrages relatifs aux images initiales affichées à la page "En direct".

## **[Débit d'affichage initial]**

Sélectionner une image à afficher dans la page "En direct" parmi les options suivantes. H.264(1)/H.264(2)/H.264(3)/H.264(4)/JPEG(1)/JPEG(2)/JPEG(3)

• **Réglage implicite :** H.264(1)

## **[Intervalle de rafraîchissement(JPEG)\*]**

Sélectionner un intervalle de rafraîchissement pour opérer le rafraîchissement des images JPEG comme suit. 0,1f/s/ 0,2f/s/ 0,33f/s/ 0,5f/s/ 1f/s/ 2f/s/ 3f/s/ 5f/s/ 6f/s\*/ 10f/s\*/ 12f/s\*/ 15f/s\*/ 30f/s\*

• **Réglage implicite :** 5f/s

## **Remarque**

- Lorsque "Activé" est sélectionné pour "Transmission H.264", l'intervalle de rafraîchissement risque d'être plus long que la valeur de paramétrage lorsque toute valeur de paramétrage accompagnée d'un astérisque (\*) placé à droite est sélectionnée.
- Selon des facteurs tels que l'environnement de réseau, la résolution, la qualité d'image ou le nombre d'ordinateurs accédant concurremment à la caméra vidéo, l'intervalle de transmission risque d'être plus long que la valeur paramétrée.
- Si les images ne sont pas fournies dans l'intervalle spécifié de transmission, il est possible de faire en sorte que les images soient fournies au plus près du temps spécifié en réduisant la résolution ou la qualité d'image.

## **[Qualité d'image (JPEG)]**

Sélectionner la qualité d'image pour les images JPEG affichées initialement à la page "En direct".

• **Réglage implicite :** Qualité 1

## **JPEG**

Configurer les paramétrages tels que la "Taille de l'image d'importation", "Qualité 1" et "Qualité 2" de "JPEG(1)", "JPEG(2)", et "JPEG(3)" dans cette section. Pour obtenir de plus amples informations sur les paramétrages relatifs aux images H.264, se référer à la [page 53.](#page-52-0)

## **[Taille de l'image d'importation]**

Sélectionner la taille de l'image d'importation pour afficher l'image JPEG.

– **Lorsque "2 mégapixels [16:9](mode 30f/s)" ou "2 mégapixels [16:9](mode 60f/s)" est sélectionné pour le "Mode de capture d'image"**

1920x1080/1280x720/640x360/320x180/160x90

- **Quand "1,3 mégapixel [4:3]" (mode 30f/s) est sélectionné pour "Mode de capture d'image"** 1280x960/800x600/VGA/400x300/QVGA/160x120
- **Réglage implicite :**
	- JPEG(1): 1920x1080
	- JPEG(2): 640x360
	- JPEG(3): 320x180

## **[Qualité d'image]**

Sélectionner deux types de qualité d'image des images JPEG pour chaque taille de capture d'image. 0 Ultra-précis/ 1 Précis/ 2/ 3/ 4/ 5 Normal/ 6/ 7/ 8/ 9 Inférieur

- **Réglage implicite :**
	- Qualité 1: 5 Normal
	- Qualité 2: 8

Le paramétrage pour "Qualité 1" est activé pour la transmission périodique d'image FTP, les fichiers joints aux courriers électroniques d'alarme.

## <span id="page-52-0"></span>**8.3 Configurer les paramétrages relatifs aux images H.264 [JPEG/H.264]**

Cliquer l'onglet [JPEG/H.264] de la page "Image/Son". ( $\rightarrow$ [page 36,](#page-35-0) [page 38\)](#page-37-0)

Configurer les paramétrages relatifs aux images H.264 tels que "Taux binaire maxi. (par client)\*", "Taille de l'image d'importation" et "Qualité d'image", etc. dans cette section. Se référer à la [page 51](#page-50-0) pour les paramétrages relatifs aux images JPEG.

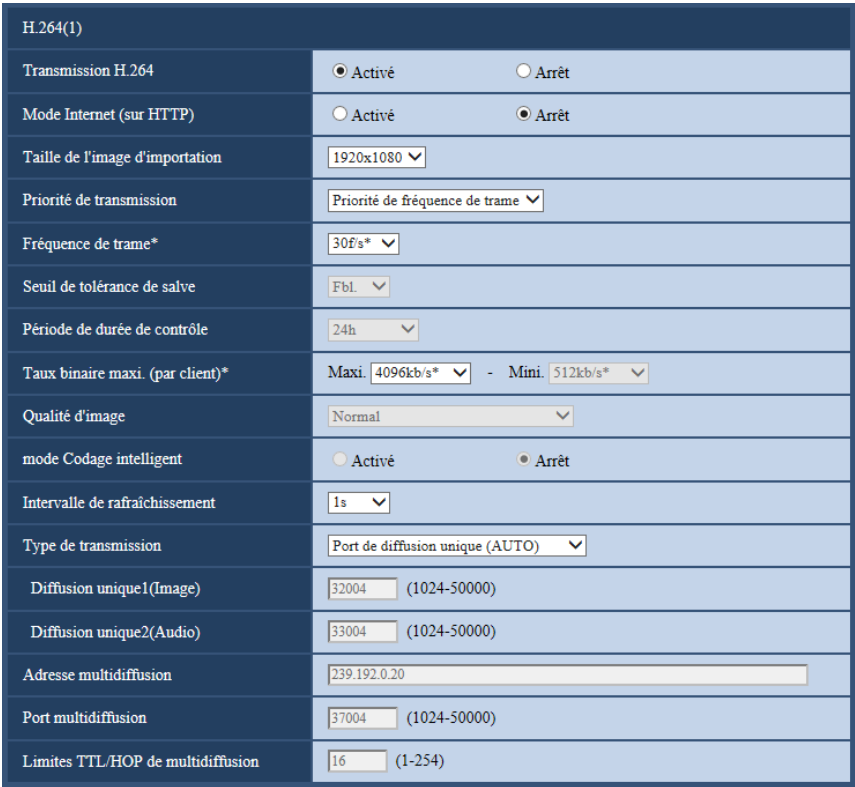

## **H.264(1)/H.264(2)/H.264(3)/H.264(4)**

## **[Transmission H.264]**

Sélectionner "Activé" ou "Arrêt" pour déterminer s'il faut transmettre ou non les images H.264.

- **Activé:** Transmet les images H.264.
- **Arrêt:** Ne transmet pas les images H.264.
- **Réglage implicite :** Activé

#### **Remarque**

- Lorsque "Activé" est sélectionné pour "Transmission H.264" dans "H.264(1)", "H.264(2)", "H.264(3)", ou "H.264(4)" de l'affichage des images H.264 et des images JPEG à la page "En direct", cela sera disponible.
- Lorsque "Activé" est sélectionné pour "Transmission H.264" dans "H.264(1)", "H.264(2)", "H.264(3)", ou "H.264(4)", l'intervalle de transmission des images JPEG risque parfois d'être plus long.

## **[Mode Internet (sur HTTP)]**

Sélectionner "Activé" lors de la transmission des images H.264 par l'intermédiaire de l'Internet. Il est possible de transmettre les images H.264 sans changer les paramétrages du routeur à haut débit configurés pour les images JPEG.

- **Activé:** Les images H.264 et le son seront transmis en utilisant le port HTTP. Se référer à la [page 136](#page-135-0) pour obtenir de plus amples informations au sujet des paramétrages de numéro de port HTTP.
- **Arrêt:** Les images H.264 et le son seront transmis en utilisant le port UDP.
- **Réglage implicite :** Arrêt

#### **Remarque**

- Lorsque "Activé" est sélectionné, seul "Port de diffusion unique (AUTO)" est disponible pour "Type de transmission".
- Quand "Activé" est sélectionné, cela peut prendre du temps avant de commencer à afficher les images H.264.
- Quand "Activé" est sélectionné, les images H.264 risquent de ne pas être affichées selon le nombre d'utilisateurs d'accès concourants et la disponibilité des données son, etc.
- Quand "Activé" est sélectionné, seul l'accès IPv4 est disponible.

## **[Taille de l'image d'importation]**

Sélectionner une taille de capture d'image parmi les options suivantes. Ce qui peut être sélectionné peut être limité selon la taille de l'image d'importation déjà sélectionnée.

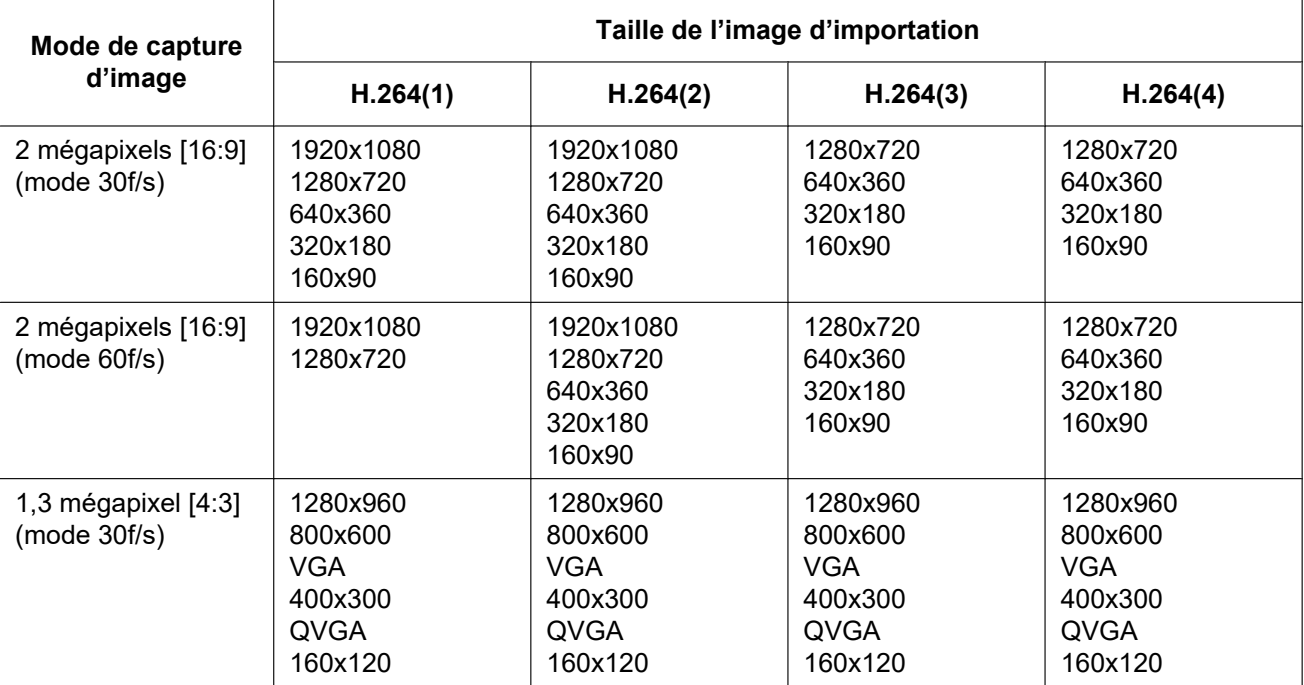

#### • **Réglage implicite :**

- H.264(1): 1920x1080
- H.264(2): 640x360
- H.264(3): 320x180
- $-$  H.264(4): 160x90

## **[Priorité de transmission]**

Sélectionner une priorité de transmission pour les images H.264 parmi les propositions suivantes.

• **Taux binai. cons.:** Les images H.264 seront transmises avec le débit binaire sélectionné pour "Taux binaire maxi. (par client) \*".

- **VBR:** Les images H.264 seront transmises avec le débit binaire sélectionné pour "Fréquence de trame\*" tout en maintenant le niveau de qualité des images sélectionné dans "Qualité d'image". Les images H.264 seront transmises avec le débit binaire variant entre les débits binaires maximum et minimum qui sont paramétrés pour "Taux binaire maxi. (par client)\*". La qualité d'image est fixe et la capacité d'enregistrement change selon le paramétrage de "Qualité d'image" et les conditions présentées par le sujet. Quand le calcul de la capacité d'enregistrement doit être fait à l'avance, utiliser "VBR avancé".
- **Priorité de fréquence de trame:** Les images H.264 seront transmises avec la fréquence de trame sélectionnée pour "Fréquence de trame\*".
- **Meilleur effort:** Selon la largeur de la bande passante de réseau, les images H.264 seront transmises avec le débit binaire variant entre les débits binaires maximum et minimum qui sont paramétrés pour "Taux binaire maxi. (par client)\*".
- **VBR avancé:** Les images H.264 sont transmises à la fréquence de trame spécifiée pour "Fréquence de trame\*" tandis que la qualité d'image est contrôlée de telle sorte que le débit de transmission moyen au cours de la période spécifiée pour "Période de durée de contrôle" devient le débit binaire sélectionné pour "Taux binaire maxi. (par client)\*".
- **Réglage implicite :** Priorité de fréquence de trame

#### **Remarque**

• Quand "Priorité de fréquence de trame" ou "VBR avancé" est sélectionné pour "Priorité de transmission", le nombre des utilisateurs qui peuvent accéder à la caméra vidéo risque d'être plus limité (risque d'être moins de 10).

#### **[Fréquence de trame\*]**

Sélectionner une fréquence de trame pour les images H.264 parmi les propositions suivantes. 1f/s/ 3f/s/ 5f/s\*/ 7,5f/s\*/ 10f/s\*/ 12f/s\*/ 15f/s\*/ 20f/s\*/ 30f/s\*/ 60f/s\*

• **Réglage implicite :** 30f/s\*

#### **Remarque**

- Le paramétrage est disponible lorsque "Priorité de fréquence de trame", "VBR avancé" ou "VBR" est sélectionné pour "Priorité de transmission".
- "Fréquence de trame\*" est limité par "Taux binaire maxi. (par client)\*". C'est la raison pour laquelle, la fréquence de trame risque d'être inférieure à la valeur spécifiée lorsque toute valeur de paramétrage accompagnée d'un astérisque (\*) est sélectionnée. Quand "VBR" est sélectionné pour "Priorité de transmission", suivant les paramétrages de "Taux binaire maxi. (par client)\*" et de "Qualité d'image", une pause de la transmission des images peut se produire périodiquement. Vérifier la transmission des images après avoir changés les paramétrages.
- H.264(1) sera fixé sur 60f/s lorsque "2 mégapixels [16:9](mode 60f/s)" ou "1,3 mégapixels [16:9](mode 60f/s)" est sélectionné pour le "Mode de capture d'image".

#### **[Seuil de tolérance de salve]**

Sélectionner dans quelles proportions le débit binaire peut dépasser "Taux binaire maxi. (par client)\*" parmi les options suivantes.

Élv./Moy./Fbl.

• **Réglage implicite :** Fbl.

#### **Remarque**

• Ce paramétrage est seulement disponible quand "VBR avancé" est sélectionné pour "Priorité de transmission".

#### **[Période de durée de contrôle]**

Sélectionner la période pendant laquelle le débit binaire sera régulé parmi les options suivantes. Les images sont transmises de telle sorte que le débit de transmission moyen au cours de la période sélectionnée devienne le taux binaire sélectionné pour "Taux binaire maxi. (par client)\*". 1h/6h/24h/1 semaine

• **Réglage implicite :** 24h

#### **Remarque**

• Ce paramétrage est seulement disponible quand "VBR avancé" est sélectionné pour "Priorité de transmission".

#### **[Taux binaire maxi. (par client)\*]**

Sélectionner un débit binaire H.264 par client parmi les options suivantes. Quand "Meilleur effort" est sélectionné pour "Priorité de transmission", paramétrer les débits binaires maximum et minimum. 64kb/s/ 128kb/s\*/ 256kb/s\*/ 384kb/s\*/ 512kb/s\*/ 768kb/s\*/ 1024kb/s\*/ 1536kb/s\*/ 2048kb/s\*/ 3072kb/s\*/ 4096kb/s\*/ 6144kb/s\*/ 8192kb/s\*/ 10240kb/s\*/ 12288kb/s\*/ 14336kb/s\*/ 16384kb/s\*/ 20480kb/s\*/ 24576kb/s\*/ 30720kb/s\*/ 40960kb/s\*

- **Réglage implicite :**
	- H.264(1): 4096kb/s\*
	- H.264(2): 1536kb/s\*
	- $-$  H.264(3): 1024kb/s\*
	- $-$  H.264(4): 512kb/s\*

\* La plage des débits binaires qui peuvent être configurés pour les débits binaires H.264 dépend de "Priorité de transmission" et de "Taille de l'image d'importation".

#### **Lorsque "Taux binai. cons.", "Priorité de fréquence de trame", "VBR avancé" ou "Meilleur effort" est sélectionné pour "Priorité de transmission"**

- 160x120 et 160x90 : 64kb/s 2048kb/s\*
- QVGA, 400x300, VGA, 320x180, et 640x360 : 64kb/s 4096kb/s\*
- 800x600 : 128kb/s\* 4096kb/s\*
- 1280x960 et 1280x720 : 256kb/s\* 8192kb/s\*
- 1920x1080 : 512kb/s\* 14336kb/s\*
- 1920x1080 (60f/s) et 1280x720 (60f/s) : 1024kb/s\* 24576kb/s\*

#### **Lorsque "VBR" est sélectionné pour "Priorité de transmission"**

- 160x120 et 160x90 : 64kb/s 40960kb/s\*
- QVGA, 400x300, VGA, 320x180, et 640x360 : 64kb/s 40960kb/s\*
- 800x600 : 128kb/s\* 40960kb/s\*
- 1280x960 et 1280x720 : 256kb/s\* 40960kb/s\*
- 1920x1080 : 512kb/s\* 40960kb/s\*
- 1920x1080 (60f/s) et 1280x720 (60f/s) : 1024kb/s\* 40960kb/s\*

#### **Remarque**

• Le débit binaire H.264 est limité par "Contrôle de bande passante (taux binaire)" à l'onglet [Réseau] sur la page "Réseau" page  $(\rightarrow)$ [page 133\)](#page-132-1). C'est la raison pour laquelle, le débit binaire risque d'être inférieur à la valeur lorsqu'une valeur de paramétrage accompagnée d'un astérisque (\*) placé à droite est sélectionnée.

#### **[Qualité d'image]**

Sélectionner la qualité d'image pour les images H.264 comme suit.

- **Quand "Priorité de transmission" est paramétré sur "Taux binai. cons." ou "Meilleur effort" :** Fbl. (priorité au mouvement)/ Normal/ Précis (priorité à la qualité d'image)
- **VBR:** 0 Ultra-précis/ 1 Précis/ 2/ 3/ 4/ 5 Normal/ 6/ 7/ 8/ 9 Inférieur
- **Réglage implicite :** Normal

#### **Remarque**

• Le paramétrage est disponible lorsque "Taux binai. cons.", "Meilleur effort" ou "VBR" est sélectionné pour "Priorité de transmission".

## **[mode Codage intelligent]**

Vous pouvez activer et arrêter le réglage de transmission de débit.

Ceci vous permet de réduire la quantité de données transmises quand il y a peu de mouvement dans l'image.

• **Réglage implicite :** Arrêt

#### **Remarque**

- Ce paramétrage est disponible quand "Priorité de transmission" est réglé sur "VBR".
- Quand "mode Codage intelligent" est réglé sur "Activé", l'intervalle de rafraîchissement maximum devient 8s.
- Quand "mode Codage intelligent" est changé de "Activé" à "Arrêt", le paramétrage "Intervalle de rafraîchissement" revient sur "Arrêt".
- Le fait de régler "mode Codage intelligent" sur "Activé" fera que la variable d'intervalle de rafraîchissement sera réglée entre 1s et 8s. Si seulement la capture de trame I est utilisée pour la lecture et l'affichage, l'intervalle d'affichage changera.

## **[Intervalle de rafraîchissement]**

Sélectionner un intervalle (intervalle d'une image: 0,2 - 5 secondes) pour le rafraîchissement des images H. 264 affichées.

Si un environnement réseau où se produit de fréquentes erreurs est utilisé, réduire l'intervalle de rafraîchissement de H.264 afin de réduire les déformations d'image. Cependant, l'intervalle de rafraîchissement risque d'être plus long que la valeur paramétrée.

0,2s/ 0,25s/ 0,33s/ 0,5s/ 1s/ 2s/ 3s/ 4s/ 5s

## • **Réglage implicite :** 1s

## **[Type de transmission]**

Sélectionner le type de transmission pour les images H.264 comme suit.

- **Port de diffusion unique (AUTO):** Un nombre maximum de 14 utilisateurs peuvent accéder en parallèle à la même caméra vidéo. "Diffusion unique1 (Image)" et "Diffusion unique2 (Audio)" seront automatiquement sélectionnés au moment de la transmission des images et du son à partir de la caméra vidéo. Lorsqu'il n'est pas nécessaire de déterminer le numéro de port pour la transmission des images H. 264 comme dans le cas de l'utilisation d'un environnement en réseau LAN en particulier, il est recommandé de sélectionner "Port de diffusion unique (AUTO)".
- **Port de diffusion unique (MANUEL):** Un nombre maximum de 14 utilisateurs peuvent accéder en parallèle à la même caméra vidéo. Il est nécessaire de sélectionner "Diffusion unique1 (Image)" et "Diffusion unique2 (Audio)" en mode manuel pour la transmission des images et du son à partir de la caméra vidéo.

Il est possible de déterminer le numéro de port du routeur utilisé pour la transmission des images H.264 par l'intermédiaire de l'Internet en paramétrant "Port de diffusion unique (MANUEL)" (->[page 133](#page-132-1)). Se référer aux instructions d'utilisation du routeur utilisé.

• **Multidiffusion:** Un nombre illimité d'utilisateurs peuvent accéder en parallèle à la même caméra vidéo. Remplir le champ de saisie de "Adresse multidiffusion", "Port multidiffusion" et "Limites TTL/HOP de multidiffusion" quand une transmission des images H.264 en mode multidiffusion est exécutée.

\* Se référer à la [page 8](#page-7-0) pour obtenir de plus amples informations sur le nombre d'accès en parallèle maximum.

• **Réglage implicite :** Port de diffusion unique (AUTO)

## **[Diffusion unique1 (Image)][\\*2](#page-57-0)**

Saisir le numéro de port Unicast (utilisé pour transmettre les images à partir de la caméra vidéo).

- **Numéro de port disponible :** 1024 50000 (uniquement les nombres pairs sont disponibles.)
- **Réglage implicite :**
	- H.264(1): 32004
	- H.264(2): 32014
	- H.264(3): 32024
	- H.264(4): 32034

## **[Diffusion unique2 (Audio)][\\*2](#page-57-0)**

Saisir le numéro de port Unicast (utilisé pour transmettre le son à partir de la caméra vidéo).

- **Numéro de port disponible :** 1024 50000 (uniquement les nombres pairs sont disponibles.)
- **Réglage implicite :**
	- H.264(1): 33004
	- $-$  H.264(2): 33014
	- H.264(3): 33024
	- $-$  H.264(4): 33034

## **[Adresse multidiffusion][\\*3](#page-57-1)**

Saisir l'adresse IP de multidiffusion. Les images et le son seront transmis à l'adresse IP spécifiée.

- **Adresse IPv4 disponible :** 224.0.0.0 239.255.255.255
- **Adresse IPv6 disponible :** Adresse de multidiffusion à partir de "AV RAP"
- **Réglage implicite :**
	- H.264(1): 239.192.0.20
	- H.264(2): 239.192.0.21
	- H.264(3): 239.192.0.22
	- H.264(4): 239.192.0.23

#### **Remarque**

• Saisir une adresse IP de multidiffusion après avoir vérifié la disponibilité d'une adresse de multidiffusion.

## **[Port multidiffusion][\\*3](#page-57-1)**

Saisir le numéro de port de multidiffusion (utilisé pour transmettre les images à partir d'une caméra vidéo).

- **Numéro de port disponible :** 1024 50000 (uniquement les nombres pairs sont disponibles.)
- **Réglage implicite :** 37004

#### **Remarque**

• Quand le son est transmis à partir de la caméra vidéo, le numéro de port à utiliser sera le numéro de port de multidiffusion plus "1000".

## **[Limites TTL/HOP de multidiffusion][\\*3](#page-57-1)**

Saisir une valeur limite pour "Limites TTL/HOP de multidiffusion".

- **Valeur disponible :** 1-254
- **Réglage implicite :** 16

## **IMPORTANT**

- En transmettant une image H.264 par l'intermédiaire d'un réseau, l'image transmise risque parfois de ne pas être affichée selon les paramétrages d'un serveur proxy ou d'un pare-feu. Dans ce cas, se référer à l'administrateur réseau.
- Lorsque deux ou davantage de cartes d'interface réseau sont installées dans l'ordinateur personnel utilisé, la ou les cartes d'interface réseau qui ne sont pas utilisées pour la réception des images doivent être invalidées lors de l'affichage des images en utilisant le port multidiffusion.

Utilisé par des techniques de super résolution.

<span id="page-57-0"></span><sup>\*2</sup> Il est nécessaire de spécifier le numéro de port de transmission unique lorsque "Port de diffusion unique (MANUEL)" est sélectionné pour "Type de transmission".

<span id="page-57-1"></span><sup>\*3</sup> Il est nécessaire de spécifier le numéro d'adresse IP de transmission multiple lorsque "Multidiffusion" est sélectionné pour "Type de transmission".

## **8.4 Configurer les paramétrages relatifs aux commandes de la caméra vidéo [Caméra vidéo]**

Cliquer l'onglet [Caméra vidéo] de la page "Image/Son". ( $\rightarrow$ [page 36,](#page-35-0) [page 38](#page-37-0)) Configurer les paramétrages relatifs aux commandes de la caméra vidéo.

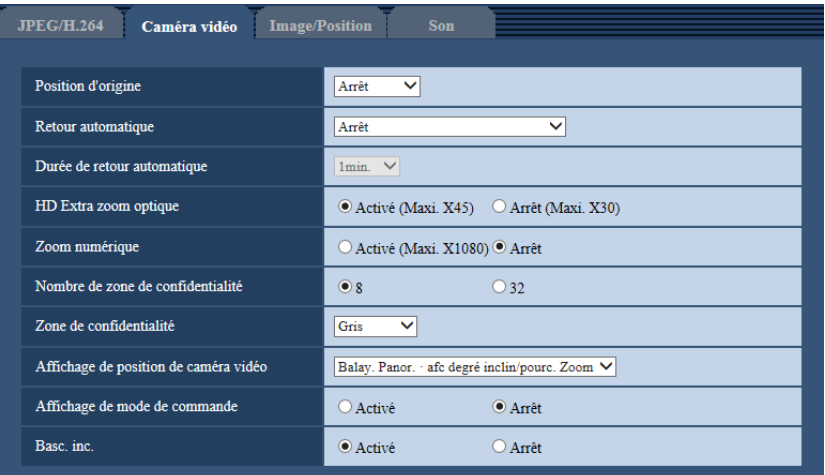

## **[Position d'origine]**

Une position préréglée  $(\rightarrow)$ [page 77](#page-76-0)) peut être paramétrée comme position d'origine.

Lorsqu'une position préréglée est paramétrée comme position d'origine, "H" sera affiché près du numéro de position préréglée.

• **Réglage implicite :** Arrêt

## **Remarque**

• Pour déplacer la caméra vidéo jusqu'à la position d'origine quand le courant d'alimentation de la caméra vidéo est rétabli, sélectionner "Position d'origine" pour "Retour automatique".

## **[Retour automatique]**

Lorsque la durée paramétrée pour "Durée de retour automatique" s'est écoulée après que des opérations de commande manuelle de la caméra vidéo ont été effectuées, la caméra vidéo sera automatiquement commutée dans le mode sélectionné.

- **Arrêt:** Le retour automatique n'est pas exécuté.
- **Position d'origine:** Lorsque la durée paramétrée s'est écoulée, la caméra vidéo ira se placer automatiquement sur la position d'origine.
- **Poursuite automatique:** Lorsque la durée paramétrée s'est écoulée, la caméra vidéo ira se placer sur la position d'origine et démarrera la fonction de poursuite automatique avancée. La caméra vidéo répétera ensuite cette action (déplacement jusqu'à la position d'origine et démarrage de la fonction de poursuite automatique).
- **Balayage panoramique automatique:** Lorsque la durée paramétrée s'est écoulée, la caméra vidéo démarrera la fonction de balayage panoramique automatique.
- **Séquence prérégl.:** Lorsque la durée paramétrée s'est écoulée, la caméra vidéo démarrera l'affichage séquentiel.
- **Patrouille:** Lorsque la durée paramétrée s'est écoulée, la caméra vidéo démarrera une opération de patrouille.
- **Réglage implicite :** Arrêt

#### **Remarque**

- Cette fonction est également utile pour paramétrer automatiquement la caméra vidéo dans un mode spécifique lorsque l'alimentation de la caméra vidéo est appliquée.
- La fonction de retour automatique est opérationnelle lorsque le menu de configuration est affiché.

#### **[Durée de retour automatique]**

Sélectionner une durée d'attente (valeur de durée jusqu'à ce que la caméra vidéo démarre l'opération sélectionnée à la fin des opérations commandées manuellement) parmi les options suivantes. 10s/ 20s/ 30s/ 1min./ 2min./ 3min./ 5min./ 10min./ 20min./ 30min./ 60min.

• **Réglage implicite :** 1min.

#### **[HD Extra zoom optique]**

Sélectionner le paramétrage HD extra zoom optique parmi les options suivantes.

- **Activé (Maxi.X45):** Les images peuvent être agrandies avec le zoom optique (1 fois 30 fois) et le HD Extra zoom optique (facteurs de zoom supérieurs, jusqu'à 45 fois).
- **Arrêt (Maxi. X30):** N'utilise pas le HD extra zoom optique.
- **Réglage implicite :** Activé (Maxi.X45)

#### **À propos du HD extra zoom optique**

Parmi le secteur de capture d'image d'approximativement 2,07 mégapixel du capteur d'image MOS, la partie centrale d'approximativement 0,92 mégapixel est extraite pour la prise de vues. Cela permet une prise de vues avec un effet de zooming plus élevé. Quand la taille de l'image d'importation de 1280x720 ou inférieure est appliquée, le facteur de zoom peut être réglé jusqu'à 45 fois.

## **[Zoom numérique]**

Sélectionner le paramétrage de zoom numérique parmi les options suivantes.

- **Activé (Maxi. X1080):** Les images peuvent être agrandies avec le zoom optique (1 fois 30 fois), l'extra zoom optique (jusqu'à 45 fois) et le zoom électronique (facteurs de zoom supérieurs, jusqu'à 1080 fois).
- **Arrêt:** N'utilise pas le zoom numérique.
- **Réglage implicite :** Arrêt

#### **Remarque**

- Lorsque "Activé (Maxi. X1080)" est sélectionné, le zooming numérique s'arrête lorsque le facteur de zoom atteint 45 fois.
- Lorsque le facteur de zoom est de 45 fois ou supérieur, le paramétrage des positions préréglées ne sera pas disponible.

#### **[Nombre de zone de confidentialité]**

Sélectionner le nombre de zones de confidentialité qui peuvent configurées parmi les options suivantes.

- **8:** Il est possible de configurer jusqu'à 8 zones de confidentialité.
- **32:** Il est possible de configurer jusqu'à 32 zones de confidentialité.
- **Réglage implicite :** 8

#### **Remarque**

• Un nombre maximum de 8 zones de confidentialité peuvent être affichées sur 1 écran simultanément.

#### **[Zone de confidentialité]**

Sélectionner le type d'affichage de la zone de confidentialité parmi les options suivantes.

- **Gris:** Les zones de confidentialité seront affichées en gris.
- **Mosaïque:** Les zones de confidentialité seront affichées avec un effet mosaïque.
- **Arrêt:** N'affiche pas les zones de confidentialité.
- **Réglage implicite :** Gris

## **[Affichage de position de caméra vidéo]**

En actionnant la caméra vidéo manuellement, il est possible de sélectionner quelle information doit être affichée dans l'image parmi les options suivantes.

- **Arrêt:** Aucune information n'est affichée sur l'image.
- **Balay. Panor. afc degré inclin/pourc. Zoom:** Le degré de balayage panoramique ou de réglage d'inclinaison/ de facteur de zoom est affiché.
- **Affichage directionnel:** L'affichage directionnel est affiché.
- **Réglage implicite :** Balay. Panor. afc degré inclin/pourc. Zoom

#### **Remarque**

- Lorsque "Balay. Panor. afc degré inclin/pourc. Zoom" est sélectionné, l'affichage de balayage panoramique ou de réglage d'inclinaison/rapport de zoom est affiché à la position spécifiée dans "Affichage sur écran" à l'onglet [Base].  $(\rightarrow)$ [page 44](#page-43-0))
- Lorsque "Affichage directionnel" est sélectionné, l'affichage directionnel est affiché à la position spécifiée dans "Affichage sur écran" à l'onglet [Base]. ( $\rightarrow$ [page 44](#page-43-0))
- Quand "Affichage directionnel" est sélectionné, configurer l'orientation vers le Nord dans "Paramétrage d'orientation vers le Nord" de "Paramétrage de direction/d'angle".  $(\rightarrow)$ [page 92](#page-91-0))

## **[Affichage de mode de commande]**

Quand la caméra vidéo fonctionne automatiquement, le mode de fonctionnement est affiché.

- **Activé:** Affiche le mode de fonctionnement.
- **Arrêt:** N'affiche pas le mode de fonctionnement.
- **Réglage implicite :** Arrêt

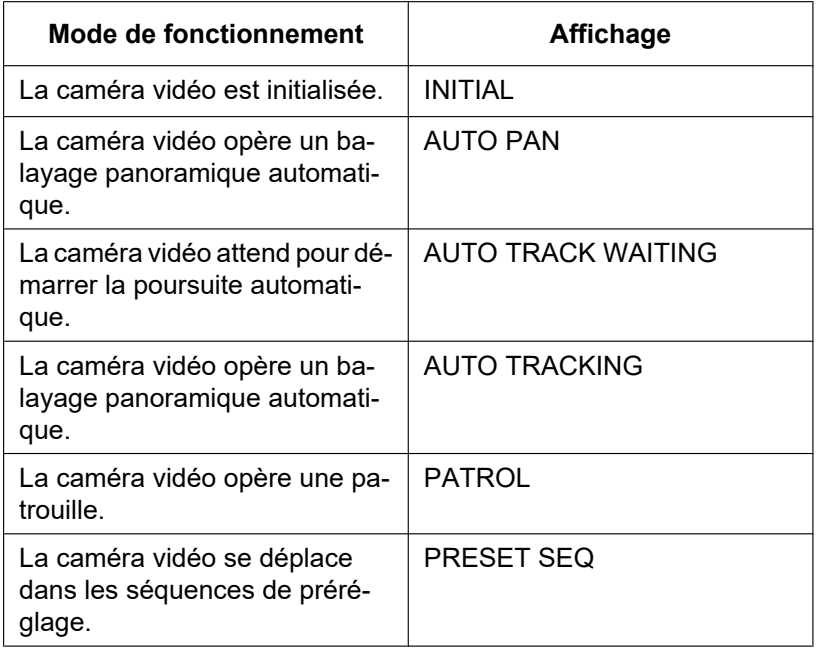

## **[Basc. inc.]**

Sélectionner le paramétrage de basculement d'inclinaison parmi les options suivantes.

- **Activé:** Lorsque la caméra vidéo parvient à son point d'inclinaison maximum avec des opérations de commande manuelles, le balayage panoramique à grande vitesse fait tourner automatiquement la caméra vidéo de telle sorte qu'elle ne s'arrête pas à son point d'inclinaison maximum et permet aux opérations de commande de continuer.
- **Arrêt:** Le basculement d'inclinaison est inactif.
- **Réglage implicite :** Activé

#### **Remarque**

- Quand le basculement d'inclinaison est actionné du côté "Télé", il peut y avoir certains secteurs qui ne sont pas visibles.
- Cliquer sur la position souhaitée dans le secteur principal de la page "En direct" qui doit être placée au centre de l'angle de vue. La caméra vidéo se déplace pour ajuster la position de manière à ce que position cliquée soit placée au centre. Également dans ce cas, la caméra vidéo ne s'arrête pas à son point d'inclinaison maximum et les opérations de commande peuvent être poursuivies.

## <span id="page-62-0"></span>**8.5 Configurer les paramétrages relatifs à la position d'image [Image/Position]**

Cliquer l'onglet [Image/Position] de la page "Image/Son". ( $\rightarrow$ [page 36,](#page-35-0) [page 38](#page-37-0))

Lorsque le bouton [Configuration>>] est cliqué pour chacune des rubriques, les paramétrages détaillés seront affichés dans une nouvelle fenêtre. Les paramétrages détaillés peuvent être configurés tout en contrôlant les images à l'onglet [Image/Position].

Les paramétrages relatifs au réglage d'image, aux positions préréglées, au balayage panoramique automatique, à la fonction de patrouille, à la poursuite automatique, à la direction/l'angle, à la zone de confidentialité et à VIQS peuvent être configurés dans cette section.

## **Remarque**

• Chaque paramétrage pour [Image/Position] ne peut pas être configuré pendant que le lave-glace est en fonction. Configurer les paramétrages [Image/Position] après que le lave-glace ait fini de fonctionner.

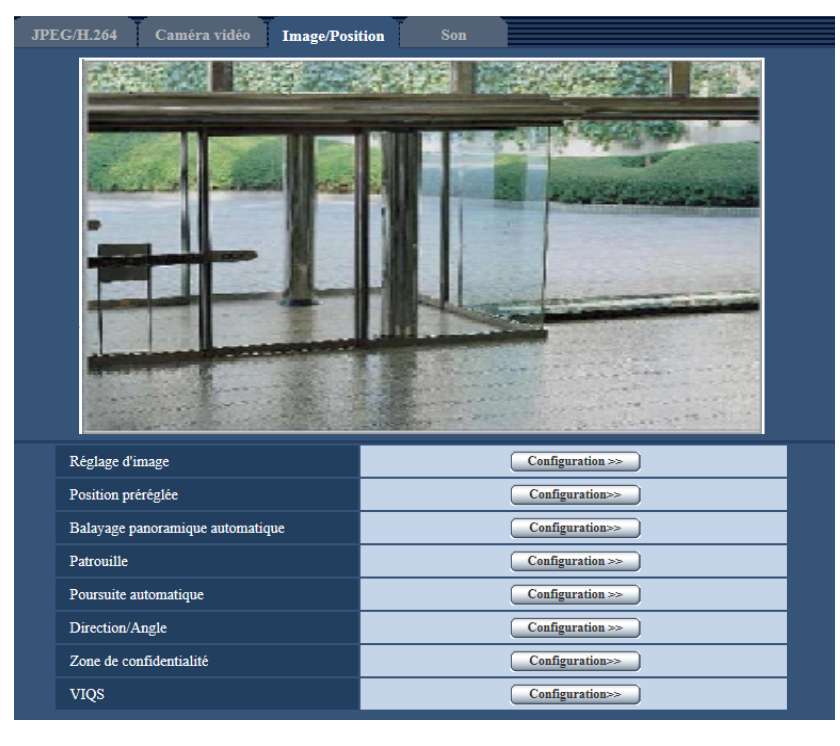

## **[Réglage d'image]**

Cliquer le bouton [Configuration>>] pour afficher le menu de configuration qui permet de configurer les paramétrages relatifs à la qualité d'image. Le menu de configuration sera affiché dans une nouvelle fenêtre ouverte.  $(\rightarrow)$ [page 64\)](#page-63-0)

## **[Position préréglée]**

Cliquer sur le bouton [Configuration>>] pour afficher le menu de configuration qui permet de configurer la position préréglée. Le menu de configuration sera affiché dans une nouvelle fenêtre ouverte. (->[page 77\)](#page-76-0)

## **[Balayage panoramique automatique]**

Cliquer sur le bouton [Configuration>>] pour afficher le menu de configuration qui permet de configurer les paramétrages relatifs à la fonction de balayage panoramique automatique. Le menu de configuration sera affiché dans une nouvelle fenêtre ouverte.  $(\rightarrow)$ [page 81](#page-80-0))

## **[Patrouille]**

Cliquer sur le bouton [Configuration>>] pour afficher le menu de configuration qui permet de configurer les paramétrages relatifs à la fonction de patrouille. Le menu de configuration sera affiché dans une nouvelle fenêtre ouverte.  $(\rightarrow)$ [page 83\)](#page-82-0)

## **[Poursuite automatique]**

Cliquer sur le bouton [Configuration>>] pour afficher le menu de configuration qui permet de configurer les paramétrages relatifs à la fonction de balayage panoramique automatique. Le menu de configuration sera affiché dans une nouvelle fenêtre ouverte.  $(\rightarrow)$ [page 85\)](#page-84-0)

## **[Direction/Angle]**

Cliquer sur le bouton [Configuration>>] pour afficher le menu de configuration qui permet de configurer les paramétrages relatifs à la fonction de paramétrage de direction/d'angle. Le menu de configuration sera affiché dans une nouvelle fenêtre ouverte.  $(\rightarrow)$ [page 91\)](#page-90-0)

## **[Zone de confidentialité]**

Cliquer le bouton [Configuration>>] pour afficher le menu de configuration qui permet de configurer les paramétrages relatifs à la zone de confidentialité. Le menu de configuration sera affiché.  $(\rightarrow)$ [page 93](#page-92-0))

## **[VIQS]**

Cliquer le bouton [Configuration>>] pour afficher le menu de configuration qui permet de configurer les paramétrages relatifs à VIQS. Le menu de configuration sera affiché.  $(\rightarrow)$ [page 95](#page-94-0))

\* VIQS est l'abréviation de Qualité variable d'image dans le secteur spécifié et est une caractéristique qui vous permet de rehausser la qualité d'image des secteurs spécifiés dans les images.

## <span id="page-63-0"></span>**8.5.1 Configurer les paramétrages relatifs à la qualité d'image (menu de configuration "Réglage d'image")**

Cliquer sur le bouton [Configuration>>] de "Réglage d'image" à l'onglet [Image/Position] de la page "Image/ Son". ( $\rightarrow$ [page 63\)](#page-62-0)

Les paramétrages relatifs à la qualité d'image peuvent être configurés avec le menu de configuration affiché dans une nouvelle fenêtre affichée. Lorsque les valeurs sont modifiées, les valeurs changées seront immédiatement mises en vigueur et appliquées à l'image actuellement affichée à l'onglet [Image/Position].

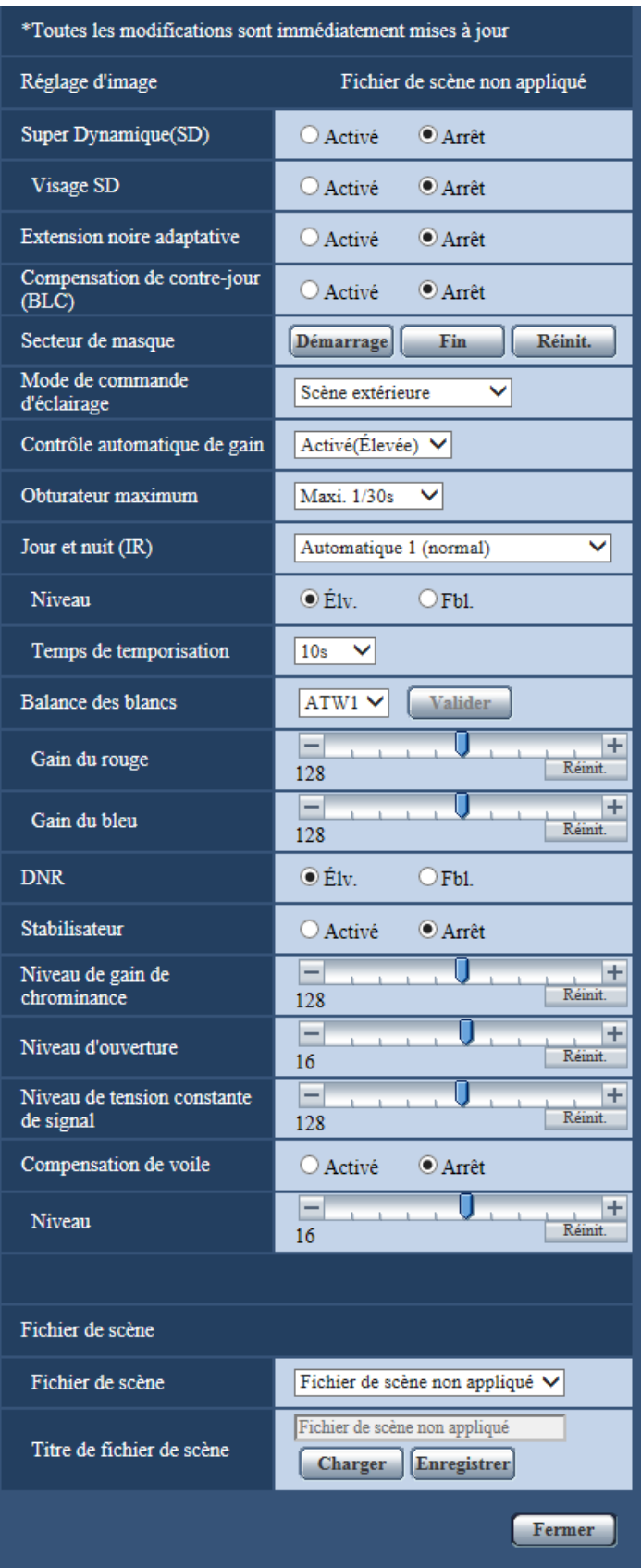

## **[Super Dynamique(SD)]**

Sélectionner "Activé" ou "Arrêt" pour déterminer s'il faut activer ou non la fonction super dynamique. La fonction Super Dynamique ne peut pas être sélectionnée quand "2 mégapixels [16:9](mode 60f/s)" est sélectionné pour "Mode de capture d'image".

- Se référer à la description "Fonction super dynamique" (->[page 66](#page-65-0)) au sujet de la fonction Super Dynamique.
- **Activé:** La fonction Super Dynamique sera active.
- **Arrêt:** La fonction Super Dynamique ne sera pas active.
- **Réglage implicite :** Arrêt

#### **Remarque**

- Quand les phénomènes suivants sont constatés en raison des conditions d'éclairement, sélectionner "Arrêt" pour "Super Dynamique(SD)".
	- Quand un scintillement se produit ou qu'un changement de couleur a lieu sur l'écran
	- Quand du bruit apparaît dans le secteur le plus lumineux sur l'écran.

#### <span id="page-65-0"></span>**Fonction Super Dynamique**

Quand il se produit d'importantes variations de luminosité entre les secteurs clairs et sombres de l'emplacement d'observation, la caméra vidéo règle l'objectif en fonction des secteurs les plus lumineux. Ceci provoque une perte de détails dans les zones sombres. À l'inverse, un réglage de luminosité de l'objectif pour les zones sombres fait que les zones claires sont délavées.

Pour les images possédant un taux de contraste important, la fonction Super dynamique réalise une combinaison numérique d'une image qui est configurée pour obtenir une vue nette des secteurs plus lumineux avec une image qui est configurée pour une vue nette des secteurs plus sombres, ce qui crée une image finale préservant les détails dans son ensemble.

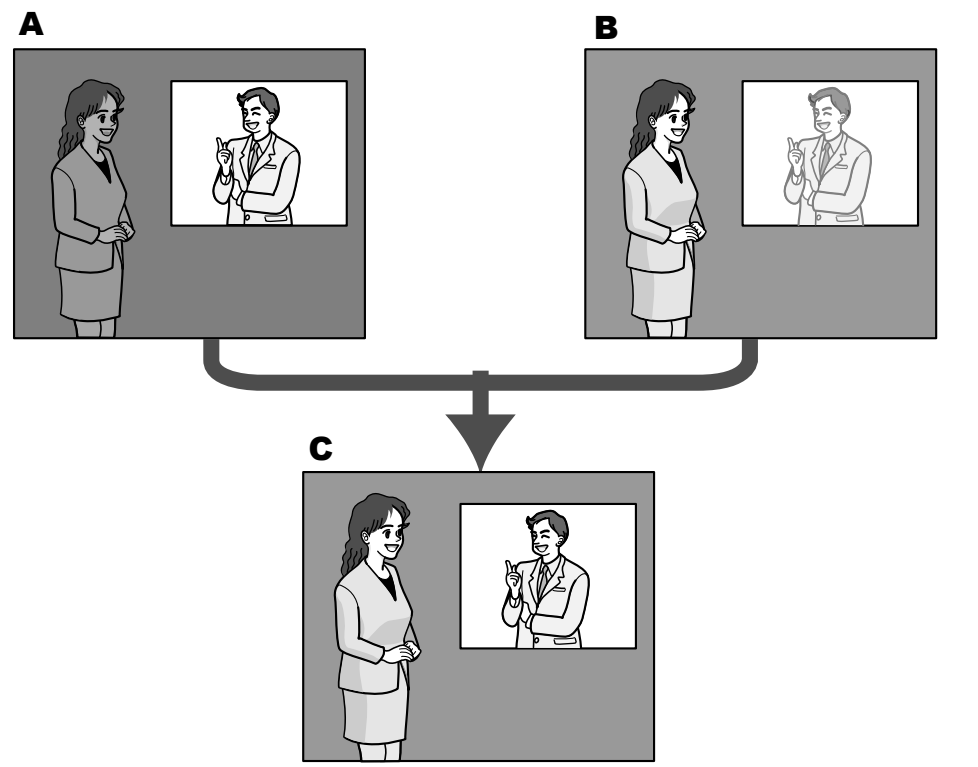

- **A.** Sujet dans une zone sombre difficile à remarquer ...
- **B.** Sujet dans une zone lumineuse aux teintes délavées...
- **C.** Crée une image plus lumineuse par association numérique d'images.

## **[Visage SD]**

Avec le paramétrage "Visage SD", si le visage d'une personne est foncé et difficile à observer, en combinant la détection de visage et les fonctions Super dynamique, le secteur avec le visage dans l'image peut être corrigé pour devenir plus clair et plus facile à observer.

Sélectionner "Activé" ou "Arrêt" pour déterminer s'il faut agir ou non avec la fonction super dynamique.

- **Activé:** La commande interactive avec la détection de visage est activée.
- **Arrêt:** La commande interactive avec la détection de visage est inactivée.
- **Réglage implicite :** Arrêt

#### **Remarque**

• Même lorsque "Arrêt" est sélectionné pour "Super Dynamique(SD)", la commande interactive avec la détection de visage est disponible. Dans les paramétrages de qualité d'image de chaque position préréglée, la détection de visage est appliquée lorsque "Activé" est sélectionné pour "Super Dynamique(SD)".

#### **[Extension noire adaptative]**

Sélectionner "Activé" ou "Arrêt" pour déterminer s'il faut activer ou non la fonction de compensation de zone d'ombre. La fonction de compensation de zone d'ombre permet de rendre des parties d'images lumineuses plus sombres grâce à un processus de traitement d'image numérique.

- **Activé:** Active la fonction de compensation de zone d'ombre.
- **Arrêt:** Désactive la fonction de compensation de zone d'ombre.
- **Réglage implicite :** Arrêt

#### **IMPORTANT**

• Quand "Activé" est sélectionné pour "Extension noire adaptative", le bruit dans les parties plus sombres risque d'être accentué, et les parties autour des bordures entre les parties plus sombres et les parties plus lumineuses risquent de devenir plus sombres ou plus lumineuses que les autres parties plus sombres ou plus lumineuses.

## **[Compensation de contre-jour(BLC)]**

Sélectionner "Activé" ou "Arrêt" pour déterminer s'il faut activer ou non activer la fonction de compensation de d'éclairage à contre-jour (BLC). Quand "Activé" est sélectionné pour le paramètre "Super Dynamique(SD)", ce paramétrage n'est pas disponible.

La fonction de compensation de d'éclairage à contre-jour permet de compenser l'éclairage de contre-jour en paramétrant les secteurs de masque des parties plus lumineuses des images plus lumineuses.

- **Activé:** Les secteurs de masque seront automatiquement paramétrés.
- **Arrêt:** Les secteurs de masque ne seront pas automatiquement paramétrés. Il est nécessaire de les paramétrer manuellement.
- **Réglage implicite :** Arrêt

#### **[Secteur de masque]**

Quand "Arrêt" est sélectionné pour le paramètre "Super Dynamique(SD)" et "Compensation de contre-jour(BLC)", il est possible de compenser l'éclairage de contre-jour en masquant les zones plus lumineuses.

Se référer à la [page 74](#page-73-0) pour obtenir de plus amples informations sur la façon de paramétrer le secteur de masque.

#### **[Mode de commande d'éclairage]**

Sélectionner le mode de contrôle de lumière.

• **Scène extérieure:** En fonction du niveau de luminosité (l'éclairement), le diaphragme sera automatiquement contrôlé en même temps que le réglage de vitesse d'obturation pour ajuster la lumière. Sélectionner ce paramètre pour filmer des sujets fortement éclairés comme à l'extérieur, etc. Il est à noter que si le sujet photographique se trouve sous un éclairage fluorescent, un scintillement risque de se produire.

- **Scène intérieure (50 Hz) / Scène intérieure (60 Hz):** La vitesse d'obturation sera automatiquement ajustée pour empêcher un scintillement de se produire sous un éclairage fluorescent. Sélectionner 50 Hz ou 60 Hz correspondant à l'emplacement où la caméra vidéo est en service.
- **Obturateur fixe:** La valeur sélectionnée sera paramétrée comme vitesse d'obturation fixe.
	- Quand "2 mégapixels [16:9](mode 60f/s)" est sélectionné pour "Mode de capture d'image" : 1/60 fixe, 1/100 fixe, 1/120 fixe, 1/250 fixe, 1/500 fixe, 1/1000 fixe, 1/2000 fixe, 1/4000 fixe, 1/10000 fixe
	- Quand un paramétrage autre que "2 mégapixels [16:9](mode 60f/s)" est sélectionné pour "Mode de capture d'image"
		- 1/30 fixe, 3/100 fixe, 3/120 fixe, 2/100 fixe, 2/120 fixe, 1/100 fixe, 1/120 fixe, 1/250 fixe, 1/500 fixe, 1/1000 fixe, 1/2000 fixe, 1/4000 fixe, 1/10000 fixe
	- **Réglage implicite :** Scène extérieure

#### **Remarque**

- Quand une vitesse d'obturation plus rapide est sélectionnée (jusqu'à 1/10000 fixe), il est possible de filmer un sujet à mouvement rapide avec moins de flou.
- Quand une vitesse d'obturation rapide est sélectionnée, la sensibilité diminue.
- Quand "Activé" est sélectionné pour le paramètre "Super Dynamique(SD)", "Obturateur fixe" paramétrage n'est pas disponible.
	- Pour configurer le paramètre "Obturateur fixe", paramétrer "Super Dynamique(SD)" sur "Arrêt".
- Lorsque "Obturateur fixe" est sélectionné, une surexposition des sujets risque de se produire par beau temps (environ 60 000 lx ou plus). En présence d'une surexposition, la réduction de la vitesse d'obturation (jusqu'à 1/10000) peut la
- réduire.

### **[Contrôle automatique de gain]**

Sélectionner la méthode de réglage de gain parmi les options suivantes.

- **Activé(Élevée)/ Activé(Moyen)/ Activé(Faible):** Lorsque la luminosité du sujet est plus sombre, une augmentation du gain se produira automatiquement et l'écran sera plus lumineux. "Élv.", "Moyen" et "Fbl." sont les indications de niveau du gain.
- **Arrêt:** Les images seront capturées avec un niveau de gain fixe.
- **Réglage implicite :** Activé(Élevée)

#### **[Obturateur maximum]**

La durée d'obturateur maximum ajuste la durée de stockage du capteur. Les paramètres suivants sont disponibles pour la durée d'enregistrement.

Maxi.1/1000s, Maxi.1/500s, Maxi.1/250s, Maxi.1/120s, Maxi.2/120s, Maxi.1/100s, Maxi.2/100s, Maxi.1/60s, Maxi.1/30s, Maxi. 2/30s, Maxi. 4/30s, Maxi. 6/30s, Maxi. 10/30s, Maxi. 16/30s

• **Réglage implicite :** Maxi.1/30s

## **IMPORTANT**

• Quand une valeur avec un intervalle plus long que "Maxi.1/30s" (Maxi. 2/30s/ Maxi. 4/30s/ Maxi. 6/30s/ Maxi. 10/30s/ Maxi. 16/30s) est sélectionnée pour "Obturateur maximum", la fréquence de trame peut devenir inférieure. Du bruit ou des points blancs (tacheture) risquent d'apparaître.

#### **Remarque**

- "Maxi. 1/60s" peut seulement être sélectionné quand "2 mégapixels [16:9](mode 60f/s)" est sélectionné pour "Mode de capture d'image".
- Par exemple, lorsque "Maxi. 16/30s" est sélectionné, la sensibilité sera automatiquement augmentée jusqu'à 16 fois.
- Quand "Arrêt" est sélectionné pour le paramètre "Contrôle automatique de gain", les valeurs avec un intervalle plus long que "Maxi. 1/30s" (Maxi. 2/30s/ Maxi. 4/30s/ Maxi. 6/30s/ Maxi. 10/30s/ Maxi. 16/30s) deviendront non disponibles. Quand "2 mégapixels [16:9](mode 60f/s)" est sélectionné pour "Mode de capture d'image", "Maxi. 1/30s" n'est pas disponible.
- Les valeurs disponibles changent en fonction des paramétrages du mode de commande d'éclairage.

## **[Jour et nuit (IR)]**

Sélectionner par commutation entre le mode couleur et le mode noir et blanc parmi les options suivantes.

- **Arrêt:** Le mode couleur est sélectionné.
- **Activé:** Le mode monochromatique est sélectionné.
- **Automatique 1 (normal):** La caméra vidéo se commute automatiquement entre le mode couleur et le mode noir et blanc en fonction de la luminosité de l'image (la luminance). Le mode monochromatique est sélectionné automatiquement lorsque les conditions d'éclairage sont faibles tandis que le mode couleur est automatiquement sélectionné quand l'éclairage est lumineux.
- **Automatique 2 (lumière infrarouge):** Approprié sous une source d'éclairage proche de la lumière à rayons infrarouges de nuit.
- **Automatique 3 (Super compensation de chromie (SCC)):** Approprié pour maintenir le mode de couleur même sous des conditions d'éclairage plus sombre. Le mode de couleur sera maintenu par la fonction de Super compensation de chromie (SCC) même sous un éclairement qui est inférieur à Automatique 1 (normal).
- **Réglage implicite :** Automatique 1 (normal)

## **Super compensation de chromie (SCC)**

Cette fonction permet d'obtenir des images couleur aux teintes fidèles en utilisant la technologie de compensation de couleur de propriétaire qui reproduit les images même sous un faible éclairement où il est habituellement difficile de filmer des sujets pour un rendu normal.

## **Remarque**

- Le bruit de fonctionnement risque d'être entendu au moment du changement en mode noir et blanc, toutefois, cela n'indique aucun défaut de fonctionnement.
- Étant donné que la technologie de compensation de couleur est utilisée pour Automatique 3 (Super compensation de chromie (SCC)), certaines couleurs peuvent sembler différentes des sujets filmés réels selon les conditions d'éclairage.

## **[Niveau]**

Sélectionner le niveau de seuil (la luminosité) de commutation entre le mode couleur et le mode noir et blanc. Les descriptions au sujet des niveaux de seuil suivants d'éclairement sont indiquées quand "Arrêt" est sélectionné pour "Super Dynamique(SD)".

#### **Quand "Jour et nuit (IR)" est réglé sur "Automatique 1 (normal)" ou "Automatique 2 (lumière infrarouge)"**

- **Élv.:** Commute les images du mode couleur au mode monochromatique lorsque la luminosité ambiante (l'éclairement) de la caméra vidéo est approximativement de 6 lx ou moins.
- **Fbl.:** Commute les images du mode couleur au mode monochromatique lorsque la luminosité ambiante (l'éclairement) de la caméra vidéo est approximativement de 2 lx ou moins.

**Quand "Jour et nuit (IR)" est réglé sur "Automatique 3 (Super compensation de chromie (SCC))"**

- **Élv.:** Poursuit le mode couleur en activant la fonction de super compensation de chromie lorsque la luminosité ambiante (l'éclairement) de la caméra vidéo est approximativement égale à 6 lx ou inférieure. Quand la température de couleur du sujet photographique devient approximativement 3 500 K ou est inférieure, le mode de couleur sera commuté en mode noir et blanc.
- **Fbl.:** Poursuit le mode couleur en activant la fonction de super compensation de chromie lorsque la luminosité ambiante (l'éclairement) de la caméra vidéo est approximativement égale à 2 lx ou inférieure.

Quand la température de couleur du sujet photographique devient approximativement 3 500 K ou est inférieure, le mode de couleur sera commuté en mode noir et blanc.

• **Réglage implicite :** Élv.

#### **[Temps de temporisation]**

Sélectionner une durée d'attente par commutation entre le mode couleur et le mode noir et blanc parmi les options suivantes.

2s/ 10s/ 30s/ 1min.

• **Réglage implicite :** 10s

#### **[Balance des blancs]**

Sélectionner la méthode de réglage de balance des blancs parmi les options suivantes.

La teinte blanche peut être ajustée avec "Gain du rouge" et "Gain du bleu".

- **ATW1:** Sélectionne le mode de réglage d'analyse automatique de balance des blancs. La caméra vidéo vérifiera constamment la température de couleur de la source d'éclairage et ajustera automatiquement la balance des blancs. La gamme de température de couleur ajustable est approximativement de 2 700 K a 6 000 K.
- **ATW2:** Sélectionne le mode d'analyse automatique de balance des blancs sous lampe au sodium. La caméra vidéo ajustera automatiquement la balance des blancs sous un éclairage à lampe au sodium. La gamme de température de couleur ajustable est approximativement de 2 000 K a 6 000 K.
- **AWC:** Sélectionne le mode de contrôle automatique de balance des blancs. Ce réglage est approprié pour un emplacement où la source d'éclairage est stable. La gamme de température de couleur ajustable est approximativement de 2 000 K a 10 000 K.
- **Réglage implicite :** ATW1

#### **Remarque**

- La couleur risque de ne pas être reproduite fidèlement dans les conditions suivantes. Sélectionner "AWC" dans ces divers cas.
	- Quand le sujet filmé est principalement constitué d'une couleur foncée
	- Quand le ciel bleu ou le coucher du soleil est filmé
	- Quand le sujet filmé possède une luminance trop faible
- Après avoir sélectionné "AWC", cliquer le bouton [Valider].

#### **[Gain du rouge]**

#### Ajuste la couleur rouge des images.

Lorsque le curseur est déplacé dans la direction "+", la couleur rouge deviendra plus intense. Lorsque le curseur est déplacé dans la direction "-", la couleur rouge sera moins intense. Cliquer le bouton [Réinit.] pour réinitialiser la couleur sur sa valeur de réglage implicite.

• **Réglage implicite :** 128

#### **[Gain du bleu]**

#### Ajuste la couleur bleu des images.

Lorsque le curseur est déplacé dans la direction "+", la couleur bleue deviendra plus intense. Lorsque le curseur est déplacé dans la direction "-", la couleur bleue sera moins intense. Cliquer le bouton [Réinit.] pour réinitialiser la couleur sur sa valeur de réglage implicite.

#### • **Réglage implicite :** 128

#### **[DNR]**

La fonction de réduction de bruit est permet de réduire automatiquement le bruit sous des conditions d'insuffisance d'éclairage. Sélectionner un niveau d'effet "Élv." ou "Fbl." pour exécuter la réduction numérique de bruit.

- **Élv.:** Un DNR élevé, augmente la rémanence d'image
- **Fbl.:** DNR faible, réduit la rémanence d'image

• **Réglage implicite :** Élv.

## **[Stabilisateur]**

Sélectionner "Activé" ou "Arrêt" pour déterminer s'il faut activer ou non la fonction de stabilisateur qui utilise un système de correction hybride de "stabilisation électronique" et de "stabilisation de balayage panoramique/ réglage d'inclinaison".

• **Réglage implicite :** Arrêt

## **Système de correction hybride de "stabilisation électronique" et de "stabilisation de balayage panoramique/réglage d'inclinaison"**

La correction hybride corrige des déformations d'image provoquées par le mouvement de la caméra vidéo sous l'effet du vent, de vibrations à la zone d'installation de la caméra vidéo, etc.

• **Stabilisation électronique**

La stabilisation électronique utilise une technologie de calcul arithmétique pour capter les images qui ont été affectées par des vibrations et pour réduire les déformations dans ces images avant de les afficher. Cette technique est efficace avec la correction de déformations mineures sur une plage étendue de fréquences.

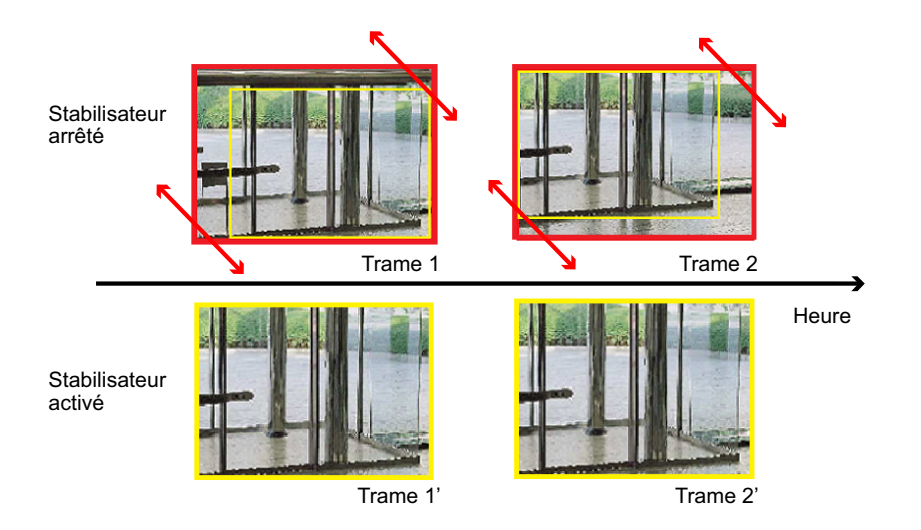

• **Stabilisation de balayage panoramique/réglage d'inclinaison**

La stabilisation de balayage panoramique/réglage d'inclinaison réduit les distorsions dans les images. Cette technique est efficace avec la correction de distorsions importantes et à mouvement lent.

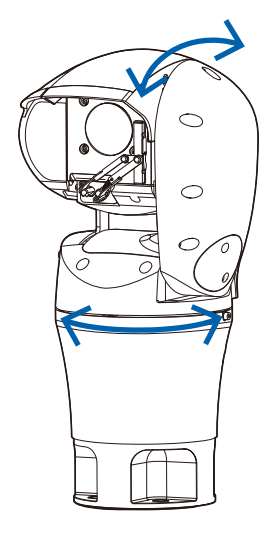

## **IMPORTANT**

- Lorsque "Stabilisateur" est utilisé, le champ angulaire de vision sera plus resserré tandis que la résolution d'image sera moins précise. Dans le cas présent, vérifier le champ angulaire de vision et la résolution d'image à l'emplacement d'installation de la caméra vidéo. La fonction de stabilisateur d'image risque de devenir moins efficace sous les conditions suivantes.
	- Tremblement d'image à cycle court comme dans le cas de vibrations mécaniques
	- Tremblement d'image de grande amplitude
- Si "Stabilisateur" est utilisé, le bruit des images risque d'être augmenté.

#### **Remarque**

- Si une secousse se produit de nuit ou dans des conditions d'obscurité, la stabilisation d'image peut devenir plus efficace en utilisant un paramétrage d'obturateur à grande vitesse de "Maxi. 1/100s" ou supérieur pour "Obturateur maximum". Configurer "Obturateur maximum" en fonction de l'environnement d'installation.
- La stabilisation d'image ne fonctionne pas pendant le paramétrage Mode automatique (Poursuite automatique, Balayage panoramique automatique, Séquence prérégl., Vue carte 360, Vue carte prérégl., Patrouille), Rafraîchissement de position, Lav-gla, Paramétrage de secteur VMD, paramétrage d'image/position et les opérations de commande de balayage panoramique ou réglage d'inclinaison.
- Quand la stabilisation d'image est validée, l'angle de la plage du secteur de détection d'alarme configurée dans le secteur VMD est changé. Par conséquent, vous devez reconfigurer les paramétrages VMD.

#### **[Niveau de gain de chrominance]**

Ajuste le niveau de chrominance (la densité de la couleur).

Lorsque le curseur est déplacé dans la direction "+", les couleurs deviendront plus intenses. Lorsque le curseur est déplacé dans la direction "-", les couleurs seront moins intenses. Cliquer le bouton [Réinit.] pour réinitialiser la couleur sur sa valeur de réglage implicite.

• **Réglage implicite :** 128

## **[Niveau d'ouverture]**

Ajuste le niveau d'ouverture (compensation de synopsis).
Les images seront plus nettes lorsque le curseur sera déplacé dans la direction "+" et seront plus enveloppées lorsque le curseur sera déplacé dans la direction "-". Cliquer le bouton [Réinit.] pour réinitialiser la couleur sur sa valeur de réglage implicite.

• **Réglage implicite :** 16

### **[Niveau de tension constante de signal]**

Ajuster le niveau du noir des images en déplaçant le curseur.

Lorsque le curseur est déplacé dans la direction "+", les images sont plus lumineuses. Lorsque le curseur est déplacé dans la direction "-", les images seront plus sombres. Cliquer le bouton [Réinit.] pour réinitialiser la couleur sur sa valeur de réglage implicite.

• **Réglage implicite :** 128

### **[Compensation de voile]**

Sélectionner "Activé" ou "Arrêt" pour déterminer s'il faut activer ou non la fonction de compensation de voile. Quand "Activé" est sélectionné pour le paramètre "Super Dynamique(SD)" ou quand "Activé" est sélectionné pour "Extension noire adaptative", ce paramétrage n'est pas disponible.

La fonction de compensation de voile peut faire que les images sombres qui ont été affectées par le brouillard ou par toutes autres conditions soient plus lumineuses en utilisant le traitement d'image numérique.

- **Activé:** Active la fonction de compensation de voile.
- **Arrêt:** Arrête la fonction de compensation de voile.
- **Réglage implicite :** Arrêt

### **[Niveau]**

Ajuste le niveau de compensation de voile.

Le niveau de compensation de voile augmentera lorsque le curseur sera déplacé dans la direction "+" et diminuera lorsque le curseur sera déplacé dans la direction "-". Cliquer sur le bouton [Réinit.] pour réinitialiser sur leurs valeurs de réglage par défaut.

• **Réglage implicite :** 64

### **[Compensation de forte intensité lumineuse (HLC)]**

Sélectionner "Activé" ou "Arrêt" pour déterminer s'il faut activer ou non la fonction de compensation d'éclairage intense. Quand "Activé" est sélectionné pour le paramètre "Super Dynamique(SD)" ou quand "Activé" est sélectionné pour "Compensation de contre-jour(BLC)", ce paramétrage n'est pas disponible. Quand la fonction de compensation d'éclairage intense est activée, s'il existe des sources d'éclairage lumineuses (comme celles du type de phares de voiture) la nuit, les points lumineux intenses sur les sujets peuvent être limités.

- **Activé:** Active la fonction de compensation d'éclairage intense.
- **Arrêt:** Désactive la fonction de compensation d'éclairage intense.
- **Réglage implicite :** Arrêt

### **[Niveau]**

Ajuste le niveau de compensation d'éclairage intense.

Le niveau de compensation d'éclairage intense augmentera lorsque le curseur sera déplacé dans la direction "+" et diminuera lorsque le curseur sera déplacé dans la direction "-". Cliquer sur le bouton [Réinit.] pour réinitialiser sur leurs valeurs de réglage par défaut.

### • **Réglage implicite :** 16

### **[Fichier de scène]**

La combinaison des paramétrages employés pour ajuster la qualité des images peut être sauvegardée comme fichier de scène. Le fichier de scène peut être sélectionné ici.

Les fichiers de scène enregistrés peuvent être configurés dans la page "Planification". ( $\rightarrow$ [page 185](#page-184-0)) Si la synchronisation du moment où des images sont visionnées affecte considérablement le secteur où les images sont visionnées, l'enregistrement des fichiers de scène à la planification peut vous permettre d'apparier une

combinaison de paramétrages à différentes heures du jour afin de visionner les images dans les meilleures conditions possibles.

### **[Titre de fichier de scène]**

Le nom de fichier de scène (jusqu'à 10 caractères) affiché dans "Fichier de scène" peut être modifié. Seuls les noms de fichier affichés dans "1 :" et "2 :" peuvent être modifiés. **Caractères non disponibles :** " &

### **Bouton [Charger]**

Charge les données de paramétrage sélectionnées dans le "Fichier de scène" et change l'image actuelle par voie de conséquence.

### **Bouton [Enregistrer]**

La combinaison des paramétrages employés pour ajuster la qualité des images qui sont actuellement affichées peut être enregistrée dans le fichier de scène affiché dans "Fichier de scène".

### **Bouton [Fermer]**

Cliquer ce bouton pour fermer le menu de configuration "Réglage d'image".

# <span id="page-73-0"></span>**8.5.2 Paramètre les secteurs de masquage**

Quand "Arrêt" est sélectionné pour le paramètre "Super Dynamique(SD)" et "Compensation de contre-jour(BLC)", il est possible de compenser l'éclairage de contre-jour en masquant les zones plus lumineuses.

**1.** Faire apparaître le menu de configuration "Réglage d'image". (->[page 63\)](#page-62-0)

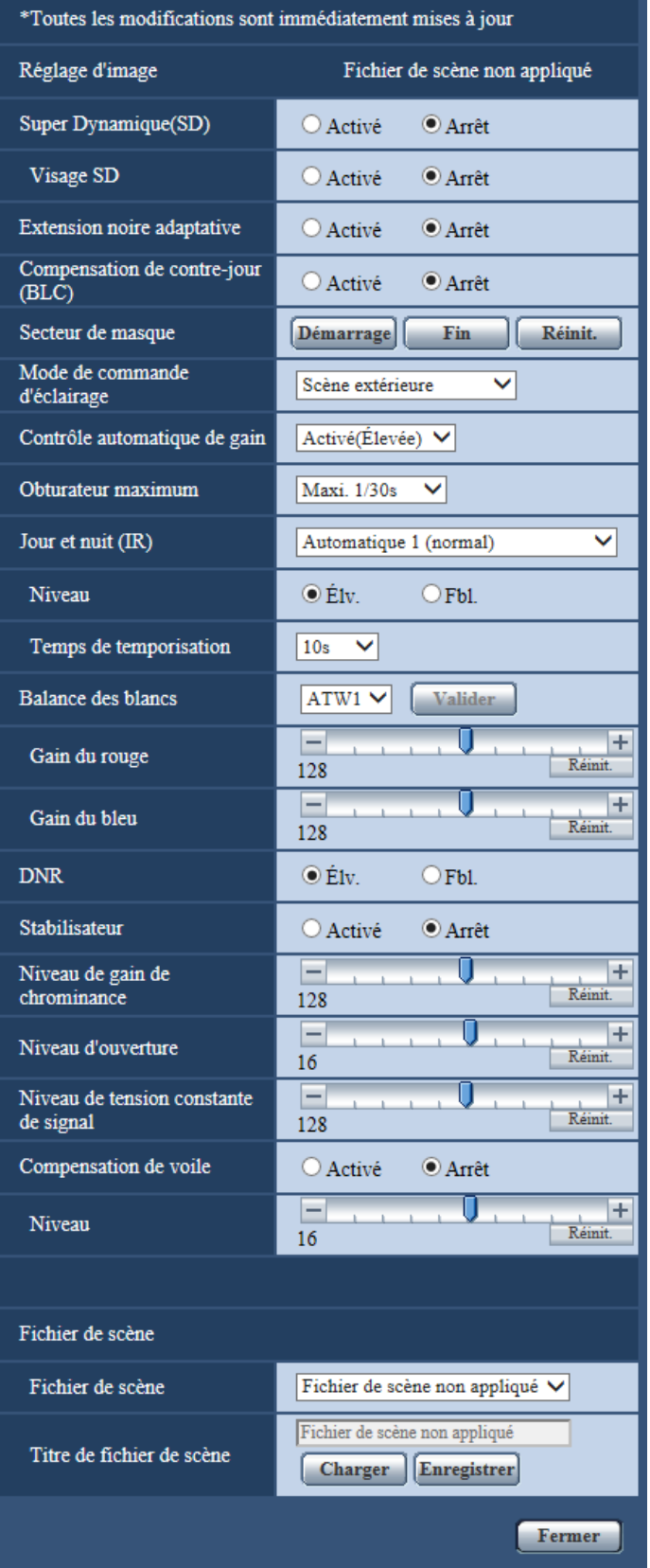

- **2.** Cliquer le bouton [Démarrage] de "Secteur de masque".
	- → Les bordures apparaîtront et l'image affichée à l'onglet [Image/Position] sera divisée en 48 parties (6x8).

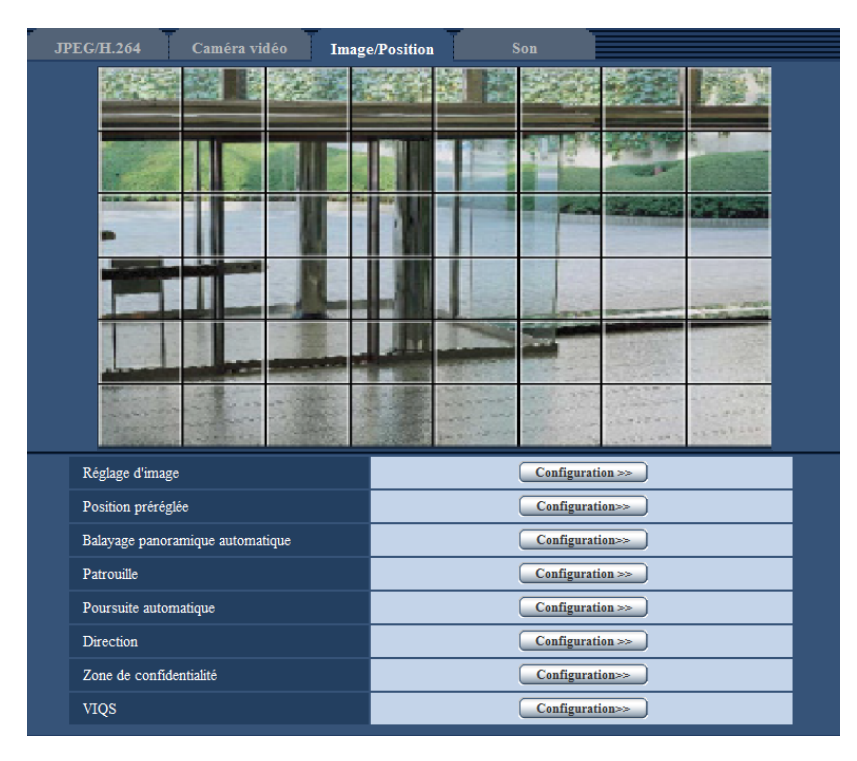

- **3.** Cliquer les zones divisées à masquer.
	- → Les zones qui clignotent seront masquées et deviendront blanches. Cliquer encore une fois sur la zone pour annuler le masquage.

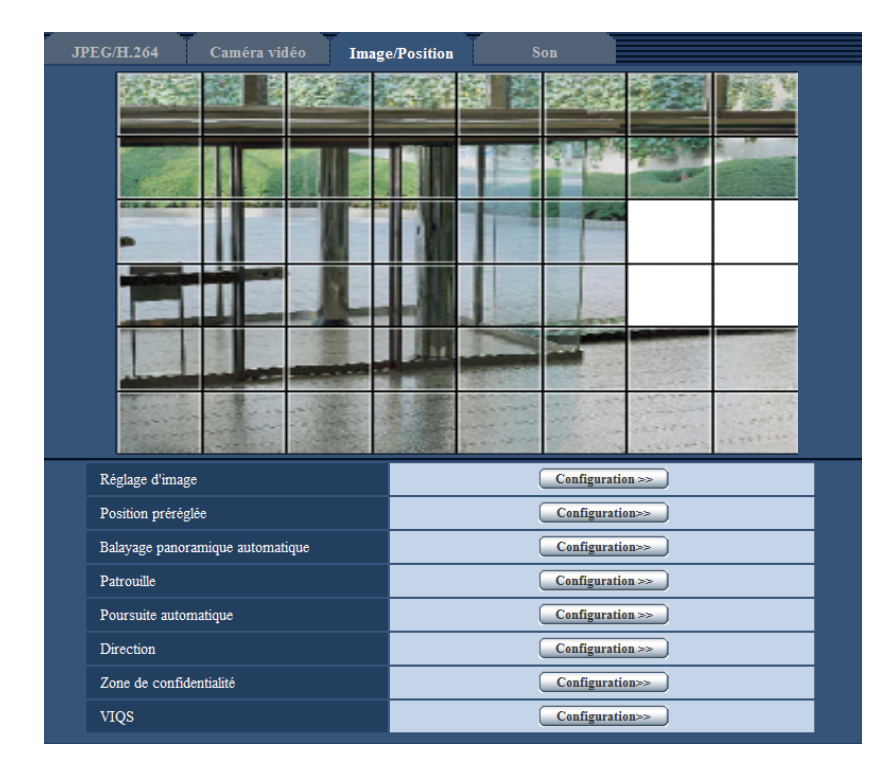

**4.** Cliquer le bouton [Fin] après avoir complété les zones de masquage.  $\rightarrow$  Les bordures de l'image affichée à l'onglet [Image/Position] disparaîtront.

### **IMPORTANT**

- La zone de masquage risque de se déplacer de l'alignement quand le paramétrage JPEG/H.264 "Mode de capture d'image" est modifié. Veiller à vérifier la zone de masquage après un changement du paramétrage de "Mode de capture d'image".
- La zone de masquage risque de se déplacer hors de l'alignement quand le paramétrage "HD Extra zoom optique" est modifié. S'assurer de bien vérifier la zone de masquage après un changement du paramétrage de "HD Extra zoom optique".

### **Remarque**

• Lorsque le bouton [Réinit.] est cliqué, le masquage de toutes les zones masquées sera annulé.

# <span id="page-76-0"></span>**8.5.3 Configurer les paramétrages relatifs aux positions préréglées ("Position préréglée" menu de configuration)**

Cliquer sur le bouton [Configuration>>] de "Position préréglée" à l'onglet [Image/Position] de la page "Image/ Son" ( $\rightarrow$ [page 63\)](#page-62-0).

Il est possible d'enregistrer, éditer et supprimer les positions préréglées dans cette page.

Lorsque la mise au point, la luminosité, le facteur de zoom sont ajustés, le réglage sera immédiatement mis en vigueur et appliquées à l'image actuellement affichée à l'onglet [Image/Position].

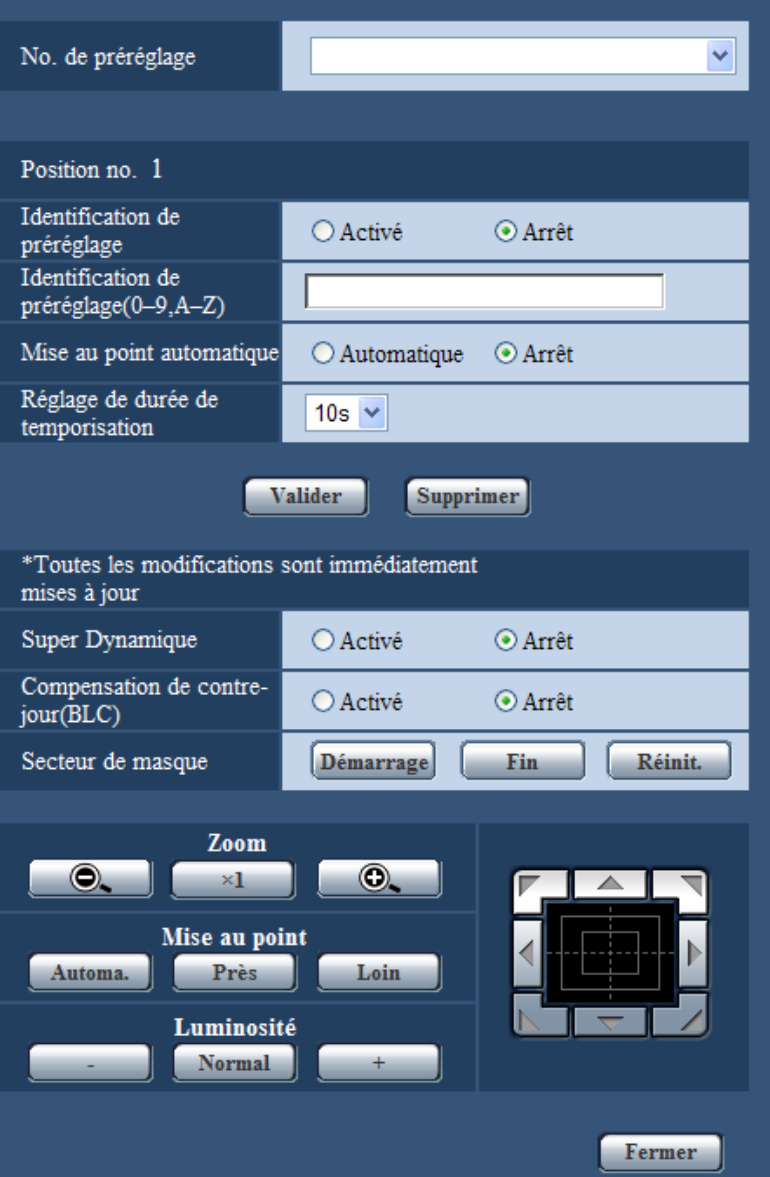

### **IMPORTANT**

- Lorsque le facteur de zoom est de 45 fois ou supérieur, le paramétrage des positions préréglées ne sera pas disponible.
- La position de préréglage peut être réglée sur un nombre maximum de 256 positions.

#### **Remarque**

- Suivant l'environnement (comme par exemple lorsque la température est inférieure à 5° C (41 °F)), la vitesse de déplacement de la caméra vidéo jusqu'à la position préréglée risque d'être plus lente.
- Reconfigurer la position préréglée si la façon dont la caméra vidéo est fixée est changée après l'enregistrement des positions préréglées.

## **Position no.**

### **[Identification de préréglage]**

Sélectionner "Activé" ou "Arrêt" pour déterminer s'il faut permettre ou interdire l'affichage de l'identification de préréglage. Cette fonction peut être appliquée à chacune des positions préréglées.

- **Activé:** Affiche l'identification de préréglage.
- **Arrêt:** N'affiche pas l'identification de préréglage.
- **Réglage implicite** : Arrêt

### **IMPORTANT**

• Lorsque "Identification de préréglage(0-9,A-Z)" ou "Identification de préréglage" est configuré, il est nécessaire de cliquer sur le bouton [Valider] pour appliquer les paramétrages.

### **Remarque**

• Lorsque "Activé" est sélectionné, l'identification de préréglage saisie sera affichée à la position sélectionnée pour "Affichage sur écran" à l'onglet [Base] de la page "Base". ( $\rightarrow$ [page 44\)](#page-43-0)

### **[Identification de préréglage(0-9,A-Z)]**

Saisir l'identification de préréglage à afficher sur les images. Cette fonction peut être appliquée à chacune des positions préréglées.

- **Nombre disponible de caractères :** 0 20 caractères
- **Caractères disponibles :** 0-9, A-Z et les symboles suivants. ! " # \$ % & ' ( ) \* + , . / ; : = ?
- **Réglage implicite :** Aucun (vide)

#### **Remarque**

• L'identification de préréglage sera affichée à côté du numéro de position préréglée dans le menu déroulant. Lorsque "Activé" est sélectionné pour "Identification de préréglage", l'identification de préréglage sera affichée sur les images.

### **[Mise au point automatique]**

Sélectionner "Automatique" ou "Arrêt" pour déterminer s'il faut ou non exécuter la fonction de mise au point automatique après que la caméra vidéo est atteinte la position préréglée. Cette fonction peut être appliquée à chacune des positions préréglées.

- **Automatique:** La fonction de mise au point automatique sera activée après un déplacement de la caméra vidéo jusqu'à une position préréglée.
- **Arrêt:** N'active pas la fonction de mise au point automatique après un déplacement de la caméra vidéo jusqu'à une position préréglée.
- **Réglage implicite :** Arrêt

### **Remarque**

- Lorsque la position préréglée est paramétrée pour filmer les sujets suivants, il est recommandé de sélectionner "Arrêt" et d'ajuster la mise au point avant d'enregistrer les positions préréglées.
	- Un sujet dont le contraste est faible
	- Un sujet dont la profondeur ne change jamais
	- Un sujet à haute luminance tel qu'un projecteur d'éclairage

### **[Réglage de durée de temporisation]**

Sélectionner une durée de temporisation (durée pendant laquelle la caméra vidéo s'arrête à chaque position préréglée) lors d'une opération de séquence préréglée.

Arrêt/ 5s/ 10s/ 15s/ 20s/ 25s/ 30s

• **Réglage implicite :** 10s

#### **Remarque**

• Quand la séquence préréglée fonctionne, les positions préréglées qui sont réglées sur "Arrêt" ne seront pas déplacées et la séquence se déplacera jusqu'à la position suivante.

### **[Super Dynamique]**

Sélectionner "Activé" ou "Arrêt" pour déterminer s'il faut activer ou non la fonction super dynamique. Cette fonction peut être appliquée à chacune des positions préréglées.

- **Activé:** La fonction Super Dynamique sera active.
- **Arrêt:** La fonction Super Dynamique ne sera pas active.
- **Réglage implicite :** Arrêt

### **[Compensation de contre-jour(BLC)]**

Sélectionner "Activé" ou "Arrêt" pour déterminer s'il faut activer ou non activer la fonction de compensation de d'éclairage à contre-jour (BLC). Quand "Activé" est sélectionné pour le paramètre "Super Dynamique", ce paramétrage n'est pas disponible. La fonction de compensation de d'éclairage à contre-jour permet de compenser l'éclairage de contre-jour en paramétrant les secteurs de masque des parties plus lumineuses des images plus lumineuses.

- **Activé:** Les secteurs de masque seront automatiquement paramétrés.
- **Arrêt:** Les secteurs de masque ne seront pas automatiquement paramétrés. Il est nécessaire de les paramétrer manuellement.
- **Réglage implicite :** Arrêt

### **[Secteur de masque]**

Quand "Arrêt" est sélectionné pour le paramètre "Super Dynamique" et "Compensation de contre-jour(BLC)", il est possible de compenser l'éclairage de contre-jour en masquant les zones plus lumineuses. Se référer à la [page 74](#page-73-0) en ce qui concerne les descriptions relatives à la façon de masquer.

### **Boutons [Zoom], boutons [Mise au point], boutons [Luminosité], tampon de commande / boutons**

Se référer à la [page 10](#page-9-0) en ce qui concerne les descriptions sur la façon d'utiliser ces boutons ou ce tampon de commande.

### **Bouton [Valider]**

Enregistrement des positions préréglées.

### **Bouton [Supprimer]**

Supprime la position préréglée spécifiée par le numéro de position.

### **Bouton [Fermer]**

Cliquer sur ce bouton pour fermer le menu de configuration "Position préréglée".

### **Enregistrement des positions préréglées**

- **1.** Sélectionner un numéro de position préréglée.
	- $\rightarrow$  Le numéro de position préréglée sélectionné sera affiché dans le secteur "Position no.". Lorsque le numéro sélectionné est déjà enregistré, la caméra vidéo ira se placer sur la position préréglée sélectionnée.
- **2.** Déplace la caméra vidéo dans le sens souhaité.
- **3.** Pour afficher l'identification de préréglage dans la page "En direct", sélectionner "Activé" pour "Identification de préréglage" et saisir le titre de position désiré que l'on souhaite afficher.
- **4.** Les paramétrages pour "Mise au point automatique" et "Réglage de durée de temporisation" peuvent être configurés indépendamment pour chaque position.
- **5.** Cliquer le bouton [Valider].

**6.** Les paramétrages de chaque rubrique tel que "Super Dynamique" peuvent être configurés indépendamment pour chaque position. Les paramétrages pour "Super Dynamique", "Compensation de contre-jour(BLC)" et "Secteur de masque" sont immédiatement mis à jour.

### **Remarque**

- En enregistrant la position de préréglage, l'orientation de la caméra vidéo risque de changer légèrement.
- Quand un paramétrage autre que "Fichier de scène non appliqué" est sélectionné pour "Fichier de scène" de "Réglage d'image", "Super Dynamique", "Compensation de contre-jour(BLC)" et "Secteur de masque" ne peuvent pas être utilisés.

# **8.5.4 Configurer les paramétrages relatifs à la fonction de balayage panoramique automatique (menu de configuration "Balayage panoramique automatique")**

Cliquer sur le bouton [Configuration>>] de "Balayage panoramique automatique" à l'onglet [Image/Position] de la page "Image/Son" ( $\rightarrow$ [page 63](#page-62-0)).

Les paramétrages relatifs à la fonction de balayage panoramique automatique peuvent être configurés avec le menu de configuration.

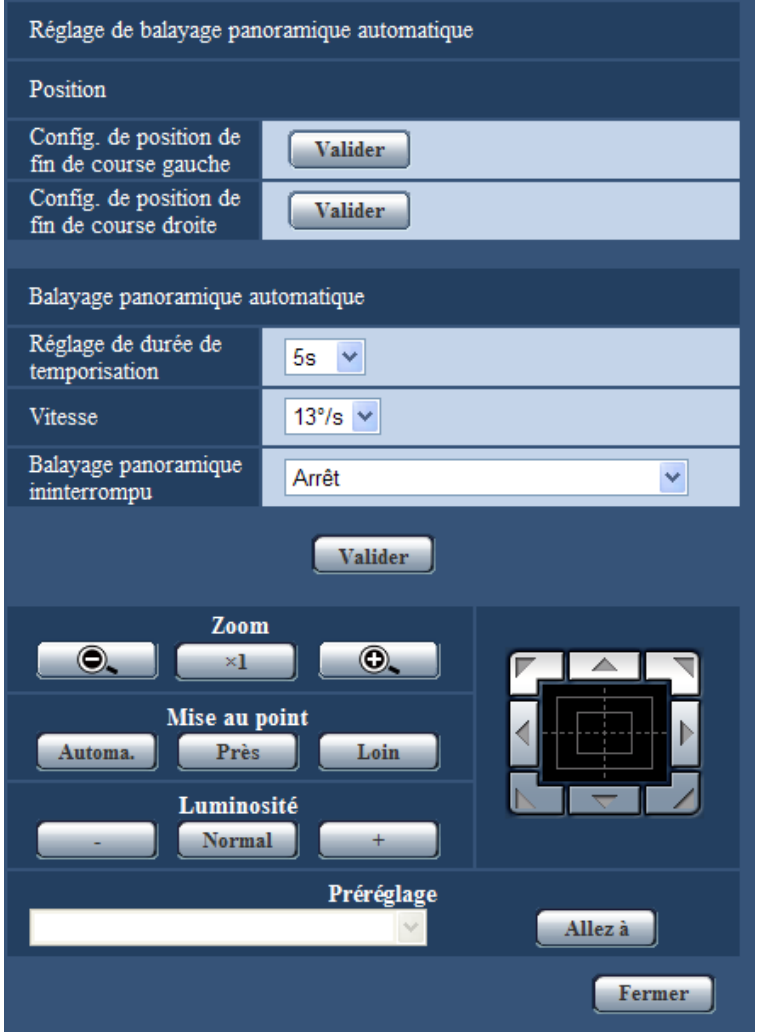

### **Position**

### **[Config. de position de fin de course gauche]**

Commander le déplacement de la caméra vidéo jusqu'à la position à paramétrer comme point de position de fin de course gauche de balayage panoramique automatique en utilisant le tampon de commande ou les boutons et régler l'image en utilisant les boutons [Zoom] et les boutons [Mise au point]. Les paramétrages de zoom et de mise au point sont réglés ainsi que le point de départ.

### **[Config. de position de fin de course droite]**

Amener la caméra vidéo jusqu'à la position souhaitée en tant que point d'arrivée droit du balayage panoramique automatique en utilisant le tampon de commande ou les boutons puis cliquer sur le bouton [Valider] pour enregistrer la position en tant que point d'arrivée droit.

### **Remarque**

• Les opérations de balayage panoramique, de réglage d'inclinaison et de zooming peuvent également être exécutées à l'onglet [Image/Position].

• Le zoom réglé et la position de mise au point de la fonction de balayage panoramique automatique seront appliqués lorsque le bouton [Valider] sera cliqué.

### **Balayage panoramique automatique**

### **[Réglage de durée de temporisation]**

Sélectionner une durée de temporisation au point de départ et au point d'arrivée parmi les options suivantes. 0s/ 1s/ 2s/ 3s/ 4s/ 5s/ 10s/ 15s/ 20s/ 25s/ 30s

• **Réglage implicite :** 5s

### **[Vitesse]**

Sélectionner une vitesse de balayage panoramique automatique parmi les options suivantes. 1°/s, 2°/s, 3°/s, 4°/s, 5°/s, 7°/s, 10°/s, 13°/s, 18°/s, 24°/s

• **Réglage implicite :** 13°/s

### **IMPORTANT**

• Lorsque "Balayage panoramique automatique" est édité, il est nécessaire de cliquer sur le bouton [Valider] pour appliquer les paramétrages.

### **Remarque**

• Même lorsque le facteur de zoom sélectionné est supérieur à 45 fois, la caméra vidéo démarrera son balayage panoramique avec un facteur de zoom de 45 fois.

### **[Balayage panoramique ininterrompu]**

Les opérations pour le balayage panoramique peuvent être paramétrés sur les valeurs suivantes **Arrêt:** Balayage panoramique opéré entre les points de position de fin de course gauche et droite. **Activé (sens des aiguilles montre):** Balayage panoramique exécuté dans le sens des aiguilles d'une montre. **Activé (sens contraire aiguil. montre):** Balayage panoramique exécuté dans le sens inverse des aiguilles d'une montre.

**Réglage implicite :** Arrêt

### **Boutons [Zoom], boutons [Mise au point], boutons [Luminosité], tampon de commande / boutons et bouton [Allez à]**

Se référer à la [page 10](#page-9-0) en ce qui concerne les descriptions sur la façon d'utiliser ces boutons ou ce tampon de commande.

### **Bouton [Fermer]**

Cliquer sur ce bouton pour fermer le menu de configuration "Balayage panoramique automatique".

# **8.5.5 Configurer les paramétrages relatifs à la patrouille (menu de configuration "Patrouille")**

Cliquer sur le bouton [Configuration>>] de "Patrouille" à l'onglet [Image/Position] de la page "Image/ Son" ( $\rightarrow$ [page 63\)](#page-62-0).

Ici, les informations relatives à la patrouille sont paramétrées.

La fonction Patrouille peut être configurée à des fins de retenu des paramétrages de balayage panoramique, d'inclinaison, de zoom, de mise au point et de luminosité et des opérations, puis d'utiliser ces paramétrages et ces opérations retenus pour commander la caméra vidéo.

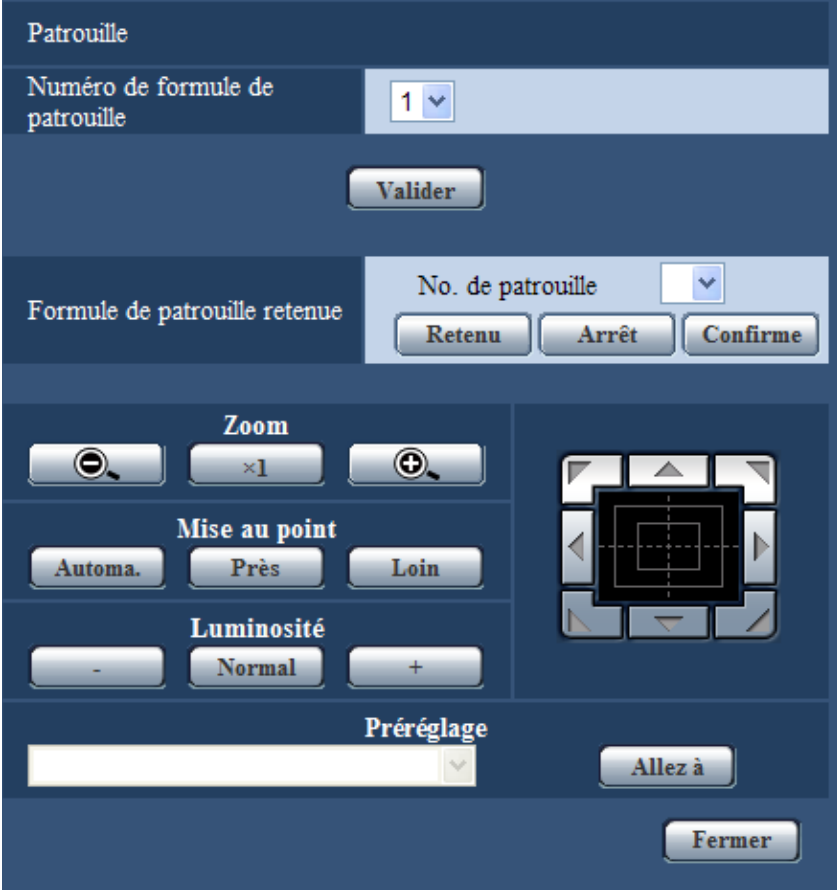

# **Paramétrage de Patrouille**

### **[Numéro de formule de patrouille]**

Sélectionner le numéro de modèle de patrouille. Paramétrage de patrouilleLa longueur des modèles de patrouille qui peuvent être mémorisés diffère selon le numéro de modèle.

- **1 :** 2 minutes de fonctionnements peuvent être mémorisées pour Patrouille 1.
- **2 :** 1 minute de fonctionnements peut être mémorisée pour Patrouille 1 et Patrouille 2.
- **4 :** 30 secondes de fonctionnement peuvent être mémorisées dans Patrouille 1, Patrouille 2, Patrouille 3 et Patrouille 4 chaque.
- **Réglage implicite :** 1

### **Remarque**

• Des opérations de patrouille mémorisées sont supprimées quand le nombre de modèles de commande est modifié.

### **[Formule de patrouille retenue]**

Cliquer sur  $[\nabla]$  de "No. de patrouille" et sélectionner un numéro de patrouille (1-4) à partir du menu déroulant. Un astérisque (\*) placé à côté d'un numéro de patrouille indique que la commande de patrouille est déjà mémorisée à ce numéro de patrouille.

Le fait de cliquer sur le bouton [Retenu] avec un numéro de patrouille sélectionné commence la mémorisation des opérations de commande de la caméra vidéo. Pendant la mémorisation, "LEARNING (\*\*\*S)" est affiché sur l'écran. "\*\*\* S" correspondant à la longueur de durée de mémorisation disponible.

Cliquer sur le bouton [Arrêt] pour interrompre l'opération de mémorisation et relire les opérations de commande de caméra vidéo. Quand le temps restant est égal à zéro secondes (0s), les opérations sont automatiquement arrêtées.

Avec le numéro de patrouille sélectionné, cliquer sur le bouton [Confirme] pour reproduire les opérations de commande de la caméra vidéo.

### **Remarque**

- Ce qui suit sont les opérations de commande de la caméra vidéo qui peuvent être mémorisées.
	- Opérations de commande de position de démarrage
	- Balayage panoramique /inclinaison/zoom/position de mise au point/luminosité
	- Opérations de commande de la caméra vidéo Balayage panoramique /inclinaison/zoom/position de mise au point/luminosité/déplacement jusqu'à la position préréglée
- La fonction de mise au point automatique ne peut pas être utilisée quand les opérations de patrouille sont exécutées. En tant que caractéristique des objectifs zoom, quand des images sont agrandies au zoom à partir du côté "Grand angle", elles risquent d'être floues. Quand les opérations de commande de zoom sont mémorisées, en démarrant à partir du côté "Télé", cela réduira le flou.

### **Boutons [Zoom], boutons [Mise au point], boutons [Luminosité], tampon de commande / boutons et bouton [Allez à]**

Se référer à la [page 10](#page-9-0) en ce qui concerne les descriptions sur la façon d'utiliser ces boutons ou ce tampon de commande.

### **Bouton [Fermer]**

Cliquer sur ce bouton pour fermer le menu de configuration "Patrouille".

# <span id="page-84-0"></span>**8.5.6 Configurer les paramétrages relatifs à la poursuite automatique (menu de configuration "Poursuite automatique")**

Cliquer sur le bouton [Configuration>>] de "Poursuite automatique" à l'onglet [Image/Position] de la page "Image/Son"  $(\rightarrow)$ [page 63\)](#page-62-0).

Ici, les informations relatives à la poursuite automatique sont paramétrées.

La fonction de poursuite automatique peut être employée pour détecter un mouvement dans un secteur prédéterminé et opérer automatiquement la poursuite et saisir des images du sujet détecté dans ce secteur.

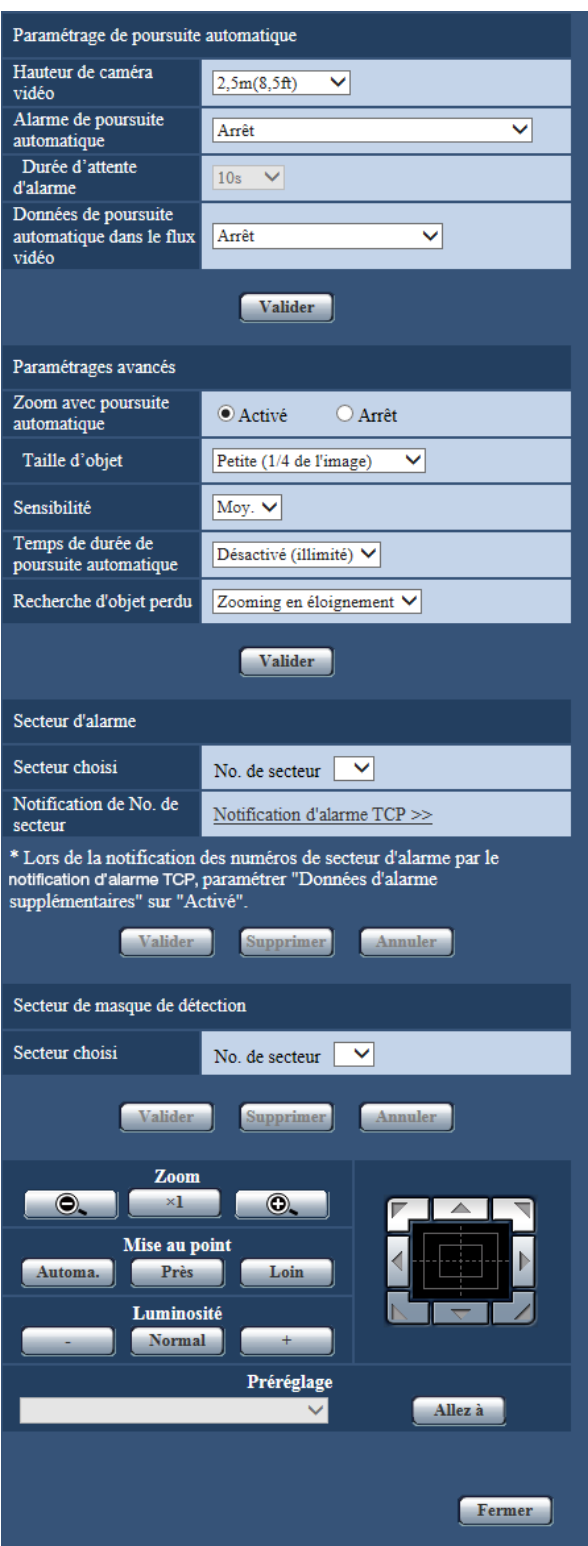

# **Paramétrage de poursuite automatique**

### **[Hauteur de caméra vidéo]**

Sélectionner la hauteur sur laquelle la caméra vidéo est installée parmi les options suivantes. 2,5m(8,5ft)/2,75m(9,0ft)/3,0m(10,0ft)/3,25m(11,0ft)/3,5m(11,5ft)/3,75m(12,5ft)/4,0m(13,5ft)/4,25m(14,0ft)/ 4,5m(15,0ft)/4,75m(16,0ft)/5,0m(16,5ft)/5,5m(18,5ft)/6,0m(20,0ft)/6,5m(21,5ft)/7,0m(23,5ft)/7,5m(25,0ft)/ 8,0m(26,5ft)/8,5m(28,5ft)/9,0m(30,0ft)/9,5m(31,5ft)/10,0m(33,5ft)/12,0m(40,0ft)/14,0m(46,5ft)/16,0m(53,5ft)/ 18,0m(60,0ft)/20,0m(66,5ft)/22,0m(73,5ft)/24,0m(80,0ft)/26,0m(86,5ft)/28,0m(93,5ft)/30,0m(100,0ft) **Réglage implicite :** 2,5m(8,5ft)

Le paramétrage "Hauteur de caméra vidéo" est la cible de poursuite et la hauteur de la caméra vidéo (H1 : 2,5m (8,5ft - 30,0m (100,0ft)), non pas H2.

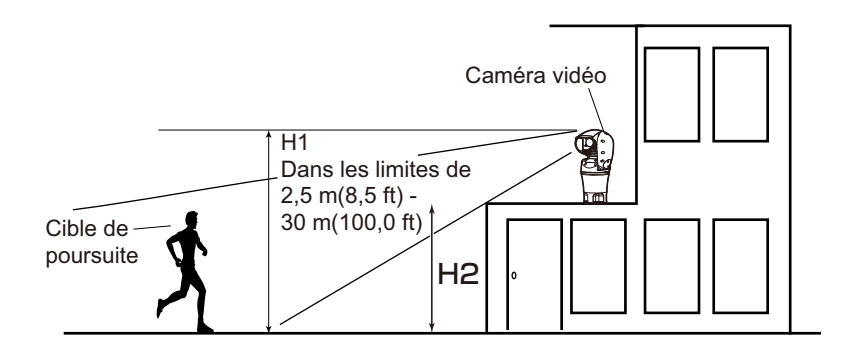

### **IMPORTANT**

• Saisir précisément la hauteur pour "Hauteur de caméra vidéo". La détection et les capacités de poursuite sont fortement réduites si le paramétrage de hauteur est inexact.

### **[Alarme de poursuite automatique]**

Sélectionner un type d'alarme à utiliser lors de la poursuite automatique parmi les options proposées ci-dessous.

**Arrêt:** Aucune alarme ne retentit.

**Activé (immédiat):** Des alarmes sont déclenchées en continu pendant la poursuite automatique. (Déclenche les alarmes par intervalles de 5 secondes.)

**Activé (après la durée d'attente d'alarme):** Des alarmes sont déclenchées seulement une fois que la poursuite automatique est exécutée en continu pendant la période de temps paramétrée.

**Activé (en secteur d'alarme préréglé):** Pendant la poursuite, si la poursuite cible entre dans le secteur d'alarme paramétré, une alarme se déclenche une seule fois. En ce qui concerne les secteurs d'alarme, se référer à la [page 89.](#page-88-0)

**Réglage implicite :** Arrêt

### **[Durée d'attente d'alarme]**

Sélectionner une durée de réglage parmi les options suivantes quand "Alarme de poursuite automatique" est paramétré sur "Activé (après la durée d'attente d'alarme)".

1s/10s/30s/1min/3min/5min

**Réglage implicite :** 10s

### **[Données de poursuite automatique dans le flux vidéo]**

À partir des sélections suivantes, sélectionner s'il faut ou non ajouter la de poursuite automatique dans le flux vidéo.

**Arrêt:** Les données de poursuite automatique ne sont pas ajoutées aux images.

**Activé (sans ima. obs. dir.):** Les données de poursuite automatique sont ajoutées aux images, mais aucun contour de cible de poursuite n'est affiché à la page "En direct".

**Activé affich. vid. Poursuite:** Les données de poursuite automatique sont ajoutées aux images et un contour de cible de poursuite est affiché à la page "En direct". **Réglage implicite :** Arrêt

### **Paramétrages avancés**

### **[Zoom avec poursuite automatique]**

Sélectionner la commande de zoom de poursuite parmi les options suivantes. **Arrêt:** La commande de zoom n'est pas exécutée. **Activé:** La commande de zoom est exécutée. **Réglage implicite :** Activé

### **[Taille d'objet]**

Sélectionner la taille d'objet parmi les options suivantes.

**Petite (1/4 de l'image):** La cible de poursuite est agrandie jusqu'à environ 1/4 de la taille (dans le sens longitudinal) de l'écran du moniteur vidéo.

**Moyenne (1/2 de l'image):** La cible de poursuite est agrandie jusqu'à environ 1/2 de la taille (dans le sens longitudinal) de l'écran du moniteur vidéo.

**Grande (3/4 de l'image):** La cible de poursuite est agrandie jusqu'à environ 3/4 de la taille (dans le sens longitudinal) de l'écran du moniteur vidéo.

**Réglage implicite :** Petite (1/4 de l'image)

#### **Remarque**

- Les tailles décrites ici sont seulement aux fins de guidage. Selon les conditions présentées par l'environnement et les conditions de poursuite, la taille affichée peut présenter une différence avec la taille escomptée.
- L'accroissement de la taille d'affichage de la cible de poursuite réduit les capacités de poursuite.

### **[Sensibilité]**

Sélectionner la sensibilité de poursuite parmi les options suivantes. Élv./Moy./Fbl.

### **Réglage implicite :** Moy.

### **Remarque**

• La réduction de la sensibilité peut aider à réduire des détections erronées telles que celles d'un arbre oscillant, mais cela réduira également les capacités de poursuite. Par ailleurs, l'accroissement de la sensibilité augmente les capacités de poursuite mais augmente également des détections erronées. Ajuster les paramétrages en fonction du site d'utilisation de la caméra vidéo.

### **[Temps de durée de poursuite automatique]**

Sélectionner la durée pendant laquelle la poursuite sera obligatoirement interrompue après qu'elle ait commencé parmi les options suivantes.

Désactivé (illimité)/10s/20s/30s/40s/50s/1min/2min/3min/5min/10min

**Réglage implicite :** Désactivé (illimité)

### **Remarque**

• La caméra vidéo s'arrêtera dans la position où elle se trouve lorsque la durée de poursuite automatique s'est écoulée. Pour que le retour au mode automatique ait lieu, paramétrer le retour automatique et après que la poursuite soit terminée, la durée de retour automatique est comptée et la caméra vidéo retourne au mode automatique.

### **[Recherche d'objet perdu]**

Sélecter les opérations qui doivent être exécutées quand la poursuite perd la cible parmi les options suivantes. **Arrêt:** La poursuite s'arrête à la position correspondant à la cible perdue.

**Recherche:** Si la cible est perdue, la poursuite entreprend de rechercher un nouveau mouvement et si elle trouve un mouvement, elle continue la poursuite automatique.

**Zooming en éloignement:** Si la cible est perdue, la caméra vidéo opère un zooming en éloignement et la poursuite entreprend de rechercher un nouveau mouvement et si elle trouve un mouvement, elle continue la poursuite automatique.

**Réglage implicite :** Zooming en éloignement

# <span id="page-88-0"></span>**Secteur d'alarme**

### **[Secteur choisi]**

Cliquer sur [ $\blacktriangledown$ ] de "No. de secteur" et sélectionner un numéro de secteur (1-4) à partir du menu déroulant. Un astérisque (\*) placé à côté du numéro de secteur indique que le secteur est déjà enregistré à ce numéro. Quand "Activé" (quand il se produit une intrusion dans le secteur d'alarme) est sélectionné avec "Alarme de poursuite automatique", le secteur d'alarme deviendra actif.

### **[Notification de No. de secteur]**

Lorsque "Notification d'alarme TCP >>" est cliqué, l'onglet [Notification] de la page "Alarme" sera affiché.  $(\rightarrow)$ [page 124\)](#page-123-0)

### **Remarque**

• Le secteur d'alarme ne peut pas être configuré séparément pour chaque position préréglée. Le secteur d'alarme configuré est rendu actif pour tous les secteurs préréglés.

### **Secteur de masque de détection**

### **[Secteur choisi]**

Cliquer sur  $\blacktriangledown$  de "No. de secteur" et sélectionner un numéro de secteur (1-4) à partir du menu déroulant. Un astérisque (\*) placé à côté du numéro de secteur indique que le secteur est déjà enregistré à ce numéro. En paramétrant un masque pour les secteurs de prise de vues (l'écran) où vous ne voulez pas détecter de mouvement, des détections erronées peuvent être réduites.

### **Remarque**

- Le fait de paramétrer un masque pour les secteurs de prise de vues (écran) où se trouvent des objets qui peuvent engendrer des détections erronées telles que des arbres de oscillant, des routes (où des véhicules passent), ou des surfaces à niveau (les secteurs qui provoquent une réflexion de la lumière), les détections erronées peuvent être réduites.
- Les secteurs de masquage ne peuvent pas être configurés séparément pour chaque position préréglée. Le secteur spécifié est rendu actif pour toutes les positions de préréglage.

### **IMPORTANT**

• Pendant la poursuite automatique, si la cible de poursuite entre dans le secteur masqué, la poursuite continuera sans changement. Noter que le secteur de masquage ne sera pas rendu actif dans ce cas de figure.

### **Boutons [Zoom], boutons [Mise au point], boutons [Luminosité], tampon de commande / boutons et bouton [Allez à]**

Se référer à la [page 10](#page-9-0) en ce qui concerne les descriptions sur la façon d'utiliser ces boutons ou ce tampon de commande.

### **Bouton [Fermer]**

Cliquer sur ce bouton pour fermer le menu de configuration "Poursuite automatique".

### **IMPORTANT**

- Dans les situations suivantes, les sujets cibles risquent de ne pas pouvoir être suivis, ou des détections erronées peuvent se produire.
	- quand il n'existe qu'une faible différence de contraste entre le sujet et l'arrière-plan
	- quand la glace frontale est sale ou mouillée
	- quand il y a de grands changements dans l'intensité d'éclairage
	- quand il y de nombreux sujets mobiles autres que le sujet d'observation
	- quand il y a un changement de l'axe de l'objectif de caméra vidéo
	- quand le sujet se déplace directement sous la caméra vidéo
	- quand il se produit un clignotement brutal
	- quand il y a des réflexions de la lumière pénétrant par la glace frontale en raison de réflexions provenant d'une fenêtre ou d'une route, ou d'un contre-jour
	- quand le sujet ciblé est caché derrière un pôle de service ou d'autres objets
	- quand le sujet passes près d'autres sujets mobiles
	- quand le sujet ciblé se déplace trop rapidement ou trop lentement
	- quand le sujet ciblé se déplace trop rapidement ou trop lentement
- En aucun cas, nous ne serons tenus pour responsables de toute incommodité consécutive, pertes ou dommages, survenant des paramétrages ou des résultats provenant du Système de poursuite automatique.
- Nous vous recommandons d'employer ce paramétrage dans les conditions de paramétrage suivantes pour améliorer la précision de détection.
	- paramétrer la taille de la cible de poursuite sur plus de 1/5 de l'écran de surveillance (dans le sens longitudinal)

# **Procédure pour la configuration de la coopération de poursuite automatique**

Si 2 caméras vidéo ou davantage prenant en charge la fonction de poursuite automatique sont employées, la poursuite des cibles peut être coordonnée entre les caméras vidéo. (Paramétrage de coopération de poursuite automatique)

Par exemple, la procédure pour obtenir la caméra vidéo 2 (adresse IP : 192.168.0.12) pour prendre le relais de la poursuite automatique de caméra vidéo 1 (192.168.0.11) quand la cible de poursuite entre dans le secteur d'alarme No.1 pendant la poursuite automatique comme représenté ci-dessous, est expliqué ici.

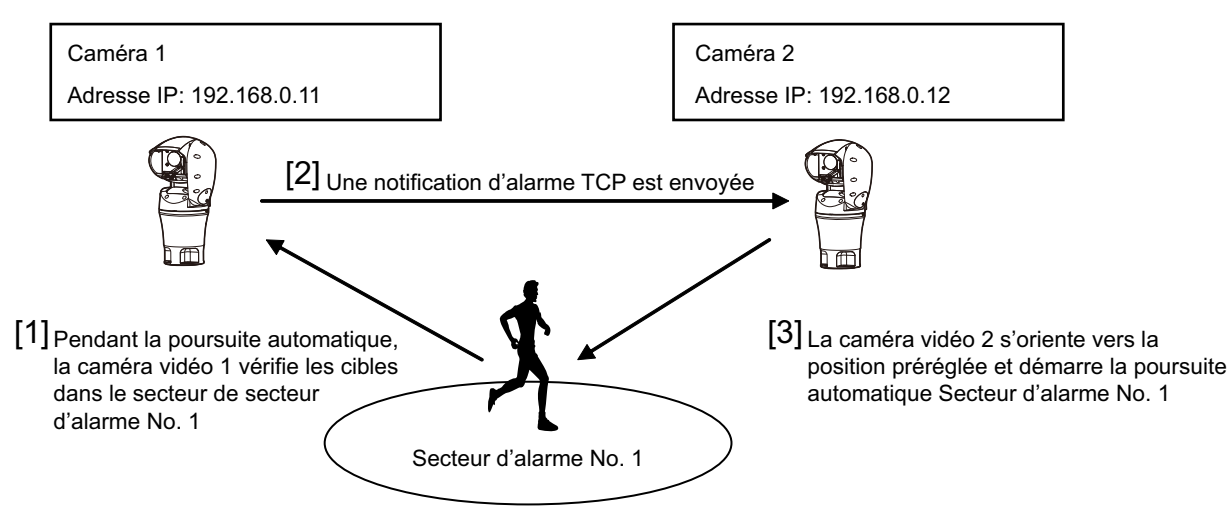

**1.** Paramètre un secteur d'alarme à la caméra vidéo 1 dans le secteur où l'on souhaite exécuter la coopération de poursuite automatique.

Afficher la page "Paramétrage de poursuite automatique".

- Avec "Alarme de poursuite automatique", sélectionner "Activé (en secteur d'alarme préréglé)" et cliquer sur le bouton [Valider].
- Sélectionner 1 à partir du menu déroulant "No. de secteur" de "Secteur choisi" dans "Secteur d'alarme".
- Tout en surveillant des images, exécuter le balayage panoramique/l'inclinaison/le réglage de zoom, puis paramétrer le secteur d'alarme.
- Cliquer le bouton [Valider].
- **2.** Sur la caméra vidéo 2, configurer la position préréglée pour les instructions de notification reçues. (Configurer la position préréglée de telle sorte que le secteur d'alarme numéro 1 tienne dans l'écran comme cela est configuré au cours de l'opération de l'étape 1.)
	- (1) Afficher la page de paramétrage "Position préréglée".  $(\rightarrow)$ [page 77\)](#page-76-0)
	- Sélectionner un le numéro de préréglage que vous voulez paramétrer à partir du menu déroulant "Préréglage".
	- Tout en surveillant des images, exécuter le balayage panoramique/l'inclinaison/le réglage de zoom, puis paramétrer le position préréglée.
	- Cliquer le bouton [Valider].
- **3.** Paramétrer la caméra vidéo 1 (adresse IP : 192.168.0.11) pour informer les instructions.
	- $\overline{1}$  Afficher l'écran "Notification" de la page "Alarme". ( $\rightarrow$ [page 124\)](#page-123-0)
	- À partir de "Notification d'alarme TCP", paramétrer "Notification d'alarme TCP" sur "Activé" et cliquer sur le bouton [Valider].
	- À partir de "Destination de notification", cocher la case à cocher "Alarme" de "Adresse 1" (toute adresse de destination de notification peut être sélectionnée), puis saisir 192.168.0.12 dans "Adresse IP de destination".
	- Paramétrer "Coopération de poursuite automatique" sur "Activé" et sélectionner "1" pour le numéro de secteur d'alarme.
	- Cliquer le bouton [Valider].
- **4.** Configurer le paramétrage de la caméra vidéo 2 (adresse IP : 192.168.0.12), qui reçoit les instructions de notification des autres caméras vidéo.
	- $\overline{1}$  Afficher l'écran "Alarme" de la page "Alarme". ( $\rightarrow$ [page 106](#page-105-0))
	- À partir de "Alarme", paramétrer "Instruction d'alarme" sur "Activé" et cliquer sur le bouton [Valider].
	- Paramétrer "Instruction d'alarme" de "Activation d'alarme de mouvement de caméra vidéo" sur "Préréglage par expéditeur" puis cliquer sur "Préréglage par expéditeur >>".
	- $\overline{4}$  Dans le menu de configuration "Préréglage par expéditeur" ( $\rightarrow$ [page 110](#page-109-0)), cocher la case à cocher "Coopération de poursuite automatique" de "Adresse d'expéditeur 1" (n'importe quelle adresse de destination peut être employée) et saisir 192.168.0.11 (caméra vidéo 1) pour l'adresse d'expéditeur. Sélectionner ensuite la position préréglée paramétrée à l'opération de l'étape 2, puis cliquer sur le bouton [Valider] et fermer la page.
	- Cliquer le bouton [Valider].
- **5.** La coopération de poursuite automatique peut être employée en démarrant la poursuite automatique pour la caméra vidéo 1.

# **8.5.7 Configurer les paramétrages relatifs au paramétrage de direction/d'angle (menu de configuration "Paramétrage de direction/ d'angle")**

Cliquer sur le bouton [Configuration>>] de "Direction/Angle" à l'onglet [Image/Position] de la page "Image/ Son" ( $\rightarrow$ [page 63\)](#page-62-0).

#### **8 Configurer les paramétrages relatifs aux images et au son [Image/Son]**

Ici, les informations relatives au paramétrage de direction/d'angle sont paramétrées. La position de balayage panoramique/d'inclinaison va se placer sur la position paramétrée comme étant le Nord au moment de l'affichage de cette page.

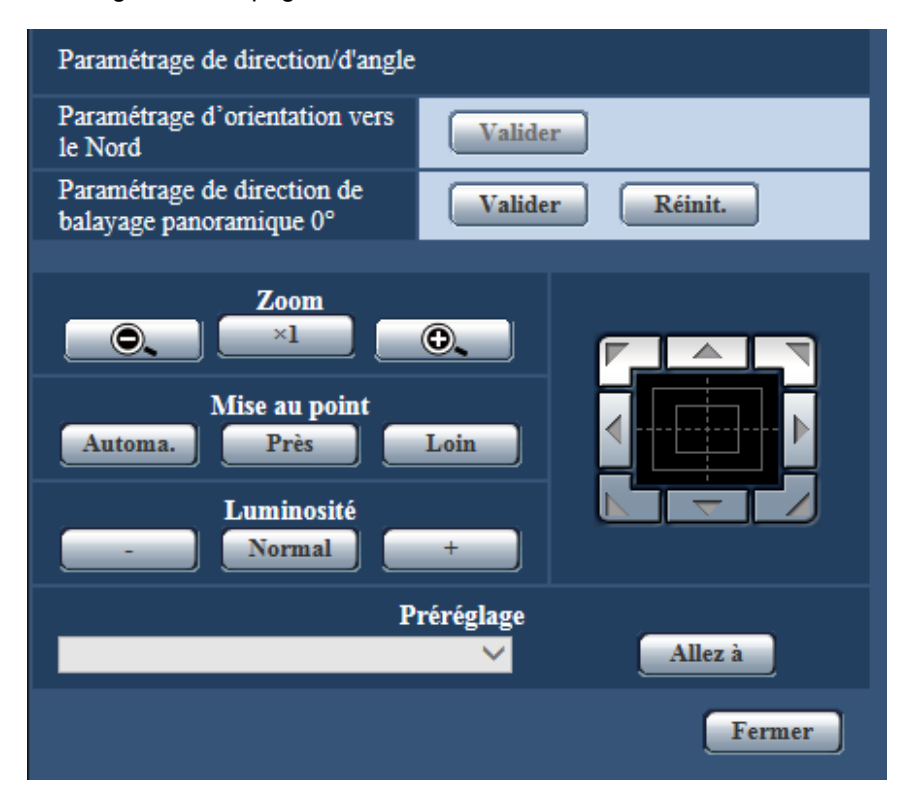

### **Paramétrage de direction/d'angle**

### **[Paramétrage d'orientation vers le Nord]**

Si "Affichage directionnel" est sélectionné pour "Affichage de position de caméra vidéo", une des huit directions sera indiquée au lieu du titre de la position préréglée quand la caméra vidéo ne se trouve pas à la position préréglée.

Déterminer le paramétrage de direction en ajustant la position de balayage panoramique affichée sur l'indication du Nord (N).

### **[Paramétrage de direction de balayage panoramique 0°]**

Configurer le paramétrage de direction de balayage panoramique 0°. Quand le bouton [Valider] est cliqué après le réglage de l'angle de vision avec le bloc de commande/les boutons, la direction actuelle du balayage panoramique devient égale à 0°. Cliquer sur le bouton [Réinit.] pour réinitialiser sur leurs valeurs de réglage par défaut.

### **Remarque**

- L'angle d'inclinaison 0° n'est pas configuré.
- Même si la direction du balayage panoramique 0° est changée, il n'y a aucune modification faites aux positions préréglées déjà configurées. La plage du réglage de balayage panoramique automatique et les actions du paramétrage de patrouille déjà configurés ne sont pas changés également.
- Les images en vignette affichées avant et après le changement de la direction du balayage panoramique 0° pour la fonction Vue carte 360 sont changées.

### **Boutons [Zoom], boutons [Mise au point], boutons [Luminosité], tampon de commande / boutons et bouton [Allez à]**

Se référer à la [page 10](#page-9-0) en ce qui concerne les descriptions sur la façon d'utiliser ces boutons ou ce tampon de commande.

### **Bouton [Fermer]**

Cliquer sur ce bouton pour fermer le menu de configuration "Paramétrage de direction/d'angle".

# **8.5.8 Configurer les paramétrages relatifs à la zone de confidentialité (menu de configuration la "Zone de confidentialité")**

Cliquer sur le bouton [Configuration>>] de "Zone de confidentialité" à l'onglet [Image/Position] de la page "Image/Son" ( $\rightarrow$ [page 63\)](#page-62-0).

Quand il existe une zone que l'on ne souhaite pas afficher, paramétrer la zone comme une zone de confidentialité à ne pas afficher. Selon le paramétrage de "Nombre de zone de confidentialité", jusqu'à 8 ou  $32$  zones de confidentialité peuvent être paramétrées. ( $\rightarrow$ [page 60](#page-59-0))

Il est possible de paramétrer des secteurs en tirant avec la souris sur l'écran.

### **Remarque**

- La fonction de zone confidentialité est inopérante lorsque la caméra vidéo se trouve en phase de mise à la température juste après sa mise sous tension ou en cours de rafraîchissement de position.
- En fonction du sens de balayage panoramique ou de réglage d'inclinaison (notamment lorsque le degré d'inclinaison est de 45° - 90°) et du facteur de zoom, le secteur paramétré comme zone de confidentialité risque d'être visible. S'assurer que chaque zone de confidentialité paramétrée n'est pas visible une fois le paramétrage terminé.
- Reconfigurer la zone de confidentialité si la façon dont la caméra vidéo est fixée est modifiée.

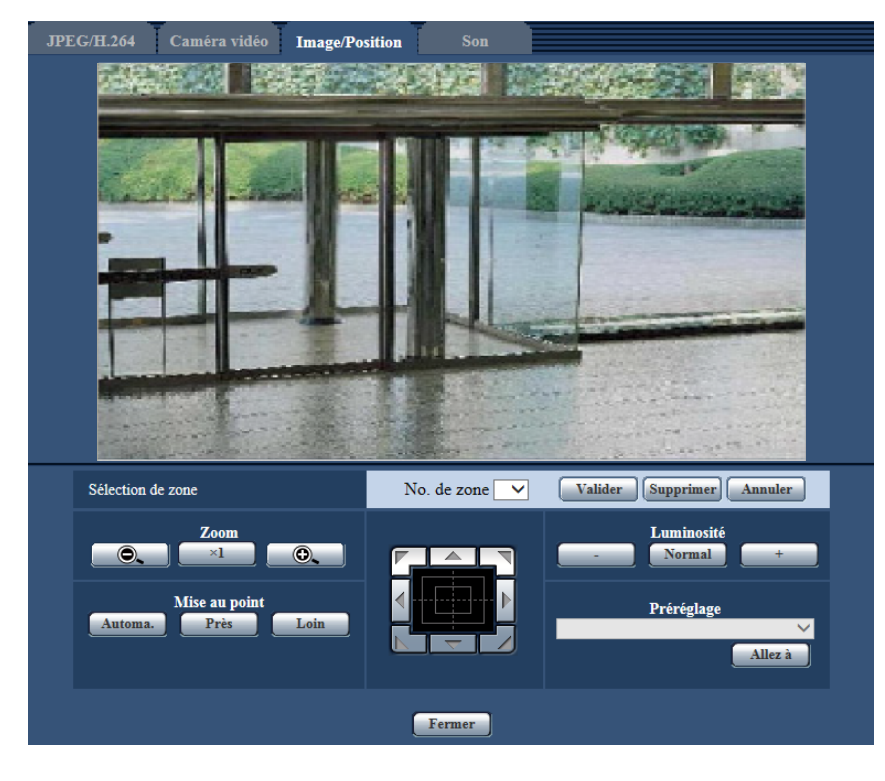

# **Paramétrage de zone**

### **[Sélection de zone]**

Cliquer sur [ $\blacktriangledown$ ] de "No. de zone" et sélectionner un numéro de zone (1-8 ou 1-32) à partir du menu déroulant. Un astérisque (\*) placé à côté d'un numéro de zone indique que la zone de confidentialité est déjà enregistrée à ce numéro.

La zone de confidentialité sera paramétrée quand une zone est spécifiée en tirant avec la souris.

Cliquer le bouton [Valider] après avoir déterminé la position de la caméra vidéo. Dans ce cas, un secteur légèrement plus grand que celui spécifié sera configuré.

Pour supprimer une zone enregistrée, cliquer le bouton [Supprimer] après avoir spécifié le numéro de zone que l'on souhaite supprimer.

Cliquer sur le bouton [Annuler] pour annuler ce qui a été paramétré ou supprimé.

### **Remarque**

- Paramétrer la zone de confidentialité dans une taille supérieure à celle du sujet à cacher. Pour accroître la précision du positionnement de la zone de confidentialité, notamment lorsque le zoom est réglé sur "Large", il est recommandé paramétrer la zone de confidentialité avec des limites de réglage de zoom entre 1 fois et 3 fois.
- Les opérations de balayage panoramique, de réglage d'inclinaison et de zooming peuvent également être exécutées à l'onglet [Image/Position].
- Au moment de sélectionner "No. de zone" après avoir sélectionné "Gris" pour "Zone de confidentialité", un masque sera affiché dans le secteur d'affichage d'image et commencera à clignoter tout en changeant de couleur de la façon suivante : Gris foncé  $\rightarrow$  Effacé  $\rightarrow$  Gris clair
- Même lorsque "32" est sélectionné comme "Nombre de zone de confidentialité", le nombre maximum de zones de confidentialité qui peuvent être affichées simultanément sur 1 écran est limité à 8. Selon les positions des zones de confidentialité configurées et la commande de la caméra vidéo, les zones de confidentialité peuvent être automatiquement combinées ensemble et affichées au nombre maximum de 8 zones de confidentialité.
- Lorsque le paramétrage "Nombre de zone de confidentialité" est changé de "32" à "8", les zones de confidentialité pour les numéros de zones autres que 1-8 sont supprimées.

### **Boutons [Zoom], boutons [Mise au point], boutons [Luminosité], tampon de commande / boutons et bouton [Allez à]**

Se référer à la [page 10](#page-9-0) en ce qui concerne les descriptions sur la façon d'utiliser ces boutons ou ce tampon de commande.

### **Bouton [Fermer]**

Cliquer sur ce bouton pour fermer le menu de configuration "Zone de confidentialité".

# **8.5.9 Configurer le paramétrage VIQS**

Cliquer sur le bouton [Configuration>>] de "VIQS" à l'onglet [Image/Position] de la page "Image/Son".  $(\rightarrow)$ [page 63](#page-62-0))

VIQS est une abréviation de qualité variable d'image dans le secteur spécifié et est une caractéristique qui permet de changer les images d'un secteur spécifique.

Il est possible d'améliorer la qualité de l'image de la plage spécifiée dans un secteur de prise de vues (image). Il est également possible de modérer le volume des données d'image en diminuant la qualité d'image d'autres secteurs.

Le paramétrage VIQS est uniquement valable pour les images H.264.

VIQS peut être paramétré sur les numéros de position préréglée de 1 à 8 comme pour les paramétrages autres que les positions préréglées et jusqu'à 8 secteurs VIQS peuvent être paramétrés pour chaque position préréglée.

Pour contrôler l'image après la configuration VIQS, quand les images H.264 sont sélectionnées sous "Débit", vous pouvez contrôler l'image en appuyant sur le bouton [Confirme]. Vous pouvez également contrôler en affichant une image H.264 à la page "En direct".

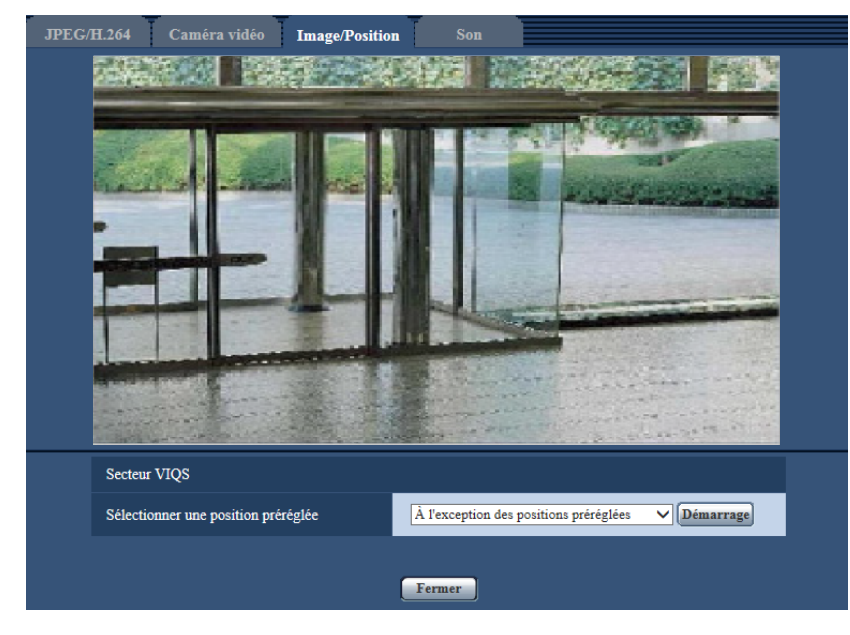

### **Secteur VIQS**

### **[Sélectionner une position préréglée]**

Afin de configurer un secteur VIQS, sélectionner le numéro de position préréglée du secteur VIQS que l'on souhaite configurer, puis cliquer sur le bouton [Démarrage].

Afin de configurer un secteur VIQS placé en dehors des secteurs préréglés, sélectionner "À l'exception des positions préréglées".

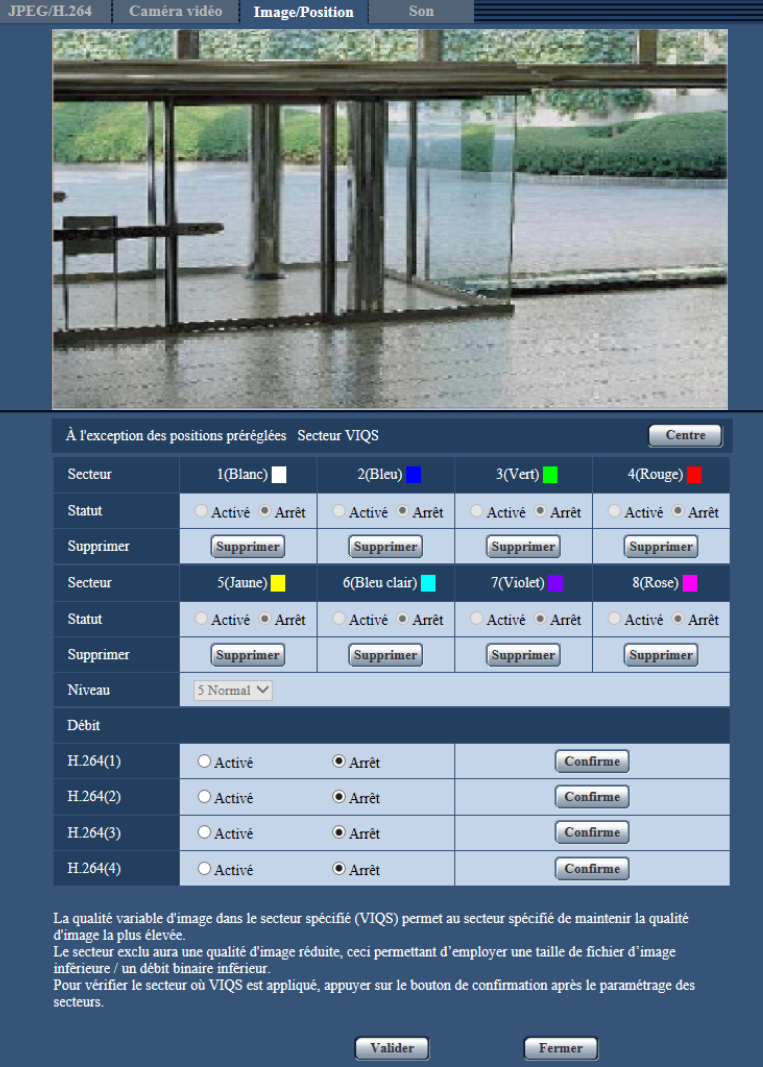

### **[Secteur]**

Au moment de sélectionner un secteur VIQS dans l'écran, il sera numéroté en tant que secteur 1. (Les secteurs ultérieurs seront numérotés dans l'ordre de la sélection.)

### **[Centre]**

Lorsque le bouton [Centre] est cliqué, la totalité du secteur deviendra le secteur VIQS et "1(Blanc)" sera automatiquement appliqué à "Secteur".

### **[Statut]**

Sélectionner "Activé" ou "Arrêt" pour déterminer s'il faut utiliser ou non le secteur VIQS.

- **Activé:** Le secteur VIQS sera paramétré.
- **Arrêt:** Le secteur VIQS ne sera pas paramétré.
- **Réglage implicite :** Arrêt

### **Bouton [Supprimer]**

Supprime le secteur VIQS. Cliquer sur le bouton pour supprimer le secteur VIQS.

### **[Niveau]**

Configurer le niveau de différence dans la qualité d'image entre les secteurs spécifiés et les secteurs non spécifiés. Plus le niveau de différence est élevé, plus la qualité des images du secteur non spécifié est réduite. Ceci permet de modérer la taille des données d'image.

0 Mini./ 1/ 2/ 3/ 4/ 5 Normal/ 6/ 7/ 8/ 9 Maxi.

• **Réglage implicite :** 5 Normal

# **8.5.10 Configurer le secteur VIQS**

Le secteur VIQS est spécifié en suivant les étapes ci-dessous.

- **1.** Tirer avec la souris sur l'écran pour spécifier le secteur (jusqu'à 8 secteurs).
	- $\rightarrow$  Le secteur spécifié deviendra le secteur "1(Blanc)" et l'encadrement sera affiché. Les secteurs sont paramétrés dans l'ordre de numéro de secteur à partir du numéro 1. La couleur placée à côté du numéro de secteur indique la couleur de l'encadrement correspondant.

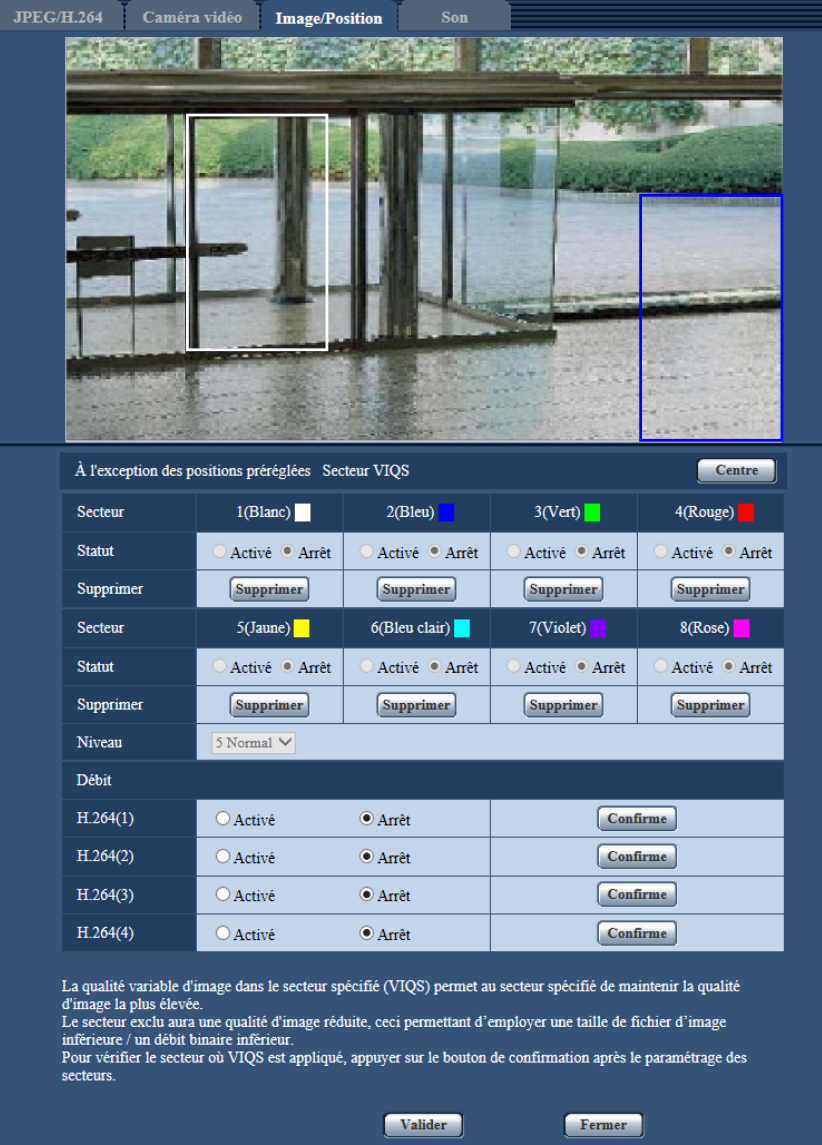

- **2.** Configurer le niveau de différence dans la qualité d'image entre les secteurs spécifiés et les secteurs non spécifiés. Plus le niveau de différence est élevé, plus la qualité des images du secteur non spécifié est réduite. Ceci permet de modérer la taille des données d'image.
- **3.** Sélectionner Activé/Arrêt pour activer ou désactiver une image distribuée de "H.264(1)", "H.264(2)", "H. 264(3)" ou de "H.264(4)".
- **4.** Cliquer le bouton [Valider].
	- $\rightarrow$  Cet appareil est mis à jour avec le contenu du paramétrage. Cliquer le bouton [Supprimer] correspondant au secteur à supprimer.
- **5.** Cliquer le bouton [Confirme].
	- $\rightarrow$  L'image ("H.264(1)", "H.264(2)", "H.264(3)" ou "H.264(4)") pour laquelle le bouton [Confirme] a été pressé est affichée. Quand une fenêtre est nouvellement ouverte et qu'environ 3 secondes se sont écoulées, le débit binaire actuellement délivré peut être confirmé avec VIQS configuré.

### **IMPORTANT**

- Le contenu du paramétrage ne sera pas déterminé tant que le bouton [Valider] ne sera pas cliqué.
- Pour contrôler l'image après la configuration de VIQS, afficher une image H.264 à la page "En direct" ou bien appuyer sur le bouton [Confirme] sous "Débit".
- Le débit binaire délivré change en fonction du sujet. Confirmer les débits binaires avec les sujets actuellement utilisés lorsque la caméra vidéo est commandée.

# **8.6 Configurer les paramétrages relatifs au son [Son]**

Cliquer l'onglet [Son] de la page "Image/Son".  $(\rightarrow)$ [page 36,](#page-35-0) [page 38\)](#page-37-0) Les paramétrages relatifs au son peuvent être configurés dans cette page.

### **Remarque**

- Les images et le son ne seront pas synchronisés. Par conséquent, les images et le son risquent parfois de ne pas être synchronisés.
- Une coupure du son risque de se produire en fonction de l'environnement réseau.

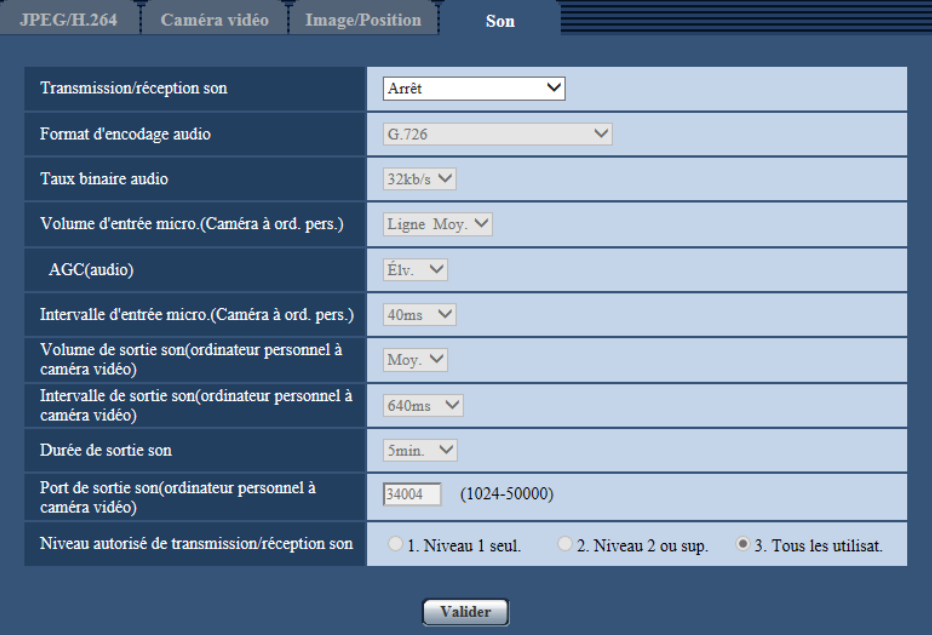

### **[Transmission/réception son]**

Sélectionner le mode de communication utilisé pour la transmission ou la réception des données audio entre la caméra vidéo et l'ordinateur personnel parmi les options suivantes.

- **Arrêt:** Ne reçoit pas ni ne transmet les données audio entre la caméra vidéo et l'ordinateur personnel. Par conséquent, aucun des paramétrages et aucune des commandes relatives au son ne seront invalidés.
- **Entrée micro.:** L'ordinateur personnel reçoit les données audio provenant de la caméra vidéo. Le son peut être entendu avec les images sur l'ordinateur personnel. Les images et le son ne seront pas synchronisés.
- **Sortie audio:** Les données audio provenant de l'ordinateur personnel seront transmises à la caméra vidéo. Le son peut être entendu par le haut-parleur connecté à la caméra vidéo.
- **Interactif (Semi-duplex):** Disponible autant pour la réception que la transmission. Cependant, les données audio ne peuvent pas transmises et reçues simultanément.
- **Interactif (Duplex total):** Disponible simultanément autant pour la réception que la transmission.
- **Réglage implicite :** Arrêt

### **Remarque**

- Un ronflement risque de se produire en fonction des conditions d'utilisation. Si ce ronflement se manifeste, empêcher la production du son par l'ordinateur personnel d'être recueilli par le microphone de l'ordinateur personnel.
- Lorsque "Multidiffusion" est sélectionné pour "Type de transmission" à l'onglet [JPEG/H.264] de la page "Image/Son", "Sortie audio" ne sera plus disponible pendant le contrôle des images H.264. Pour valider "Sortie audio", cliquer sur le bouton [JPEG] de la page "En direct".

• "Détection de son" est seulement opérationnel lorsque "Entrée micro." ou "Interactif (Duplex total)" est sélectionné pour "Transmission/réception son".

### **[Format d'encodage audio]**

Sélectionner le format d'encodage audio de réception à partir de G.726, G.711et de AAC-LC et AAC-LC (HAUTE QUALITÉ).

• **Réglage implicite :** G.726

### **IMPORTANT**

- Lorsque "AAC-LC (HAUTE QUALITÉ)" est sélectionné, il existe des limitations au sujet de la fonction suivante.
	- "Détection de son" n'est pas disponible.
	- HTTPS n'est pas disponible.
	- Le nombre maximum d'accès concurrent est limité à 5.

### **[Taux binaire audio]**

Sélectionner le taux binaire audio utilisé pour la transmission ou la réception des données audio. Lorsque G.726 est sélectionné pour "Format d'encodage audio" : 16kb/s/ 32kb/s

Lorsque AAC-LC (HIGH QUALITY) est sélectionné pour "Format d'encodage audio" : 64kb/s/ 96kb/s/ 128kb/ s

- **Réglage implicite :**
	- Quand "G.726" est sélectionné : 32kb/s
	- Lorsque "AAC-LC (HIGH QUALITY)" est sélectionné : 128kb/s

#### **Remarque**

- Au moment de sélectionner une valeur inférieure pour "Contrôle de bande passante (taux binaire)" ( $\rightarrow$ [page 133](#page-132-0)) tout en accordant une priorité à la transmission de l'image JPEG et de l'image H.264, sélectionner "16kb/s" pour "Taux binaire audio".
- [Taux binaire audio] n'est pas disponible quand "G.711" ou "AAC-LC" est sélectionné pour "Format d'encodage audio".

### **[Volume d'entrée micro. (Caméra à ord. pers.)]**

Sélectionner un niveau de volume sur l'ordinateur personnel pour écouter le son transmis à partir de la caméra vidéo.

- Ligne Élv.: Le niveau de volume deviendra élevé.
- Ligne Moy.: Le niveau de volume deviendra moyen.
- Ligne Fbl.: Le niveau de volume deviendra réduit.
- **Réglage implicite :** Ligne Moy.

### **Remarque**

• Ces paramétrages sont liés aux paramétrages de volume de "Détection de son".

### **[AGC(audio)]**

Règle automatiquement la réception son sur le volume approprié. Le degré sur lequel le volume est réglé peut être sélectionné à partir de Élv./Moy./Fbl..

Lorsque "Élv." est sélectionné, il est plus facile d'entendre les sons silencieux, mais des sons peuvent être entendus comme un bruit. Si vous ne voulez pas entendre de bruit, sélectionner "Mov." ou "Fbl.".

• **Réglage implicite :** Élv.

### **Remarque**

- Ce paramétrage est également appliqué au volume pour [Détection de son].
- Le son est seulement pour l'entrée de ligne.

### **IMPORTANT**

• Si le paramétrage [AGC(audio)] est changé après la configuration de [Détection de son], le volume du son avec lequel est détecté [Détection de son] peut changer. Dans ce cas-ci, veiller à vérifier le paramétrage de [Détection de son].

### **[Intervalle d'entrée micro.(Caméra à ord. pers.)]**

Sélectionner un intervalle de réception audio parmi les options suivantes. 20ms/ 40ms/ 80ms/ 160ms

• **Réglage implicite :** 40ms

#### **Remarque**

- Quand un intervalle plus court est sélectionné, le délai d'attente sera plus court. Quand un intervalle plus long est sélectionné, une coupure du son risque de se produire même si le délai d'attente est plus long. Sélectionner un intervalle en fonction de l'environnement réseau.
- "Intervalle d'entrée micro.(Caméra à ord. pers.)" n'est pas disponible lorsque "AAC-LC" ou "AAC-LC (HAUTE QUALITÉ)" est sélectionné pour "Format d'encodage audio".

### **[Volume de sortie son(ordinateur personnel à caméra vidéo)]**

Sélectionner un niveau de volume sur la caméra vidéo pour écouter le son transmis à partir de l'ordinateur personnel.

Élv./Moy./Fbl.

• **Réglage implicite :** Moy.

### **[Intervalle de sortie son(ordinateur personnel à caméra vidéo)]**

Sélectionner un intervalle de transmission audio parmi les options suivantes.

160ms/320ms/640ms/1280ms

• **Réglage implicite :** 640ms

#### **Remarque**

- Quand un intervalle plus court est sélectionné, le délai d'attente sera plus court. Quand un intervalle plus long est sélectionné, une coupure du son risque de se produire même si le délai d'attente est plus long. Sélectionner un intervalle en fonction de l'environnement réseau.
- Le son risque de subir provisoirement une coupure ou des parasites peuvent être entendus lorsque plusieurs utilisateurs y accèdent en même temps. Il est possible de réduire la coupure du son ou des parasites en paramétrant sur un plus long intervalle à "Intervalle de sortie son(ordinateur personnel à caméra vidéo)".
- Une coupure du son risque de se produire en fonction de l'environnement réseau.

### **[Durée de sortie son]**

Configurer la durée maximum lorsqu'à chaque fois que le son est délivré. 1min./2min./3min./5min./10min./20min./30min./1h

• **Réglage implicite :** 5min.

#### **Remarque**

• La sortie audio s'arrête quand la durée spécifiée s'est écoulée. Pour activer la fonction de transmission son, cliquer encore une fois sur le bouton Sortie audio.

### **[Port de sortie son(ordinateur personnel à caméra vidéo)]**

Spécifier le numéro de port de transmission (le numéro de port de la caméra vidéo utilisée pour recevoir les données audio transmises à partir de l'ordinateur personnel).

- **Numéro de port disponible :** 1024 50000 (uniquement les nombres pairs sont disponibles.)
- **Réglage implicite :** 34004

### **Remarque**

• Le numéro de port de transmission spécifié pour "Port de sortie son(ordinateur personnel à caméra vidéo)" sera utilisé uniquement lorsque "Port de diffusion unique (MANUEL)" est sélectionné pour "Type de transmission" ([page 57\)](#page-56-0). Lorsque "Arrêt" est sélectionné pour "Transmission H.264" ([page](#page-52-0)  [53\)](#page-52-0) ou lorsque "Port de diffusion unique (AUTO)" ou "Multidiffusion" est sélectionné pour "Type de transmission", il n'est pas nécessaire de spécifier le numéro de port de transmission.

### **[Niveau autorisé de transmission/réception son]**

Sélectionner un niveau d'accès de réception audio parmi les options suivantes.

- 1. Niveau 1 seul./ 2. Niveau 2 ou sup./ 3. Tous les utilisat.
- **Réglage implicite :** 3. Tous les utilisat.

### **Remarque**

• Pour obtenir de plus amples informations sur le niveau d'accès, se référer à la [page 128](#page-127-0).

# **9 Configurer les paramétrages d'écran à découpage multiple [Écran décp. mult.]**

Les caméras vidéo à utiliser pour un affichage des images sur des écrans à découpage multiple peuvent être enregistrées à la page "Écran décp. mult.". (->[page 36,](#page-35-0) [page 38](#page-37-0))

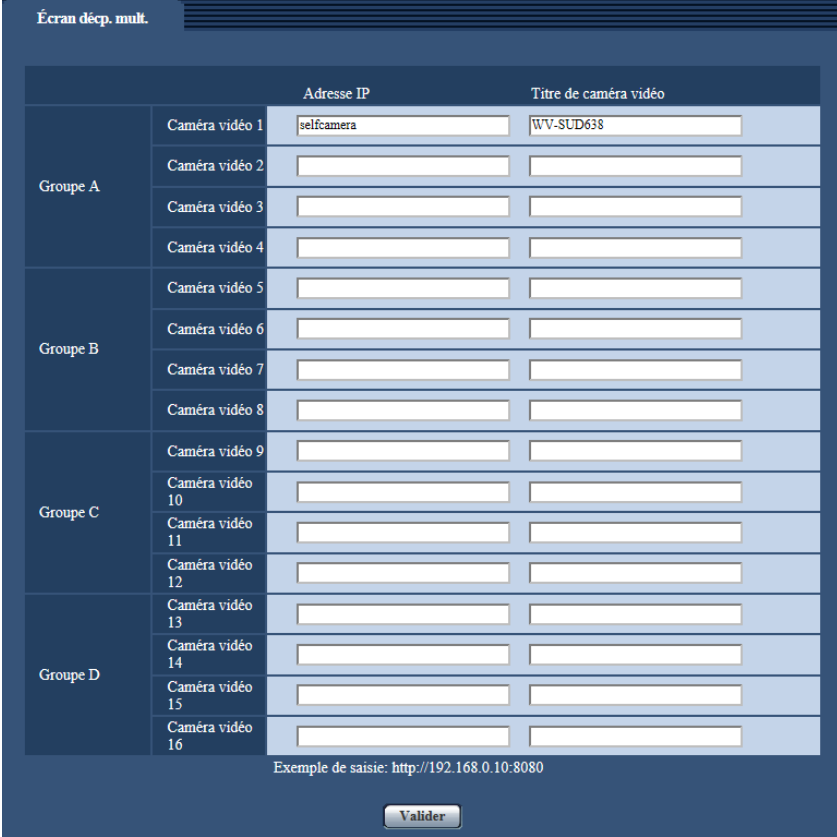

### **[Adresse IP]**

Saisir l'adresse IP ou le nom d'hôte de la caméra vidéo à utiliser pour écran à découpage multiple. 4 caméras vidéo peuvent être enregistrées en tant que groupe et jusqu'à 4 groupes (16 caméras vidéo) peuvent être enregistrés.

Lorsque le numéro de port HTTP de la caméra vidéo dont les images doivent être affichées a été changé, saisir les informations comme suit :

**Exemple de saisie :**

- **Exemple au moment de la saisie de l'adresse IPv4 :**http://192.168.0.10:8080
- **Exemple au moment de la saisie de l'adresse IPv6 :**http://[2001:db8:0:0:0:0:0:1]:8080

Pour accéder aux caméras vidéo en utilisant le protocole HTTPS, saisir les indications comme suit : **Exemple de saisie :**https://192.168.0.10/

- **Nombre disponible de caractères :** 1 128 caractères
- **Réglage implicite :** (Caméra vidéo 1) selfcamera, (Caméra vidéo 2 16) non enregistrées

### **IMPORTANT**

• Au moment d'accéder à la caméra vidéo en utilisant le protocole HTTPS, installer le certificat de sécurité de la caméra vidéo pour afficher les images sur le moniteur vidéo.  $(\rightarrow)$ [page 173\)](#page-172-0)

- "Network Camera Recorder with Viewer Software Lite" qui prend en charge le contrôle d'image d'observation directe et des images d'enregistrement provenant de plusieurs caméras vidéo est disponible. Se référer à notre site Web [\(https://i-pro.com/global/en/surveillance/training\\_support/support/technical\\_information\)](https://i-pro.com/global/en/surveillance/training_support/support/technical_information) pour obtenir de plus amples informations.
- Cette caméra vidéo est spécifiée quand "selfcamera" est affiché pour l'adresse IP ou le nom d'hôte.

### **Remarque**

• Quand un nom d'hôte est utilisé, il est nécessaire de configurer les paramétrages DNS de l'ordinateur personnel utilisé pour un affichage à découpage multiple d'écran. Se référer à l'administrateur de réseau pour obtenir des informations en ce qui concerne les paramétrages DNS des ordinateurs personnels.

### **[Titre de caméra vidéo]**

Saisir le titre de la caméra vidéo. Le titre de caméra vidéo saisi sera affiché sur un écran à découpage multiple.

- **Nombre disponible de caractères :** 0 20 caractères
- **Caractères non disponibles :** " &
- **Réglage implicite :**
	- (Caméra vidéo 1) Le numéro de modèle est affiché.
	- (Caméra vidéo 2 16) Aucune (vide)

#### **Remarque**

- Au moment de sélectionner un écran à 16 divisions, certains caractères du titre de caméra vidéo à afficher risquent de ne pas être affichés.
- Même lorsque "16:9" est sélectionné pour le rapport hauteur-largeur d'image, un écran à découpage multiple est affiché en 4:3.

# **10 Configurer les paramétrages d'alarme [Alarme]**

Les paramétrages relatifs aux occurrences d'alarme tels que les paramétrages d'action d'alarme lors d'une occurrence d'alarme ou des images d'alarme, les paramétrages de secteur VMD, les paramétrages de détection de son et la notification d'occurrence d'alarme peuvent être configurés dans cette page. La page "Alarme" a l'onglet [Alarme], l'onglet [Secteur VMD], l'onglet [Détection de son] et l'onglet [Notification].

# <span id="page-105-0"></span>**10.1 Configurer les paramétrages relatifs à l'action d'alarme [Alarme]**

Cliquer l'onglet [Alarme] de la page "Alarme". ( $\rightarrow$ [page 36](#page-35-0), [page 38\)](#page-37-0)

Les paramétrages relatifs à l'action de caméra vidéo lors d'une occurrence d'alarme peuvent être configurés dans cette section. Se référer à la page [page 108](#page-107-0) pour obtenir de plus amples informations sur les paramétrages relatifs aux images d'alarme et à la borne de sortie d'alarme.

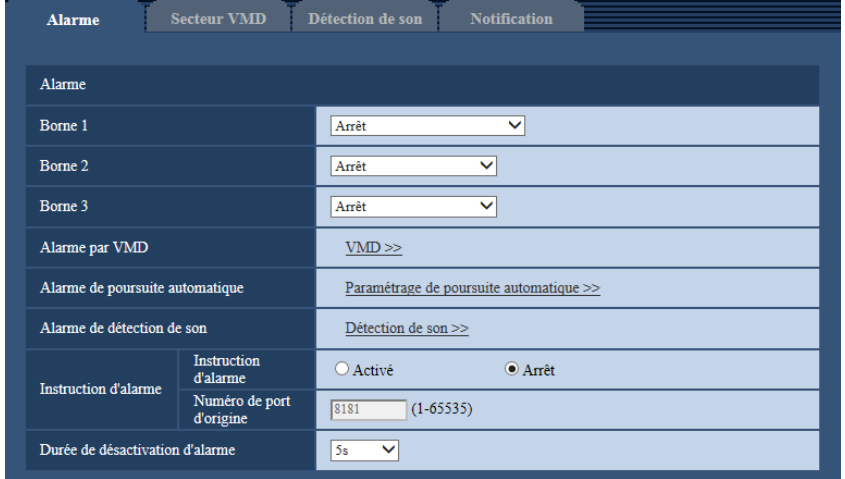

### **Alarme**

### **[Borne 1]**

Détermine comment utiliser la borne 1.

- **Arrêt:** Non utilisé.
- **Entrée d'alarme:** Reçoit des alarmes. Quand "Entrée d'alarme" est sélectionné, un menu déroulant "Fermer" et "Ouvert" est affiché.
	- **Fermer:** Une alarme est détectée quand l'état de borne est changé en "Fermer".
	- **Ouvert:** Une alarme est détectée quand l'état de borne est changé en "Ouvert".
- **Entrée monochromatique:** Reçoit une entrée de commutation monochromatique. (Quand l'entrée est réglée sur Activé, le mode noir et blanc est activé.)
- **Réglage horaire automatique :** Reçoit le paramétrage de l'heure et de la date à partir de l'entrées par borne. Lorsqu'un signal est reçu, si la différence horaire de l'heure (l'heure à "00" minutes) est de 29 minutes ou moins, l'heure sera réglée à l'heure et à "00" minutes et à "00" secondes. Quand le réglage horaire est ramené en arrière de moins de 5 secondes, l'heure n'est pas changée.

Quand "Réglage horaire automatique" est sélectionné, un menu déroulant "Fermer" et "Ouvert" est affiché.

- **Fermer:** Une alarme est détectée quand l'état de borne est changé en "Fermer".
- **Ouvert:** Une alarme est détectée quand l'état de borne est changé en "Ouvert".
- **Réglage implicite :** Arrêt

### **[Borne 2]**

Détermine comment utiliser la borne 2.

- **Arrêt:** Non utilisé.
- **Entrée d'alarme:** Reçoit des alarmes. Quand "Entrée d'alarme" est sélectionné, un menu déroulant "Fermer" et "Ouvert" est affiché.
	- **Fermer:** Une alarme est détectée quand l'état de borne est changé en "Fermer".
	- **Ouvert:** Une alarme est détectée quand l'état de borne est changé en "Ouvert".
- **Sortie d'alarme:** La sortie d'alarme sera exécutée en fonction des paramétrages pour "Configuration de borne de sortie d'alarme" (->[page 115\)](#page-114-0).
- **Réglage implicite :** Arrêt

### **[Borne 3]**

Détermine comment utiliser la borne 3.

- **Arrêt:** Non utilisé.
- **Entrée d'alarme:** Reçoit des alarmes. Quand "Entrée d'alarme" est sélectionné, un menu déroulant "Fermer" et "Ouvert" est affiché.
	- **Fermer:** Une alarme est détectée quand l'état de borne est changé en "Fermer".
	- **Ouvert:** Une alarme est détectée quand l'état de borne est changé en "Ouvert".
- **Sortie AUX:** La sortie AUX sera appliquée. Les boutons [AUX] seront affichés dans la page "En direct".
- **Réglage implicite :** Arrêt

### **IMPORTANT**

• Pour que les bornes d'entrée-sortie EXT I/O détectent des entrées d'alarme quand l'état de la borne a changé de Ouvert à Fermer (Activé) ou de Fermer à Ouvert (Arrêt), environ 100 ms ou davantage sont nécessaires. Étant donné que des alarmes ne peuvent pas être détectées pendant environ 5 secondes après qu'une détection ait été faite, les entrées d'alarme reçues dans les limites d'environ 5 secondes après qu'une alarme soit détectée ne sont pas détectées.

### **Remarque**

- AUX est la borne de caméra vidéo qui peut être utilisée par les utilisateurs pour commander (Ouvert/ Fermer) arbitrairement à partir de la page "En direct". Par exemple, un opérateur peut contrôler à distance l'éclairage de l'emplacement où la caméra vidéo est installée en raccordant la borne au dispositif de commande d'éclairage.
- Se référer au guide d'installation pour obtenir de plus amples renseignements à propos de la puissance d'entrée-sortie de chaque borne.

### **[Alarme par VMD]**

En cliquant "VMD >>", l'onglet [Secteur VMD] de la page "Alarme" sera affiché. (->[page 117\)](#page-116-0)

### **[Alarme de poursuite automatique]**

Lorsque "Paramétrage de poursuite automatique >>" est cliqué, l'onglet [Image/Position] de la page "Image/ Son" sera affiché. Le menu de configuration sera affiché dans une nouvelle fenêtre ouverte.  $(\rightarrow)$ [page 85](#page-84-0))

### **[Alarme de détection de son]**

Quand "Détection de son>>" est cliqué, l'onglet [Détection de son] sera affiché. (→[page 121](#page-120-0))

### **[Instruction d'alarme]**

Déterminer s'il faut utiliser ou non recevoir une alarme par instruction en sélectionnant "Activé" ou "Arrêt".

L'alarme d'instruction est une fonction qui transmet une notification de la notification d'alarme TCP provenant d'autres caméras vidéo. Lorsque "Activé" est sélectionné, les actions d'alarme seront exécutées entre plusieurs caméras vidéo.

• **Réglage implicite :** Arrêt

### **[Numéro de port d'origine]**

Sélectionner un numéro de port à utiliser pour recevoir une alarme par instruction.

- **Plage disponible :** 1-65535
- **Réglage implicite :** 8181

Les numéros de port suivants ne sont pas disponibles étant donné qu'ils sont déjà utilisés. 20, 21, 23, 25, 42, 53, 67, 68, 69, 80, 110, 123, 161, 162, 443, 554, 995, 10669, 10670, 59000-61000

### **[Durée de désactivation d'alarme]**

Configurer la durée pendant laquelle des détections ne seront pas faites après qu'une alarme soit détectée. Par exemple, en utilisant cette fonction, il est possible d'empêcher qu'un courrier électronique soit envoyé trop souvent quand des notifications par courrier électronique sont configurées pour être envoyées à des téléphones cellulaires quand une alarme est détectée.

5s/ 10s/ 30s/ 1min./ 3min./ 5min./ 10min. **Réglage implicite :** 5s

# **Remarque**

• La durée pendant laquelle des détections d'alarme ne sont pas exécutées peut être gérée pour chaque type d'alarme. Par exemple, pendant le laps de temps pour que des détections pour des instructions d'alarme ne soient pas faites, des détections pour une alarme par VMD peuvent être faites.

# <span id="page-107-0"></span>**10.2 Configurer les paramétrages relatifs à l'action sur caméra vidéo lors d'une occurrence d'alarme [Alarme]**

Cliquer l'onglet [Alarme] de la page "Alarme".  $(\rightarrow)$ [page 36](#page-35-0), [page 38\)](#page-37-0)

Les paramétrages relatifs à l'activation d'alarme de mouvement de caméra vidéo peuvent être configurés dans cette section.

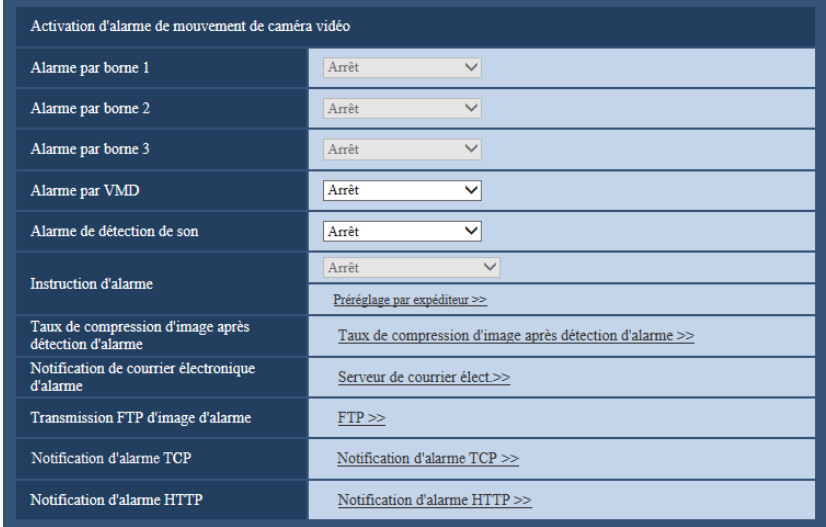
## **Activation d'alarme de mouvement de caméra vidéo**

## **[Alarme par borne 1]**

Sélectionner une action à prendre lorsqu'une alarme sur borne 1 est détectée parmi les options suivantes. Ce paramétrage est disponible quand "Borne 1" est sélectionné pour "Entrée d'alarme" de l'onglet [Alarme].

- **Arrêt:** N'entreprend aucune action même lorsqu'une alarme sur borne 1 est détectée.
- **1-256:** Quand une position préréglée enregistrée précédente est sélectionnée, la caméra vidéo ira se placer sur cette position quand une alarme sur la borne 1 est détectée.
- **Poursuite automatique:** Quand une alarme sur borne 1 est détectée, la caméra vidéo démarrera la poursuite automatique.
- **Patrouille 1:** Quand une alarme sur borne 1 est détectée, la caméra vidéo démarrera la patrouille. \* Si Patrouille 1 n'est pas enregistré, cela n'est pas affiché sur l'écran.
- **Réglage implicite :** Arrêt

## **[Alarme par borne 2]**

Sélectionner une action à prendre lorsqu'une alarme sur borne 2 est détectée parmi les options suivantes. Ce paramétrage est disponible quand "Borne 2" est sélectionné pour "Entrée d'alarme" de l'onglet [Alarme].

- **Arrêt:** N'entreprend aucune action même lorsqu'une alarme sur borne 2 est détectée.
- **1-256:** Quand une position préréglée enregistrée précédente est sélectionnée, la caméra vidéo ira se placer sur cette position quand une alarme sur la borne 2 est détectée.
- **Poursuite automatique:** Quand une alarme sur borne 2 est détectée, la caméra vidéo démarrera la poursuite automatique.
- **Patrouille 2:** Quand une alarme sur borne 2 est détectée, la caméra vidéo démarrera la patrouille. \* Si Patrouille 2 n'est pas enregistré, cela n'est pas affiché sur l'écran.
- **Réglage implicite :** Arrêt

## **[Alarme par borne 3]**

Sélectionner une action à prendre lorsqu'une alarme sur borne 3 est détectée parmi les options suivantes. Ce paramétrage est disponible quand "Borne 3" est sélectionné pour "Entrée d'alarme" de l'onglet [Alarme].

- **Arrêt:** N'entreprend aucune action même lorsqu'une alarme sur borne 3 est détectée.
- **1-256:** Quand une position préréglée enregistrée précédente est sélectionnée, la caméra vidéo ira se placer sur cette position quand une alarme sur la borne 3 est détectée.
- **Poursuite automatique:** Quand une alarme sur borne 3 est détectée, la caméra vidéo démarrera la poursuite automatique.
- **Patrouille 3:** Quand une alarme sur borne 3 est détectée, la caméra vidéo démarrera la patrouille. \* Si Patrouille 3 n'est pas enregistré, cela n'est pas affiché sur l'écran.
- **Réglage implicite :** Arrêt

## **[Alarme par VMD]**

Sélectionner une action à prendre lorsqu'une alarme VMD est détectée parmi les options suivantes.

- **Arrêt:** N'entreprend aucune action même lorsqu'une alarme VMD est détectée.
- **1-256:** Si une position préréglée enregistrée antérieurement est sélectionnée, quand une alarme par VMD est détectée, la caméra vidéo ira se placer sur cette position.
- **Poursuite automatique:** Quand une alarme VMD est détectée, la caméra vidéo démarrera la poursuite automatique.
- **Patrouille 1:** Quand une alarme VMD est détectée, la caméra vidéo démarrera la poursuite automatique. \* Si Patrouille 1 n'est pas enregistré, cela n'est pas affiché sur l'écran.
- **Réglage implicite :** Arrêt

## **[Alarme de détection de son]**

Sélectionner une action à prendre lorsqu'une sonnerie d'alarme est détectée parmi les options suivantes.

- **Arrêt:** N'entreprendre aucune autre action même lorsqu'une sonnerie d'alarme est détectée.
- **1-256:** Quand une position préréglée enregistrée antérieurement est sélectionnée, la sonnerie d'alarme est détectée et la caméra vidéo ira se placer sur cette position.
- **Poursuite automatique:** Quand une sonnerie d'alarme est détectée, la caméra vidéo démarrera la poursuite automatique.
- **Patrouille 1:** Quand une sonnerie d'alarme est détectée, la caméra vidéo démarrera la patrouille. \* Si Patrouille 1 n'est pas enregistré, cela n'est pas affiché sur l'écran.
- **Réglage implicite :** Arrêt

#### **[Instruction d'alarme]**

Sélectionner une action à prendre lorsqu'une alarme d'instruction est détectée parmi les options suivantes. Ce paramétrage est seulement disponible quand "Activé" est sélectionné pour "Instruction d'alarme".

- **Arrêt:** N'entreprend aucune action même lorsqu'une alarme d'instruction est détectée.
- **1-256:** Quand une position préréglée enregistrée antérieurement est sélectionnée, quand une alarme par instruction est détectée, la caméra vidéo ira se placer sur cette position.
- **Poursuite automatique:** Quand une alarme d'instruction est détectée, la caméra vidéo démarrera la poursuite automatique.
- **Patrouille 1:** Quand une instruction d'alarme est détectée, la caméra vidéo démarrera la patrouille. \* Si Patrouille 1 n'est pas enregistré, cela n'est pas affiché sur l'écran.
- **Préréglage par expéditeur:** En enregistrant l'adresse d'expéditeur pour l'alarme par instruction et la position préréglée pour cette adresse, la caméra vidéo ira se placer sur la position préréglée quand une alarme est détectée à partir de l'alarme par instruction. Cliquer sur "Préréglage par expéditeur >>" pour ouvrir une fenêtre séparée aux fins de paramétrage des positions préréglées pour des alarmes.  $(\rightarrow)$ [page 110\)](#page-109-0)
- **Réglage implicite :** Arrêt

#### **[Taux de compression d'image après détection d'alarme]**

Cliquer sur "Taux de compression d'image après détection d'alarme >>" pour afficher le menu qui permet de configurer les paramétrages concernant la qualité des images quand une alarme se produit. Le menu de configuration sera affiché dans une nouvelle fenêtre ouverte.  $(\rightarrow)$ [page 111\)](#page-110-0)

#### **[Notification de courrier électronique d'alarme]**

Cliquer sur "Serveur de courrier élect. >>" pour afficher le menu de configuration qui peut configurer les paramétrages concernant la notification de courrier élect. quand une alarme se produit. Le menu de configuration sera affiché dans une nouvelle fenêtre ouverte.  $(\rightarrow)$ [page 112\)](#page-111-0)

#### **[Transmission FTP d'image d'alarme]**

Cliquer sur "FTP >>" pour afficher le menu de configuration qui peut configurer les paramétrages concernant la transmission FTP quand une alarme se produit. Le menu de configuration sera affiché dans une nouvelle fenêtre ouverte.  $(\rightarrow$ [page 113](#page-112-0))

## **[Notification d'alarme TCP]**

Cliquer sur "Notification d'alarme TCP >>" pour afficher le menu de configuration qui peut configurer les paramétrages concernant la transmission des notification d'alarme TCP quand une alarme se produit. Le menu de configuration sera affiché dans une nouvelle fenêtre ouverte.  $(\rightarrow)$ [page 114\)](#page-113-0)

## **[Notification d'alarme HTTP]**

Cliquer sur "Notification d'alarme HTTP >>;" pour afficher le menu de configuration qui peut configurer les paramétrages concernant la transmission des notifications d'alarme HTTP quand une alarme se produit. Le menu de configuration sera affiché dans une nouvelle fenêtre ouverte.  $(\rightarrow)$ [page 115](#page-114-0))

## <span id="page-109-0"></span>**10.2.1 Configurer les paramétrages relatifs au Paramétrage par expéditeur (menu de configuration "Préréglage par expéditeur")**

À l'onglet [Alarme] de la page "Alarme" (→[page 108](#page-107-0)), cliquer sur "Préréglage par expéditeur" pour "Instruction d'alarme".

L'adresse d'expéditeur pour l'alarme par instruction et la position préréglée pour cette adresse peuvent être enregistrées dans cette section.

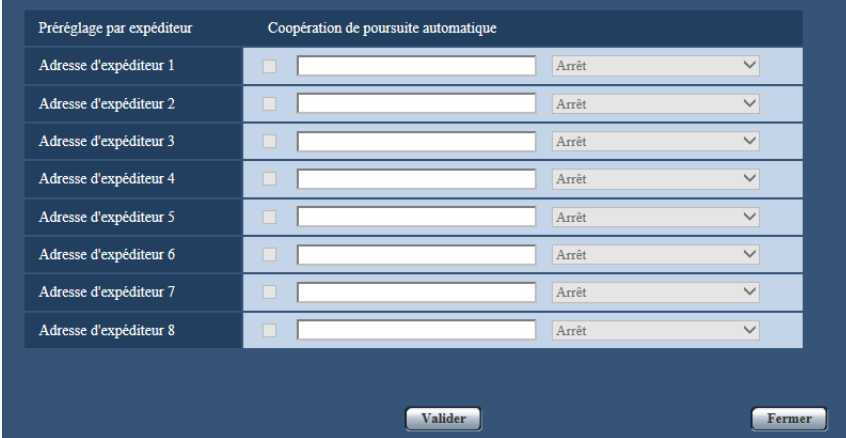

#### **[Adresse d'expéditeur 1] - [Adresse d'expéditeur 8]**

Paramétrer l'adresse IP d'expéditeur pour l'alarme par instruction et la position préréglée pour cette adresse. Un nombre maximum de 8 adresses de notification peuvent être paramétrées.

**Case à cocher [Coopération de poursuite automatique] :** Quand la case à cocher est cochée, la poursuite automatique est démarrée après que le sens d'orientation de la caméra vidéo soit déplacé jusqu'à la position préréglée.

#### **Bouton [Fermer]**

Cliquer sur ce bouton pour fermer le menu de configuration "Préréglage par expéditeur".

## <span id="page-110-0"></span>**10.2.2 Configurer les paramétrages concernant la qualité des images sur une action d'alarme**

Cliquer sur "Taux de compression d'image après détection d'alarme" de "Activation d'alarme de mouvement de caméra vidéo" à l'onglet [Alarme] de la page "Alarme". (→[page 108\)](#page-107-0)

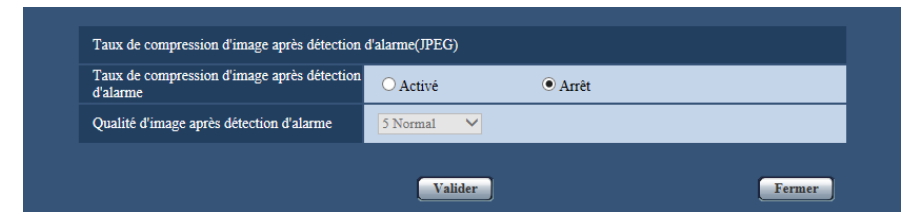

#### **[Taux de compression d'image après détection d'alarme]**

Sélectionner "Activé" ou "Arrêt" pour déterminer s'il faut changer ou non la qualité d'image de "Qualité  $1"$  ( $\rightarrow$ [page 51\)](#page-50-0) après une détection d'alarme.

- **Activé:** Les images seront transmises avec la qualité d'image sélectionnée pour "Qualité d'image après détection d'alarme".
- **Arrêt:** Ne change pas la qualité d'image après détection d'alarme.
- **Réglage implicite :** Arrêt

## **[Qualité d'image après détection d'alarme]**

La qualité d'image peut être changée après un cas d'alarme. Sélectionner la qualité d'image parmi les options suivantes.

0 Ultra-précis/ 1 Précis/ 2/ 3/ 4/ 5 Normal/ 6/ 7/ 8/ 9 Inférieur

• **Réglage implicite :** 5 Normal

## <span id="page-111-0"></span>**10.2.3 Configurer les paramétrages concernant les notifications d'alarme par courrier électronique**

Cliquer sur "Serveur de courrier élect. >>" de "Activation d'alarme de mouvement de caméra vidéo" à l'onglet [Alarme] de la page "Alarme". (->[page 108\)](#page-107-0)

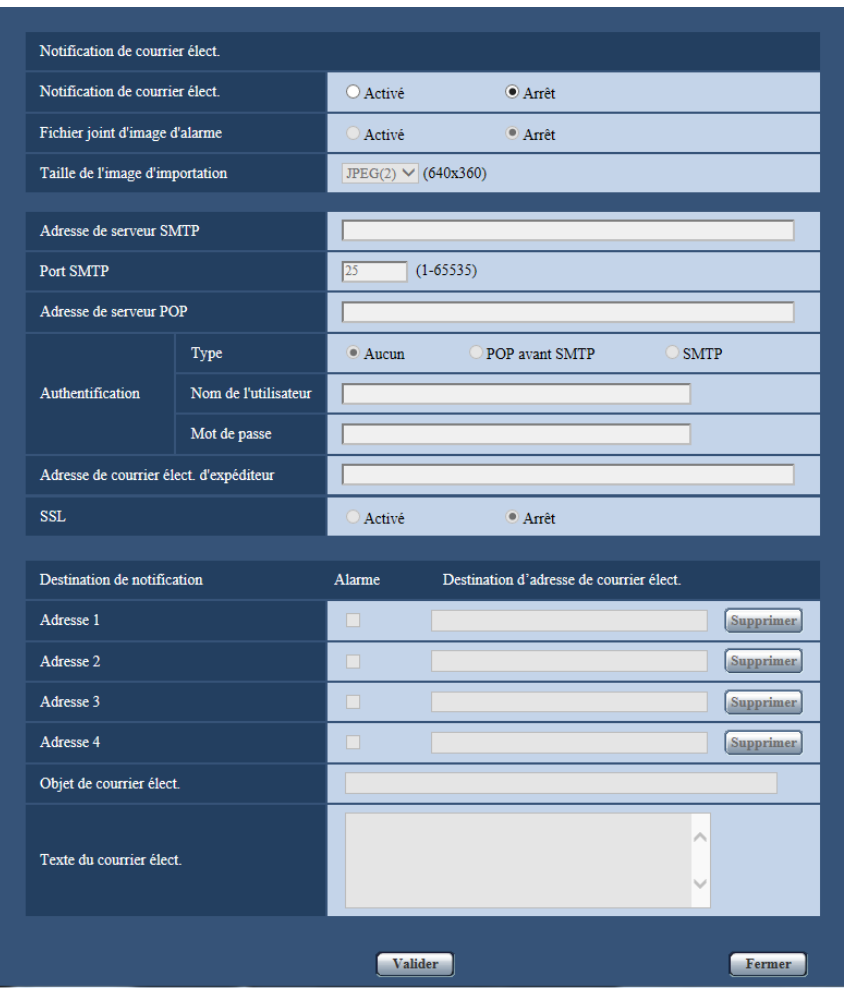

Se référer à la [page 139](#page-138-0) pour obtenir les informations nécessaires sur la configuration de ces paramétrages.

## <span id="page-112-0"></span>**10.2.4 Configurer les paramétrages concernant les transmissions FTP des images d'alarme**

Cliquer sur "FTP >>" de "Activation d'alarme de mouvement de caméra vidéo" à l'onglet [Alarme] de la page "Alarme".  $(\rightarrow)$ [page 108](#page-107-0))

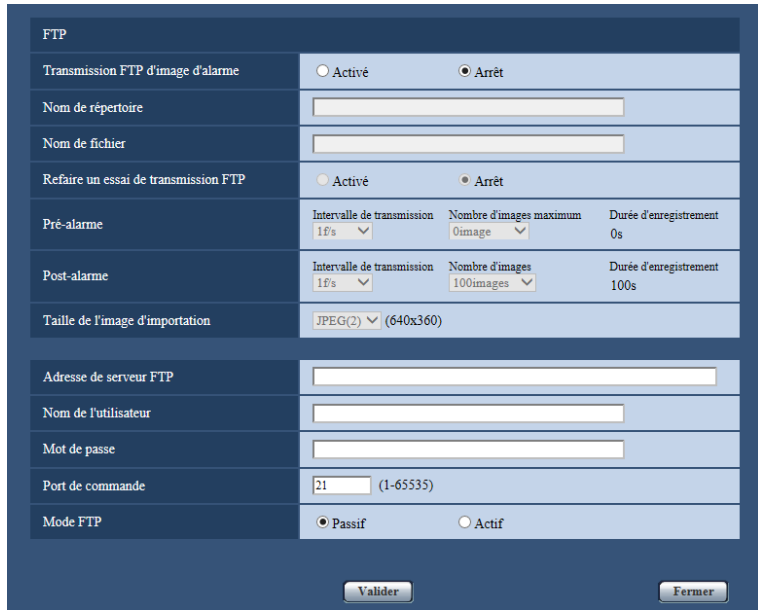

Se référer à la [page 142](#page-141-0) pour obtenir les informations nécessaires sur la configuration de ces paramétrages.

## <span id="page-113-0"></span>**10.2.5 Configurer les paramétrages concernant la notification d'alarme TCP quand une alarme se produit**

Cliquer sur "Notification d'alarme TCP >>" de "Activation d'alarme de mouvement de caméra vidéo" à l'onglet [Alarme] de la page "Alarme". (->[page 108\)](#page-107-0)

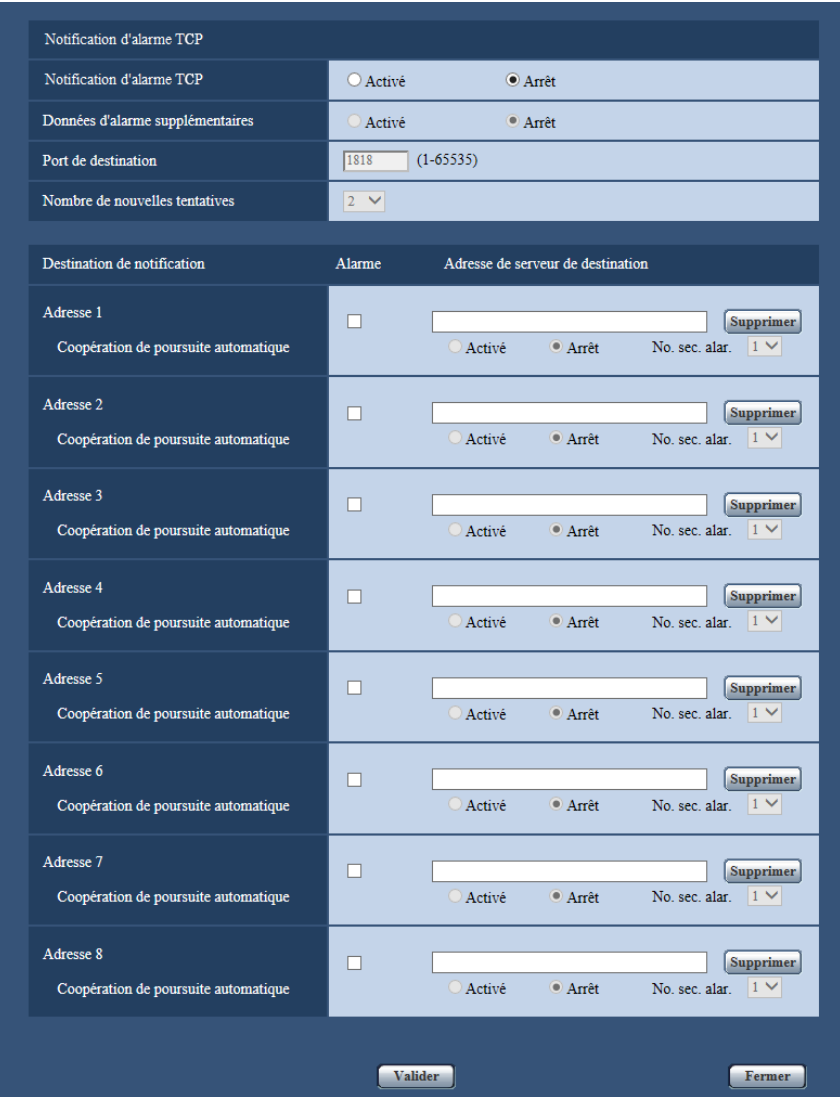

Se référer à la [page 124](#page-123-0) pour obtenir les informations nécessaires sur la configuration de ces paramétrages.

## <span id="page-114-0"></span>**10.2.6 Configurer les paramétrages concernant la notification d'alarme HTTP quand une alarme se produit**

Cliquer sur "Notification d'alarme HTTP >>;" de "Activation d'alarme de mouvement de caméra vidéo" à l'onglet [Alarme] de la page "Alarme".  $(\rightarrow)$ [page 108\)](#page-107-0)

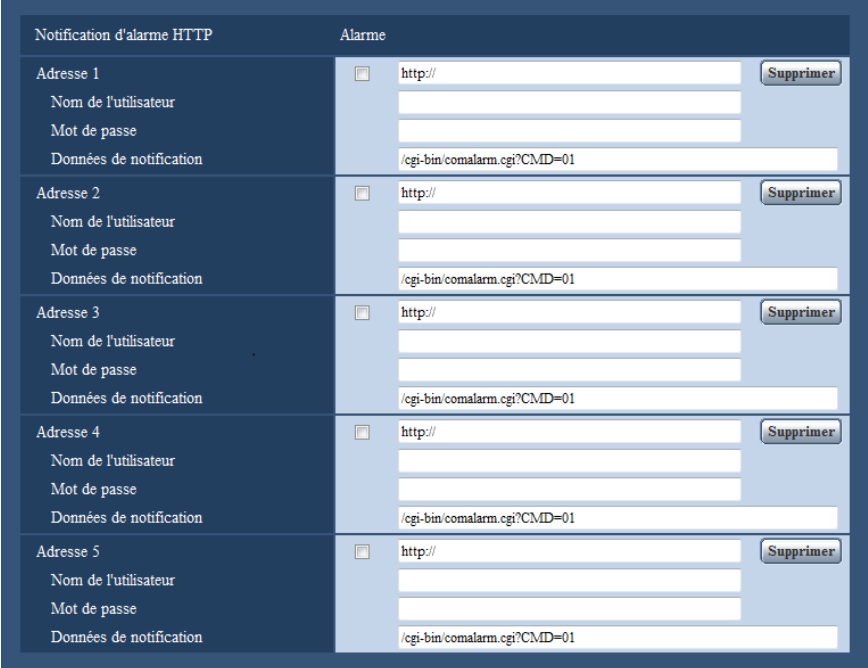

Se référer à la [page 126](#page-125-0) pour obtenir les informations nécessaires sur la configuration de ces paramétrages.

# **10.3 Configurer les paramétrages relatifs à la borne de sortie d'alarme [Alarme]**

Cliquer l'onglet [Alarme] de la page "Alarme". (->[page 36](#page-35-0), [page 38](#page-37-0)) Les paramétrages relatifs au connecteur de sortie d'alarme peuvent être configurés dans cette section.

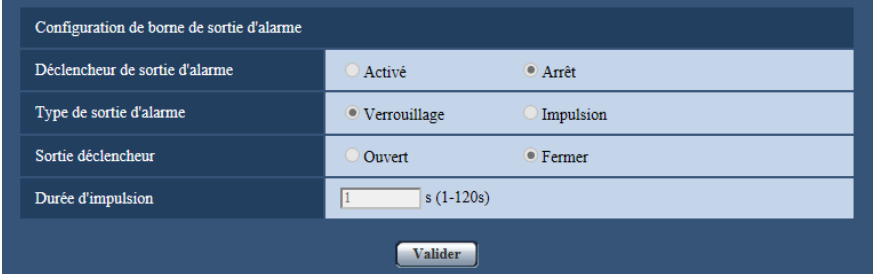

## **Configuration de borne de sortie d'alarme**

## **[Déclencheur de sortie d'alarme]**

Sélectionner "Activé" ou "Arrêt" pour déterminer s'il faut délivrer ou non les signaux d'alarme à la borne de sortie d'alarme quand une alarme est détectée.

• **Réglage implicite :** Arrêt

## **[Type de sortie d'alarme]**

Sélectionner "Verrouillage" ou "Impulsion" pour la borne de sortie d'alarme lors d'une occurrence d'alarme.

- **Verrouillage:** Quand une alarme est détectée, la borne de sortie d'alarme sera commutée dans l'état sélectionné pour "Sortie déclencheur" jusqu'à ce que le bouton d'indication d'occurrence d'alarme soit cliqué.
- **Impulsion:** Quand une alarme est détectée, la borne de sortie d'alarme sera commutée dans l'état sélectionné du paramétrage de "Sortie déclencheur" pendant la période paramétrée pour "Durée d'impulsion". Quand le bouton d'indication d'occurrence d'alarme est cliqué, la borne de sortie d'alarme reviendra à son état normal.
- **Réglage implicite :** Verrouillage

## **[Sortie déclencheur]**

Sélectionner "Ouvert" ou "Fermer" pour déterminer s'il faut ouvrir ou fermer la borne de sortie d'alarme quand les signaux d'alarme sont délivrés.

- **Ouvert:** La borne de sortie d'alarme s'ouvrira lorsque les signaux d'alarme sont délivrés. (Normalement fermé)
- **Fermer:** La borne de sortie d'alarme se fermera lorsque les signaux d'alarme sont délivrés. (Normalement ouvert)
- **Réglage implicite :** Fermer

#### **Remarque**

• Lorsque "Ouvert" est sélectionné, le signal d'alarme sera délivré pendant environ 20 secondes lorsque l'alimentation de l'appareil est appliquée.

## **[Durée d'impulsion]**

Lorsque "Impulsion" est sélectionné pour "Type de sortie d'alarme", sélectionner une durée de borne de sortie d'alarme parmi les options suivantes.

- **Plage disponible :** 1-120s
- **Réglage implicite :** 1s

# **10.4 Changer l'appellation AUX [Alarme]**

Cliquer l'onglet [Alarme] de la page "Alarme". (->[page 36](#page-35-0), [page 38\)](#page-37-0)

Les appellations "AUX", "Open" et "Close" de la page "En direct" peuvent être modifiées.

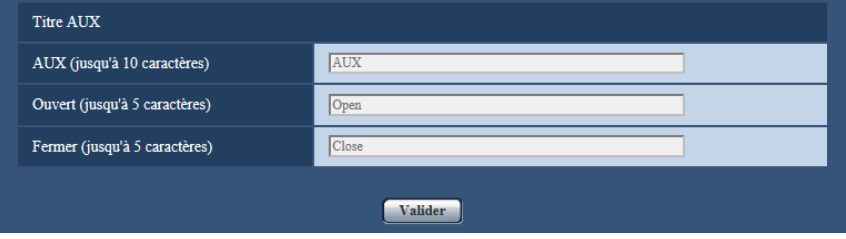

## **Titre AUX**

## **[AUX (jusqu'à 10 caractères)]**

Saisir l'appellation pour "AUX" à la page "En direct".

- **Caractères non disponibles :** " &
- **Réglage implicite :** AUX

## **[Ouvert (jusqu'à 5 caractères)]**

Saisir l'appellation pour "Open" de "AUX" à la page "En direct".

- **Caractères non disponibles :** " &
- **Réglage implicite :** Open

## **[Fermer (jusqu'à 5 caractères)]**

Saisir l'appellation pour "Close" de "AUX" à la page "En direct".

- **Caractères non disponibles :** " &
- **Réglage implicite :** Close

## **Remarque**

• AUX est la borne de caméra vidéo qui peut être utilisée par les utilisateurs pour commander (Ouvert/ Fermer) arbitrairement à partir de la page "En direct". Par exemple, un opérateur peut contrôler à distance l'éclairage de l'emplacement où la caméra vidéo est installée en raccordant la borne au dispositif de commande d'éclairage.

# **10.5 Configurer les paramétrages VMD [Secteur VMD]**

Cliquer l'onglet [Secteur VMD] de la page "Alarme". ( $\rightarrow$ [page 36](#page-35-0), [page 38\)](#page-37-0)

Les secteurs de détection de mouvement vidéo peuvent être paramétrés dans cette page. Les secteurs VMD peuvent être paramétrés pour 4 secteurs au maximum pour chaque position préréglée (256 positions préréglées au maximum). Lorsqu'un mouvement est détecté dans le secteur paramétré, les opérations d'alarme seront exécutées. La caméra vidéo peut être configurée pour entreprendre une action d'alarme même lorsque la caméra vidéo ne se trouve pas à une position préréglée.

## **IMPORTANT**

- Quand un mouvement est détecté par la fonction VMD, le bouton d'indication d'occurrence d'alarme  $(\rightarrow)$ [page 10](#page-9-0)) sera affiché.
- Le bouton d'indication d'occurrence d'alarme sera affiché au moment de la réception d'une instruction d'alarme.
- En fonction des conditions de l'environnement réseau, la notification risque d'être retardée même lorsque "Temps réel" est sélectionné pour "Mode de mise à jour d'état d'alarme" à l'onglet [Base] de la page "Base" ( $\rightarrow$ [page 42\)](#page-41-0).
- Après la configuration du secteur VMD, le secteur VMD risque de se déplacer hors de l'alignement quand le paramétrage JPEG/H.264 "Mode de capture d'image" est modifié. Veiller à vérifier le secteur VMD après un changement du paramétrage de "Mode de capture d'image".
- Si "Démarrage" est sélectionné après avoir sélectionné un paramétrage autre que "Arrêt" pour [Es-glac] à la page "En direct" pendant les opérations de l'essuie-glace, les opérations d'alarme ne seront pas exécutées. Le bouton d'indication d'occurrence d'alarme sur l'écran de paramétrage de secteur VMD ne sera pas affiché également. Arrêter les opérations d'essuie-glace lors de la configuration des paramétrages d'alarme.

La fonction de détection de mouvement n'est pas exclusivement dédiée à la prévention des vols, des incendies, etc. Nous ne pouvons être tenus pour responsable de tous accidents ou dommages pouvant survenir dans ce genre de situation.

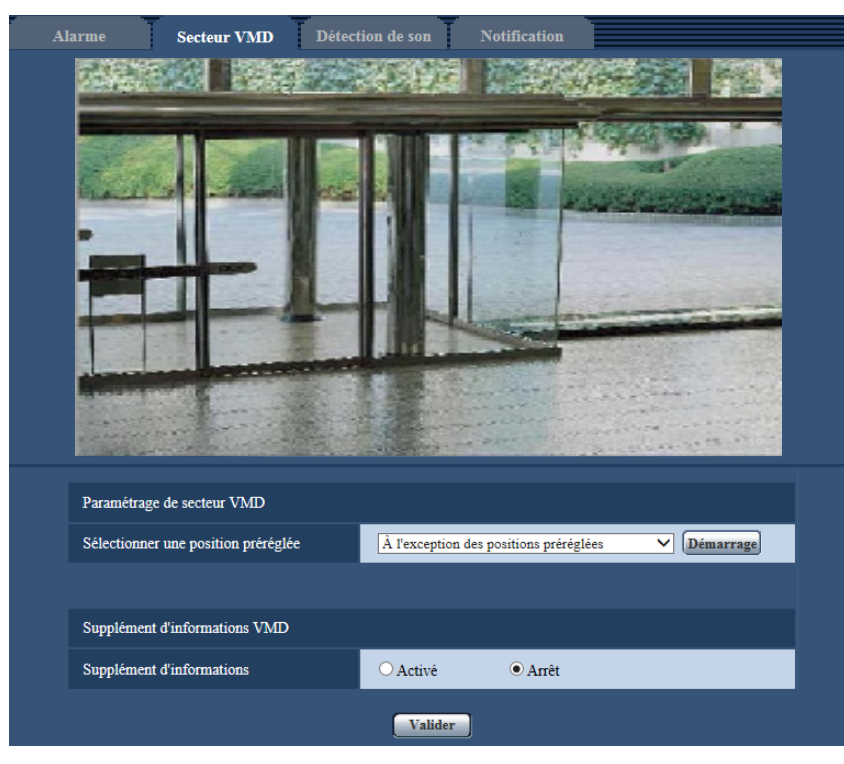

## <span id="page-117-0"></span>**Paramétrage de secteur VMD**

## **[Sélectionner une position préréglée]**

Sélectionner un numéro de position préréglée auquel le secteur VMD doit être paramétré et cliquer le bouton [Démarrage].

Quand un secteur est paramétré et qui n'est pas à la position préréglée pour le secteur VMD, sélectionner l'activation VMD dans le secteur "À l'exception des positions préréglées".

## **Supplément d'informations VMD**

## **[Supplément d'informations]**

Sélectionner "Activé" ou "Arrêt" pour déterminer s'il faut ajouter ou non les informations VMD en superposition aux données d'image.

L'information VMD peut être recherchée par nos enregistreurs de disque de réseau. Se référer au manuel d'utilisation des périphériques connectés pour obtenir de plus amples informations à propos des fonctions et des paramétrages.

• **Réglage implicite :** Arrêt

## **Procédure permettant de paramétrer le secteur VMD**

Paramétrer les secteurs pour activer la fonction VMD.

## **IMPORTANT**

• Lorsque les paramétrages ont été configurés dans le menu de configuration, il se produit parfois que la fonction VMD ne réagisse pas correctement.

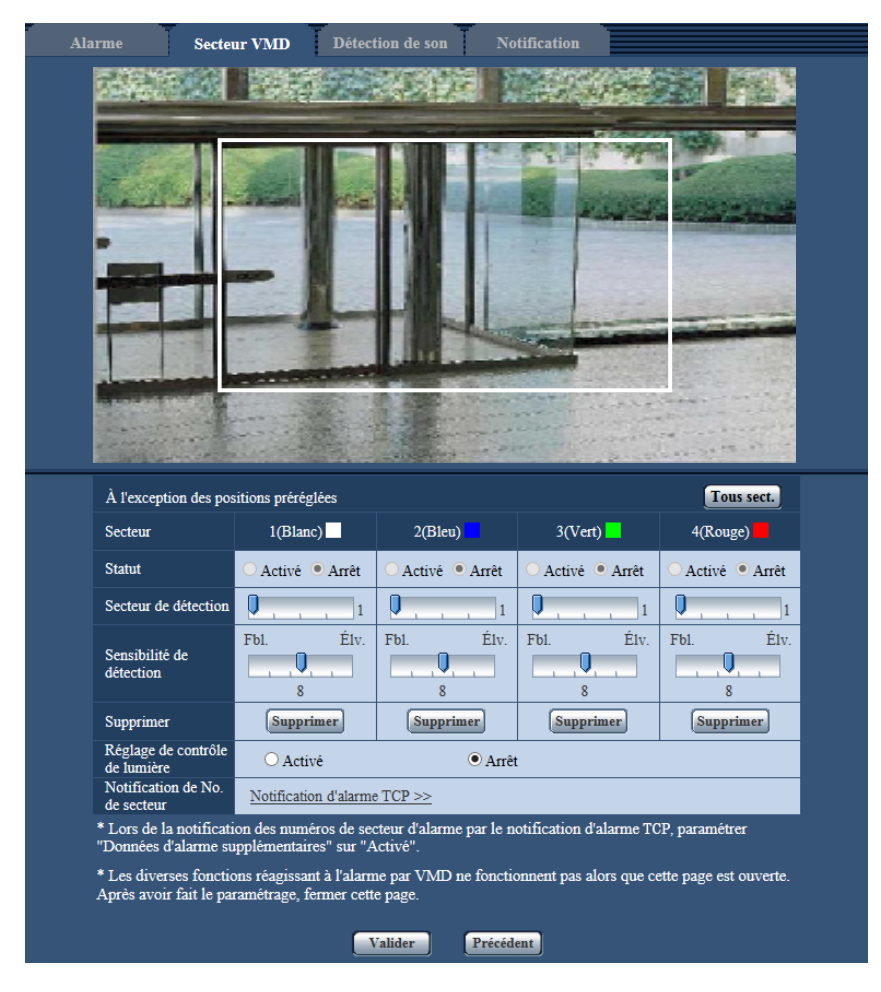

## **[Secteur]**

Au moment de sélectionner un secteur VMD dans l'écran, il sera numéroté en tant que secteur 1. (Les secteurs ultérieurs seront numérotés dans l'ordre de la sélection.)

## **Bouton [Tous sect.]**

Lorsque le bouton [Tous sect.] est cliqué, la totalité du secteur deviendra le secteur VMD et "1(Blanc)" sera automatiquement appliqué à "Secteur".

## **[Statut]**

Sélectionner "Activé" ou "Arrêt" pour déterminer s'il faut exécuter la détection de mouvement vidéo.

- **Activé:** Exécute la détection de mouvement vidéo.
- **Arrêt:** N'exécute pas la détection de mouvement vidéo.
- **Réglage implicite :** Arrêt

## **[Secteur de détection]**

Ajuster la taille du secteur VMD en utilisant le curseur. Plus la valeur sélectionnée est faible, plus la sensibilité du secteur VMD augmente. La valeur actuelle (1-10) sera affichée à droite du curseur.

• **Réglage implicite :** 1

## **[Sensibilité de détection]**

Ajuster la sensibilité de détection de mouvement dans le secteur VMD en utilisant le curseur. Les paramétrages peuvent être configurés pour chaque secteur individuellement. Plus la valeur paramétrée est élevée, plus le niveau de sensibilité devient élevé.

La valeur actuelle (1 (Fbl.) - 15 (Élv.)) sera affichée sous le curseur.

• **Réglage implicite :** 8

## **Bouton [Supprimer]**

Cliquer le bouton [Supprimer] correspondant au secteur à supprimer. Le détourage du secteur sélectionné sera supprimé.

## **[Réglage de contrôle de lumière]**

Sélectionner "Activé" ou "Arrêt" pour déterminer s'il faut ou non interrompre la détection de mouvement vidéo affecté par le changement de luminosité tel que par un contrôle de niveau d'assombrissement.

• **Réglage implicite :** Arrêt

## **IMPORTANT**

- "Réglage de contrôle de lumière" risque de ne pas fonctionner quand le changement de luminosité est trop faible.
- Quand "Activé" est sélectionné pour "Réglage de contrôle de lumière", la détection de mouvement vidéo risque parfois de ne pas être exécutée même lorsqu'un sujet se déplaçant est détecté sur la totalité de l'écran.

## **[Notification de No. de secteur]**

Lorsque "Notification d'alarme TCP >>" est cliqué, l'onglet [Notification] de la page "Alarme" sera affiché.  $(\rightarrow)$ [page 123](#page-122-0))

- **1.** Paramétrer le secteur de détection de mouvement vidéo en traçant avec le pointeur de la souris sur l'écran. Lorsque le bouton [Tous sect.] est cliqué, la totalité du secteur deviendra le secteur VMD et "1(Blanc)" sera automatiquement appliqué à "Secteur".
	- $\rightarrow$  Le secteur spécifié deviendra le secteur VMD "1(Blanc)" et l'encadrement sera affiché. Lorsque 2 4 secteurs VMD sont paramétrés, chaque secteur se verra attribué un numéro dans l'ordre. Les secteurs seront identifiés par des teintes de contour respectives. Le "Statut" du détourage à paramétrer pour le secteur deviendra "Activé".

**2.** Ajuster "Secteur de détection" et "Sensibilité de détection" en utilisant le curseur. Se référer à la [page 118](#page-117-0) pour obtenir de plus amples informations sur "Sensibilité de détection" et "Secteur de détection".

Le secteur actuellement affiché et sa sensibilité de détection seront affichés dans la section "Secteur de détection". Modifier les secteurs et les paramétrages de "Secteur de détection" et de "Sensibilité de détection" selon les besoins.

**3.** Cliquer le bouton [Valider] une fois les paramétrages terminés.

## **IMPORTANT**

- Le paramétrage ne sera pas appliqué tant que le bouton [Valider] ne sera pas cliqué.
- **4.** Pour invalider le secteur VMD, cliquer le bouton [Valider] après avoir sélectionné "Arrêt" pour le paramètre "Statut" du secteur VMD à invalider.
	- $\rightarrow$  Le détourage du secteur VMD invalidé se transformera en ligne en pointillé. Quand le secteur VMD est invalidé, aucune alarme ne se produira même lorsqu'un mouvement peut être identifié dans le secteur.
- **5.** Cliquer le bouton [Supprimer] correspondant au secteur à supprimer pour supprimer le secteur VMD.  $\rightarrow$  Le détourage du secteur VMD respectif disparaîtra.
- **6.** Cliquer le bouton [Valider].
	- $\rightarrow$  Les paramétrages modifiés seront appliqués.

**7.** Cliquer sur le bouton [Précédent] pour retourner à l'écran et sélectionner une pour position préréglée.

## **10.6 Configurer les paramétrages relatifs à la détection de son [Détection de son]**

Cliquer l'onglet [Détection de son] de la page "Alarme". ( $\rightarrow$ [page 36,](#page-35-0) [page 38](#page-37-0))

Les paramétrages relatifs à la détection de son peuvent être configurés dans cette section. Quand le niveau de détection du son configuré est dépassé, l'action d'alarme sera exécutée.

Le niveau de détection du son peut être réglé sur 10 niveaux différents.

Afin d'employer la détection de son d'exécution, les paramétrages audio doivent être configurés.  $(\rightarrow)$ [page 100\)](#page-99-0)

## **IMPORTANT**

- Quand un son est détecté par la fonction de détection de son, le bouton d'indication d'occurrence d'alarme sera affiché.  $(\rightarrow)$ [page 10](#page-9-0))
- Le bouton d'indication d'occurrence d'alarme sera également affiché au moment de la réception d'une instruction d'alarme.
- La notification risque d'être retardée dans certaines conditions de l'environnement réseau, même lorsque "Temps réel" est sélectionné pour "Mode de mise à jour d'état d'alarme" à l'onglet [Base] de la page "Base".  $(\rightarrow$ [page 42\)](#page-41-0)
- La caractéristique de détection de son n'est pas concue pour être employée dans les situations qui exigent une haute fiabilité. Nous ne pouvons être tenus pour responsable de tous accidents ou dommages se produisant.

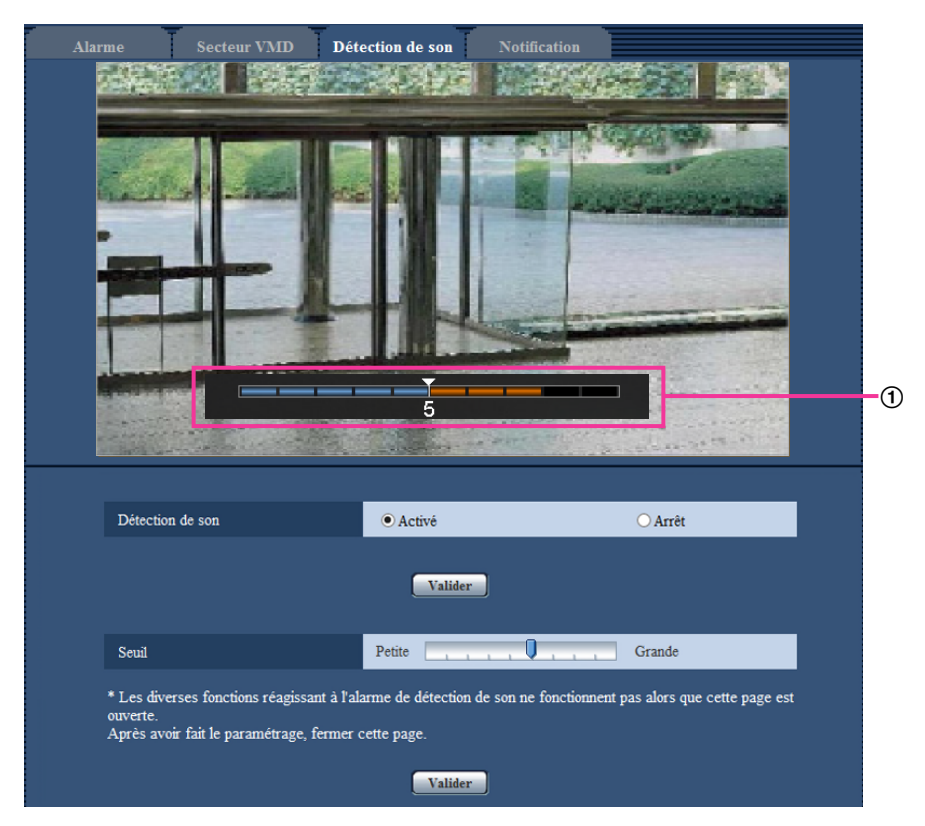

## Aperçu

Affiche un aperçu des paramétrages et du statut de détection de son actuel.

## **[Détection de son]**

Sélectionner "Activé" ou "Arrêt" pour déterminer s'il faut exécuter ou non la détection de son.

- **Activé:** Exécute la détection de son.
- **Arrêt:** N'exécute pas la détection de son.
- **Réglage implicite :** Arrêt

#### **Remarque**

• Le niveau de volume utilisé quand la détection du son est exécutée peut être modifié dans "Volume d'entrée micro. (Caméra à ord. pers.)" à l'onglet [Son] de la page "Image/Son". (->[page 100](#page-99-0))

## **[Seuil]**

Sélectionner le niveau auquel la caméra vidéo détermine qu'il existe un bruit dans le secteur environnant la caméra vidéo au moment de la détection du son.

Si l'on souhaite détecter seulement des bruits forts, relever le niveau de détection du son ; si l'on souhaite détecter également les bruits très faibles, abaisser le niveau de détection du son.

## **Configurer le niveau de détection du son**

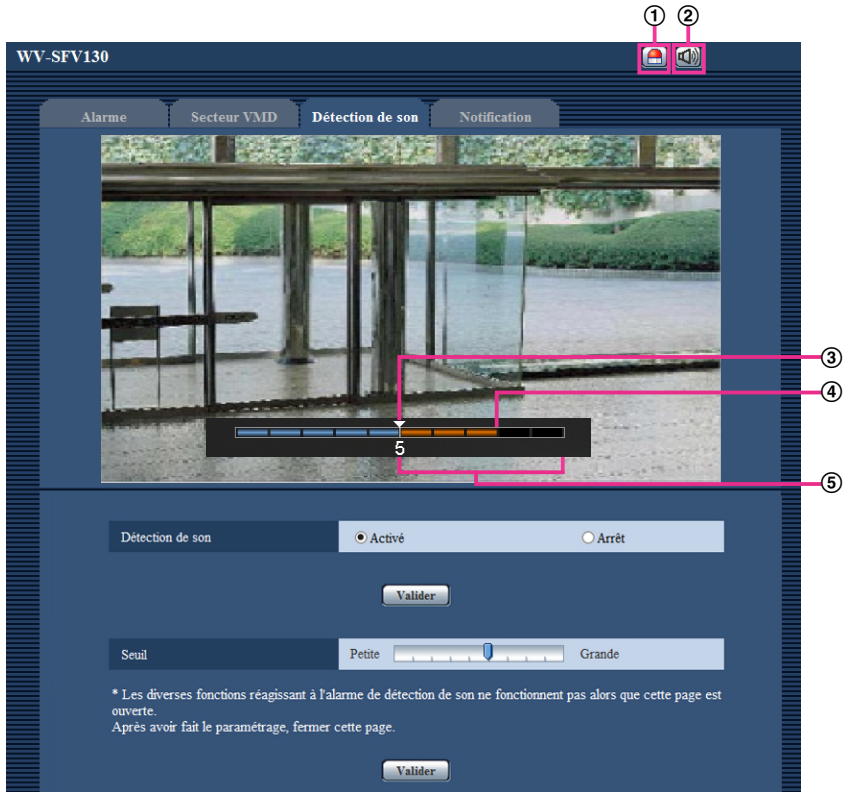

- Bouton d'indication d'occurrence d'alarme
- Bouton d'entrée micro
- Niveau de détection du son
- Le niveau de volume actuel
- Plage des volumes à détecter
- **1.** Vérifier le niveau de détection audio et le niveau du volume actuel.
	- → Le niveau de volume configuré dans "Volume d'entrée micro. (Caméra à ord. pers.)" à l'onglet [Son] de la page "Image/Son" est affiché dans l'aperçu.
- **2.** Ajuster "Seuil" avec la barre de curseur de telle sorte qu'elle soit inférieure au niveau du volume que l'on souhaite détecter.
- **3.** Ajuster le volume dans "Volume d'entrée micro. (Caméra à ord. pers.)" à l'onglet [Son] de la page "Image/ Son" selon les besoins.  $(\rightarrow)$ [page 100\)](#page-99-0)
	- $\rightarrow$  Les paramétrages et le statut de détection de son actuel sont affichés en bas de l'écran. Si le niveau du volume dépasse le niveau de détection de son, une barre rouge, qui indique que le bruit a été détecté, est affichée.

Si d'autres réglages sont requis, répéter les opérations à partir de l'étape 2.

## **Remarque**

- "Détection de son" peut seulement être utilisé quand "Entrée micro." ou "Interactif (Duplex total)" est sélectionné pour "Transmission/réception son" à l'onglet [Son] de la page "Image/Son". ( $\rightarrow$ [page 100](#page-99-0))
- Le bruit ou tout autre bruit indésirable provenant du secteur environnant peut être détecté de manière erronée.
- Seul le volume du bruit détermine si le bruit est détecté ou non, le type de bruit n'importe pas.

## <span id="page-122-0"></span>**10.7 Configuration des paramétrages relatifs à la notification d'alarme [Notification]**

Cliquer l'onglet [Notification] de la page "Alarme".  $(\rightarrow$ [page 36](#page-35-0), [page 38\)](#page-37-0) Les paramétrages relatifs à la notification d'alarme TCP et à la notification d'alarme HTTP peuvent être configurés dans cette section.

## <span id="page-123-0"></span>**10.7.1 Configurer les paramétrages relatifs à la notification d'alarme TCP**

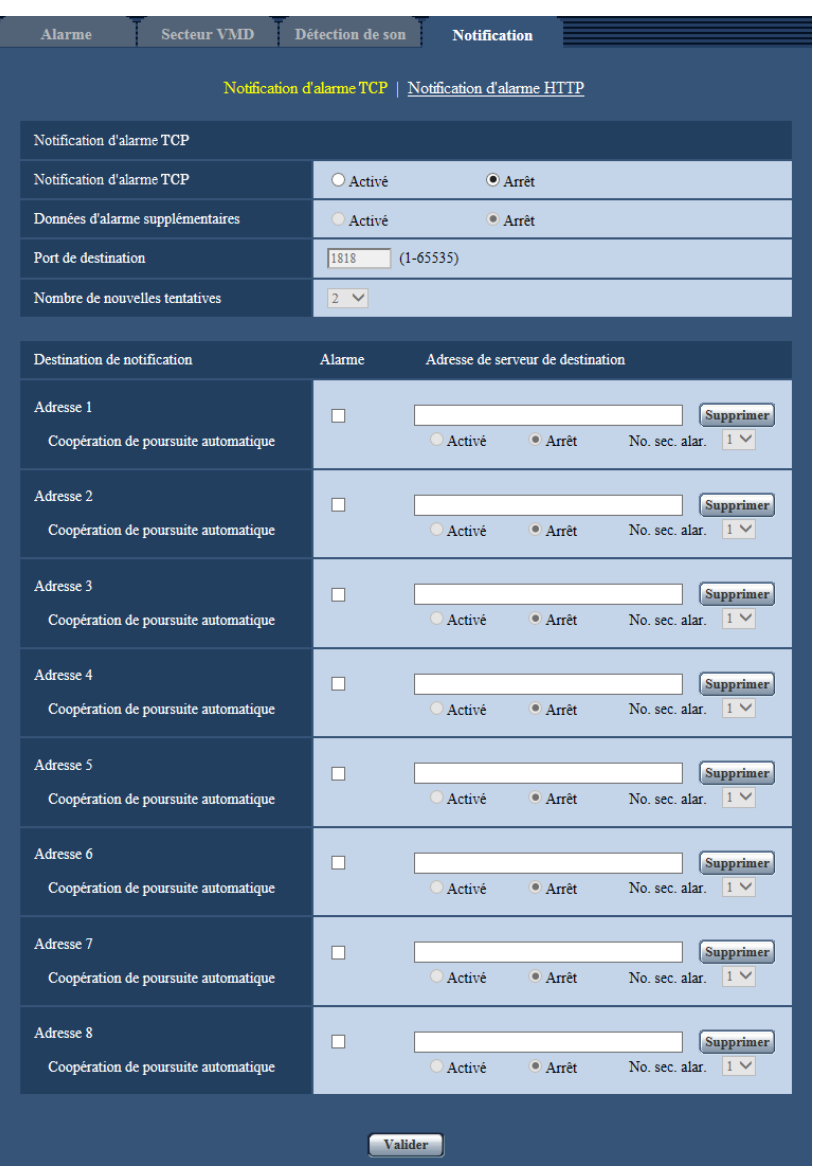

## **Notification d'alarme TCP**

## **[Notification d'alarme TCP]**

Sélectionner "Activé" ou "Arrêt" pour déterminer s'il faut produire une notification par notification d'alarme TCP.

• **Réglage implicite :** Arrêt

## **Remarque**

• Notification d'alarme TCP est envoyée dans l'ordre à partir de "Adresse 1". (Les notifications sont seulement envoyées aux adresses qui ont leurs cases à cocher "Alarme" cochées sélectionnées.)

## **[Données d'alarme supplémentaires]**

Déterminer s'il faut envoyer ou non des notifications pour les numéros de secteur d'alarme d'alarme VMD et les numéros de secteur d'alarme de l'alarme de poursuite automatique avec la notification d'alarme TCP en sélectionnant Activé/Arrêt.

• **Réglage implicite :** Arrêt

## **[Port de destination]**

Sélectionner un port de destination pour la notification d'alarme TCP parmi les options suivantes.

- **Plage disponible :** 1 65535
- **Réglage implicite :** 1818

Les numéros de port suivants ne sont pas disponibles étant donné qu'ils sont déjà utilisés. 20, 21, 23, 25, 42, 53, 67, 68, 69, 80, 110, 123, 161, 162, 443, 995, 10669, 10670

## **[Nombre de nouvelles tentatives]**

Sélectionner un nombre de nouvelles tentatives de notification d'alarme TCP.

- **Plage disponible :** 0-30
- **Réglage implicite :** 2

## **Destination de notification**

## **[Adresse 1] - [Adresse 8]**

Saisir l'adresse IP de destination ou le nom d'hôte de notification d'alarme TCP parmi les options suivantes. Un nombre maximum de 8 adresses de serveur de destination peuvent être enregistrées.

- **Case à cocher [Alarme] :** Quand la case à cocher est cochée, la notification d'alarme TCP sera exécutée lors d'une occurrence d'alarme.
- **[Adresse de serveur de destination]:** Saisir l'adresse de serveur de destination ou le nom d'hôte. – **Caractères disponibles :** Les caractères alphanumériques, les deux points ( :), le point (.), le trait de soulignement () et le trait d'union (-).

Pour supprimer l'adresse de serveur de destination enregistrée, cliquer sur le bouton [Supprimer] respectif de l'adresse de serveur de destination souhaitée.

## **[Coopération de poursuite automatique]**

Sélectionner s'il faut exécuter la configuration de coopération de poursuite automatique en sélectionnant Activé/Arrêt.

Quand "Activé" est sélectionné pour "Coopération de poursuite automatique", la notification d'alarme est seulement mise en application quand le numéro du "Secteur d'alarme" paramétré dans l'alarme de poursuite automatique est conforme au numéro de secteur d'alarme. Des notifications d'alarme autres que les alarmes de poursuite automatique ne sont pas mises en application. Lorsque la coopération de poursuite automatique est utilisée, paramétrer "Alarme de poursuite automatique" sur "Activé (en secteur d'alarme préréglé)" dans les paramétrages de poursuite automatique.  $(\rightarrow)$ [page 87](#page-86-0))

• **Réglage implicite :** Arrêt

## **[No. sec. alar.]**

- **Plage disponible :** 1-4
- **Réglage implicite :** 1

## **IMPORTANT**

- Au moment de saisir le nom d'hôte pour "Adresse de serveur de destination", il est nécessaire de configurer les paramétrages DNS à l'onglet [Réseau] de la page "Réseau". ( $\rightarrow$ [page 133\)](#page-132-0)
- Confirmer que les adresses IP de destination sont enregistrées correctement. Quand l'adresse IP enregistrée n'existe pas, la notification risque d'être retardée.

<span id="page-125-0"></span>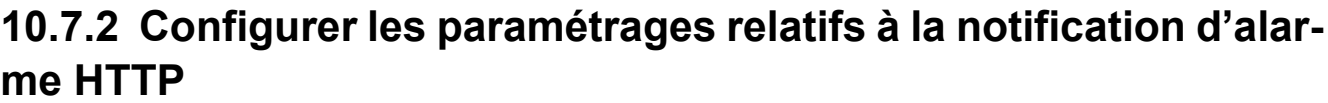

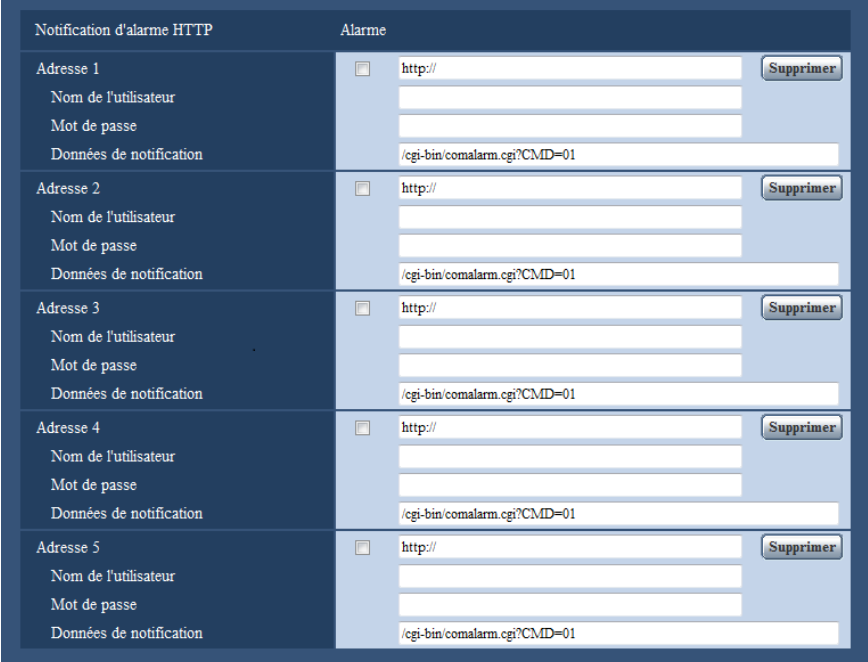

## **Notification d'alarme HTTP**

## **[Adresse 1] - [Adresse 5]**

Saisir l'adresse IP ou le nom d'hôte de destination pour la notification d'alarme HTTP. Un nombre maximum de 5 adresses de serveur de destination peuvent être enregistrées.

- **Caractères disponibles :** Les caractères alphanumériques, les deux points ( :), le point (.), le trait de soulignement (\_) et le trait d'union (-).
- **Réglage implicite :** http:// **Exemple de saisie :** "http://adresse de serveur HTTP + : (deux points) + numéro de port" ou "http://Nom d'hôte : (deux points) + numéro de port"

## **Case à cocher [Alarme]**

Quand la case à cocher est cochée, la notification d'alarme HTTP sera exécutée lors d'une occurrence d'alarme.

## **Bouton [Supprimer]**

Quand ce bouton est cliqué, toutes les informations configurées, y compris l'adresse, le nom d'utilisateur, le mot de passe et les données de notification, seront effacées.

## **[Nom de l'utilisateur]**

Saisir le nom de l'utilisateur (nom d'accès) pour accéder au serveur HTTP.

- **Nombre disponible de caractères :** 0 63 caractères
- **Caractères non disponibles :** " & : ; \

## **[Mot de passe]**

Saisir le mot de passe pour accéder au serveur HTTP.

• **Nombre disponible de caractères :** 0 - 63 caractères

• **Caractères non disponibles :** " &

## **[Données de notification]**

Saisir les données de notification à ajouter après les adresses de serveur HTTP de destination configurées dans [Adresse 1] - [Adresse 5].

- **Caractères disponibles :** Caractères alphanumériques
- **Réglage implicite :** /cgi-bin/comalarm.cgi?CMD=01

#### **Remarque**

- Pour "Adresse 1" à "Adresse 5", un nombre total de 256 caractères peuvent être saisis pour l'adresse (y compris "http://") et "Données de notification".
- Veiller à saisir une barre oblique (/) comme premier caractère pour "Données de notification".
- Si la notification d'alarme HTTP échoue, les informations relatives à la panne seront ajoutées au journal de système.
- Même si le bouton [Valider] est cliqué après avoir effacé le contenu de "Données de notification", "/ cgi-bin/comalarm.cgi?CMD=01" sera paramétré.
- HTTPS ne peut pas être utilisé.

#### **<Exemple>**

Lorsque http://192.168.0.100 est- paramètre pour l'adresse et /cgi-bin/comalarm.cgi?CMD=01 est paramétré pour "Données de notification", une notification d'alarme HTTP tel que http://192.168.0.100/cgi-bin/ comalarm.cgi?CMD=01 sera exécutée.

# **11 Configurer les paramétrages relatifs à l'authentification [Gestion d'utilisateur]**

Les paramétrages relatifs à l'authentification tels que les restrictions d'utilisateur et d'ordinateurs personnels pour accéder à la caméra vidéo à partir d'un ordinateur personnel ou d'un téléphone cellulaire/terminal mobile peuvent être configurés dans la page "Gestion d'utilisateur".

La page "Gestion d'utilisateur" possède 3 onglets qui sont l'onglet [Auth. util.], l'onglet [Auth. hôte] et l'onglet [Système].

# <span id="page-127-0"></span>**11.1 Configurer les paramétrages relatifs à l'authentification d'utilisateur [Auth. util.]**

Cliquer l'onglet [Auth. util.] de la page "Gestion d'utilisateur".  $(\rightarrow)$ [page 36](#page-35-0), [page 38](#page-37-0)) Les paramétrages relatifs à l'authentification des utilisateurs qui peuvent accéder à cette caméra vidéo à partir d'un ordinateur personnel ou d'un téléphone cellulaire/terminal mobile peuvent être configurés dans cette page. Il est possible d'enregistrer jusqu'à 24 utilisateurs.

## **Remarque**

• En cas d'échec d'authentification d'utilisateur (erreur d'authentification) 8 fois consécutives en moins de 30 secondes en utilisant la même adresse IP (ordinateur personnel), l'accès à l'appareil sera refusé pendant un moment.

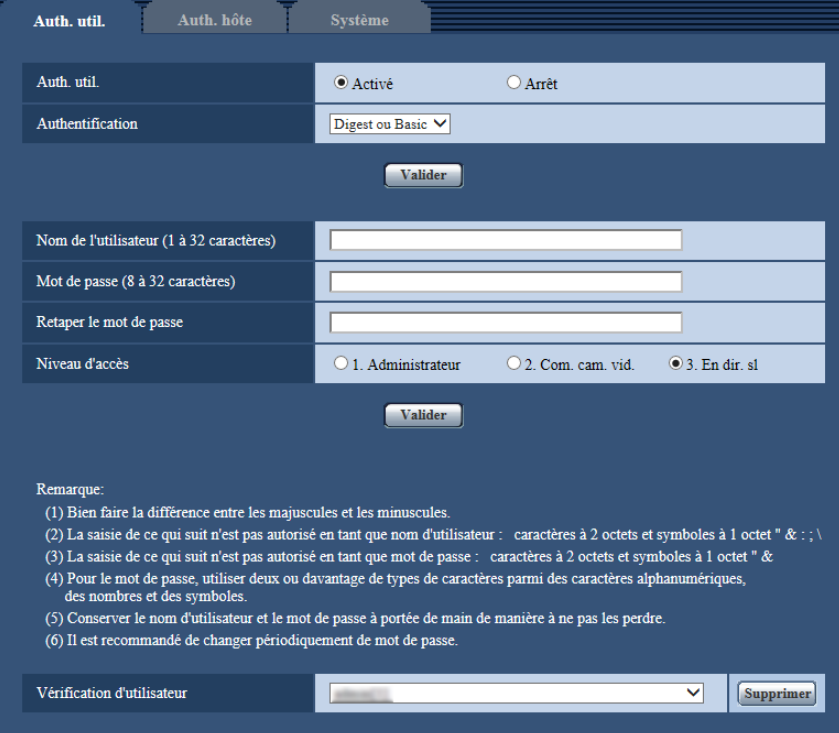

## **[Auth. util.]**

Sélectionner "Activé" ou "Arrêt" pour déterminer s'il faut authentifier ou non les utilisateurs.

• **Réglage implicite :** Activé

## **[Authentification]**

Applique la méthode d'authentification d'utilisateur.

- **Digest ou Basic:** Utilise l'authentification Digest ou Basic.
- **Digest:** Utilise l'authentification Digest.
- **Basic:** Utilise l'authentification Basic.
- **Réglage implicite :** Digest ou Basic

## **Remarque**

- Lorsque le paramétrage [Authentification] est modifié, fermer le navigateur Internet puis accéder à nouveau à la caméra vidéo.
- Pour d'autres périphériques tels que des enregistreurs de disque de réseau, sauf indication contraire, l'authentification Digest n'est pas prise en charge. (En date du mois d'août 2016)

## **[Nom de l'utilisateur]**

Saisir un nom d'utilisateur.

- **Nombre disponible de caractères :** 1 32 caractères
- **Caractères non disponibles :** " & : ; \
- **Réglage implicite :** Aucun (vide)

## **Remarque**

• Lorsqu'un nom d'utilisateur déjà utilisé est saisi et que le bouton [Enregistrer] est cliqué, les informations de l'utilisateur respectif subiront une réécriture.

## **[Mot de passe] [Retaper le mot de passe]**

Saisir un mot de passe.

- **Nombre disponible de caractères :** 8 32 caractères
- **Caractères non disponibles :** " &
- **Réglage implicite :** Aucun (vide)

## **Remarque**

- Les saisies de caractères sont sensibles à la casse de telle sorte qu'il faut faire attention en saisissant les noms d'utilisateur et les mots de passe.
- 3 types de caractères peuvent être utilisés pour les mots de passe : les caractères alphabétiques, les chiffres et les codes. Les mots de passe doivent être une composition d'au moins 2 types de caractères.

## **[Niveau d'accès]**

Sélectionner le niveau d'accès de l'utilisateur parmi les options suivantes.

- **1. Administrateur:** Autorisation de commande de toutes les opérations de la caméra vidéo.
- **2. Com. cam. vid.:** Autorisation d'affichage des images provenant de la caméra vidéo et commande de la caméra vidéo. La configuration de paramétrage de la caméra vidéo n'est pas disponible.
- **3. En dir. sl:** Seul l'affichage des images d'observation directe est disponible. La configuration de paramétrage de la caméra vidéo et la commande de la caméra vidéo ne sont pas disponibles.
- **Réglage implicite :** 3. En dir. sl

## **[Vérification d'utilisateur]**

À partir du menu déroulant de "Vérification d'utilisateur", l'utilisateur enregistré peut être sélectionné et les informations de l'utilisateur sélectionné peuvent être vérifiées.

L'utilisateur enregistré sera affiché avec son niveau d'accès.

(Exemple : owner [1])

Cliquer le bouton [Supprimer] après avoir sélectionné l'utilisateur à supprimer pour supprimer l'utilisateur enregistré.

# **11.2 Configurer les paramétrages relatifs à l'authentification d'hôte [Auth. hôte]**

Cliquer l'onglet [Auth. hôte] de la page "Gestion d'utilisateur".  $(\rightarrow)$ [page 36](#page-35-0), [page 38\)](#page-37-0)

Les paramétrages servant à limiter l'accès des ordinateurs personnels (adresse IP) à la caméra vidéo peuvent être configurés dans cette page.

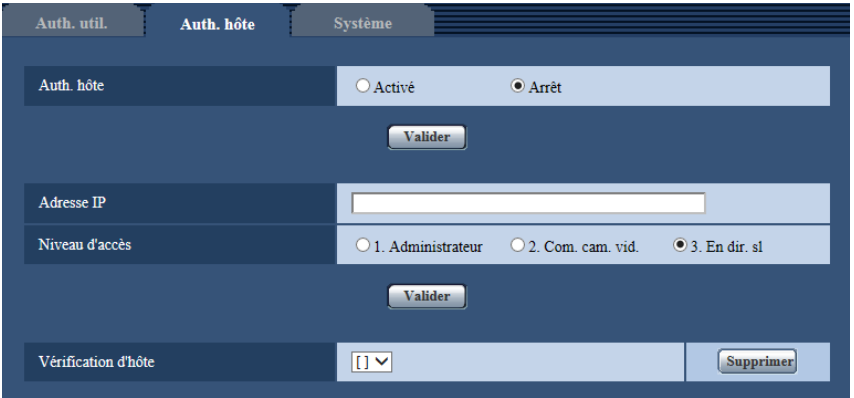

## **[Auth. hôte]**

Sélectionner "Activé" ou "Arrêt" pour déterminer s'il faut authentifier ou non l'hôte.

• **Réglage implicite :** Arrêt

## **[Adresse IP]**

Saisir l'adresse IP de l'ordinateur personnel dont l'accès doit être autorisé à la caméra vidéo. Le nom d'hôte ne peut pas être saisi pour l'adresse IP.

## **Remarque**

- Quand "Adresse IP/masque de sous-réseau" est saisi, il est possible de limiter les ordinateurs personnels dans chaque sous-réseau. Par exemple, lorsque "192.168.0.1/24" est saisi et que "2. Com. cam. vid." est sélectionné comme niveau d'accès, les ordinateurs personnels dont l'adresse IP se trouve entre "192.168.0.1" - "192.168.0.254" peuvent accéder à la caméra vidéo dont le niveau est "2. Com. cam. vid.".
- Lorsqu'une adresse IP déjà utilisée est saisie et que le bouton [Valider] est cliqué, les informations respectives d'hôte subiront une réécriture.
- Un message d'erreur "Paramétrer l'adresse" est affiché si l'adresse IP de l'ordinateur personnel n'a pas été paramétrée correctement. Vérifier encore une fois l'adresse IP de l'ordinateur personnel.

## **[Niveau d'accès]**

Sélectionner le niveau d'accès d'hôte parmi les options suivantes.

1. Administrateur/ 2. Com. cam. vid./ 3. En dir. sl

Pour obtenir de plus amples informations sur le niveau d'accès, se référer à la [page 128](#page-127-0).

• **Réglage implicite :** 3. En dir. sl

## **[Vérification d'hôte]**

À partir du menu déroulant de "Vérification d'hôte", l'hôte enregistré peut être sélectionné et l'adresse IP d'hôte sélectionné peut être vérifiée.

L'adresse IP enregistrée sera affichée avec son niveau d'accès.

(Exemple : 192.168.0.21 [1])

Cliquer le bouton [Supprimer] après avoir sélectionné l'adresse IP à supprimer pour supprimer l'hôte enregistré.

# **11.3 Configurer les paramétrages relatifs au flux de priorité [Système]**

Cliquer l'onglet [Système] de la page "Gestion d'utilisateur". (->[page 36,](#page-35-0) [page 38](#page-37-0))

La description ci-dessous est la configuration du flux de priorité qui peut transmettre des images sans détériorer la qualité d'image et l'intervalle de rafraîchissement même lors d'un accès d'utilisateurs multiples concurremment.

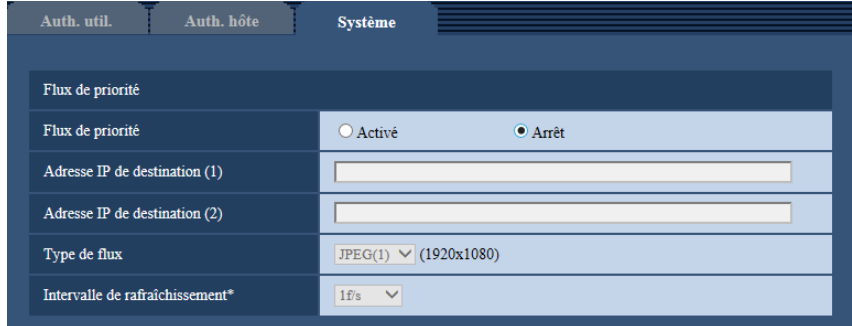

## **Flux de priorité**

## **[Flux de priorité]**

Sélectionner "Activé" ou "Arrêt" pour déterminer s'il faut utiliser ou non le flux de priorité.

• **Réglage implicite :** Arrêt

## **Remarque**

• Quand "Activé" est sélectionné pour "Flux de priorité" de "Flux de priorité", le nombre des utilisateurs qui peuvent accéder à la caméra vidéo sera limité.

## **[Adresse IP de destination (1)]**

Saisir la première adresse IP de destination.

## **[Adresse IP de destination (2)]**

Saisir la deuxième adresse IP de destination.

## **[Type de flux]**

Sélectionner "JPEG(1)", "JPEG(2)", "JPEG(3)", "H.264(1)", "H.264(2)", "H.264(3)", ou "H.264(4)".

- **JPEG(1) :** Les images JPEG(1) seront transmises.
- **JPEG(2) :** Les images JPEG(2) seront transmises.
- **JPEG(3) :** Les images JPEG(3) seront transmises.
- **H.264(1) :** Les images H.264(1) seront transmises.
- **H.264(2) :** Les images H.264(2) seront transmises.
- **H.264(3) :** Les images H.264(3) seront transmises.
- **H.264(4) :** Les images H.264(4) seront transmises.
- **Réglage implicite :** JPEG(1)

## **Remarque**

• Quand "Meilleur effort" est sélectionné pour "Priorité de transmission" de "H.264", les débits binaires varieront entre les débits maximum et minimum alors que les images seront transmises.

## **[Intervalle de rafraîchissement\*]**

Sélectionner l'intervalle de rafraîchissement parmi les options suivantes.

Ce paramétrage n'est disponible que lorsque "JPEG(1)", "JPEG(2)", ou "JPEG(3)" est sélectionné pour "Type de flux".

- 0,1f/s/ 0,2f/s/ 0,33f/s/ 0,5f/s/ 1f/s/ 2f/s/ 3f/s/ 5f/s/ 6f/s\*/ 10f/s\*/ 12f/s\*/ 15f/s\*/ 30f/s\*
- **Réglage implicite :** 1f/s

#### **Remarque**

• Lorsque "Activé" est sélectionné pour "Transmission H.264", l'intervalle de transmission risque d'être plus long que la valeur de paramétrage lorsque toute valeur de paramétrage accompagnée d'un astérisque (\*) placé à droite est sélectionnée.

# **12 Configuration des paramétrages de réseau [Réseau]**

Les paramétrages de réseau peuvent être configurés à la page "Réseau". La page "Réseau" possède l'onglet [Réseau] et l'onglet [Avancé].

# <span id="page-132-0"></span>**12.1 Configurer les paramétrages de réseau [Réseau]**

Cliquer l'onglet [Réseau] de la page "Réseau". ( $\rightarrow$ [page 36,](#page-35-0) [page 38\)](#page-37-0) Les informations suivantes sont nécessaires pour effectuer la configuration des paramétrages de réseau.

Prendre contact avec l'administrateur de réseau ou votre fournisseur de services Internet.

- Adresse IP
- Masque de sous-réseau
- Passerelle par réglage implicite (quand un serveur d'entrée passerelle ou un routeur est utilisé)
- Port HTTP
- Adresse DNS primaire, Adresse DNS secondaire (quand le serveur DNS est utilisé)

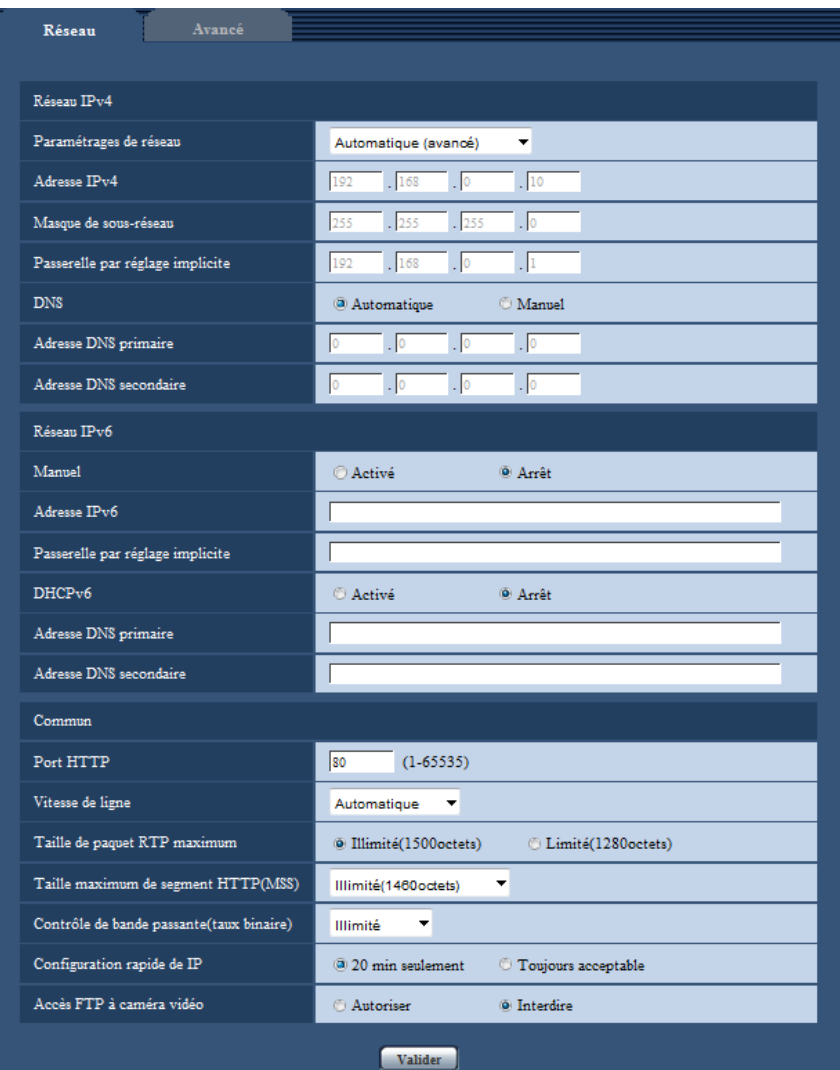

## **Réseau IPv4**

#### **[Paramétrages de réseau]**

Sélectionner la méthode de configuration d'adresse IP parmi les options suivantes.

- **Statique:** L'adresse IP est configurée en saisissant manuellement à "Adresse IPv4".
- **DHCP:** L'adresse IP est configurée en utilisant la fonction DHCP.
- **Automatique(AutoIP):** L'adresse IP est configurée en utilisant la fonction DHCP. Quand le serveur DHCP n'est pas trouvé, l'adresse IP est automatiquement configurée.
- **Automatique (avancé):** Lorsque la fonction DHCP est utilisée, l'information de l'adresse de réseau est mentionnée, et une adresse IP inutilisée est configurée à la caméra vidéo en tant qu'adresse IP statique. L'adresse IP configurée est automatiquement déterminée dans les limites de la plage de masque de sous-réseau par la caméra vidéo. Quand le serveur DHCP n'est pas trouvé, l'adresse IP est paramétrée sur 192.168.0.10.
- **Réglage implicite :** Automatique (avancé)

#### **Remarque**

• Quand "Automatique(AutoIP)" est choisi et l'adresse IP ne peut pas être obtenue à partir du serveur DHCP, une adresse IP non utilisée dans le même réseau sera recherchée dans les limites de 169.254.1.0 - 169.254.254.255.

## **[Adresse IPv4]**

Lorsque la fonction DHCP n'est pas utilisée, saisir l'adresse IP de la caméra vidéo. Ne pas saisir les adresses IP qui sont déjà utilisées (pour les ordinateurs personnels et aux autres caméras vidéo de réseau).

• **Réglage implicite :** 192.168.0.10

#### **Remarque**

• Les adresses IP multiples ne sont pas disponibles quand bien même la fonction DHCP est utilisée. Se référer à l'administrateur de réseau pour obtenir de plus amples renseignements sur les paramétrages du serveur DHCP.

#### **[Masque de sous-réseau]**

Lorsque la fonction DHCP n'est pas utilisée, saisir le masque de réseau de la caméra vidéo.

• **Réglage implicite :** 255.255.255.0

## **[Passerelle par réglage implicite]**

Lorsque la fonction DHCP n'est pas utilisée, saisir la passerelle par réglage implicite de la caméra vidéo.

• **Réglage implicite :** 192.168.0.1

#### **Remarque**

• Les adresses IP multiples pour la passerelle par réglage implicite ne sont pas disponibles quand bien même la fonction DHCP est utilisée. Se référer à l'administrateur de réseau pour obtenir de plus amples renseignements sur les paramétrages du serveur DHCP.

## **[DNS]**

Déterminer comment paramétrer l'adresse du serveur DNS en sélectionnant "Automatique" (obtenir l'adresse automatiquement) ou "Manuel" (saisir l'adresse du serveur DNS). Lorsque "Manuel" est sélectionné, il est nécessaire de configurer les paramétrages de DNS.

Lorsque la fonction DHCP est utilisée, il est possible d'obtenir l'adresse DNS automatiquement en sélectionnant "Automatique".

Se référer à l'administrateur de réseau pour obtenir de plus amples informations sur les paramétrages.

• **Réglage implicite :** Automatique

## **[Adresse DNS primaire], [Adresse DNS secondaire]**

Lorsque "Manuel" est sélectionné pour "DNS", saisir l'adresse IP du serveur DNS. Se référer à l'administrateur de réseau à propos de l'adresse IP du serveur DNS.

## **Réseau IPv6**

## **[Manuel]**

Sélectionner "Activé" ou "Arrêt" pour déterminer s'il faut configurer manuellement ou non les adresses IP pour le réseau IPv6 (adresse IPv6).

- **Activé:** Saisir manuellement une adresse IPv6.
- **Arrêt:** La saisie manuelle d'une adresse IPv6 deviendra non disponible.
- **Réglage implicite :** Arrêt

## **[Adresse IPv6]**

Lorsque "Activé" est sélectionné pour le paramètre "Manuel", il est nécessaire de saisir manuellement l'adresse IPv6. Ne pas saisir une adresse déjà en service.

#### **Remarque**

• Lors d'une connexion à l'adresse IPv6 manuellement configurée au delà du routeur, utiliser un routeur IPv6 compatible et activer la fonction d'affectation automatique d'adresses IPv6. En pareil cas, il est nécessaire de configurer l'adresse IPv6 comprenant les informations de préfixe fournies par le routeur IPv6 compatible. Se référer aux manuels fournis avec le routeur pour obtenir de plus amples informations.

## **[Passerelle par réglage implicite]**

Quand "Activé" est sélectionné pour "Manuel" du réseau IPv6, saisir dans la passerelle par réglage implicite du réseau IPv6 de la caméra vidéo.

**Réglage implicite :** Aucun (vide)

## **[DHCPv6]**

Sélectionner "Activé" ou "Arrêt" pour déterminer s'il faut utiliser ou non la fonction IPv6 DHCP. Configurer le serveur DHCP de façon à ne pas attribuer les mêmes adresses IP utilisées par les autres caméras vidéo de réseau et les ordinateurs personnels dont l'adresse IP est unique. Se référer à l'administrateur de réseau pour obtenir de plus amples renseignements sur les paramétrages du serveur.

• **Réglage implicite :** Arrêt

## **[Adresse DNS primaire], [Adresse DNS secondaire]**

Saisir l'adresse IPv6 de serveur DNS. Se référer à l'administrateur de réseau à propos de l'adresse IPv6 du serveur DNS.

## **Commun**

## **[Port HTTP]**

Assigner les numéros de port indépendamment.

- **Numéro de port disponible :** 1 65535
- **Réglage implicite :** 80

Les numéros de port suivants ne sont pas disponibles étant donné qu'ils sont déjà utilisés. 20, 21, 23, 25, 42, 53, 67, 68, 69, 110, 123, 161, 162, 443, 554, 995, 10669, 10670, 59000 - 61000

## **[Vitesse de ligne]**

Sélectionner un débit en ligne pour la transmission des données parmi les options suivantes. Il est recommandé d'utiliser le paramétrage par réglage implicite "Automatique".

- **Automatique:** La vitesse de transmission sera appliquée automatiquement.
- **100M total :** Duplex intégral 100 Mo/s
- **100M demi :** Semi-duplex 100 Mo/s
- **10M total :** Duplex intégral 10 Mo/s
- **10M demi :** Semi-duplex 10 Mo/s
- **Réglage implicite :** Automatique

## **[Taille de paquet RTP maximum]**

Sélectionner "Illimité(1500octets)" ou "Limité(1280octets)" pour déterminer s'il faut limiter ou non la taille de paquet RTP lors du visionnement des images provenant de la caméra vidéo en utilisant le protocole RTP. Il est recommandé d'utiliser le paramétrage par réglage implicite "Illimité(1500octets)".

Quand la taille de paquet RTP est limitée dans la ligne de réseau en service, sélectionner

"Limité(1280octets)". Se référer à l'administrateur de réseau pour obtenir de plus amples renseignements sur la taille de paquet maximum de la ligne de réseau.

• **Réglage implicite :** Illimité(1500octets)

## **[Taille maximum de segment HTTP(MSS)]**

Sélectionner "Illimité(1460octets)", "Limité(1280octets)", ou "Limité(1024octets)" pour déterminer s'il faut limiter ou non la taille de segment maximum (MSS) lors du visionnement des images provenant de la caméra vidéo en utilisant le protocole HTTP. Nous avons recommandé que vous utilisiez cette caractéristique avec le paramètre par réglage implicite.

Quand la taille MSS est limitée dans la ligne de réseau en service, sélectionner "Limité(1024octets)" ou "Limité(1280octets)". Se référer à l'administrateur de réseau pour obtenir de plus amples renseignements sur MSS dans la ligne de réseau.

• **Réglage implicite :** Illimité(1460octets)

## **[Contrôle de bande passante (taux binaire)]**

Sélectionner le débit binaire total pour la transmission des données parmi les options suivantes. Illimité/ 64kb/s/ 128kb/s/ 256kb/s/ 384kb/s/ 512kb/s/ 768kb/s/ 1024kb/s/ 2048kb/s/ 4096kb/s/ 8192kb/s/ 10240kb/s/ 15360kb/s/ 20480kb/s/ 25600kb/s/ 30720kb/s/ 35840kb/s/ 40960kb/s/ 51200kb/s

• **Réglage implicite :** Illimité

#### **Remarque**

- Lorsque "64kb/s" est sélectionné, sélectionner "Arrêt" pour "Transmission/réception son" à l'onglet [Son]. ( $\rightarrow$ [page 100\)](#page-99-0)
- Sélectionner "128kb/s" ou un débit plus rapide pour exécuter la transmission des images d'observation directe en images JPEG et la transmission périodique FTP simultanément.
- Lorsque "Contrôle de bande passante (taux binaire)" est paramétré sur un taux bas, la prise de vues d'une image en utilisant le bouton de vue par vue risque de ne pas fonctionner normalement selon les conditions présentées par l'environnement. Dans ce cas, sélectionner "JPEG" avec le bouton [Compression] à la page "En direct" et prendre une photo avec le bouton d'instantané en utilisant la taille de l'image d'importation la plus faible possible.

## **[Configuration rapide de IP]**

Sélectionner "20 min seulement" ou "Toujours acceptable" pour déterminer pendant combien de temps l'opération de paramétrage de réseau en utilisant le "IP Setting Software" peut être autorisée.

- **20 min seulement:** Les opérations de paramétrage de réseau en utilisant le "IP Setting Software" sont autorisées pendant 20 minutes à partir du démarrage de la caméra vidéo.
- **Toujours acceptable:** L'opération de paramétrage de réseau en utilisant le "IP Setting Software" est autorisée sans limitation de temps.
- **Réglage implicite :** 20 min seulement

#### **Remarque**

- L'affichage de l'information de caméra vidéo en utilisant le "IP Setting Software" est autorisée sans limitation de temps et les images de caméra vidéo peuvent être ouvertes.
- Se référer à l'administrateur de réseau en ce qui concerne les adresses de chaque serveur.
- La fonction de suivi de port change une adresse IP globale en adresse IP privée et "Fausse identité IP statique" et "Traduction d'adresse de réseau (NAT)" possède cette fonction. Cette fonction doit être paramétrée dans le routeur.
- Pour accéder à la caméra vidéo par l'intermédiaire de l'Internet en raccordant la caméra vidéo à un routeur, il est nécessaire d'affecter un numéro de port HTTP respectif à chaque caméra vidéo et la

traduction d'adresse en utilisant la fonction de suivi de port du routeur. Pour obtenir de plus amples renseignements, se référer aux instructions d'utilisation du routeur utilisé.

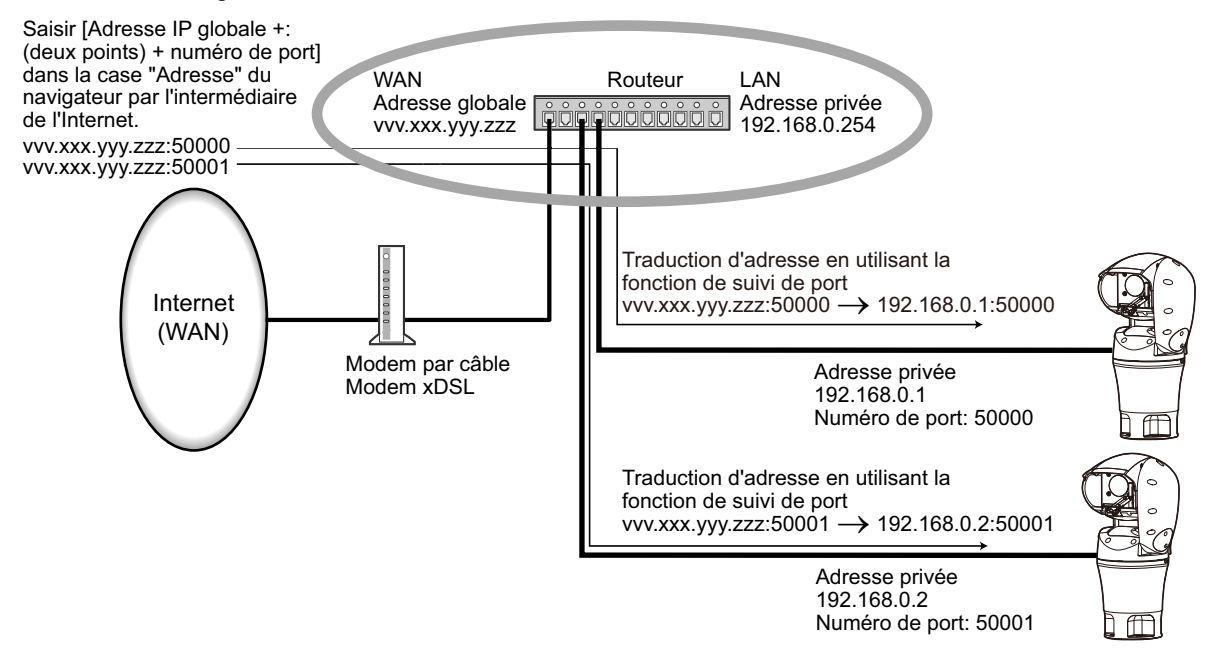

## **[Accès FTP à caméra vidéo]**

Sélectionner "Autoriser" ou "Interdire" pour déterminer s'il faut autoriser ou interdire l'accès FTP à la caméra vidéo.

• **Réglage implicite :** Interdire

# **12.2 Configurer les paramétrages de réseau avancé [Avancé]**

Cliquer l'onglet [Avancé] de la page "Réseau". ( $\rightarrow$ [page 36,](#page-35-0) [page 38](#page-37-0))

Les paramétrages liés à SMTP (Courrier élect.), FTP, NTP, UPnP, HTTPS, DDNS, SNMP, Diffserv peuvent être configurés dans cette section.

Vous pouvez rejoindre la page de paramétrage d'un élément de paramétrage en cliquant sur le lien correspondant pour cet élément de paramétrage.

## <span id="page-138-0"></span>**12.2.1 Configurer les paramétrages relatifs à l'envoi de courriers électroniques**

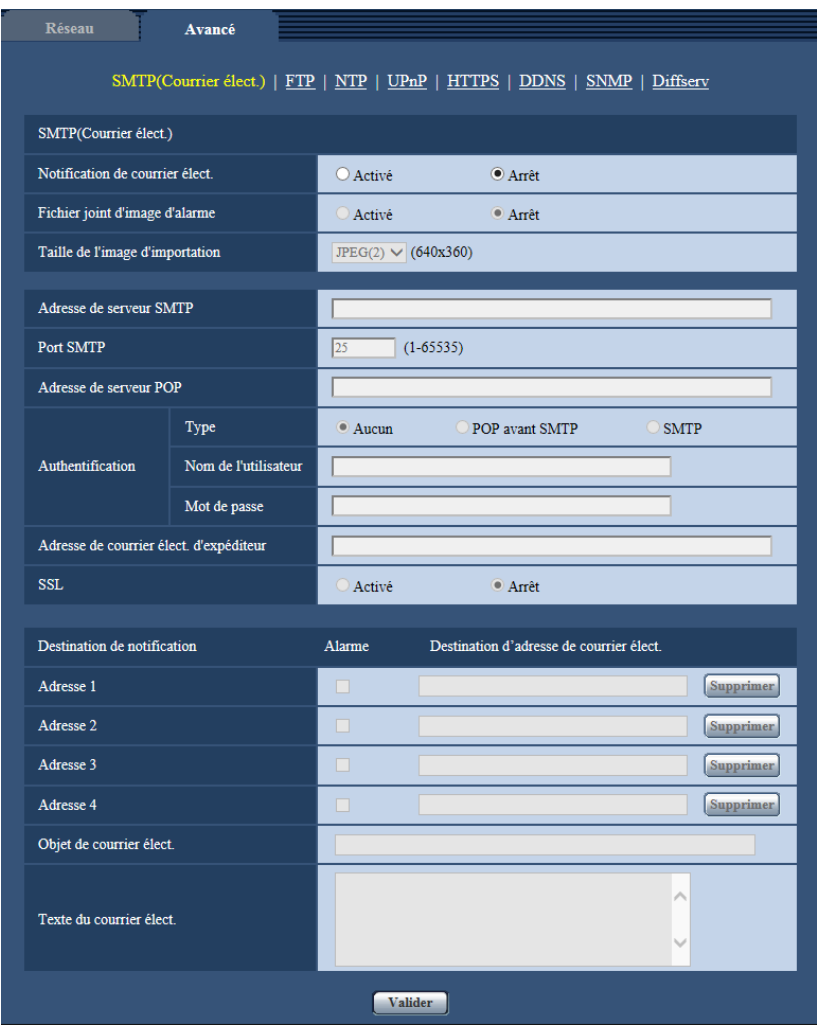

## **[Notification de courrier élect.]**

Sélectionner "Activé" ou "Arrêt" pour déterminer s'il faut produire ou non une notification par courrier électronique.

• **Réglage implicite :** Arrêt

## **[Fichier joint d'image d'alarme]**

Sélectionner "Activé" ou "Arrêt" pour déterminer s'il faut joindre ou non une image au courrier électronique à envoyer quand une alarme est détectée.

• **Réglage implicite :** Arrêt

## **[Taille de l'image d'importation]**

Sélectionner la taille de l'image d'importation des images jointes à un courrier électronique d'alarme parmi les options suivantes.

JPEG(1)/JPEG(2)/JPEG(3)

• **Réglage implicite :** JPEG(2)

## **[Adresse de serveur SMTP]**

Saisir l'adresse IP ou le nom d'hôte du serveur SMTP pour envoyer des courriers électroniques.

- **Nombre disponible de caractères :** 1 128 caractères
- **Caractères disponibles :** Les caractères alphanumériques, les deux points ( :), le point (.), le trait de soulignement () et le trait d'union (-).

## **[Port SMTP]**

Saisir un numéro de port auquel les courriers électroniques doivent être envoyés.

- **Numéro de port disponible :** 1-65535
- **Réglage implicite :** 25

Les numéros de port suivants ne sont pas disponibles étant donné qu'ils sont déjà utilisés. 20, 21, 23, 42, 53, 67, 68, 69, 80, 110, 123, 161, 162, 443, 995, 10669, 10670

## **[Adresse de serveur POP]**

Lorsque "POP avant SMTP" est sélectionné pour "Type", saisir l'adresse IP ou le nom d'hôte du serveur POP.

- **Nombre disponible de caractères :** 1 128 caractères
- **Caractères disponibles :** Les caractères alphanumériques, les deux points ( :), le point (.), le trait de soulignement (\_) et le trait d'union (-).

## **IMPORTANT**

• Au moment de saisir le nom d'hôte pour "Adresse de serveur SMTP" ou "Adresse de serveur POP", il est nécessaire de configurer les paramétrages DNS à l'onglet [Réseau] de la page "Réseau".  $(\rightarrow)$ [page 133](#page-132-0))

## **[Authentification]**

• **Type**

Sélectionner la méthode d'authentification pour envoyer les courriers électroniques parmi les options suivantes.

- **Aucun:** Il n'est pas nécessaire d'effacer toute authentification pour envoyer les courriers électroniques.
- **POP avant SMTP:** Il est nécessaire d'effacer tout d'abord l'authentification de serveur POP pour pouvoir utiliser le serveur SMTP et envoyer des courriers électroniques.
- **SMTP:** Il est nécessaire d'effacer d'abord l'authentification de serveur SMTP pour envoyer des courriers électroniques.
- **Réglage implicite :** Aucun

## **Remarque**

- Quand on ne connaît pas la méthode d'authentification pour envoyer des courriers électroniques, se référer à l'administrateur de réseau.
- **Nom de l'utilisateur**

Saisir le nom de l'utilisateur pour accéder au serveur.

- **Nombre disponible de caractères :** 0 32 caractères
- **Caractères non disponibles :** " & : ; \
- **Mot de passe**
	- Saisir le mot de passe pour accéder au serveur.
	- **Nombre disponible de caractères :** 0 32 caractères
	- **Caractères non disponibles :** " &

## **[Adresse de courrier élect. d'expéditeur]**

Saisir l'adresse de courrier électronique de l'expéditeur.

L'adresse de courrier électronique saisie sera affichée à la ligne "De" (expéditeur) des courriers électroniques envoyés.

• **Nombre disponible de caractères :** 3 - 128 caractères

• **Caractères disponibles :** Les caractères alphanumériques, le signe arobase (@), le point (.), le trait de soulignement () et le trait d'union (-).

## **[SSL]**

Sélectionner "Activé" si l'on souhaite procéder au chiffrement SSL au moment d'envoyer des notifications par courrier électronique pour "Notification de courrier élect.". Lorsqu'on sélectionne "Activé", la méthode d'authentification sera paramétrée sur "SMTP". Paramétrer le nom d'utilisateur et le mot de passe utilisés pour l'authentification.

• **Réglage implicite :** Arrêt

## **Remarque**

- Certains serveurs SMTP ne prennent peut être pas en charge SSL.
- SSL prend en charge SMTP sur SSL, mais STARTTLS n'est pas pris en charge.
- Quand "Activé" est sélectionné, il peut s'avérer nécessaire de paramétrer le numéro de port SMTP sur 465. Demander à votre fournisseur de services Internet les paramétrages appropriés.

## **[Adresse 1] - [Adresse 4]**

Saisir l'adresse de courrier électronique de destination. Un nombre maximum de 4 adresses de destination peuvent être enregistrées.

- **Case à cocher [Alarme] :** Quand la case à cocher est cochée, la notification de courrier électronique sera exécutée lors d'une occurrence d'alarme.
- **[Destination d'adresse de courrier élect.]:** Saisir l'adresse de courrier électronique de destination.
	- **Nombre disponible de caractères :** 3 128 caractères
	- **Caractères disponibles :** Les caractères alphanumériques, le signe arobase (@), le point (.), le trait de soulignement (\_) et le trait d'union (-).

Pour supprimer l'adresse enregistrée, cliquer le bouton [Supprimer] respectif de l'adresse souhaitée.

## **[Objet de courrier élect.]**

Saisir l'objet du courrier électronique.

• **Nombre disponible de caractères :** 0 - 50 caractères

## **[Texte du courrier élect.]**

Saisir le texte du courrier électronique.

• **Nombre disponible de caractères :** 0 - 200 caractères

## **Remarque**

• Le texte alternatif saisi dans le texte de courrier électronique ajoute automatiquement l'événement ou le moment où une alarme se produit.

Événement d'alarme de texte alternatif : %p%, heure d'occurrence : %t%

(Exemples d'utilisation)

Après avoir paramétré les caractères suivants dans le texte de courrier électronique, une occurrence d'alarme VMD se produit à l'heure 19:13:24.

Paramétrages de texte de courrier électronique : %p% l'alarme s'est produite à %t%.

Texte de courrier électronique envoyé : "Une alarme "VMD" s'est produite à 19:13:24."

## <span id="page-141-0"></span>**12.2.2 Configurer les paramétrages relatifs à la transmission FTP**

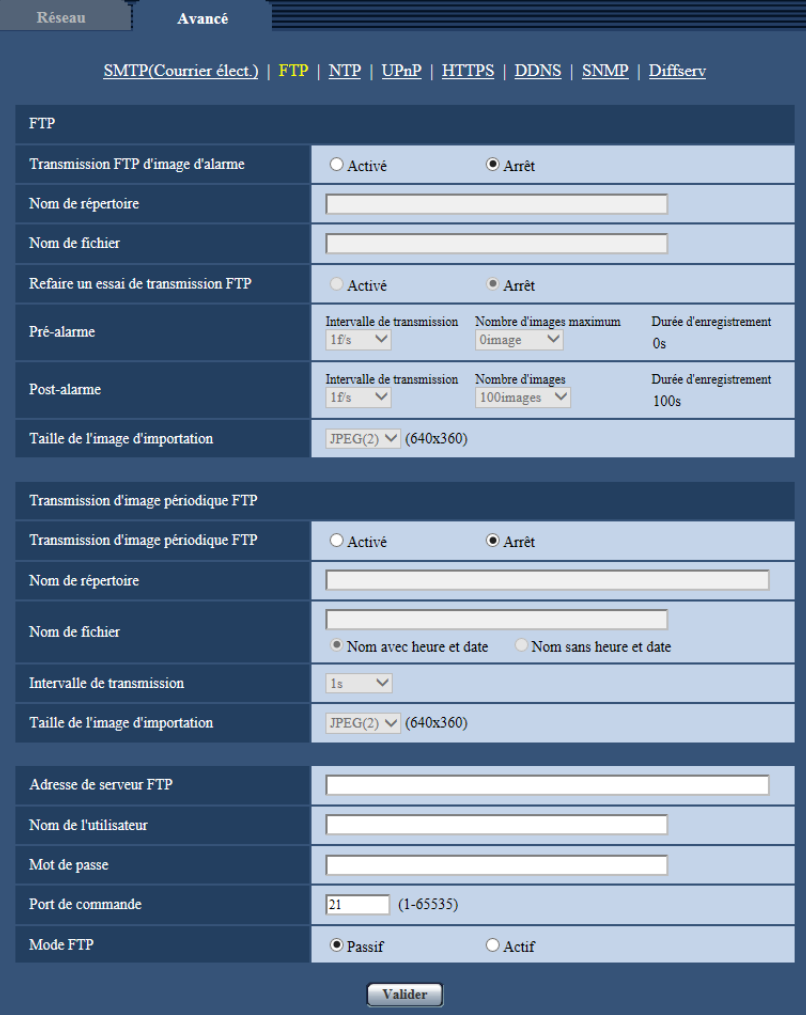

## **FTP**

## **[Transmission FTP d'image d'alarme]**

Sélectionner "Activé" ou "Arrêt" pour déterminer s'il faut transmettre ou non une image d'alarme au serveur FTP.

• **Réglage implicite :** Arrêt

## **[Nom de répertoire]**

Saisir le nom du répertoire où les images d'alarme doivent être sauvegardées.

Par exemple, saisir "/ALARM" pour spécifier le répertoire "ALARM" sous le répertoire racine du serveur FTP. • **Nombre disponible de caractères :** 1 - 256 caractères

• **Caractères non disponibles :**" & ;

## **[Nom de fichier]**

Saisir le nom de fichier utilisé pour l'image d'alarme à transmettre à un serveur FTP. Le nom de fichier sera comme suit.

Nom de fichier : ["Nom de fichier saisi" + "Heure et date (année/mois/jour/heure/minute/seconde)"] + "Numéro de série"

- **Nombre disponible de caractères :** 1 32 caractères
- **Caractères non disponibles :** " & \* / : ; < > ? \ |

#### **[Refaire un essai de transmission FTP]**

Sélectionner "Activé" ou "Arrêt" pour déterminer s'il faut renvoyer ou non les transmissions FTP qui ont échouées.

- **Activé:** Si la transmission échoue, les transmissions sont renvoyées jusqu'à ce qu'elles soient envoyées avec succès.
- **Arrêt:** Si la transmission échoue, l'image qui n'a pas envoyée par échec est jetée et la prochaine image est envoyée.
- **Réglage implicite :** Arrêt

## **[Pré-alarme]**

• **Intervalle de transmission**

Sélectionner l'intervalle de mise à jour des images avant qu'une alarme se produise parmi les options suivantes.

0,1f/s/ 0,2f/s/ 0,33f/s/ 0,5f/s/ 1f/s

- **Réglage implicite :** 1f/s
- **Nombre d'images maximum**

Sélectionner le nombre d'images à transmettre parmi les options suivantes. 0image/ 1image/ 2images/ 3images/ 4images/ 5images/ 6images\*/ 7images\*/ 8images\*/ 9images\*/ 10images\*/ 20images\*/ 30images\*/ 40images\*/ 50images\*

• **Réglage implicite :** 0 image

#### • **Durée d'enregistrement**

La durée d'enregistrement, qui change en fonction de "Intervalle de transmission" et de "Nombre d'images maximum" configurés, des images enregistrées avant qu'une alarme se déclenche est affichée.

#### **Remarque**

- Quand "JPEG(1)" est sélectionné pour la taille de l'image d'importation qui doit être transmis, pré-alarme n'est pas disponible si la taille de l'image d'importation de "JPEG(1)" est "1920x1080".
- Quand "Activé" est sélectionné pour "Taux de compression d'image après détection d'alarme", seules les images enregistrées de post-alarme sont compressées. La compression n'est pas appliquée aux images enregistrées de pré-alarme.
- Quand une sélection accompagnée d'un astérisque (\*) à droite de celle-ci est sélectionnée pour "Nombre d'images maximum" de "Pré-alarme", le nombre spécifié des images risque de ne pas pouvoir être envoyé suivant la taille de l'image d'importation et la qualité d'image. Le tableau suivant montre le nombre maximum d'images qui peuvent être envoyées pour pré-alarme.

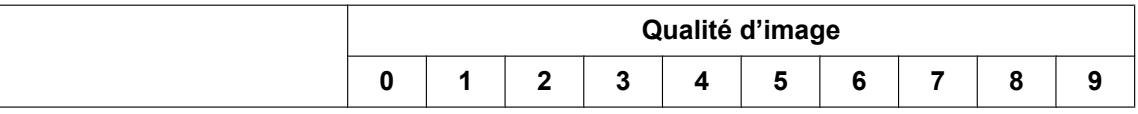

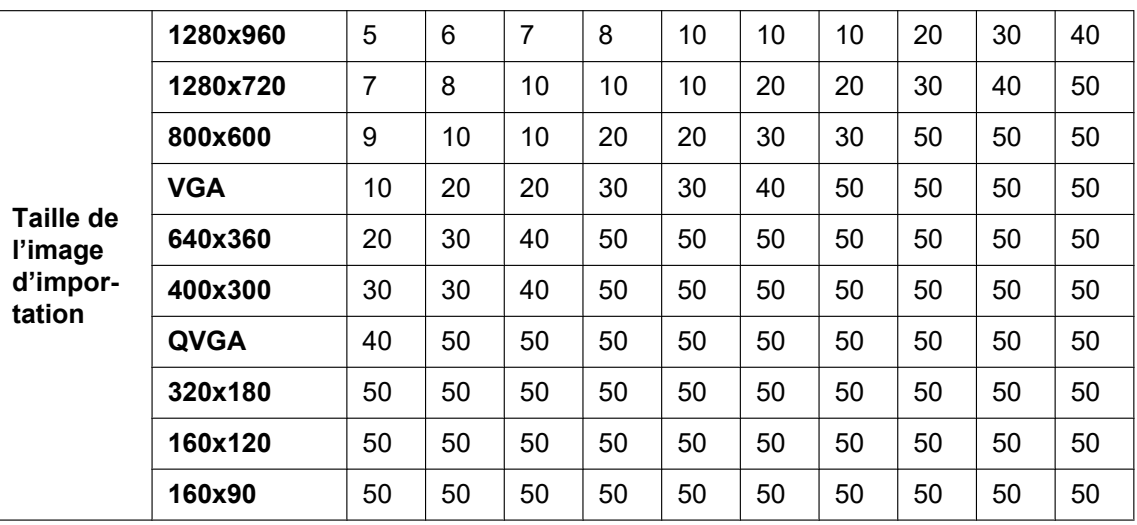

## **[Post-alarme]**

#### • **Intervalle de transmission**

Sélectionner l'intervalle de transmission pour une transmission d'image d'alarme au serveur FTP parmi les options suivantes.

0,1f/s/ 0,2f/s/ 0,33f/s/ 0,5f/s/ 1f/s

• **Réglage implicite :** 1f/s

## • **Nombre d'images**

Sélectionner le nombre d'images à transmettre parmi les options suivantes. 1image/ 2images/ 3images/ 4images/ 5images/ 6images/ 7images/ 8images/ 9images/ 10images/ 20images/ 30images/ 50images/ 100images/ 200images/ 300images/ 500images/ 1000images/ 1500images/ 2000images/ 3000images

• **Réglage implicite :** 100images

## • **Durée d'enregistrement**

La durée approximative nécessaire pour sauvegarder "Nombre d'images" avec le paramètre "Intervalle de transmission" sera affichée.

## **[Taille de l'image d'importation]**

Sélectionner la taille de l'image d'importation des images transmises quand une alarme se produit parmi les options suivantes.

JPEG(1)/JPEG(2)/JPEG(3)

• **Réglage implicite :** JPEG(2)

## **Transmission d'image périodique FTP**

## **[Transmission d'image périodique FTP]**

Sélectionner "Activé" ou "Arrêt" pour déterminer s'il faut transmettre les images en utilisant la fonction de transmission d'image périodique FTP.

Lorsque "Activé" est sélectionné, il est nécessaire de configurer les paramétrages du serveur FTP.

• **Réglage implicite :** Arrêt

## **IMPORTANT**

• Lorsque la transmission d'image périodique FTP est utilisée, il est nécessaire de configurer les paramétrages de planification de transmission d'image périodique FTP à l'onglet [Planification] de la page "Planification". ( $\rightarrow$ [page 185\)](#page-184-0)
# **[Nom de répertoire]**

Saisir le nom du répertoire où les images doivent être sauvegardées.

Par exemple, saisir "/img" pour spécifier le répertoire "img" sous le répertoire racine du serveur FTP.

- **Nombre disponible de caractères :** 1 256 caractères
- **Caractères non disponibles :**" & ;
- **Réglage implicite :** Aucun (vide)

# **[Nom de fichier]**

Saisir le nom de fichier (nom du fichier d'image à transmettre) et sélectionner l'option pour nommer parmi les options suivantes.

- **Nom avec heure et date:** Le nom de fichier sera ["Nom de fichier saisi" + "Heure et date (année/mois/ jour/ heure/minute/seconde)" + "Numéro de série (partir de 00)"].
- **Nom sans heure et date:** Le nom de fichier sera les caractères saisis uniquement pour "Nom de fichier". Lorsque "Nom sans heure et date" est sélectionné, le fichier subira une réécriture à chaque fois qu'un fichier sera à nouveau transmis.
- **Nombre disponible de caractères :** 1 32 caractères
- **Caractères non disponibles :** " & ; : / \* < > ? \ |
- **Réglage implicite :** Aucun (vide)

### **Remarque**

• Lorsque "Nom avec heure et date" est sélectionné, le nom de fichier sera ["Nom de fichier saisi" + "Heure et date (année/ mois/ jour/ heure/ minute/ seconde)" + "Numéro de série (partir de 00)"] + "s" pendant la période d'heure d'été.

## **[Intervalle de transmission]**

Sélectionner l'intervalle de transmission d'image périodique FTP parmi les options suivantes. 1s/ 2s/ 3s/ 4s/ 5s/ 6s/ 10s/ 15s/ 20s/ 30s/ 1min/ 2min/ 3min/ 4min/ 5min/ 6min/ 10min/ 15min/ 20min/ 30min/ 1h/ 1,5h/ 2h/ 3h/ 4h/ 6h/ 12h/ 24h

• **Réglage implicite :** 1s

## **[Taille de l'image d'importation]**

Sélectionner la taille de l'image d'importation des images à transmettre parmi les options suivantes. JPEG(1)/JPEG(2)/JPEG(3)

• **Réglage implicite :** JPEG(2)

## **[Adresse de serveur FTP]**

Saisir l'adresse IP ou le nom d'hôte du serveur FTP.

- **Nombre disponible de caractères :** 1 128 caractères
- **Caractères disponibles :** Les caractères alphanumériques, les deux points ( :), le point (.), le trait de soulignement () et le trait d'union (-).

# **IMPORTANT**

• Au moment de saisir le nom d'hôte pour "Adresse de serveur FTP", il est nécessaire de configurer les paramétrages DNS à l'onglet [Réseau] de la page "Réseau". ( $\rightarrow$ [page 133\)](#page-132-0)

## **[Nom de l'utilisateur]**

Saisir le nom de l'utilisateur (nom d'accès) pour accéder au serveur FTP.

- **Nombre disponible de caractères :** 1 32 caractères
- **Caractères non disponibles :** " & : ; \

## **[Mot de passe]**

Saisir le mot de passe pour accéder au serveur FTP.

• **Nombre disponible de caractères :** 0 - 32 caractères

• **Caractères non disponibles :** " &

### **[Port de commande]**

Saisir le numéro de port à utiliser pour le serveur FTP.

- **Numéro de port disponible :** 1-65535
- **Réglage implicite :** 21

Les numéros de port suivants ne sont pas disponibles étant donné qu'ils sont déjà utilisés. 20, 23, 25, 42, 53, 67, 68, 69, 80, 110, 123, 161, 162, 443, 995, 10669, 10670

### **[Mode FTP]**

Sélectionner "Passif" ou "Actif" pour le mode FTP.

Normalement, sélectionner "Passif". Quand il est impossible de se connecter après avoir sélectionné "Passif", essayer de se connecter après avoir sélectionné "Actif".

• **Réglage implicite :** Passif

# **12.2.3 Configurer les paramétrages relatifs au serveur NTP**

Les paramétrages relatifs au serveur NTP tels que l'adresse de serveur NTP, le nom de port, etc. peuvent être configurés dans cette page.

### **IMPORTANT**

• Utiliser un serveur de NTP quand un paramétrage plus précis de la date et de l'heure est exigé pour l'exploitation du système.

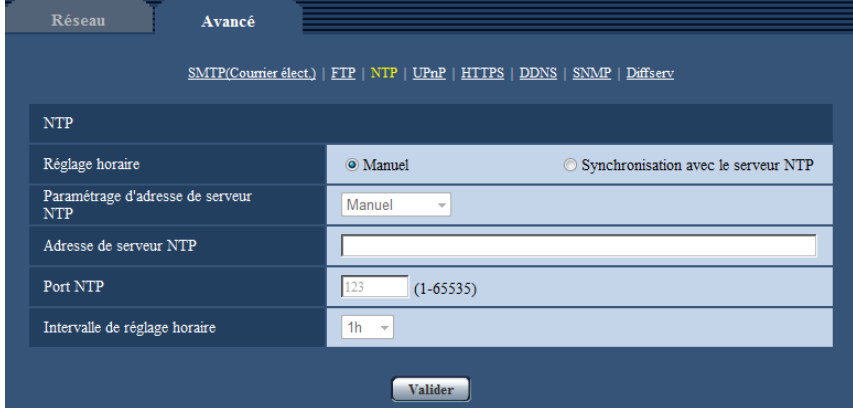

### **[Réglage horaire]**

Sélectionner la méthode de réglage de l'heure parmi les options suivantes. L'heure ajustée par la méthode sélectionnée sera utilisée comme heure standard de la caméra vidéo.

- **Manuel:** L'heure ajustée à l'onglet [Base] de la page "Base" sera utilisée comme heure standard de la caméra vidéo.
- **Synchronisation avec le serveur NTP:** L'heure ajustée automatiquement en synchronisation au serveur NTP sera utilisée comme heure standard de la caméra vidéo.
- **Réglage implicite :** Manuel

### **[Paramétrage d'adresse de serveur NTP]**

Lorsque "Synchronisation avec le serveur NTP" est sélectionné pour "Réglage horaire", choisir la méthode sur la façon d'obtenir l'adresse de serveur NTP parmi les options suivantes.

- **Automatique:** Obtenir l'adresse de serveur NTP du serveur DHCP.
- **Manuel:** L'adresse de serveur NTP sera saisie manuellement à "Adresse de serveur NTP".

• **Réglage implicite :** Manuel

### **IMPORTANT**

• Au moment d'obtenir l'adresse de serveur NTP du serveur DHCP, il est nécessaire de choisir "DHCP" ou "Automatique(AutoIP)" ou "Automatique (avancé)" pour "Paramétrages de réseau" à l'onglet [Réseau] de la page "Réseau". ( $\rightarrow$ [page 133](#page-132-0))

### **[Adresse de serveur NTP]**

Lorsque "Manuel" est sélectionné pour "Paramétrage d'adresse de serveur NTP", saisir l'adresse IP ou le nom d'hôte du serveur NTP.

- **Nombre disponible de caractères :** 1 128 caractères
- **Caractères disponibles :** Les caractères alphanumériques, les deux points ( :), le point (.), le trait de soulignement () et le trait d'union (-).
- **Réglage implicite :** Aucun (vide)

# **IMPORTANT**

• Au moment de saisir le nom d'hôte pour "Adresse de serveur NTP", il est nécessaire de configurer les paramétrages DNS à l'onglet [Réseau] de la page "Réseau". (→[page 133\)](#page-132-0)

### **[Port NTP]**

Saisir le numéro de port du serveur NTP.

- **Numéro de port disponible :** 1 65535
- **Réglage implicite :** 123

Les numéros de port suivants ne sont pas disponibles étant donné qu'ils sont déjà utilisés. 20, 21, 23, 25, 42, 53, 67, 68, 69, 80, 110, 161, 162, 443, 995, 10669, 10670

### **[Intervalle de réglage horaire]**

Sélectionner un intervalle (1 - 24 heures: par intervalles de 1 heure) de synchronisation avec le serveur NTP.

• **Réglage implicite :** 1h

# **12.2.4 Configurer les paramétrages UPnP**

Cette caméra vidéo prend en charge UPnP (Universal Plug and Play). En employant la fonction UPnP, il devient possible de configurer automatiquement les éléments suivants.

- Configuration de la fonction de suivi de port du routeur. (Cependant, un routeur prenant en charge UPnP est exigé.) Cette configuration est utile en accédant à la caméra vidéo par l'intermédiaire de l'Internet ou d'un téléphone cellulaire /terminal mobile.
- Actualisation automatique du raccourci vers la caméra vidéo qui est créé dans le dossier [Réseau] de l'ordinateur personnel, même lorsque l'adresse IP de la caméra vidéo change.

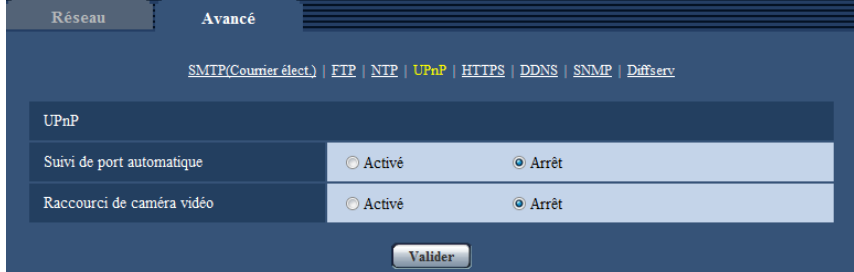

## **[Suivi de port automatique]**

Sélectionner "Activé" ou "Arrêt" pour déterminer s'il faut utiliser ou non la fonction de suivi de port du routeur.

Pour pouvoir utiliser la fonction de suivi de port, le routeur en service doit prendre en charge UPnP et UPnP doit être valide.

• **Réglage implicite :** Arrêt

### **Remarque**

- En raison du suivi de port, le numéro de port peut parfois être changé. Quand le numéro est changé, il est nécessaire de changer les numéros de port enregistrés dans l'ordinateur personnel et les enregistreurs, etc.
- La fonction UPnP est disponible lorsque la caméra vidéo est connectée au réseau IPv4. IPv6 n'est pas pris en charge.
- Pour vérifier si le suivi de port automatique est correctement configuré, cliquer l'onglet [Statut] à la page de "Maintenance" et vérifier que "Valider" est affiché pour "Statut" de "UPnP". (→[page 195\)](#page-194-0) Quand "Valider" n'est pas affiché, se référer à "Ne peut pas accéder à la caméra vidéo par l'intermédiaire de l'Internet." dans la section "[17 Dépannage"](#page-206-0).  $(\rightarrow)$ [page 207\)](#page-206-0)

### **[Raccourci de caméra vidéo]**

Sélectionner s'il faut créer ou non le raccourci à la caméra vidéo dans le dossier [Réseau] de l'ordinateur personnel. En créant le raccourci, sélectionner "Activé".

Pour utiliser la fonction de raccourci à la caméra vidéo, valider la fonction UPnP sur l'ordinateur personnel à l'avance.

### • **Réglage implicite :** Arrêt

### **Remarque**

• Pour afficher le raccourci à la caméra vidéo dans le dossier [Réseau] de l'ordinateur personnel, il est nécessaire d'ajouter le composant de Windows. Se référer aux descriptions suivantes pour valider la fonction UPnP.

### **Pour Windows 7**

 $[Definition] \rightarrow [Panneau de configuration] \rightarrow [Réseau et Internet] \rightarrow [Réseau et centre de part.$ → sélectionner [Activer la découverte de réseau] de [Découverte de réseau] de [Modifier les paramétrages de partage avancés]  $\rightarrow$  cliquer [Appliquer]  $\rightarrow$  Termine

### **Pour Windows 8.1 et Windows 8**

Faire un clic droit [Démarrage]  $\rightarrow$  sélectionner [Panneau de configuration]  $\rightarrow$  [Réseau et Internet]  $\rightarrow$  $[Center \times 1]$  [Centre Réseau et partage]  $\rightarrow$  sélectionner [Activer la découverte de réseau] de [Recherche du réseau] de [Modifier les paramètres de partage avancés]  $\rightarrow$  cliquer [Enregistrer les modifications]  $\rightarrow$ **Terminer** 

### **Pour Windows 10**

 $[Accueil] \rightarrow [Paramétres] \rightarrow [RÉSEAU ET INTERNET] \rightarrow [Ethernet] \rightarrow [Centre Réseau et partage]$  $\rightarrow$  sélectionner [Activer la découverte de réseau] de [Recherche de réseau] de [Modifier les paramètres de partage avancés]  $\rightarrow$  cliquer [Enregistrer les modifications]  $\rightarrow$  Termine

# **12.2.5 Configurer les paramétrages HTTPS**

Il est possible de rehausser la sécurité de réseau en chiffrant l'accès aux caméras vidéo en utilisant la fonction HTTPS. Pour savoir comment configurer les paramétrages HTTPS, se référer à la [page 153](#page-152-0).

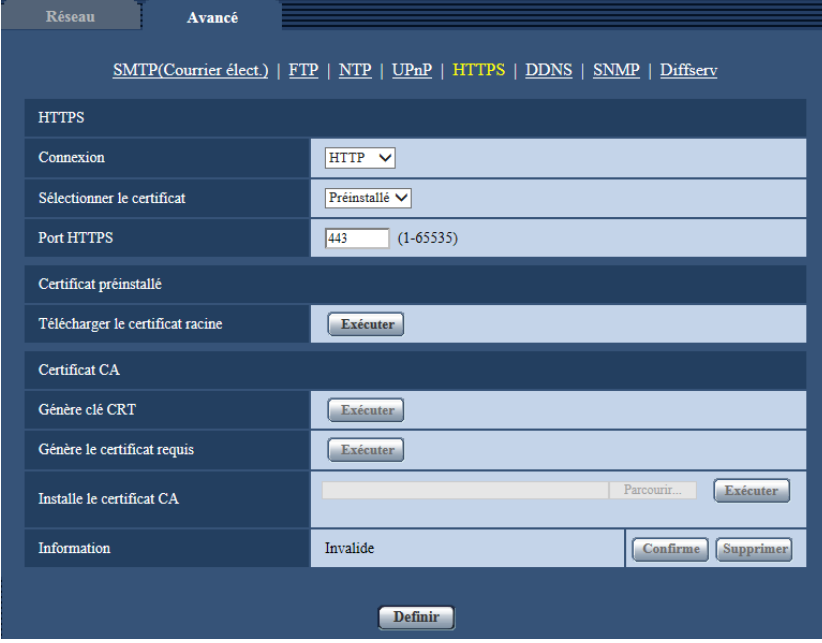

# **[HTTPS - Connexion]**

Sélectionner le protocole utilisé pour connecter la caméra vidéo.

- **HTTP:** Seule la connexion HTTP est disponible.
- **HTTPS:** Seule la connexion HTTPS est disponible.
- **Réglage implicite :** HTTP

## **[HTTPS - Sélectionner le certificat]**

Sélectionner le certificat à utiliser avec HTTPS.

- **Préinstallé :** Sélectionner un certificat préinstallé.
- **CA :** Sélectionner un certificat CA. Affiché seulement quand un certificat CA est installé.
- **Réglage implicite :** Préinstallé

## **[HTTPS - Port HTTPS]**

Spécifier le numéro de port HTTPS à utiliser.

- **Numéro de port disponible :** 1 65535
- **Réglage implicite :** 443

Les numéros de port suivants ne sont pas disponibles étant donné qu'ils sont déjà utilisés. 20, 21, 23, 25, 42, 53, 67, 68, 69, 80, 110, 123, 161, 162, 554, 995, 10669, 10670, 59000-61000

## **[Certificat préinstallé - Télécharger le certificat racine]**

Cliquer sur le bouton [Exécuter] pour télécharger le certificat racine pour le Certificat préinstallé. En installant le certificat racine sur votre ordinateur personnel, vous pouvez obtenir la vérification de la signature du certificat préinstallé.

## **[Génère clé CRT]**

La clé CRT (clé de cryptage SSL) utilisée pour le protocole HTTPS est produite. Pour produire la clé CRT, cliquer le bouton [Exécuter] pour afficher la boîte de dialogue "Génère clé CRT".

# **[Certificat CA - Génère le certificat requis]**

Quand une utilisation du certificat de sécurité produit par CA (Autorité à fournir le certificat) en tant que certificat de sécurité utilisé pour le protocole HTTPS, le CSR (demande de signature de certificat) sera produit. Pour produire le CSR, cliquer sur le bouton [Exécuter] pour afficher la fenêtre de dialogue "Certificat CA - Génère le certificat requis".

## **[Certificat CA - Installe le certificat CA]**

Installe le certificat de serveur (certificat de sécurité) délivré par CA (Autorité de certificat) et affiche l'information du certificat de serveur installé.

Pour installer le certificat de serveur, cliquer sur le bouton [Parcourir...] pour afficher la boîte de dialogue [Ouvert] et sélectionner le fichier du certificat de serveur délivré par CA, puis cliquer sur le bouton [Exécuter]. Si le certificat de serveur est déjà installé, le nom de fichier du certificat de serveur installé sera affiché.

# **[Certificat CA - Information]**

Affiche les informations du certificat de serveur.

Lorsque le bouton [Confirme] est cliqué, les informations enregistrées du certificat de serveur installé seront affichées dans la boîte de dialogue "Certificat CA - Confirme". Si le certificat de serveur n'est pas installé, le contenu du fichier CSR généré sera affiché.

Quand le bouton [Supprimer] est cliqué, le certificat de serveur installé sera supprimé.

# **IMPORTANT**

• Avant de supprimer le certificat de serveur valide (certificat de sécurité), confirmer qu'il y a un fichier de sauvegarde sur un ordinateur personnel ou tout autre support. Le fichier de sauvegarde sera exigé au moment d'installer à nouveau le certificat de serveur.

### **Remarque**

- Après avoir effectué le changement de paramétrage de connexion, accéder à nouveau à la caméra vidéo après avoir attendu un moment en fonction du paramétrage modifié ("http://adresse IP de caméra vidéo" ou "https://adresse IP de caméra vidéo").
- **Lorsque le certificat de serveur est utilisé :** À l'avance, installer le certificat racine et le certificat intermédiaire sur le navigateur en service. Suivre les instructions de CA à propos de la façon d'obtenir et d'installer ces certificats.
- Si la caméra vidéo est accédée en utilisant le protocole HTTPS, l'intervalle de rafraîchissement et le débit d'image risquent d'être inférieurs.
- Quand la caméra vidéo est accédée en utilisant le protocole HTTPS, cela peut prendre du temps jusqu'à l'affichage des images.
- Quand la caméra vidéo est accédée en utilisant le protocole HTTPS, une distorsion des images peut se produire voire une coupure du son.
- Le nombre maximum d'utilisateurs d'accès concurrents varie selon la taille d'image maximum et du format de transmission.

# **12.2.6 Configurer les paramétrages relatifs à DDNS**

Pour accéder à cette caméra vidéo par l'intermédiaire de l'Internet, il est nécessaire de configurer les paramétrages pour la fonction DDNS.

Pour savoir comment configurer les paramétrages DDNS, se référer à la [page 179](#page-178-0).

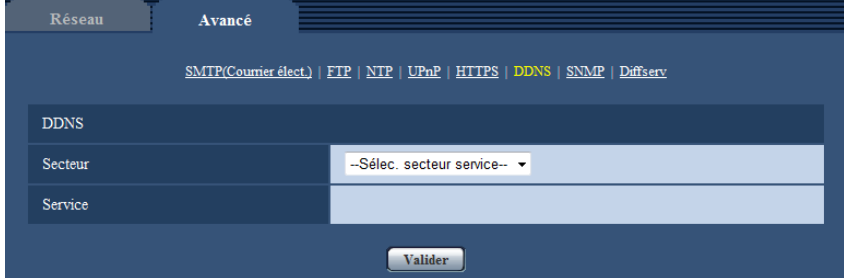

# **[Secteur]**

Sélectionner la région où la caméra vidéo est installée. Japon/Global

### **Remarque**

• Si la caméra vidéo est utilisée en dehors du Japon, choisir "Global". Si la caméra vidéo est au Japon, choisir "Japon".

# **[Service]**

Sélectionner le service DDNS pour déterminer s'il faut utiliser ou non le DDNS.

- **Arrêt:** N'utilise pas la fonction DDNS.
- **Viewnetcam.com:** Utilise le service "Viewnetcam.com".
- **Mise à jour dynamique DNS:** Utilise la mise à jour de dynamique DNS (conforme à RFC2136) sans coopération DHCP.
- **Mise à jour dynamique DNS(DHCP):** Utilise la mise à jour de dynamique DNS (conforme à RFC2136) avec la coopération DHCP.
- **Réglage implicite :** Arrêt

## **Remarque**

• Si vous utilisez la mise à jour dynamique DNS (conforme à RFC2136), se référer à l'administrateur de réseau pour savoir s'il faut coopérer avec le DHCP.

# **12.2.7 Configurer les paramétrages relatifs à SNMP**

Les paramétrages relatifs à SNMP peuvent être configurés dans cette page. Il est possible de vérifier l'état de la caméra vidéo en raccordant le gestionnaire SNMP. Lorsque la fonction SNMP est utilisée, prendre contact avec l'administrateur de réseau.

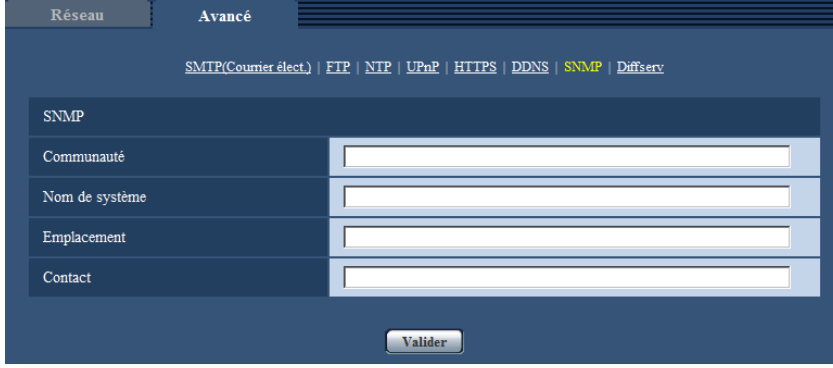

### **[Communauté]**

Saisir le nom de communauté à contrôler.

- **Nombre disponible de caractères :** 0 32 caractères
- **Réglage implicite :** Aucun (vide)

# **IMPORTANT**

• Lorsque la fonction SNMP est utilisée, il est nécessaire de saisir le nom de communauté. La fonction SNMP est inopérante si aucun nom de communauté n'est saisi.

## **[Nom de système]**

Saisir le nom de système à utiliser pour gérer la caméra vidéo avec la fonction SNMP.

- **Nombre disponible de caractères :** 0 32 caractères
- **Réglage implicite :** Aucun (vide)

### **[Emplacement]**

Saisir le nom de l'emplacement où la caméra vidéo est installée.

- **Nombre disponible de caractères :** 0 32 caractères
- **Réglage implicite :** Aucun (vide)

### **[Contact]**

Saisir l'adresse e-mail ou le numéro de téléphone du gestionnaire SNMP.

- **Nombre disponible de caractères :** 0 255 caractères
- **Réglage implicite :** Aucun (vide)

# **12.2.8 Configurer les paramétrages Diffserv**

Les paramétrages relatifs à Diffserv peuvent être configurés dans cette page. La fonction Diffserv peut être employée pour paramétrer la priorité de l'image/des données audio envoyées à partir des routeurs. La priorité attribuée à cette fonction doit correspondre à la valeur DSCP configurée sur le routeur. Lorsque la fonction Diffserv est utilisée, prendre contact avec l'administrateur de réseau.

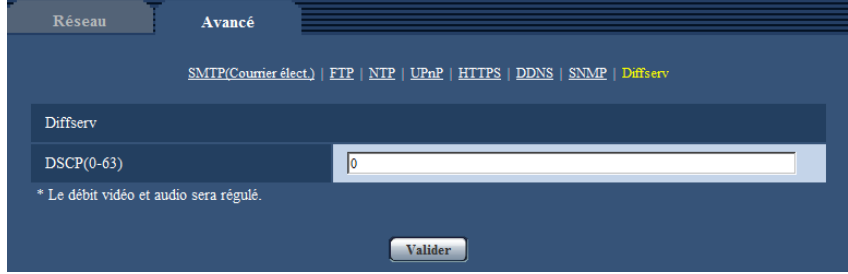

## **[DSCP(0-63)]**

Saisir l'ordre de priorité pour les paquets.

- **Valeurs disponibles :** 0 63
- **Réglage implicite :** 0

# <span id="page-152-0"></span>**12.3 Comment configurer les paramétrages HTTPS**

Les paramétrages relatifs au protocole HTTPS qui peut rehausser la sécurité de réseau en chiffrant l'accès aux caméras vidéo peuvent être faits à cette page.

HTTPSLes paramétrages HTTPS peuvent être configurés soit en utilisant le certificat préinstallé sur la caméra vidéo ou en utilisant un certificat CA que vous avez obtenu par vous-même à partir de CA (CA : Certification Authority). Les paramétrages seront configurés selon la procédure suivante.

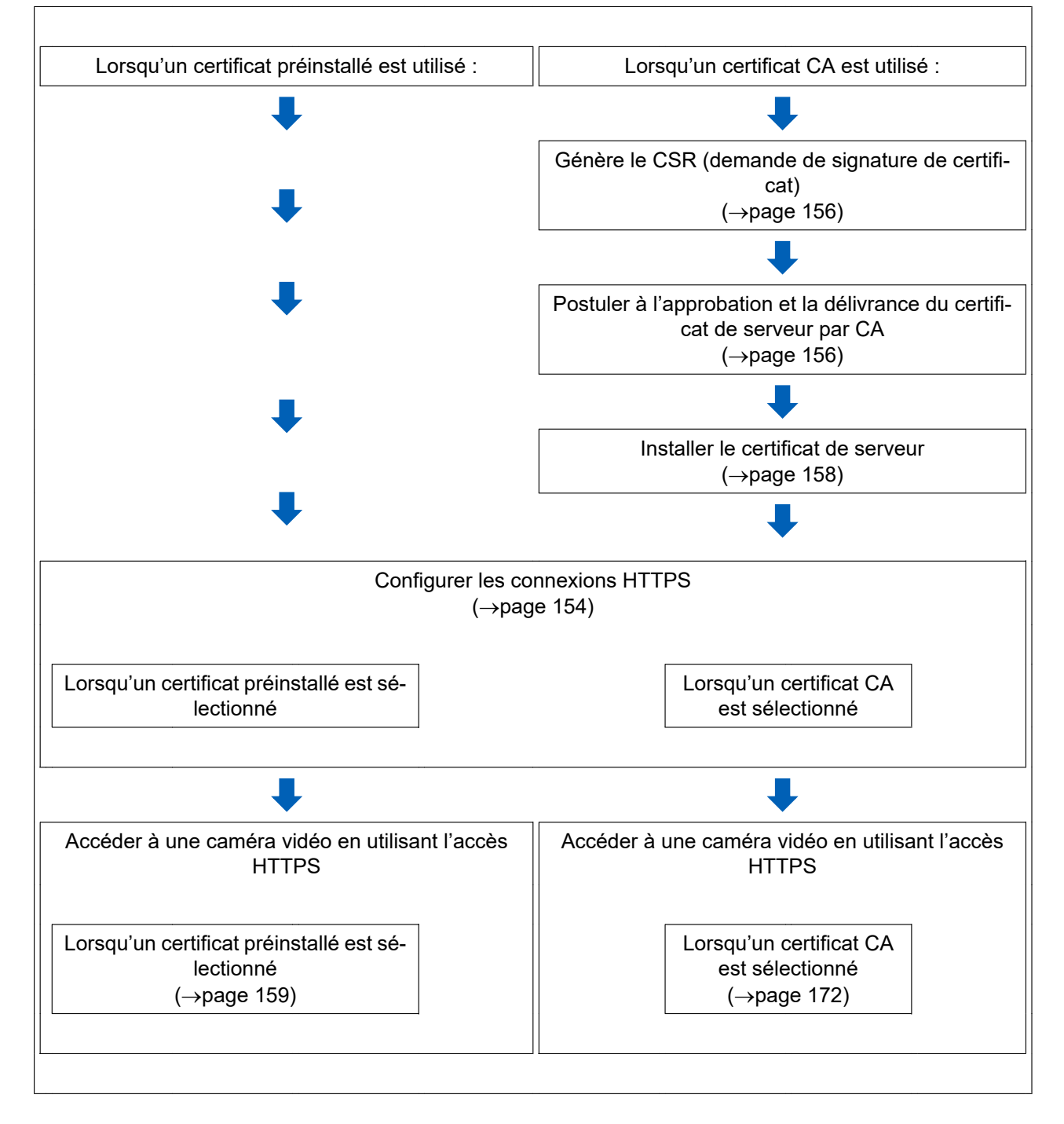

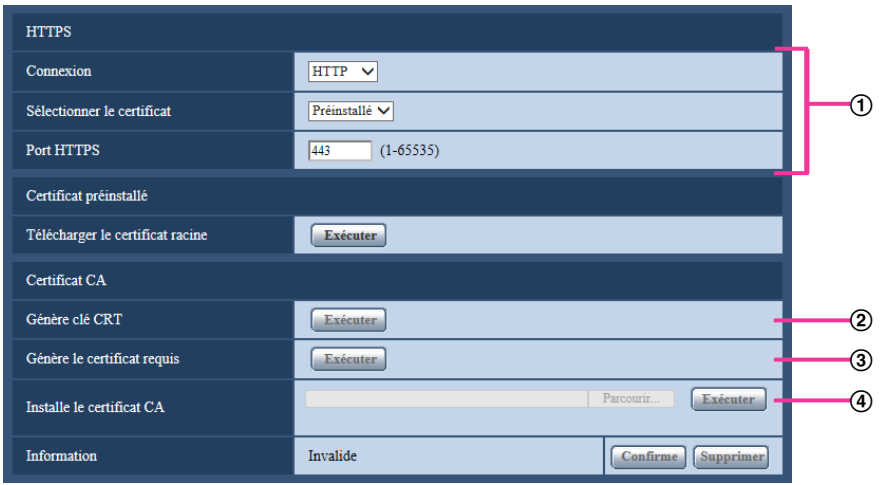

- $\circled{1}$  Configuration des connexions HTTPS ( $\rightarrow$ [page 154\)](#page-153-0)
- $\Omega$  Génération de la clé CRT (clé de cryptage SSL) ( $\rightarrow$ [page 155\)](#page-154-0)
- $\circled{3}$  Délivrance de CSR (demande de signature de certificat) ( $\rightarrow$ [page 156](#page-155-0))
- $\Phi$  Installation du certificat de serveur ( $\rightarrow$ [page 158\)](#page-157-0)

• Pour utiliser le certificat CA, vous devez solliciter l'approbation et la délivrance du certificat de serveur par CA.

# <span id="page-153-0"></span>**12.3.1 Configuration des connexions HTTPS**

- **1.** Sélectionner "HTTPS" pour accéder à la caméra vidéo dans [HTTPS Connexion].
- **2.** Sélectionner le certificat à utiliser avec HTTPS avec [HTTPS Sélectionner le certificat].
	- **Lorsqu'un certificat préinstallé est utilisé :** Sélectionner "Préinstallé".
	- **Lorsqu'un certificat CA est utilisé :** Sélectionner "CA".

### **Remarque**

- "CA" peut être sélectionné seulement quand un certificat CA a été ajouté. Se référer à la [page 153](#page-152-0) pour obtenir les informations nécessaires sur la façon d'ajouter un certificat CA.
- **3.** Spécifier le numéro de port HTTPS à utiliser pour [HTTPS Port HTTPS].
	- **Numéro de port disponible :** 1 65535
	- **Réglage implicite :** 443

Les numéros de port suivants ne sont pas disponibles étant donné qu'ils sont déjà utilisés.

20, 21, 23, 25, 42, 53, 67, 68, 69, 80, 110, 123, 161, 162, 554, 995, 10669, 10670, 59000 - 61000 **4.** Cliquer le bouton [Valider].

 $\rightarrow$  Il sera possible d'accéder aux caméras vidéo en utilisant le protocole HTTPS. Se référer à ce qui suit pour obtenir les informations nécessaires sur les méthodes d'accès aux caméras vidéo en utilisant HTTPS.

- **Lorsqu'un certificat préinstallé est utilisé :** [page 159](#page-158-0)
- **Lorsqu'un certificat CA est utilisé :** [page 172](#page-171-0)
- **Contrôle des images sur un ordinateur personnel :** [page 8](#page-7-0)
- **Contrôle des images sur un téléphone cellulaire :** [page 20](#page-19-0)
- **Contrôle des images sur un terminal mobile :** [page 23](#page-22-0)

- Lorsqu'un changement de paramétrage de connexion est effectué, après avoir attendu un moment, accéder à nouveau à la caméra vidéo soit avec "http://adresse IP de caméra vidéo" soit avec "https:// adresse IP de caméra vidéo" en fonction du paramétrage modifié.
- **Lorsque le certificat préinstallé est utilisé :** À l'avance, installer le certificat racine et le Certificat préinstallé sur l'ordinateur personnel en service. Se référer à la [page 159](#page-158-1) pour obtenir les informations nécessaires sur la procédure de paramétrage.
- **Lorsque le certificat CA est utilisé :** À l'avance, installer le certificat racine et le certificat intermédiaire sur l'ordinateur personnel en service. Suivre les instructions de CA à propos de la façon d'obtenir et d'installer ces certificats.
- Si la caméra vidéo est accédée en utilisant le protocole HTTPS, l'intervalle de rafraîchissement et le débit d'image risquent d'être inférieurs.
- Quand la caméra vidéo est accédée en utilisant le protocole HTTPS, cela peut prendre du temps jusqu'à l'affichage des images.
- Quand la caméra vidéo est accédée en utilisant le protocole HTTPS, une distorsion des images peut se produire voire une coupure du son.
- Le nombre maximum d'utilisateurs d'accès concurrents varie selon la taille d'image maximum et du format de transmission.

# <span id="page-154-0"></span>**12.3.2 Génération de la clé CRT (clé de cryptage SSL)**

# **IMPORTANT**

- Quand le certificat de serveur est valide, il est impossible de produire la clé CRT.
- Quand la certification du serveur est utilisée, la taille de clé disponible varie selon le CA. Confirmer au préalable la taille de la clé disponible.
- Pour produire la clé CRT, cela peut prendre environ 1 minute lorsque la taille de la clé est de 1024 bits et environ 2 minutes si la taille de la clé est de 2048 bits. Ne pas actionner le navigateur Internet tant que la génération de la clé CRT n'est pas terminée. Alors que la clé CRT est en cours de génération, l'intervalle de rafraîchissement et la vitesse de ligne risquent d'être inférieurs.
- **1.** Cliquer le bouton [Exécuter] de "Génère clé CRT".
	- $\rightarrow$  La boîte de dialogue "Génère clé CRT" sera affichée.

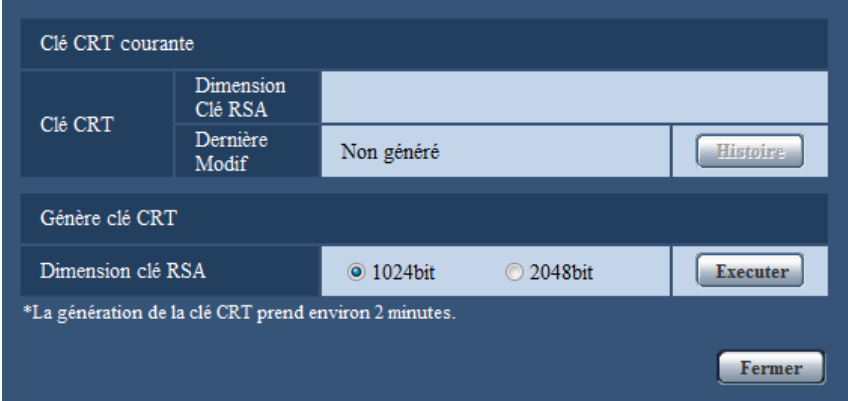

**2.** Sélectionner "1024bit" ou "2048bit" comme longueur de clé CRT pour la générer pour "Génère clé CRT" - "Dimension clé RSA".

### **Remarque**

• Pour utiliser le certificat de serveur, suivre les demandes de CA au sujet de la taille de clé RSA.

- **3.** Cliquer le bouton [Exécuter].
	- $\rightarrow$  La génération de la clé CRT commencera. Quand la génération est terminée, la taille de clé et la durée de génération et la date de la clé produite seront affichées sur "Clé CRT courante".

- Pour changer (ou mettre à jour) la clé CRT produite, exécuter les étapes 1 à 3. La clé CRT, le certificat de serveur sont validés sous la forme d'un ensemble. Quand la clé CRT est changée, il est nécessaire de refaire une demande de certificat de serveur.
- Quand la clé CRT est mise à jour, le journal de la clé CRT précédente est sauvegardé. Quand le bouton [Histoire] de "Clé CRT courante" de la boîte de dialogue "Génère clé CRT" est cliqué, la boîte de dialogue "Clé CRT précédente" sera affichée et il est alors possible de vérifier la taille de la clé et la durée de génération et la date de la clé précédente. Quand le bouton [Application] est cliqué dans la boîte de dialogue "Clé CRT précédente", il est possible de remplacer la clé CRT courante par la précédente.

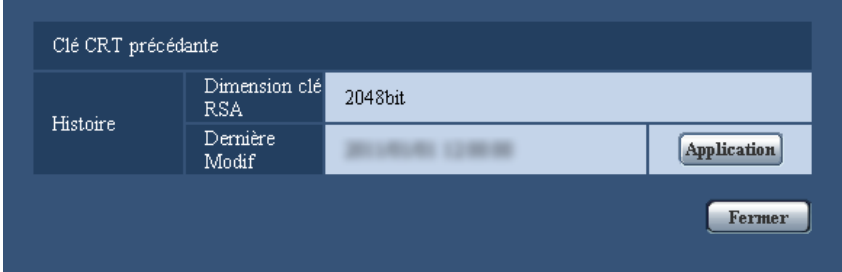

# <span id="page-155-0"></span>**12.3.3 Délivrance de CSR (demande de signature de certificat)**

## **IMPORTANT**

- Si la clé CRT n'est pas produite, il est impossible de produire la CSR.
- Avant de produire le fichier CSR, configurer les paramétrages suivants à [Options Internet] du navigateur Internet à l'avance. Cliquer [Options Internet…] sous [Outils] de la barre de menus d'Internet Explorer et cliquer l'onglet [Sécurité].
	- Enregistrer la caméra vidéo pour [Sites de confiance].
	- Cliquer sur le bouton [Niveau de personnalisation ...] et cocher le bouton radio [Valider] de [Téléchargement de fichier] sous [Téléchargements].
	- Cliquer sur le bouton [Niveau de personnalisation ...] et cocher le bouton radio [Valider] de [Incitation automatique pour les téléchargements de fichier] sous [Téléchargements].
- **1.** Cliquer le bouton [Exécuter] de "Certificat CA Génère le certificat requis".
	- $\rightarrow$  La boîte de dialogue "Certificat CA Génère le certificat requis" sera affichée.

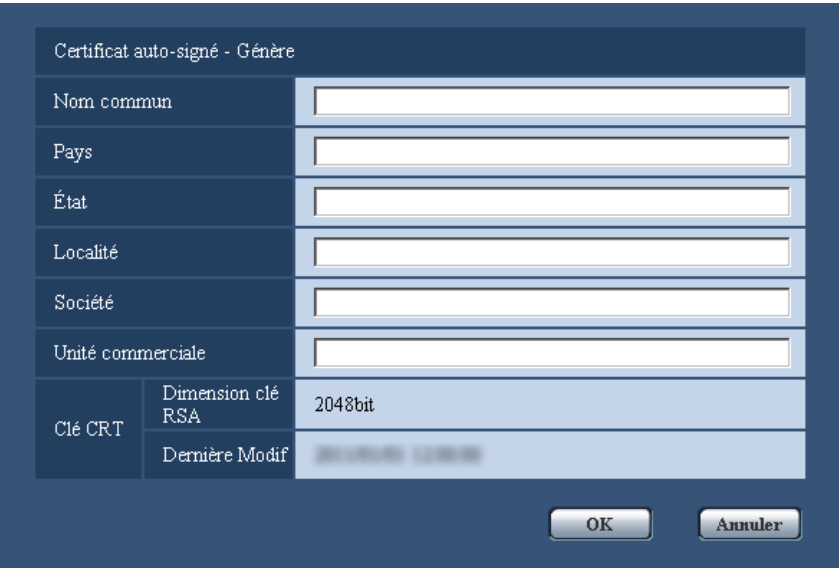

**2.** Saisir l'information du certificat à produire.

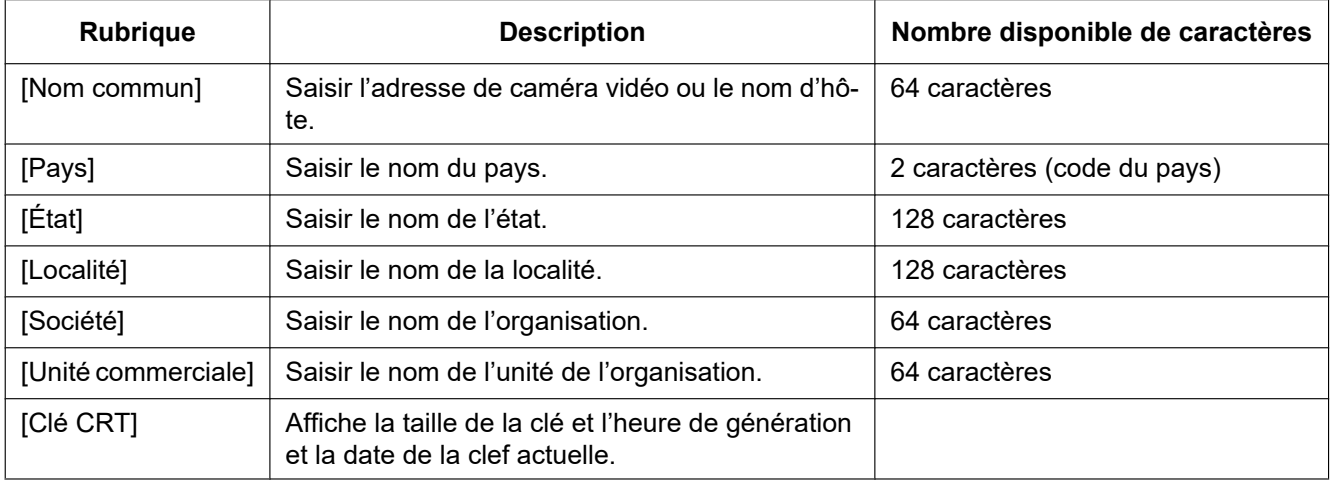

## **Remarque**

- Pour utiliser le certificat de serveur, suivre les demandes de CA au sujet de l'information à saisir.
- Les caractères disponibles pour [Nom commun], [État], [Localité], [Société], [Unité commerciale] sont 0-9, A-Z, a-z et les signes suivants.
	- $-$ .  $+$  / ( )
- **3.** Cliquer le bouton [OK] après avoir saisi les rubriques.
	- $\rightarrow$  La boîte de dialogue [Sauvegarder sous] sera affichée.
- **4.** Saisir un nom de fichier qui est attribué à CSR dans la boîte du dialogue [Sauvegarder sous] pour sauvegarder sur l'ordinateur personnel.
	- $\rightarrow$  Le fichier CSR sauvegardé sera appliqué à CA.

# **IMPORTANT**

• Le certificat de serveur sera délivré pour l'ensemble de la clé CSR et la CRT produites. Si la clé CRT est à nouveau générée ou mise à jour après avoir été appliquée à CA, le certificat de serveur délivré sera invalidé.

### **Remarque**

• Cette caméra vidéo produit le fichier CSR sous le format PEM.

# <span id="page-157-0"></span>**12.3.4 Installation du certificat de serveur**

# **IMPORTANT**

- Si le fichier CSR n'est pas produit, il est impossible d'installer le certificat de serveur (certificat de sécurité). Pour faire l'installation, le certificat de serveur délivré par CA est exigé.
- **1.** Cliquer le bouton [Parcourir...] de "Certificat CA Installe le certificat CA".  $\rightarrow$  La boîte de dialogue [Ouvert] sera affichée.
- **2.** Sélectionner le fichier de certificat de serveur et cliquer le bouton [Ouvert]. Ensuite, cliquer le bouton [Exécuter].

 $\rightarrow$  La certification de serveur sera installée.

### **Remarque**

• Le nom d'hôte enregistré dans le certificat de serveur installé sera affiché sur "Certificat CA - Information". Suivant le statut du certificat de serveur, ce qui suit est affiché.

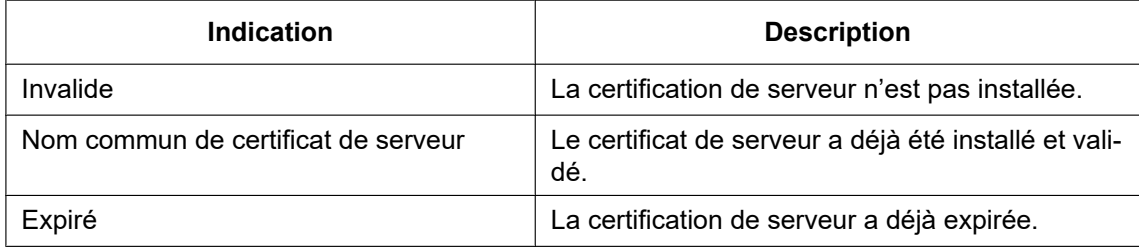

• Lorsque le bouton [Confirme] est cliqué, les informations enregistrées du certificat de serveur installé seront affichées dans la boîte de dialogue "Certificat CA - Confirme". (Seul "Unité commerciale" sera affichée avec un astérisque (\*).)

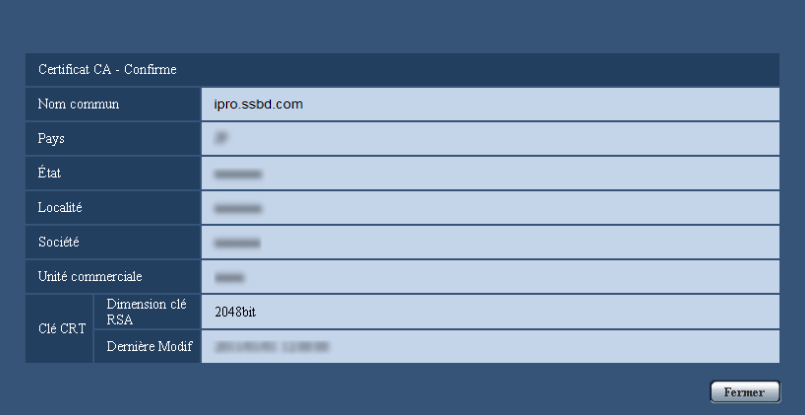

• Quand le bouton [Supprimer] est cliqué, le certificat de serveur installé (certificat de sécurité) sera supprimé.

- Quand "HTTPS" est sélectionné pour "Connexion", il est impossible de supprimer le certificat de serveur (certificat de sécurité).
- Pour changer (ou mettre à jour) le certificat de serveur, exécuter les étapes 1 et 2.

# **IMPORTANT**

- Avant de supprimer le certificat de serveur valide (certificat de sécurité), confirmer qu'il y a un fichier de sauvegarde sur un ordinateur personnel ou tout autre support. Le fichier de sauvegarde sera exigé au moment d'installer à nouveau le certificat de serveur.
- Quand le certificat de serveur a expiré, la fonction HTTPS deviendra non disponible. Quand la caméra vidéo est remise en marche, le protocole de connexion sera changé en protocole HTTP. Mettre à jour le certificat de serveur avant qu'il n'expire.
- La date d'échéance du certificat de serveur peut être vérifiée en double-cliquant sur le fichier de certification de serveur délivré par CA.

# <span id="page-158-0"></span>**12.4 Accéder à la caméra vidéo en utilisant le protocole HTTPS (pour le certificat préinstallé)**

Au moment d'accéder à la caméra vidéo par HTTPS à partir d'un navigateur en utilisant le certificat préinstallé, pour pouvoir d'interrompre un message d'avertissement d'être lu, vous devez configurer votre ordinateur personnel en suivant les étapes indiquées ci-dessous.

Installation du certificat racine

Configuration du fichier hôte

Les explications sont fondées sur les procédures pour Windows 7 à l'aide d'Internet Explorer 11. Les procédures pour les autres systèmes d'exploitation et les navigateurs peuvent différer.

# <span id="page-158-1"></span>**12.4.1 Installation du certificat racine**

Cette procédure ne doit être faite qu'une seule fois pour chaque ordinateur personnel qui accède à la caméra vidéo.

**1.** Accéder à la caméra vidéo puis cliquer sur le bouton [Exécuter] pour "Certificat préinstallé - Télécharger le certificat racine" sous "HTTPS" à l'onglet [Avancé] dans le menu des configurations de la page "Réseau". Cliquer sur "Ouvrir" affiché en bas du navigateur.

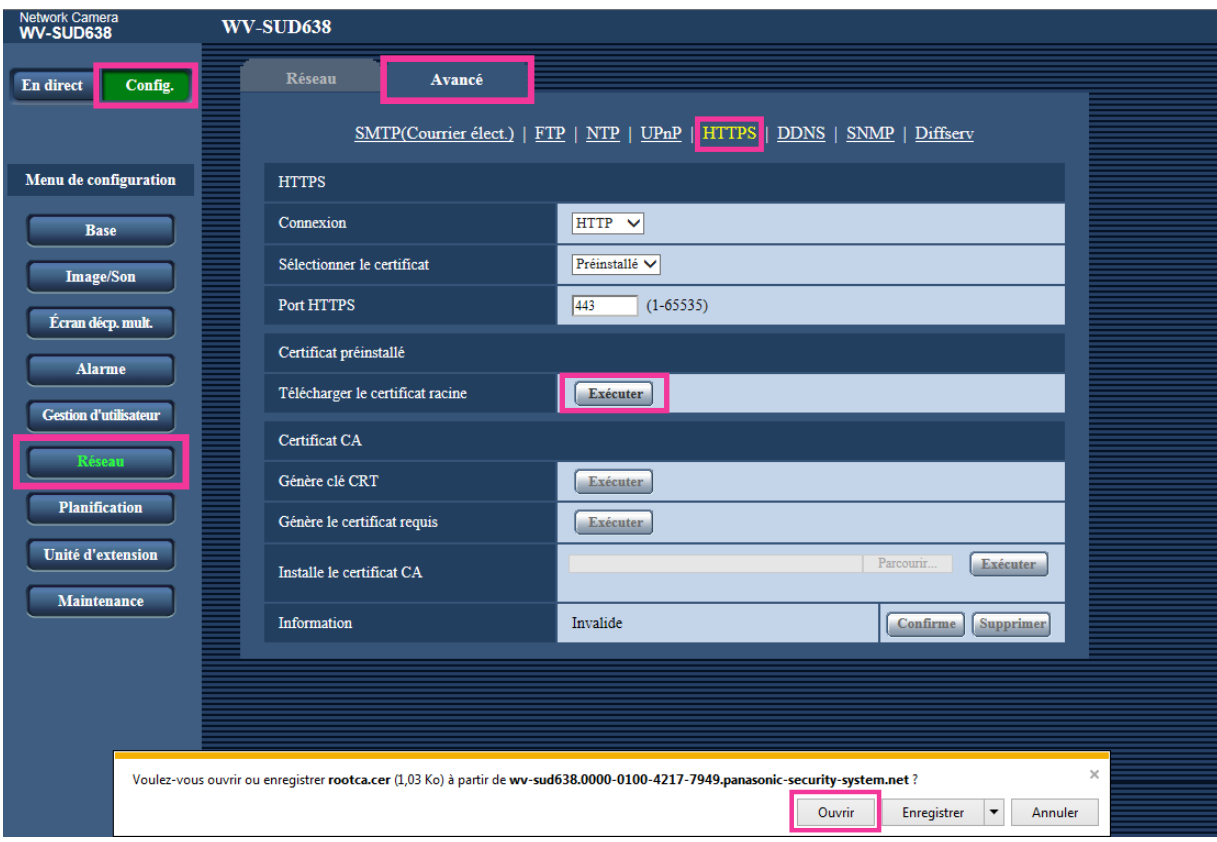

**2.** Cliquer sur "Installer le certificat...".

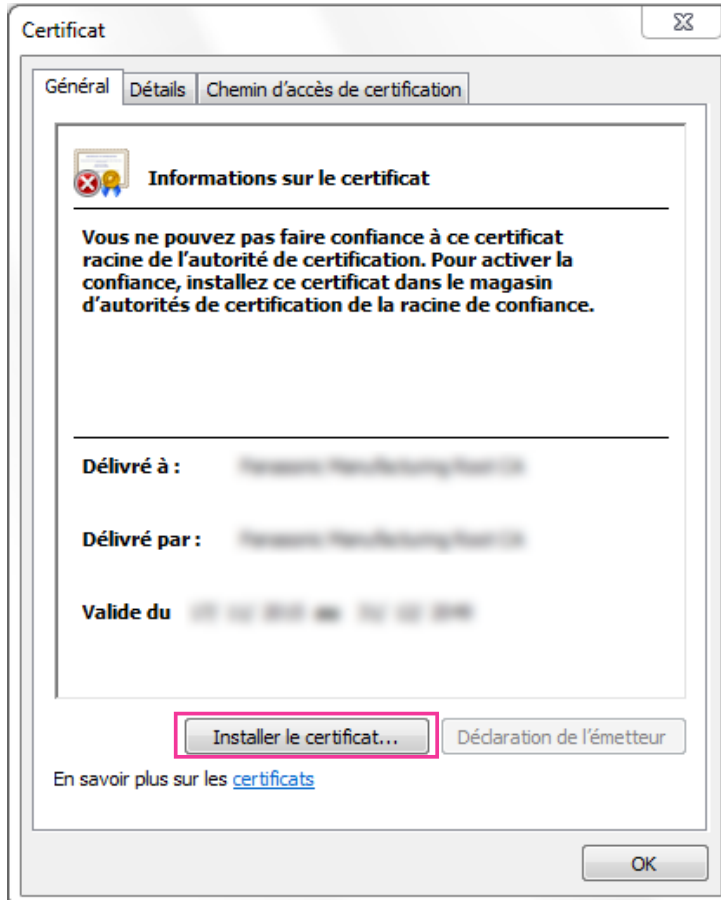

**3.** Cliquer sur "Suivant" affiché sur "Assistant Importation de certificat".

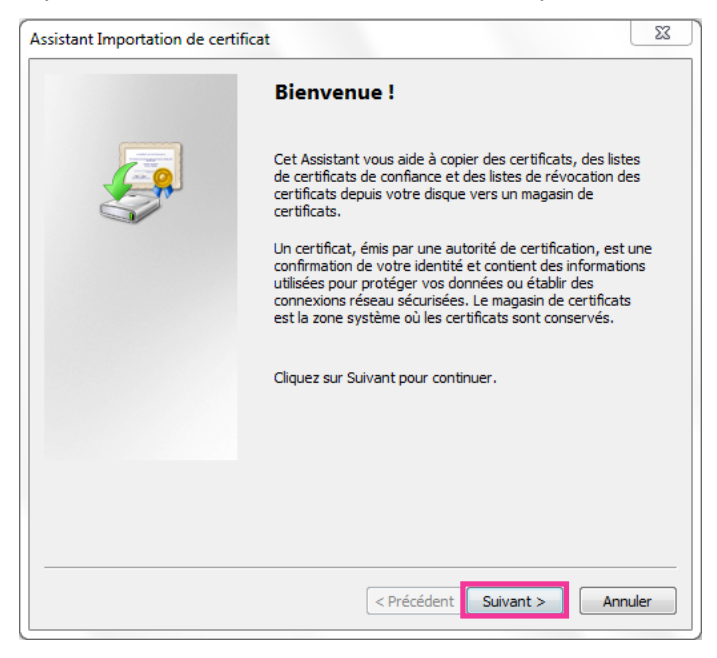

**4.** Sélectionner "Placer tous les certificats dans le magasin suivant" et cliquer sur "Parcourir...".

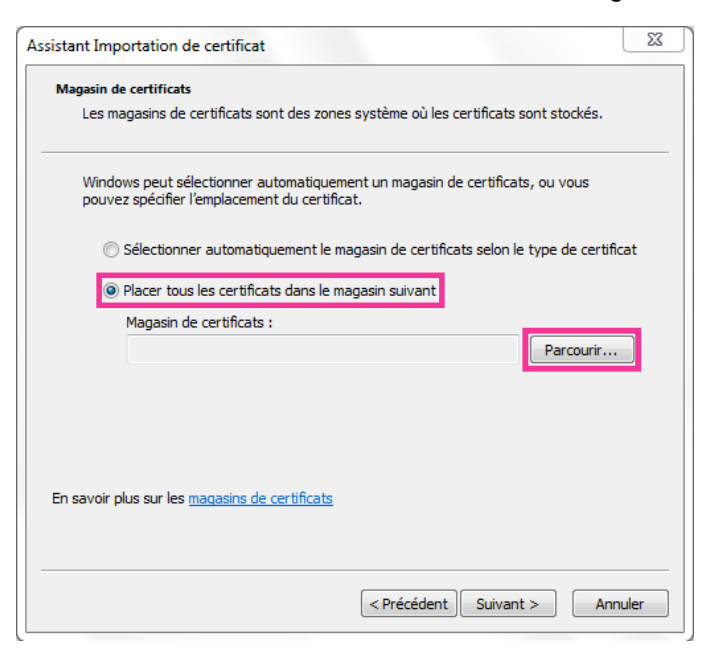

**5.** Sélectionner "Autorités de certification racines de confiance" et cliquer sur "OK".

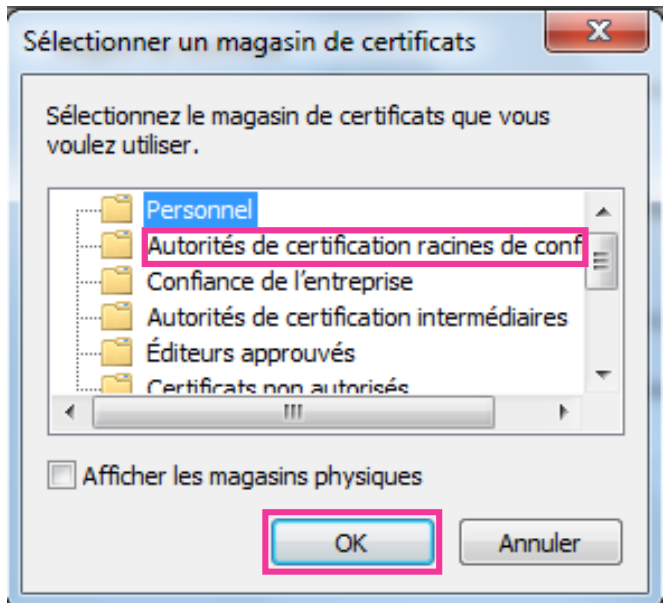

**6.** Cliquer sur "Suivant".

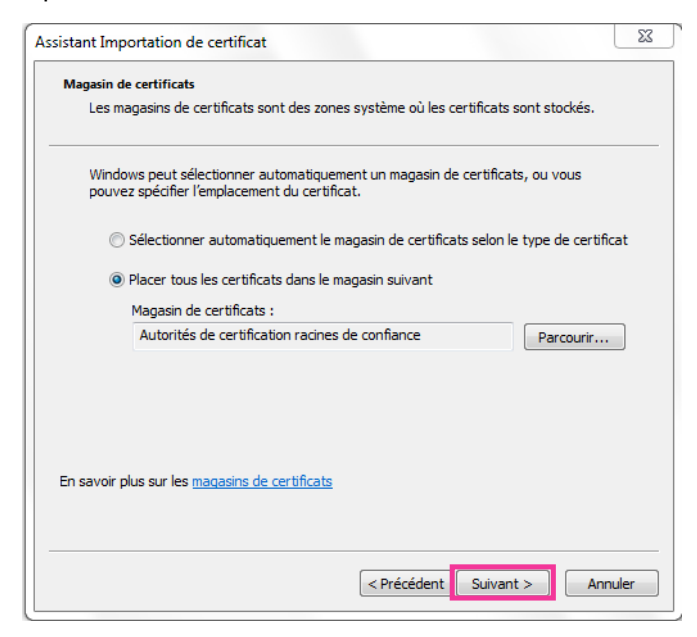

**7.** Cliquer sur "Terminer".

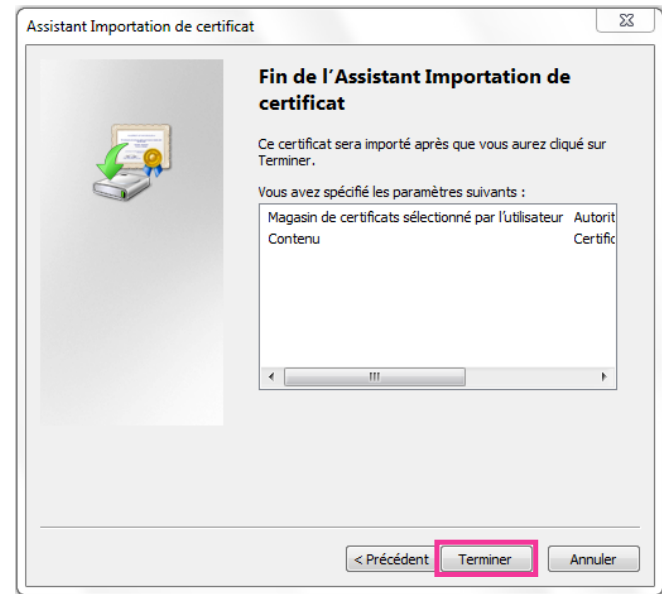

- **8.** Confirmer que le contenu montré à côté de "Aperçu" dans la fenêtre "Avertissement de sécurité" est comme suit puis cliquer sur "Oui".
	- Aperçu (sha1) : 0B886A3C E7F2DBA8 1035DDFA 2B21F80B 06778932

• Des tiers ne peuvent pas créer une autre aperçu avec les mêmes valeurs. Vous pouvez confirmer que vous avez récupéré le certificat racine correct à partir de la caméra vidéo spécifiée en confirmant les valeurs de l'empreinte.

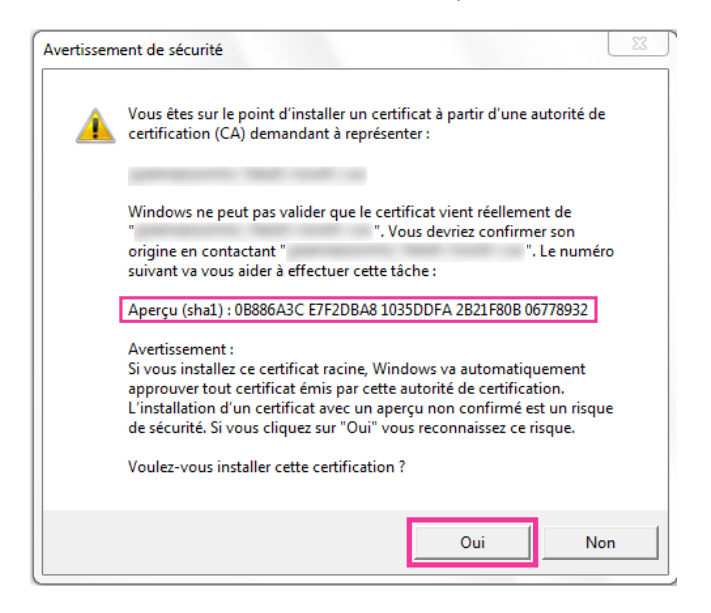

→ Lorsque l'importation est réussie avec succès, l'écran "L'importation s'est terminée correctement." sera affichée.

**9.** Cliquer sur le bouton "OK".

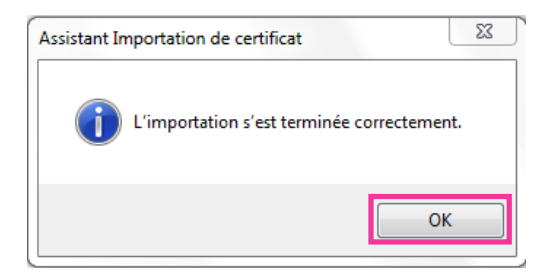

**10.** Cliquer sur le bouton "OK" dans la fenêtre "Certificat" pour fermer la fenêtre.

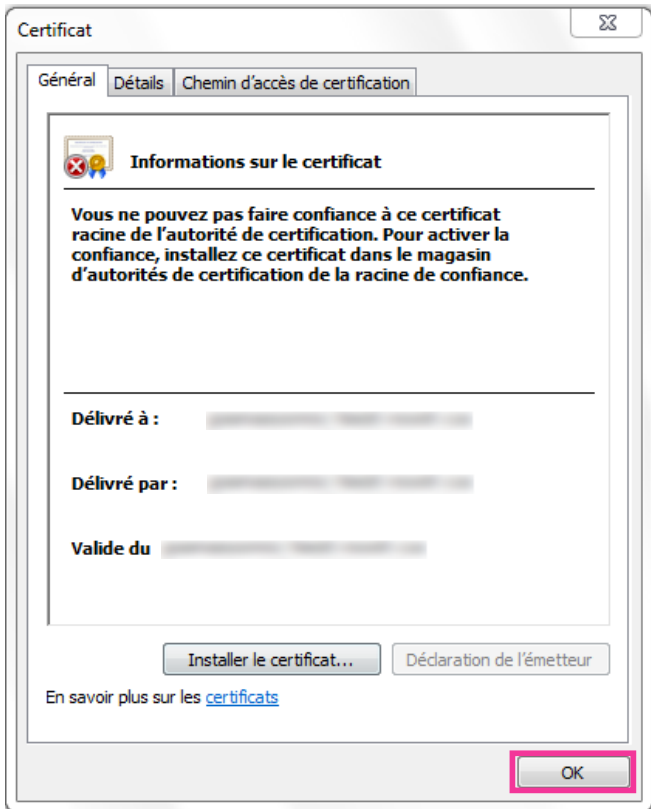

**11.** Démarrer le navigateur Internet.

# **12.4.2 Configuration du fichier hôte**

Cette procédure doit être faite sur chaque ordinateur personnel pour toutes les caméras qui sont accessibles.

### **Remarque**

- La procédure suivante ne peut pas être utilisée si vous utilisez DDNS.
- **1.** Démarrer le navigateur puis accéder à la caméra vidéo en utilisant le protocole HTTPS. Se référer à la page [page 154](#page-153-0) pour les informations relatives à la façon d'effectuer les connexions avec HTTPS.

**2.** Quand la fenêtre d'alerte de sécurité est affichée, cliquer sur "Poursuivre avec ce site Web (non recommandé)".

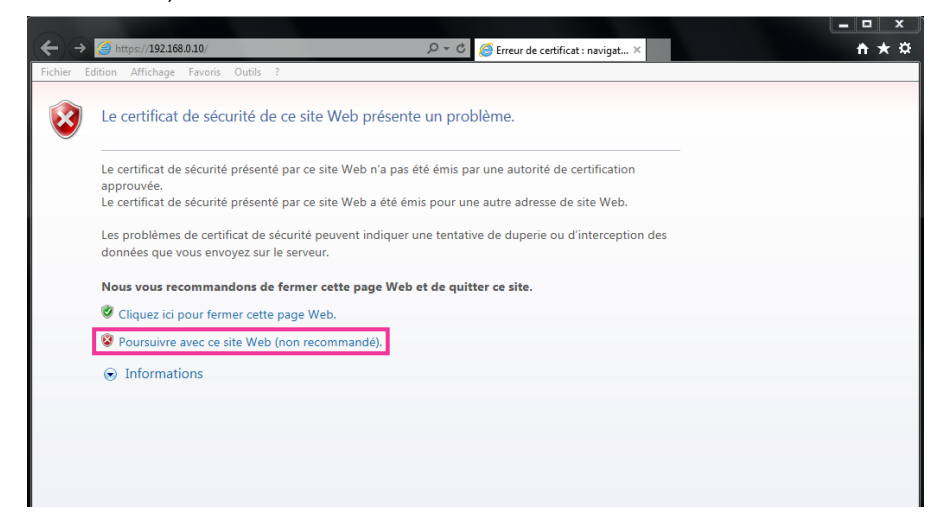

®La page "En direct" sera affichée. Si une fenêtre d'authentification apparaît, saisir le nom d'utilisateur et le mot de passe.

#### **Remarque**

- Cet avertissement est affiché parce que le texte saisi dans la case d'adresse ne correspond pas au texte affiché dans le sujet du certificat. Ce type d'avertissement est affiché parce que lorsque le certificat pour le certificat préinstallé est créé, l'adresse IP ou le nom de domaine attribué à la caméra vidéo n'a pas encore été déterminé. Cependant, parce que le certificat configuré dans "[12.4.1 Installation du certificat racine"](#page-158-1) ( $\rightarrow$ [page 159\)](#page-158-1) est délivré uniquement pour nos produits, ceci ne constitue pas un problème.
- **3.** Cliquer sur "Erreur de certificat" sur URL et cliquer sur "Afficher les certificats" en bas de la fenêtre "Aucune adresse correspondante".

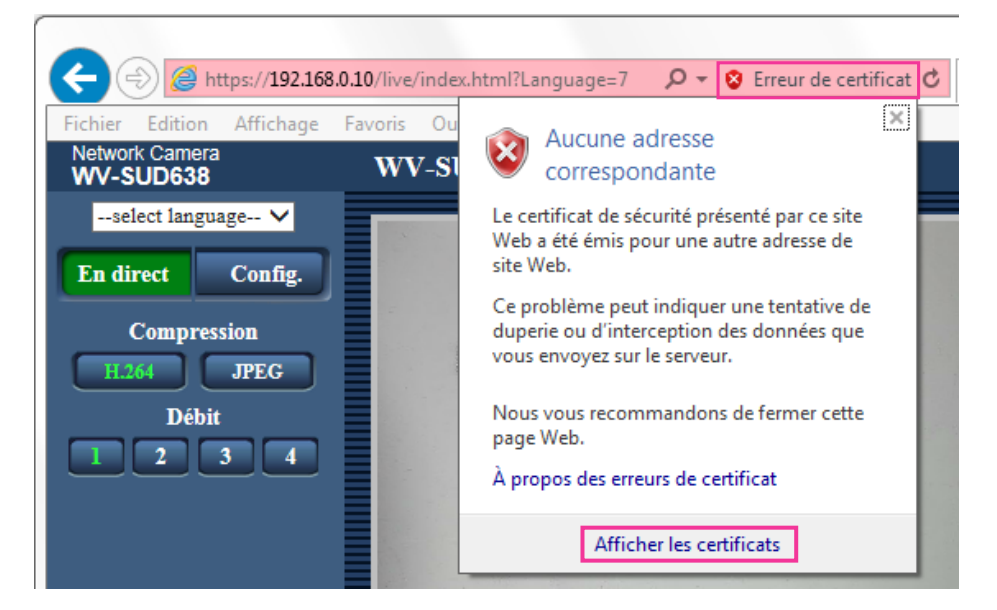

• Si "Certificat non valide" est affiché comme illustré ci-dessous, même si vous avez installé le certificat racine (->[page 159](#page-158-1)), mettre fin à la connexion et vérifier qu'aucun périphérique suspects sont connectés.

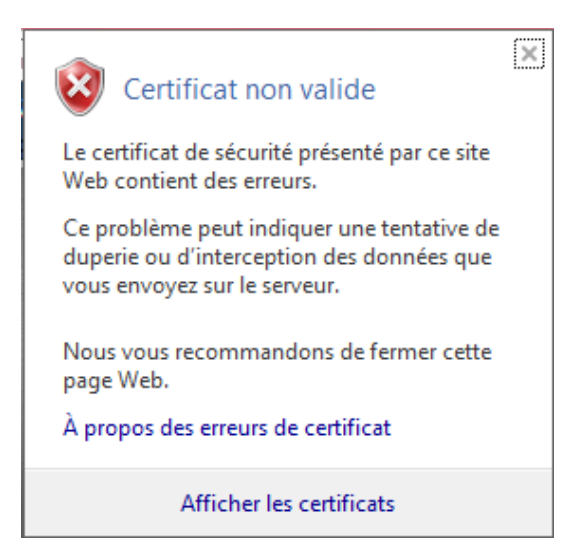

**4.** La fenêtre "Certificat" est affichée. Sélectionner l'onglet "Détails".

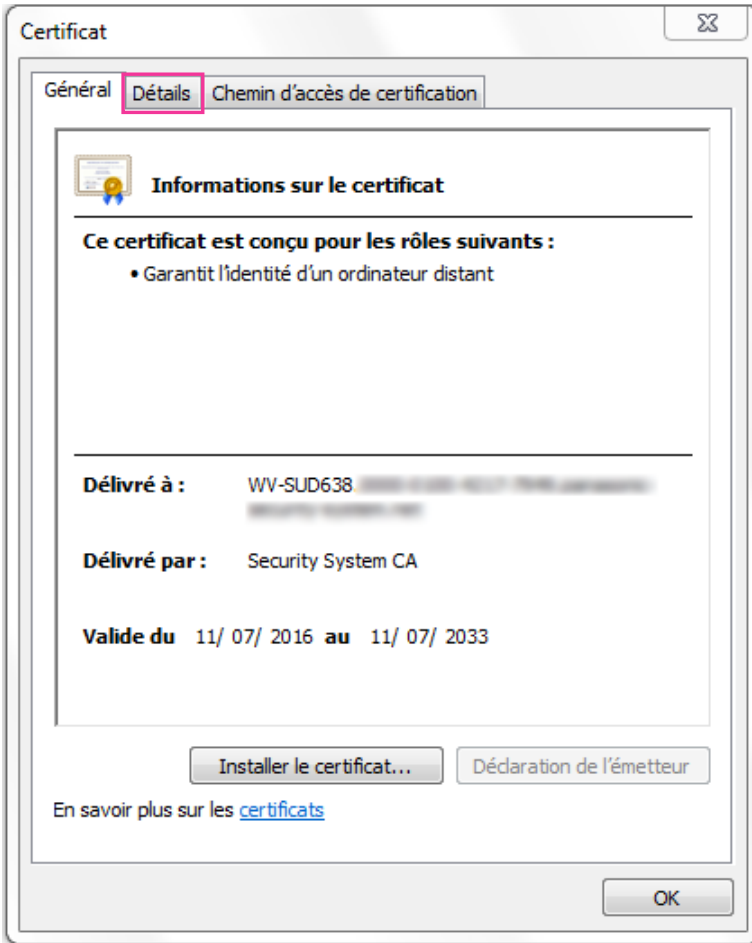

<span id="page-168-0"></span>**5.** Confirmer <Tous> qui est affiché pour "Afficher" puis cliquer "Objet" dans le champ. Copier le texte qui apparaît après "CN=" dans la case inférieure.

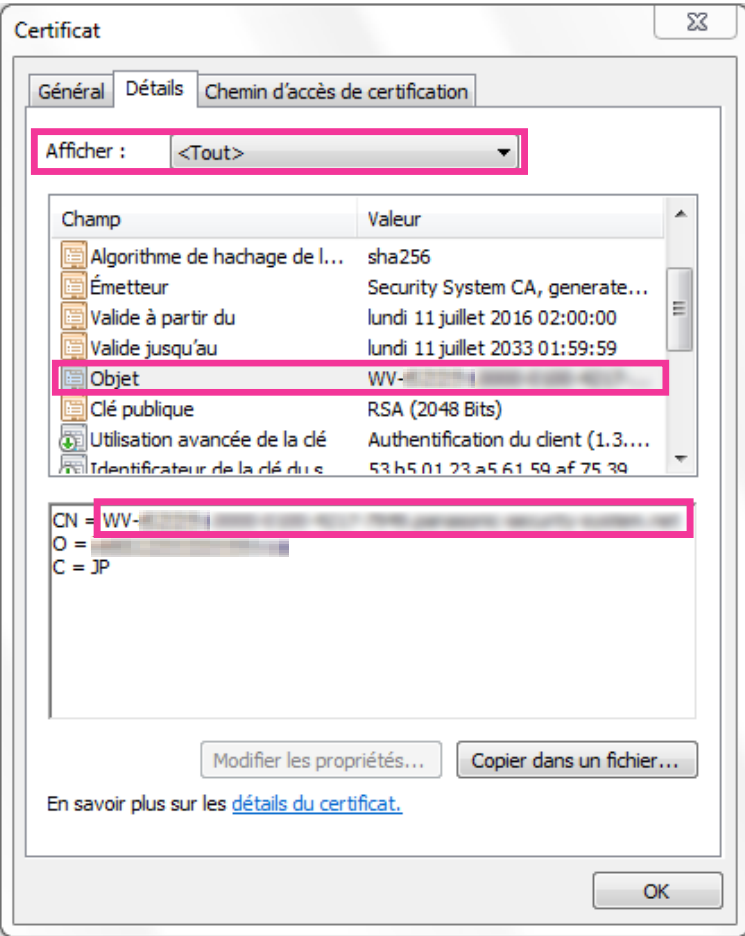

**6.** Dans le menu Démarrer saisir le texte suivant dans la zone de texte "Rechercher les programmes et fichiers" puis appuyer sur [Ctrl], [Shift] et [Enter] en même temps. notepad C:\Windows\System32\drivers\etc\hosts

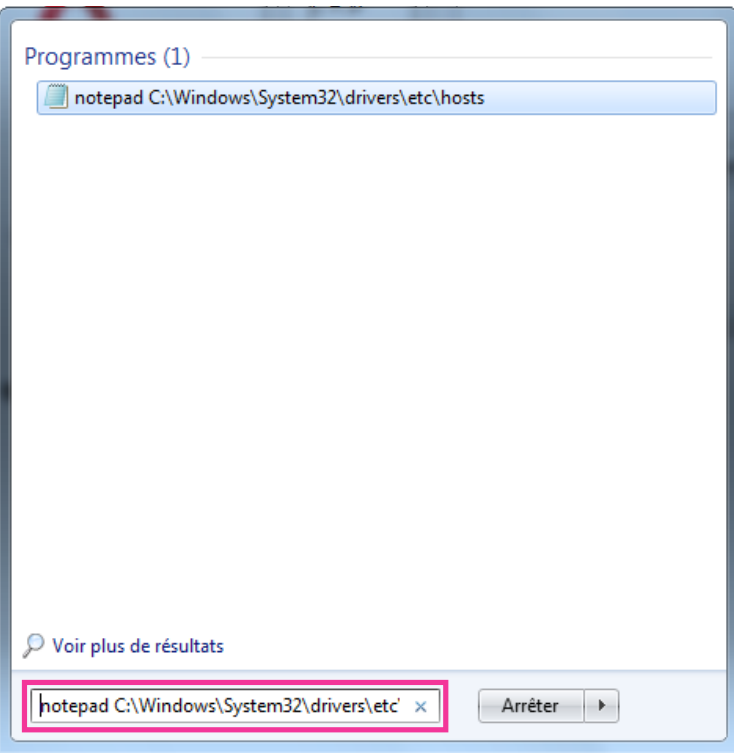

**7.** Si la fenêtre "Contrôle de compte d'utilisateur" est affichée, cliquer sur "Oui".

**8.** La fenêtre "hosts - Bloc-notes" s'ouvre. Ajouter le texte suivant à la fin du fichier. (Adresse IP de caméra vidéo) (texte copié à partir de l'étape [5\)](#page-168-0) L'exemple est lorsque l'adresse IP est "192.168.0.10" et le CN de la caméra vidéo est "WV–xxxxxx. 0000-0100-450D-0022.xxxxxx-security-system.net".

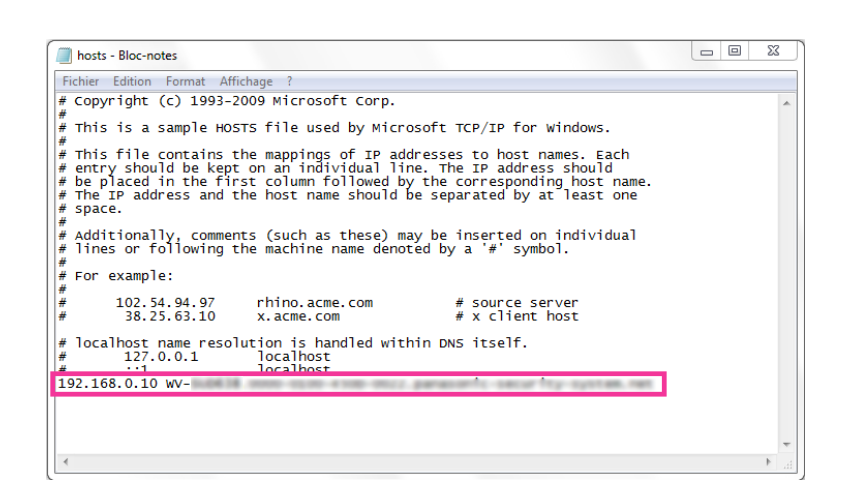

- **9.** Sélectionner "Fichier"  $\rightarrow$  "Enregistrer" pour sauvegarder le fichier puis fermer le fichier.
- **10.**Lors de l'accès avec un navigateur, ajouter le texte suivant pour le CN après la saisie de "https://" dans la case "adresse".

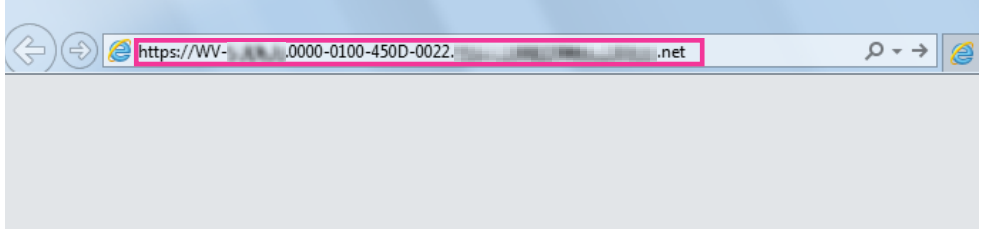

# **IMPORTANT**

• Lorsque le numéro de port HTTP est changé à partir de "443", saisir "le texte suivant pour CN+ : (deux points) + numéro de port" dans la case d'adresse du navigateur. Exemple lorsque le numéro de port est "61443" : https://WV-xxxxxx.0000-0100-450D-0022.xxxxxx-security-system.net :61443

**11.**Lorsque les paramétrages sont terminés, la couleur de l'arrière-plan de la barre d'adresse devient blanc. Confirmer que "Identification du site Web" est affiché après avoir cliqué sur la marque clé sur le côté droit de la barre d'adresse.

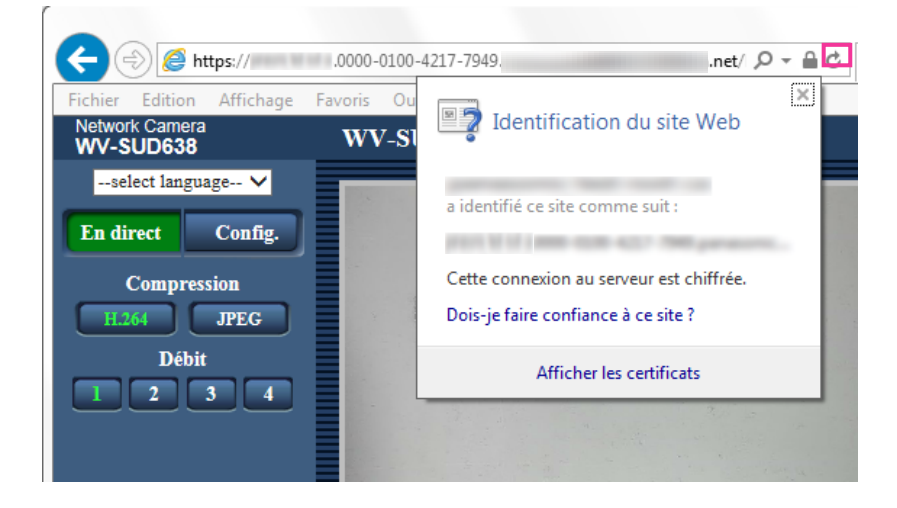

### **Remarque**

• Si vous ne pouvez pas accéder avec cette méthode, cela peut provenir du fait des paramètres du serveur proxy. Se référer à l'administrateur de réseau.

### **IMPORTANT**

• Si la caméra vidéo est accédée en utilisant le protocole HTTPS, l'intervalle de rafraîchissement et le débit d'image risquent d'être inférieurs.

# <span id="page-171-0"></span>**12.5 Accéder à la caméra vidéo en utilisant le protocole HTTPS (pour le certificat CA)**

- **1.** Démarrer le navigateur Internet.
- **2.** Saisir l'adresse IP de caméra vidéo dans la case de saisie d'adresse du navigateur.
	- **Exemple de saisie :**https://192.168.0.10/

### **IMPORTANT**

- Lorsque le numéro de port HTTPS est modifié à partir de "443", saisir "https://adresse IP de caméra vidéo + : (deux points) + numéro de port" dans la case de saisie d'adresse du navigateur. (**Exemple :** https://192.168.0.11:61443)
- Lorsque la caméra vidéo se trouve dans un réseau local, configurer le paramétrage du serveur proxy du navigateur Internet (sous [Options Internet…] sous [Outils] de la barre de menu) afin de passer en dérivation le serveur proxy pour l'adresse locale.
- **3.** Appuyer sur la touche [Enter] du clavier.
	- $\rightarrow$  La page "En direct" sera affichée.
		- Quand la fenêtre d'alerte de sécurité est affichée, installer le certificat de sécurité.  $(\rightarrow)$ [page 173\)](#page-172-0) Lorsque "Activé" est sélectionné pour "Auth. util.", la fenêtre d'authentification sera affichée avant l'affichage des images d'observation directe pour la saisie de nom d'utilisateur et de mot de passe.

# **IMPORTANT**

• Si la caméra vidéo est accédée en utilisant le protocole HTTPS, l'intervalle de rafraîchissement et le débit d'image risquent d'être inférieurs.

# **12.5.1 Installer le certificat de sécurité**

Lorsque vous accédez à une caméra vidéo avec HTTPS et que l'ordinateur personnel ne peut pas vérifier le signataire du certificat de sécurité, une fenêtre d'alerte de sécurité sera affichée pour la caméra vidéo en cours d'accès. Pour que la fenêtre d'alerte de sécurité ne soit pas affichée, il est nécessaire d'installer le certificat de sécurité selon la procédure suivante. Si le certificat n'est pas installé, la fenêtre d'alerte sera affichée à chaque fois que la caméra vidéo est accédée.

### **Remarque**

- Le certificat de sécurité est installé sur l'ordinateur personnel avec l'information enregistrée pour "Nom commun". Par conséquent, l'information enregistrée pour "Nom commun" doit correspondre ) l'adresse ou au nom d'hôte pour que l'accès de la caméra vidéo soit possible. Si le certificat n'est pas identique, la fenêtre d'alerte de sécurité sera affichée à chaque fois que la caméra vidéo est accédée.
- Quand l'adresse ou le nom d'hôte de la caméra vidéo est modifié, la fenêtre d'alerte de sécurité sera affichée à chaque fois qu'un accès à la caméra vidéo se produira, même si le certificat de sécurité est installé. Installer une nouvelle fois le certificat de sécurité.
- Quand la caméra vidéo est accédée sur l'Internet, saisir le nom d'adresse ou le nom d'hôte pour accéder par l'intermédiaire de l'Internet pour "Nom commun". Dans ce cas, la fenêtre d'alerte sécurité sera affichée à chaque fois qu'un accès à la caméra vidéo se produira localement, même si le certificat de sécurité est installé.
- Quand le certificat de sécurité est correctement installé, une icône de clé est affichée dans la boîte d'adresse du navigateur Internet qui a accédé à la caméra vidéo.
- Quand Internet Explorer 10 ou Internet Explorer 11est utilisé, noter que certaines des fenêtres affichées peuvent présenter une différence par rapport aux descriptions suivantes.
- <span id="page-172-0"></span>**1.** Accès à la caméra vidéo en utilisant le protocole HTTPS.
- **2.** Quand la fenêtre d'alerte de sécurité est affichée, cliquer sur "Poursuivre avec ce site Web (non recommandé)".

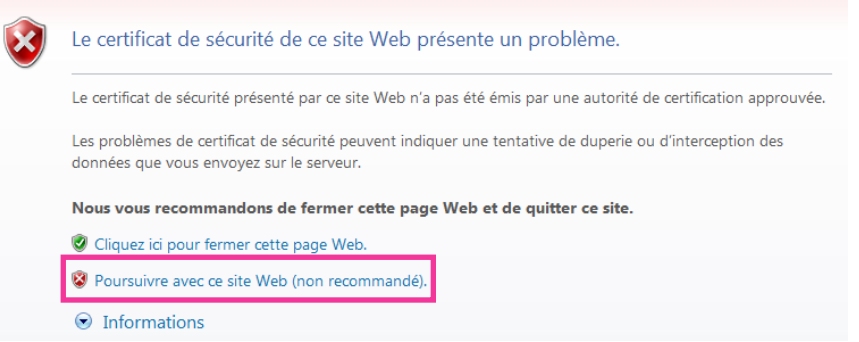

 $\rightarrow$  La page "En direct" sera affichée. Si une fenêtre d'authentification apparaît, saisir le nom d'utilisateur et le mot de passe.

### **Remarque**

• Si cette fenêtre est affichée en accédant à un périphérique autre que la caméra vidéo ou à un site Web, un problème de sécurité s'est peut être produit. Dans ce cas, vérifier l'état du système.

**3.** Cliquer sur "Erreur de certificat" sur URL et cliquer sur "Afficher les certificats".

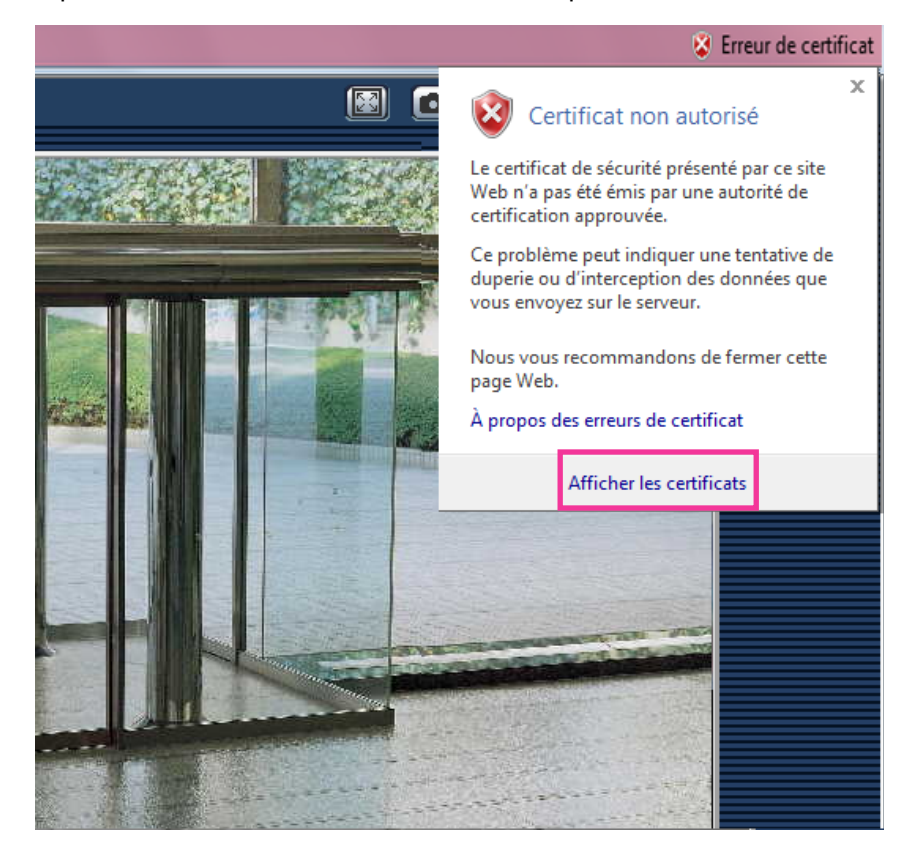

**4.** Cliquer sur "Installer le certificat...".

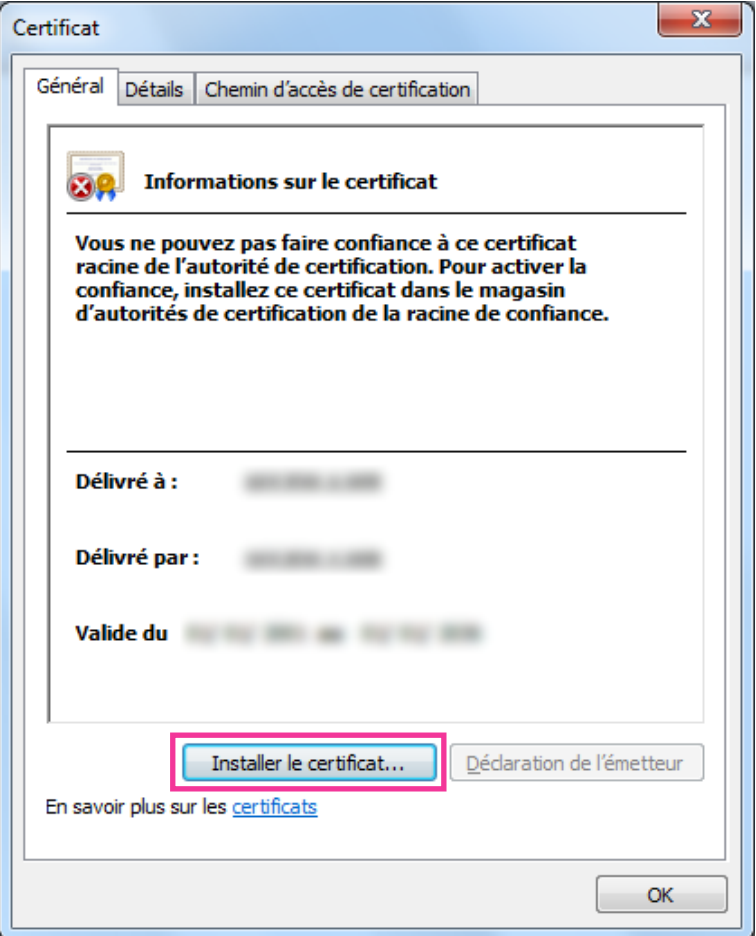

### **Remarque**

- Si [Installer le certificat...] n'est pas affiché, Internet Explorer se ferme puis sélectionner [Lancer en tant d'administrateur] pour lancer à nouveau Internet Explorer. Cliquer [Démarrer]  $\rightarrow$  [Tous les programmes]  $\rightarrow$  clic droit [Internet Explorer]  $\rightarrow$  cliquer [Lancer en tant d'administrateur].
- Lorsque Windows 10, Windows 8.1 ou Windows 8 est utilisé, faire un clic droit sur [iexplore] sous "C:\Program Files\Internet Explorer" et sélectionner [Lancer en tant d'administrateur].

**5.** Cliquer "Suivant" affiché sur "Assistant Importation de certificat".

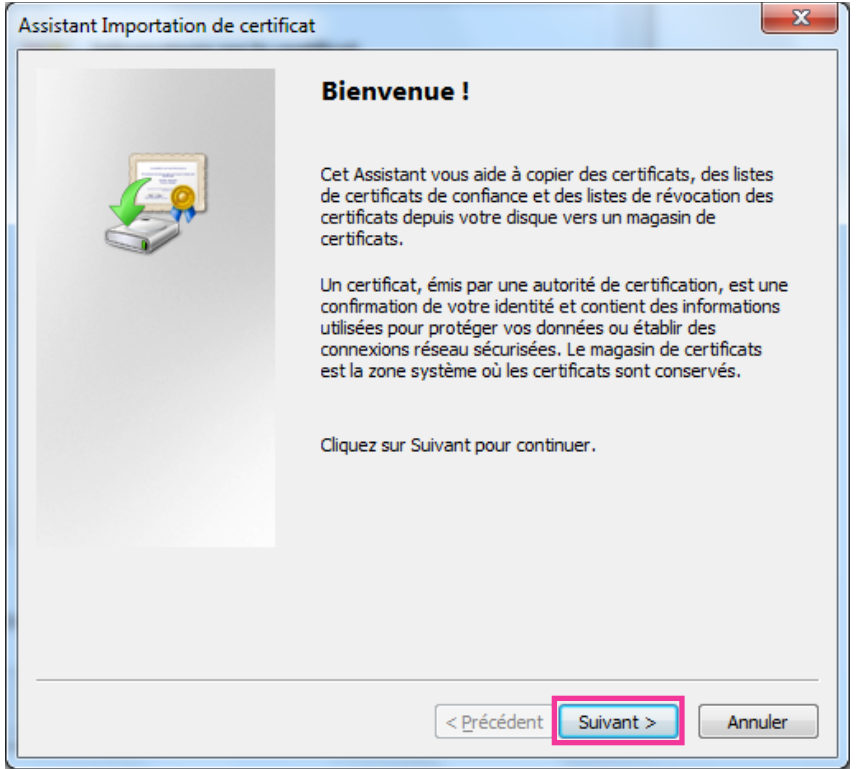

**6.** Sélectionner "Placer tous les certificats dans le magasin suivant" et cliquer sur "Parcourir...".

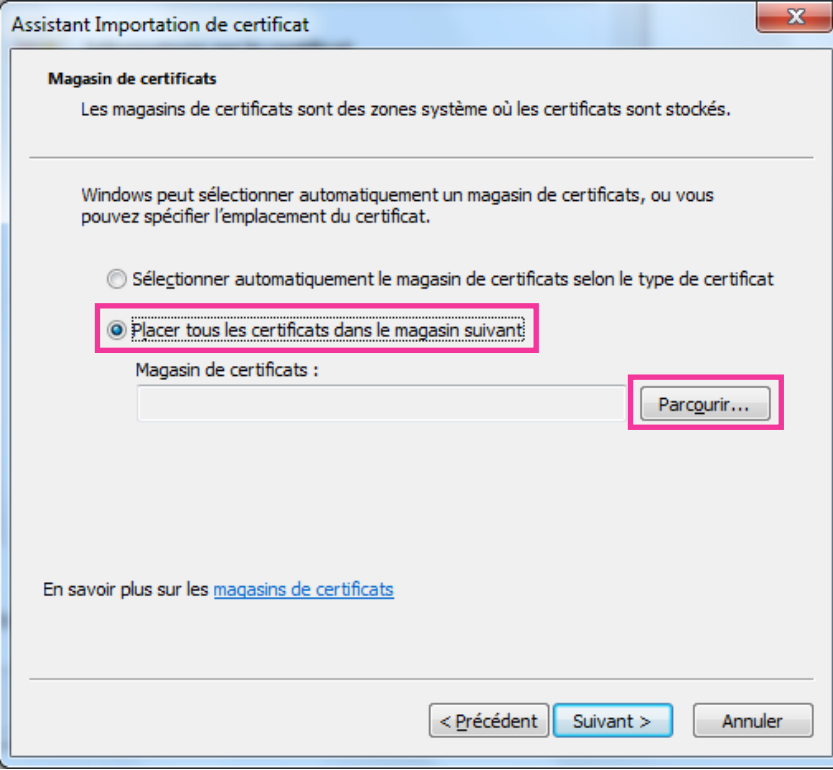

**7.** Sélectionner "Autorités de certification racines de confiance" et cliquer sur "OK".

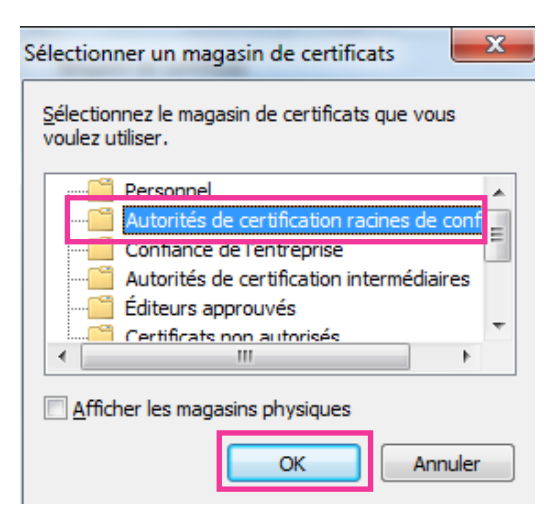

**8.** Cliquer sur "Suivant".

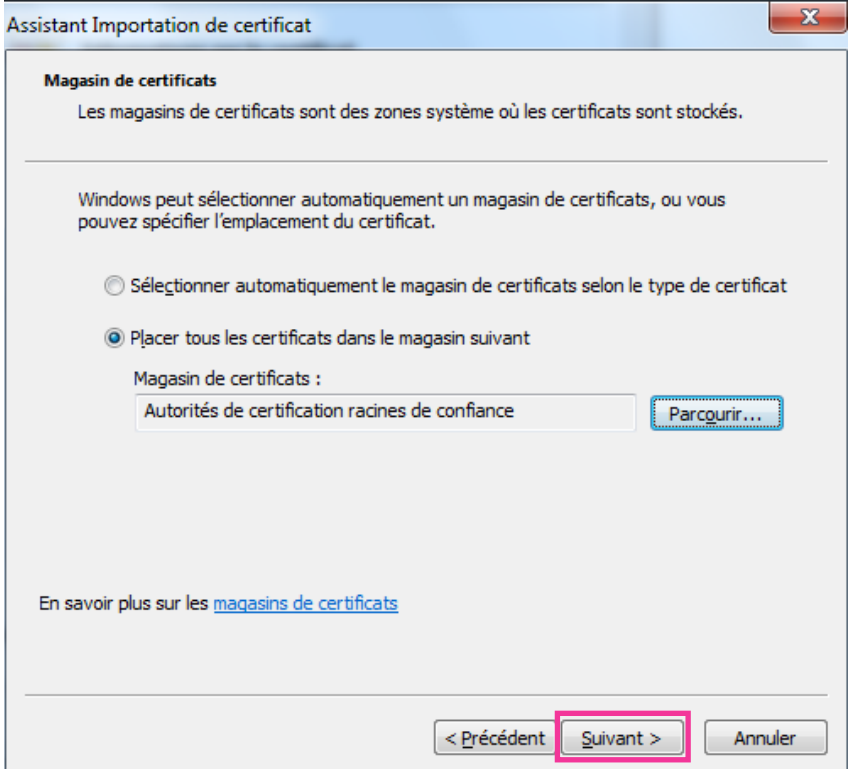

**9.** Cliquer sur "Terminer".

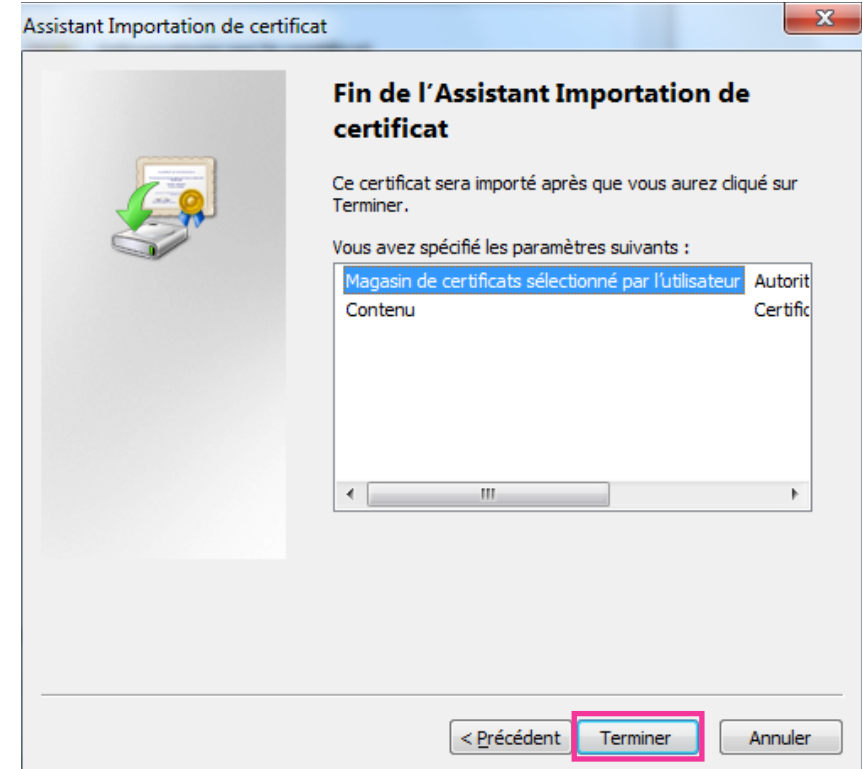

# **10.** Cliquer sur "Oui".

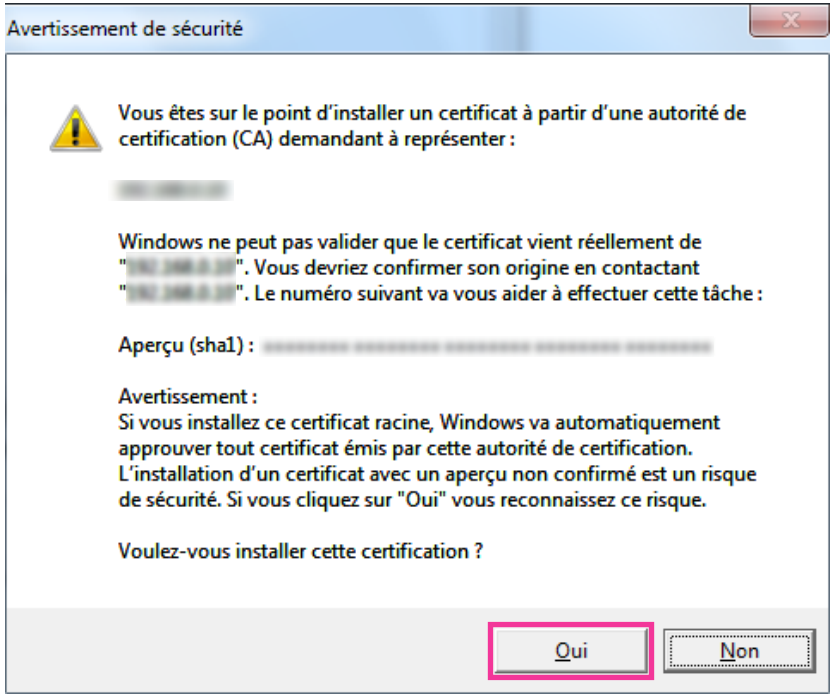

→ Lorsque l'importation est réussie avec succès, l'écran "L'importation s'est terminée correctement." sera affichée.

### **11.** Cliquer sur "OK".

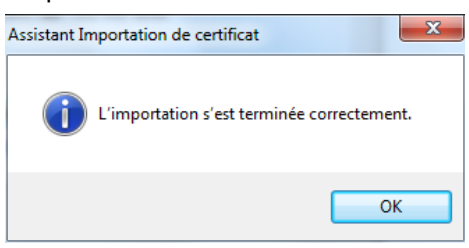

 $\rightarrow$  Quand le navigateur est redémarré après que le certificat soit importé, "Erreur de certificat" ne sera pas affiché.

# <span id="page-178-0"></span>**12.6 Configurer les paramétrages relatifs à DDNS**

En activant la fonction DDNS en utilisant la caméra vidéo, l'un ou l'autre des services suivants DDNS est disponible.

- Service "Viewnetcam.com"
- Mise à jour de DNS dynamique (conforme à RFC2136)

### **IMPORTANT**

- Avant d'employer le service DDNS, il est nécessaire d'exécuter le paramétrage de suivi de port pour le routeur.
- **À propos de la mise à jour de dynamique DNS (conforme à RFC2136)** L'opération consistant à utiliser des services DDNS autres que le service "Viewnetcam.com" n'est pas garantie. Nous ne pouvons être tenus pour responsable des problèmes ou autres accidents se produisant dans des circonstances telles que la caméra vidéo est utilisée hors des limites de tels services.

Se référer aux prestataires de service DDNS en ce qui concerne la sélection et la configuration des services DDNS autres que le service "Viewnetcam.com".

#### **Remarque**

• "Viewnetcam.com" est un service dynamique DNS conçu pour un usage avec nos caméras vidéo de réseau. Consulter le site Web de "Viewnetcam.com" [\(http://www.viewnetcam.com/](http://www.viewnetcam.com/)) pour obtenir de plus amples informations sur le service.

# **Au sujet des services DDNS (IPv4/IPv6)**

En utilisant un service DDNS, il devient possible de visionner des images de caméra vidéo par l'intermédiaire de l'Internet.

Le service DDNS associe des adresses globales dynamiques et des noms de domaine.

Il est possible de configurer les paramétrages pour "Viewnetcam.com" ou la mise à jour dynamique DNS (conforme à RFC2136).

Dans la plupart des services DNS offerts par des fournisseurs, les adresses globales ne sont pas statiques mais dynamiques. Par conséquent, l'accès à la caméra vidéo par l'intermédiaire d'une ancienne adresse globale peut être invalidée après une certaine période. L'un ou l'autre des services suivants est requis au moment d'accéder à une caméra vidéo dont l'adresse globale n'est pas statique par l'intermédiaire de l'Internet.

#### • **Service DDNS (tel que "Viewnetcam.com")**

Il est possible d'accéder par l'intermédiaire d'un nom de domaine enregistré et statique (exemple : \*\*\*\*\*.viewnetcam.com) même après que l'adresse globale ait changé. L'inscription dans un service de nom de domaine est requise même lorsqu'une connexion IPv6 est utilisée.

Consulter le site Web de "Viewnetcam.com" [\(http://www.viewnetcam.com/](http://www.viewnetcam.com/)) pour obtenir de plus amples informations sur le service.

• **Service à adresse IP statique (tel qu'un service offert par un fournisseur sous contrat)** Dans ce service, les adresses globales sont statiques (inchangées).

# **12.6.1 Configuration du service DDNS (exemple du service "Viewnetcam.com")**

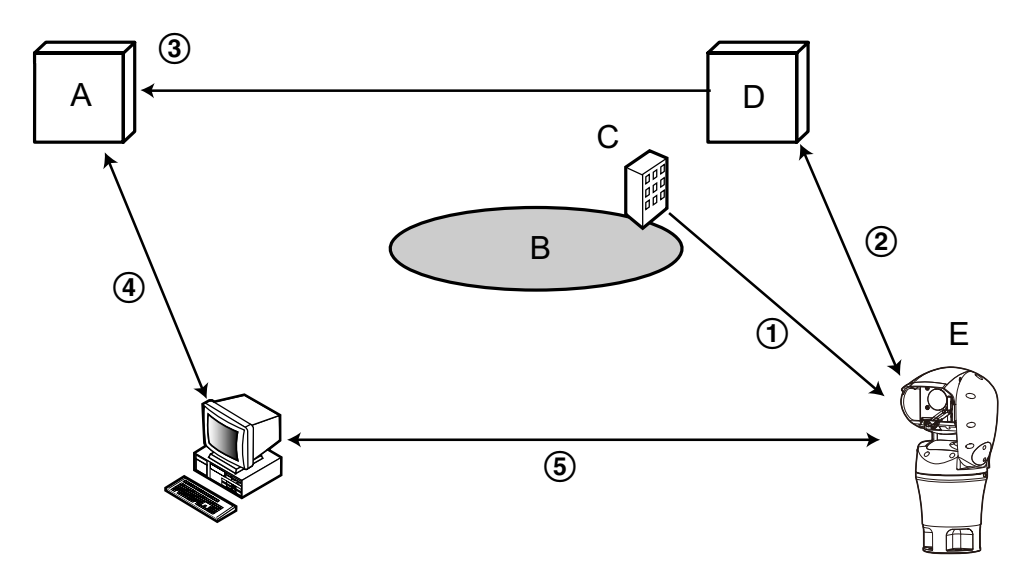

- **A.** Serveur DNS
- **B.** Internet
- **C.** Fournisseur de services
- **D.** Serveur de service "Viewnetcam.com"
- **E.** Site distant
- **L'adresse globale est changée.**

Le fournisseur de services contracté attribue une adresse globale au routeur (ou à la caméra vidéo). L'adresse globale n'est pas statique mais dynamique.

**"\*\*\*\*\*.viewnetcam.com" et l'adresse globale courante sont automatiquement enregistrés.** Si vous êtes inscrits dans "Viewnetcam.com", l'unique "Nom de domaine" (exemple : \*\*\*\*\*.viewnetcam.com) sera attribué. Le serveur de service "Viewnetcam.com" gère automatiquement le nom de domaine de la caméra vidéo et l'adresse globale du routeur (ou de la caméra vidéo) quand une caméra vidéo informe automatiquement le serveur de service l'adresse globale.

### **L'adresse globale courante est automatiquement enregistrée par l'intermédiaire de "\*\*\*\*\*.viewnetcam.com".**

Le serveur de service "Viewnetcam.com" enregistre l'adresse globale et le nom de domaine du routeur (ou de la caméra vidéo) dans le serveur DNS.

- **L'adresse globale est obtenue par l'intermédiaire de l'URL (nom de domaine).** En saisissant l'URL (nom de domaine y compris) dans le navigateur Internet au moment de l'accès de la caméra vidéo par l'intermédiaire de l'Internet, le serveur DNS identifie l'adresse globale enregistrée du routeur (ou de la caméra vidéo).
- **Accès en utilisant l'adresse globale courante** L'adresse globale identifiée est utilisée pour accéder au routeur (ou à la caméra vidéo) pour surveiller les images.

### **Remarque**

• Se référer auprès du fournisseur de services contracté pour savoir si l'adresse IP courante est statique ne l'est pas.
• Selon le fournisseur de services, des adresses locales peuvent être assignées. Dans ce cas, le service DDNS n'est pas disponible. Se référer au fournisseur de services contracté pour obtenir de plus amples informations.

## <span id="page-180-0"></span>**12.6.2 Lorsque le service "Viewnetcam.com" est utilisé**

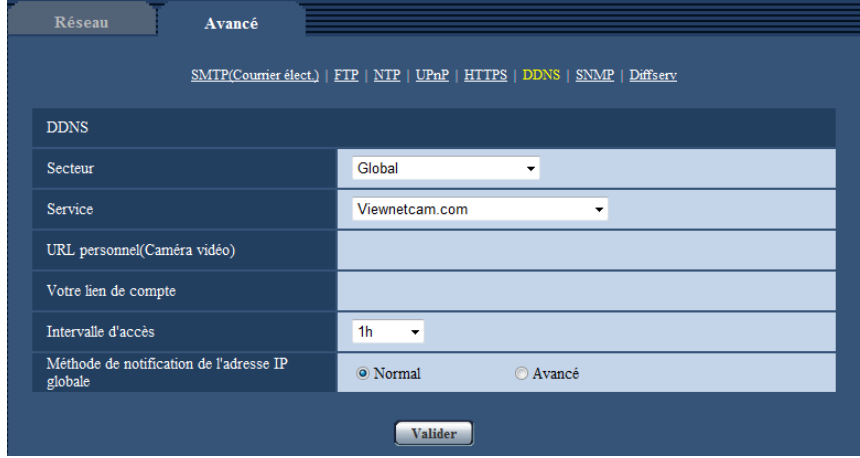

#### **[URL personnel(Caméra vidéo)]**

L'URL de la caméra vidéo enregistrée pour "Viewnetcam.com".

#### **[Votre lien de compte]**

Quand l'URL affichée est cliquée, la fenêtre d'enregistrement pour le service "Viewnetcam.com" sera affichée dans une fenêtre nouvellement ouverte.

Enregistrer l'information dans la fenêtre d'enregistrement pour s'inscrire au service "Viewnetcam.com".

#### **[Intervalle d'accès]**

Sélectionner l'intervalle pour accéder au service "Viewnetcam.com" pour vérifier l'adresse IP et le nom d'hôte parmi les options suivantes.

10min./ 20min./ 30min./ 40min./ 50min./ 1h

• **Réglage implicite :** 1h

#### **[Méthode de notification de l'adresse IP globale]**

Typiquement [Méthode de notification de l'adresse IP globale] devrait être paramétrée sur "Normal". Si vous ne pouvez pas accéder à la caméra vidéo en utilisant l'URL enregistrée 30 minutes après avoir enregistré au moyen de "Viewnetcam.com", sélectionner "Avancé".

Dans ce cas, UPnP ( $\rightarrow$ [page 147](#page-146-0)) doit être autorisé pour la caméra vidéo et pour le routeur.

• **Réglage implicite :** Normal

### <span id="page-180-1"></span>**12.6.3 Procédure d'enregistrement de l'information enregistrée du service "Viewnetcam.com"**

- **1.** Sélectionner [Viewnetcam.com] ou [Service] et cliquer le bouton [Valider].
	- $\rightarrow$  Une URL est affichée dans [Votre lien de compte]. Quand l'URL n'est pas affichée dans [Votre lien de compte], confirmer les paramétrages de réseau de la caméra et la connection Internet, puis cliquer encore une fois sur le bouton [Valider].
- **2.** Enregistrer les informations pour "Viewnetcam.com" en suivant les instructions indiquées par l'assistant.
	- $\rightarrow$  La fenêtre d'enregistrement pour "Viewnetcam.com" sera affichée dans une fenêtre nouvellement ouverte.

Quand la fenêtre d'enregistrement n'est pas affichée, vérifier que l'ordinateur personnel est connecté à l'Internet et cliquer sur le bouton de relance du navigateur.

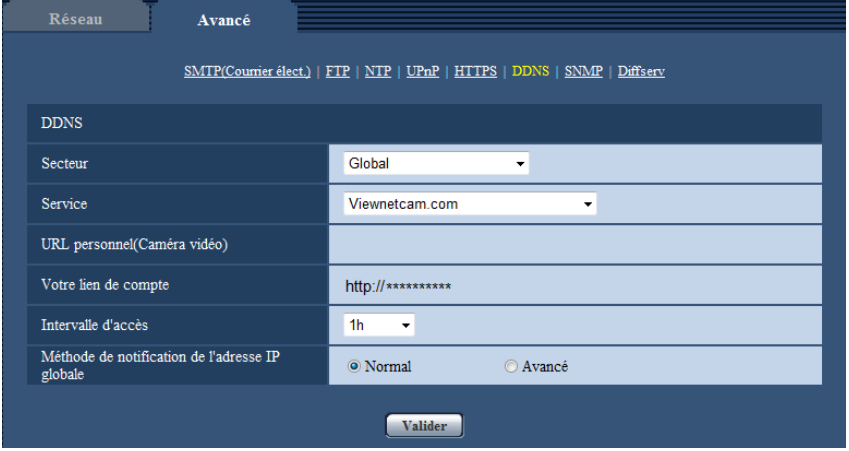

- **3.** Enregistrer les informations pour "Viewnetcam.com" en suivant les instructions indiquées par l'assistant.
	- → Quand le message "La nouvelle caméra vidéo est enregistrée avec succès à Viewnetcam.com" est affiché, fermer la fenêtre d'enregistrement.

L'URL sélectionnée au moment de l'enregistrement peut être utilisée pour l'accès à la caméra vidéo. Cependant, cette URL n'est pas disponible au moment d'accéder à la caméra vidéo à partir de l'ordinateur personnel connecté au même réseau (LAN).

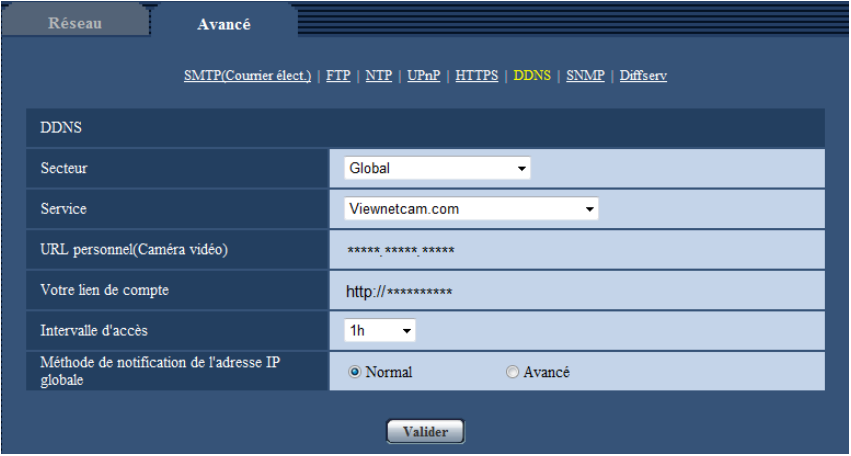

#### **Remarque**

- Quand l'enregistrement au service "Viewnetcam.com" est accompli, l'URL enregistrée pour "URL personnel(Caméra vidéo)" est enregistrée. Cela peut prendre environ 30 minutes jusqu'à ce que l'URL de la caméra vidéo enregistrée soit validée.
- Pour annuler l'inscription au service "Viewnetcam.com", accéder au site Web de "Viewnetcam.com" [\(http://www.viewnetcam.com/](http://www.viewnetcam.com/)) ultérieurement.
- Quand "Expiré" est affiché dans l'URL de "Viewnetcam.com" dans la page de paramétrages de viewnetcam ou la page d'état, redémarrer la caméra vidéo après l'enregistrement du service "Viewnetcam.com". Après avoir redémarré la caméra vidéo, vérifier que l'URL enregistrée est affichée dans l'URL de "Viewnetcam.com" de [Statut] - [Viewnetcam.com] derrière la page de "Maintenance".
- Il est possible de vérifier l'information enregistrée pour le service "Viewnetcam.com" en accédant à l'URL affichée à côté de "Votre lien de compte". Quand l'URL n'est pas affichée, vérifier que l'ordinateur personnel est connecté à l'Internet et cliquer le bouton [Valider].
- Si l'accès échoue souvent en raison du changement de l'adresse globale du routeur, saisir une plus petite valeur pour "Intervalle d'accès".

## **12.6.4 Vérification des informations enregistrées pour le service "Viewnetcam.com"**

Il est possible de vérifier si la caméra vidéo a été enregistrée pour le service "Viewnetcam.com".  $(\rightarrow)$ [page 195\)](#page-194-0)

## **12.6.5 Lorsque "Mise à jour dynamique DNS" est utilisé**

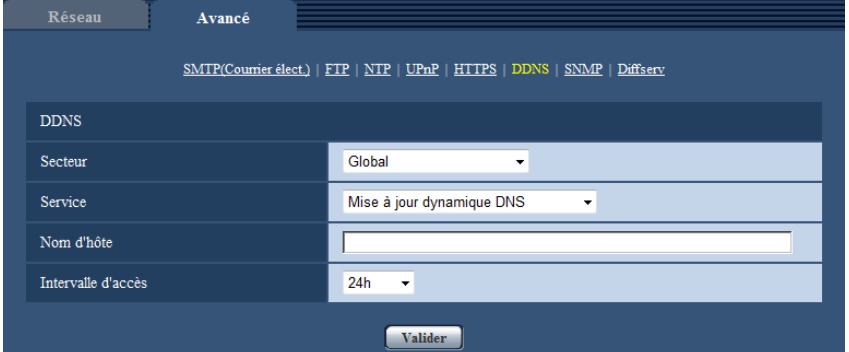

#### **[Nom d'hôte]**

Saisir le nom d'hôte à utiliser pour le service de mise à jour dynamique DNS.

- **Nombre disponible de caractères :** 3 250 caractères
- Saisir sous la forme de "(nom d'hôte). (nom de domaine)".
- **Caractères disponibles :** Les caractères alphanumériques, les deux points ( :), le point (.), le trait de soulignement (\_) et le trait d'union (-).
- **Réglage implicite :** Aucun (vide)

#### **Remarque**

• Se référer à l'administrateur de réseau pour obtenir de plus amples informations sur les noms d'hôte disponibles.

#### **[Intervalle d'accès]**

Sélectionner l'intervalle pour accéder au service de mise à jour dynamique DNS pour vérifier l'adresse IP et le nom d'hôte parmi les options suivantes.

10min./ 20min./ 30min./ 40min./ 50min./ 1h/ 6h/ 24h

• **Réglage implicite :** 24h

## **12.6.6 Lorsque "Mise à jour dynamique DNS(DHCP)" est utilisé**

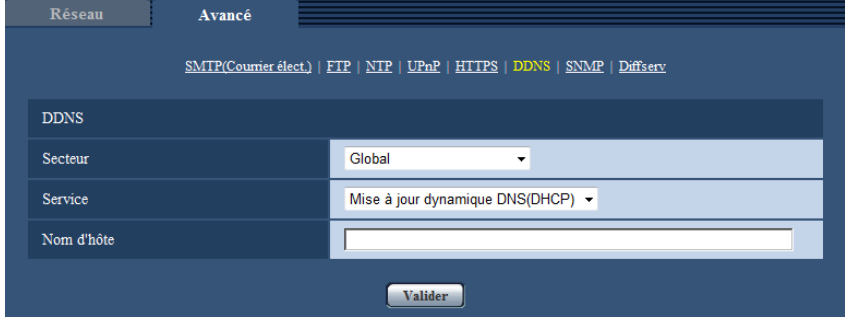

#### **[Nom d'hôte]**

Saisir le nom d'hôte à utiliser pour le service de mise à jour dynamique DNS.

- **Nombre disponible de caractères :** 3 250 caractères Saisir sous la forme de "(nom d'hôte). (nom de domaine)".
- **Caractères disponibles :** Les caractères alphanumériques, les deux points ( :), le point (.), le trait de soulignement () et le trait d'union (-).
- **Réglage implicite :** Aucun (vide)

#### **Remarque**

• Se référer à l'administrateur de réseau pour obtenir de plus amples informations sur les noms d'hôte disponibles.

## **13 Configurer les paramétrages relatifs aux planifications [Planification]**

Affiche la page "Planification" qui contient les paramétrages relatifs aux planifications comme suit.

- Autorisation d'alarme
- Autorisation VMD
- Autorisation d'accès
- Autorisation de détection de son
- Fichier de scène (image 1, image 2)
- Transmission d'image périodique FTP
- Rafraîchissement de position
- Position préréglée (1-256)
- Autorisation de toute détection (seulement Viewnetcam.comest utilisé)

La page "Planification" ne possède que l'onglet [Planification].

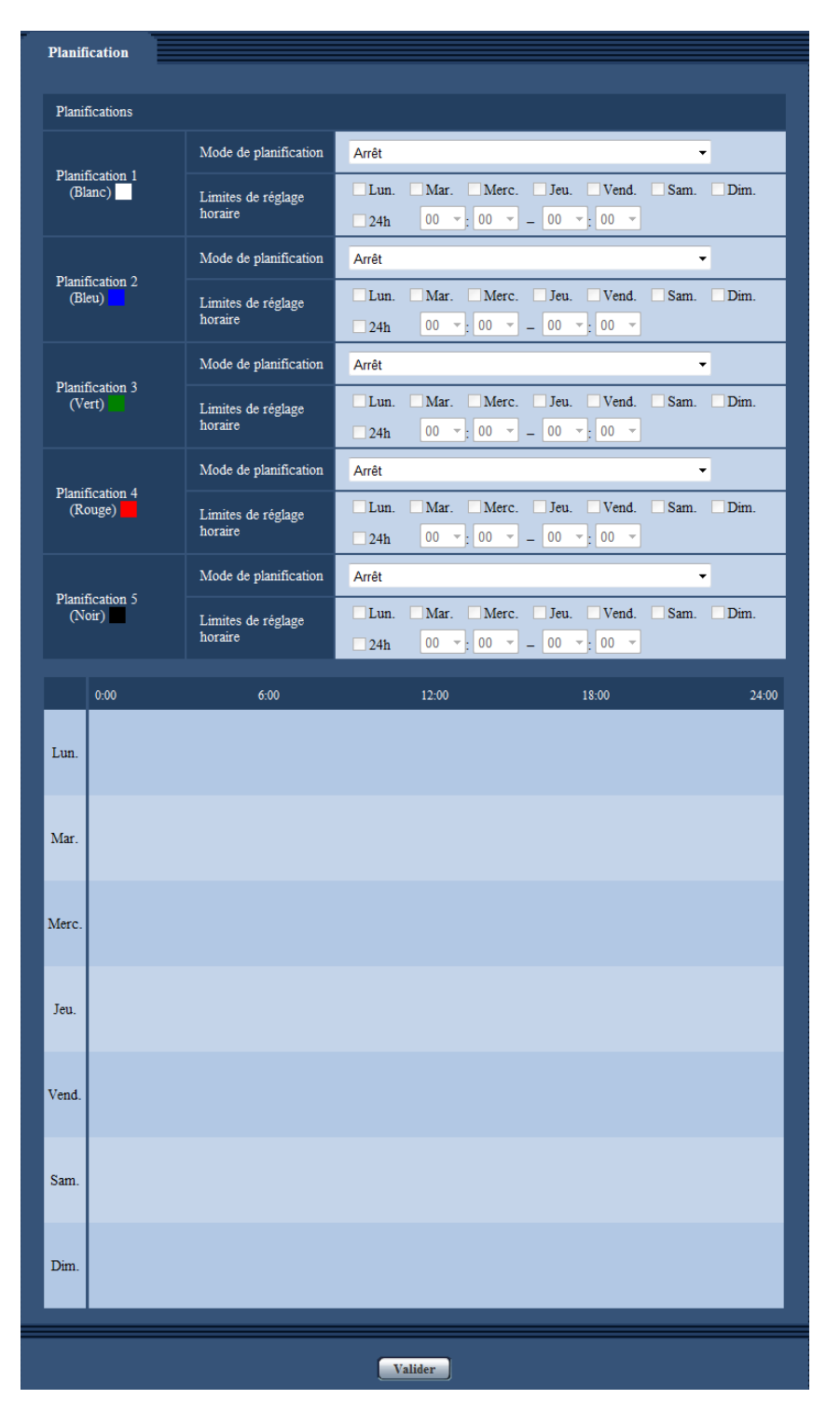

Il est possible de paramétrer jusqu'à 5 planifications.

- **1.** Sélectionner une action à affecter à la planification à partir de "Mode de planification". "Arrêt" est sélectionné comme réglage implicite.
	- **Arrêt:** Aucune action ne sera entreprise pour la planification respective.
	- **Autorisation d'alarme:** Entrée d'alarme (alarme sur borne) reçue pendant la durée de la planification.
	- **Autorisation VMD:** La fonction de détection de mouvement vidéo (VMD) sera active pendant la durée de la planification.
- **Autorisation de détection de son:** La fonction de détection de son sera activée pendant la durée de la planification.
- **Autorisation d'accès:** Les utilisateurs dont le niveau d'accès est paramétré sur 2 et 3 à l'onglet [Auth. util.] (->[page 128\)](#page-127-0) peuvent avoir accès à la caméra vidéo uniquement pendant la durée de la planification.
- <span id="page-186-0"></span>• **Rafraîchissement de position**: Un rafraîchissement de la position de la caméra vidéo est effectué à l'heure spécifiée dans les limites de la planification.
- **1-256**: Déplacement de la caméra vidéo sur la position préréglée spécifiée à l'heure spécifiée de la planification.
- **Autorisation de toute détection :** Lorsque "Viewnetcam.com" est sélectionné pour "DDNS", seul "Planification 5" peut être sélectionné. Entrée d'alarme est autorisée pendant la période de planification. Cependant la planification ne peut pas être modifiée.
- **Réglage d'image 1: Scene 1:** Les images sont paramétrées sur les paramétrages d'image du "Fichier de scène 1" sur l'heure spécifiée dans les limites de la planification. Lorsque la durée spécifiée pour la planification s'est écoulée, les images sont paramétrées sur les paramétrages d'image du "Fichier de scène non appliqué".
- **Réglage d'image 2: Scene 2:** Les images sont paramétrées sur les paramétrages d'image du "Fichier de scène 2" sur l'heure spécifiée dans les limites de la planification. Lorsque la durée spécifiée pour la planification s'est écoulée, les images sont paramétrées sur les paramétrages d'image du "Fichier de scène non appliqué".
- **Transmission d'image périodique FTP:** La transmission d'image périodique FTP sera exécutée à l'heure spécifiée dans les limites de la planification.

#### **Remarque**

- Sélectionner "Activé" pour "Auth. util." à l'onglet [Auth. util.] de la page "Gestion d'utilisateur" (→[page 128](#page-127-0)) et "Arrêt" pour "Auth. hôte" à la page "Auth. hôte" (→[page 130](#page-129-0)) pour valider "Autorisation d'accès".
- **2.** Sélectionner les jours de la semaine en cochant les cases à cocher respectives.
- **3.** À partir du menu déroulant, sélectionner l'heure de début de session et l'heure de fin de session de planification.

Si aucune heure n'est spécifiée, cocher la case à cocher de "24h".

- **4.** Cliquer le bouton [Valider] une fois les paramétrages terminés.
	- $\rightarrow$  Les résultats seront affichés en bas de la fenêtre.

#### **Remarque**

- Les planifications affichées au bas de la fenêtre peuvent être identifiées par les couleurs attribuées à chaque planification.
- Si les planifications pour le rafraîchissement de position et la qualité d'image sont paramétrées sur la même heure, l'action pour la qualité de l'image sera effectuée après que la fin de l'action de rafraîchissement de position soit terminée.

## **13.1 Comment paramétrer les planifications**

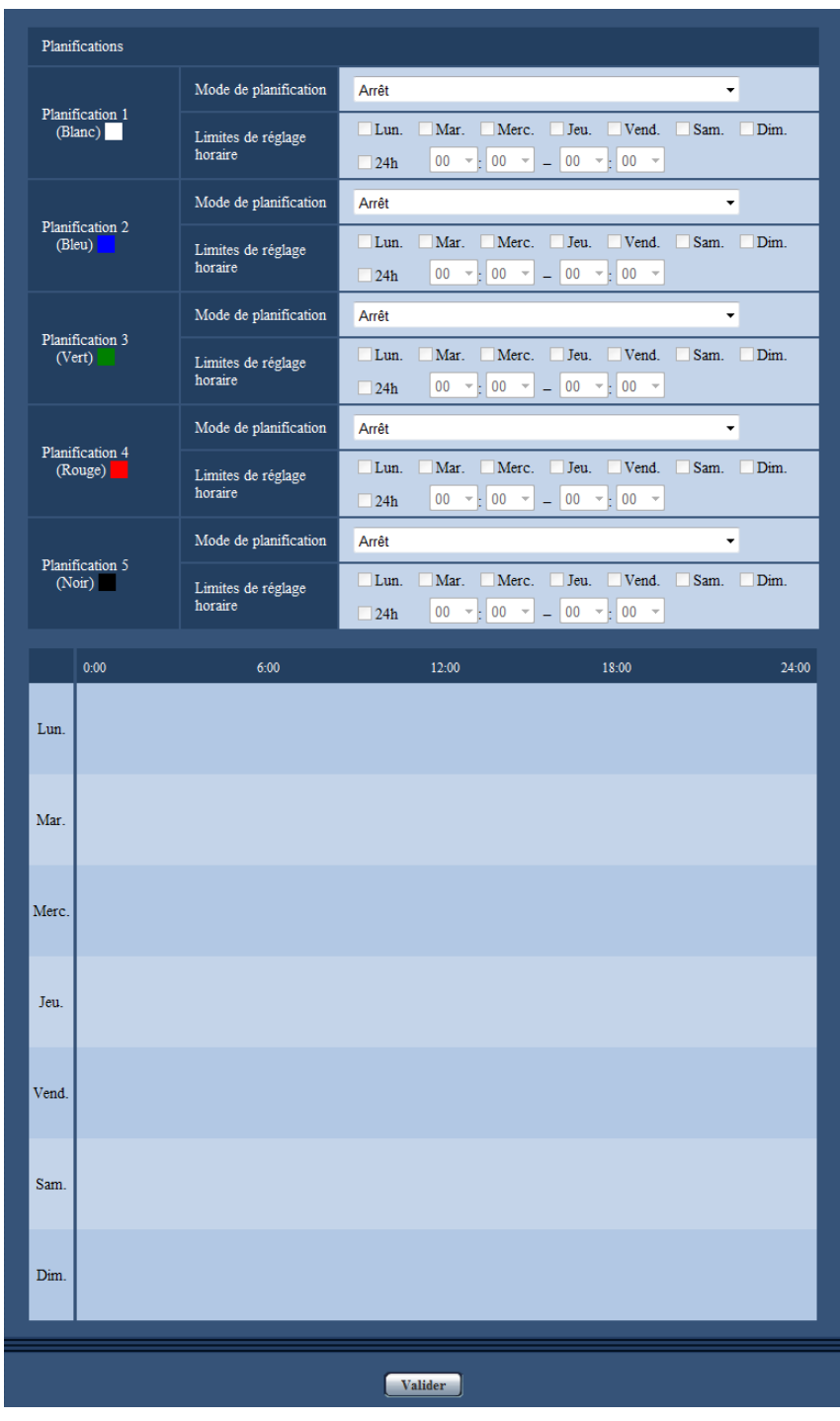

- **1.** Cocher la case à cocher correspondant au jour de la semaine souhaité.  $\rightarrow$  Le jour de la semaine sélectionné sera validé pour la planification.
- **2.** Pour spécifier l'heure, sélectionner les paramètres souhaités pour "heure" et "minute" à partir du menu déroulant.

Si aucune heure n'est spécifiée, cocher la case à cocher de "24h".

**3.** Cliquer le bouton [Valider] une fois les paramétrages terminés.  $\rightarrow$  Les résultats seront affichés en bas de la fenêtre.

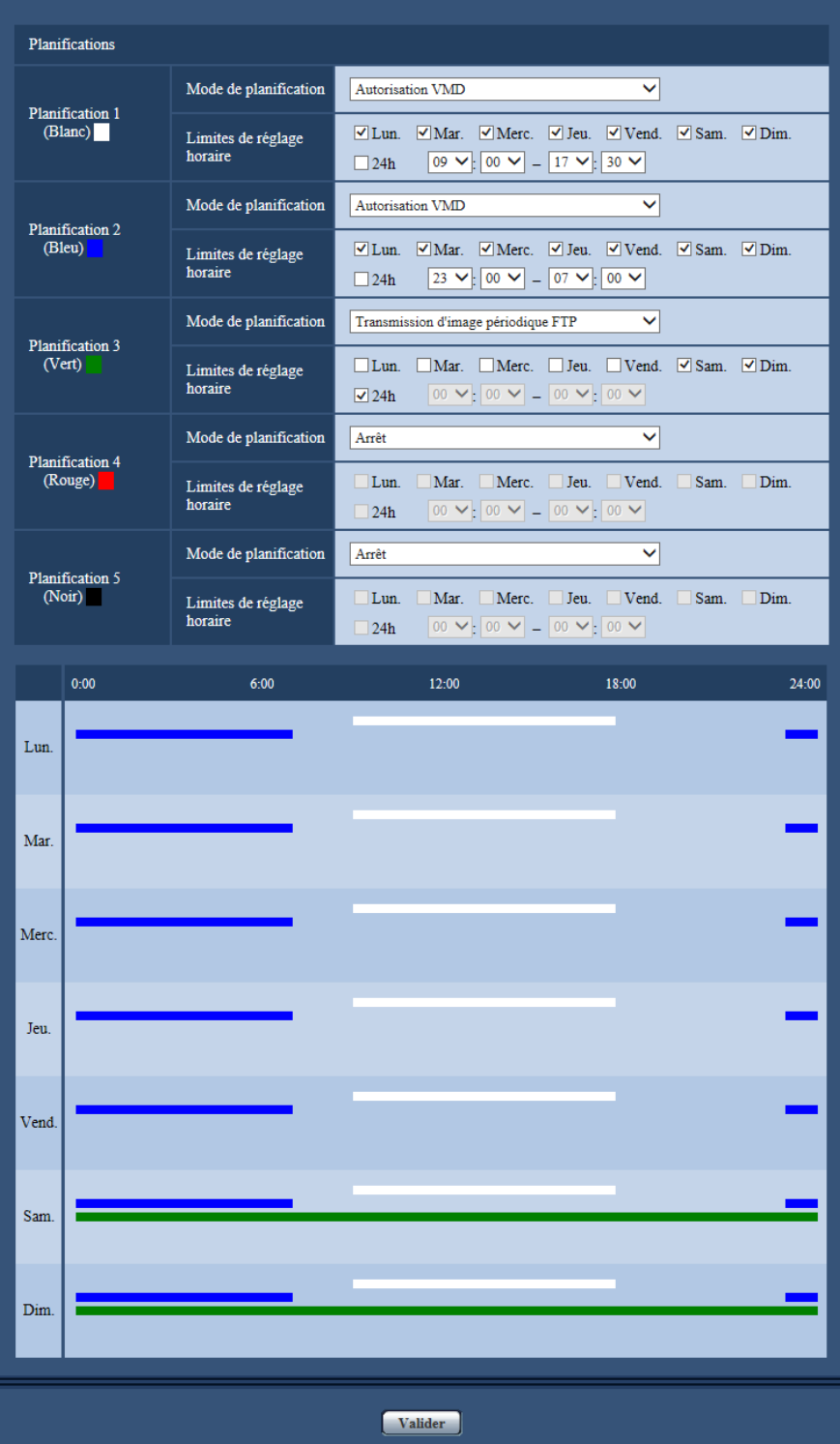

## **13.2 Comment supprimer la planification paramétrée**

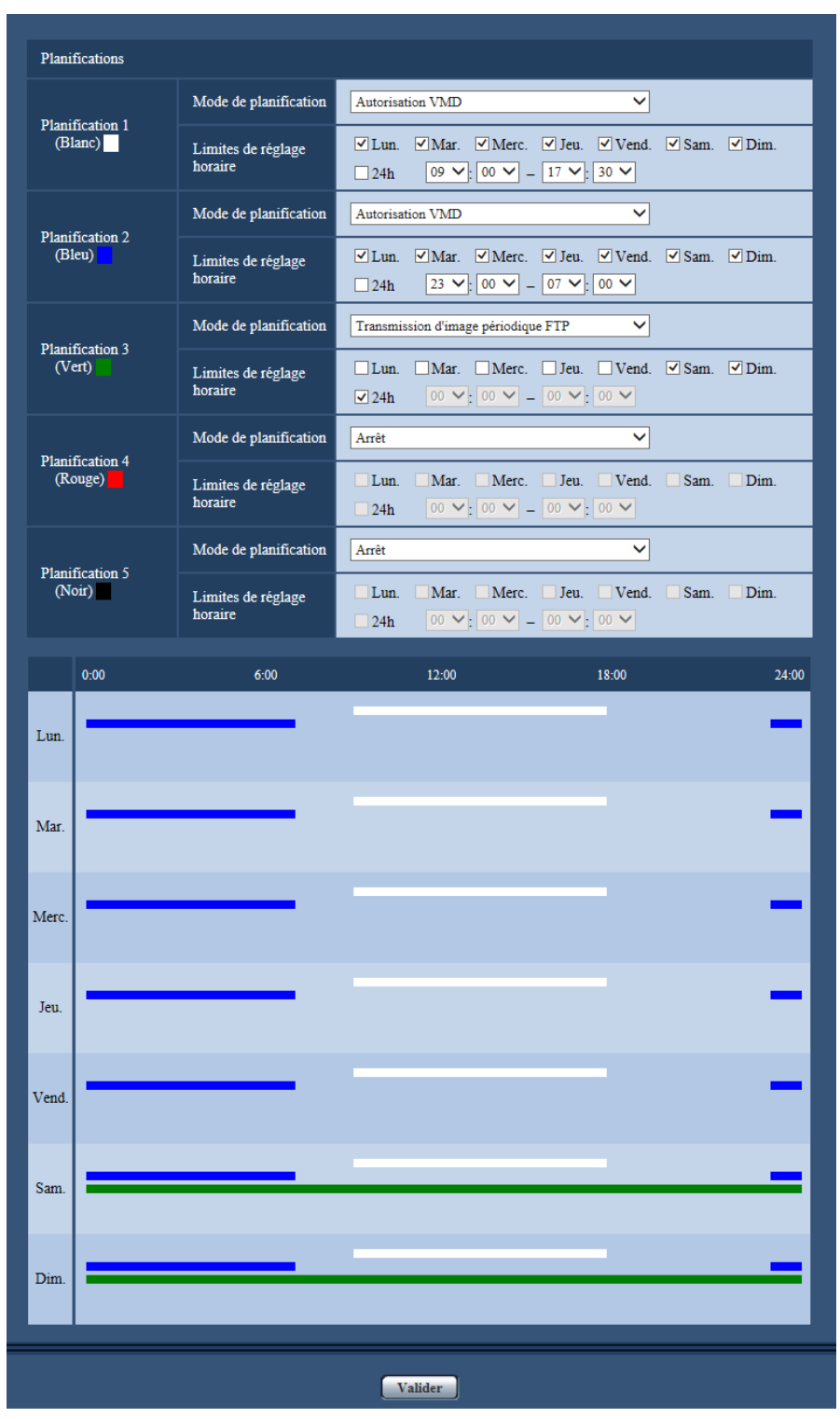

**1.** Supprimer le cochage de la case à cocher correspondant au jour de la semaine paramétré.

- **2.** Cliquer le bouton [Valider] une fois les paramétrages terminés.
	- $\rightarrow$  La planification du jour de la semaine sélectionné sera supprimée.

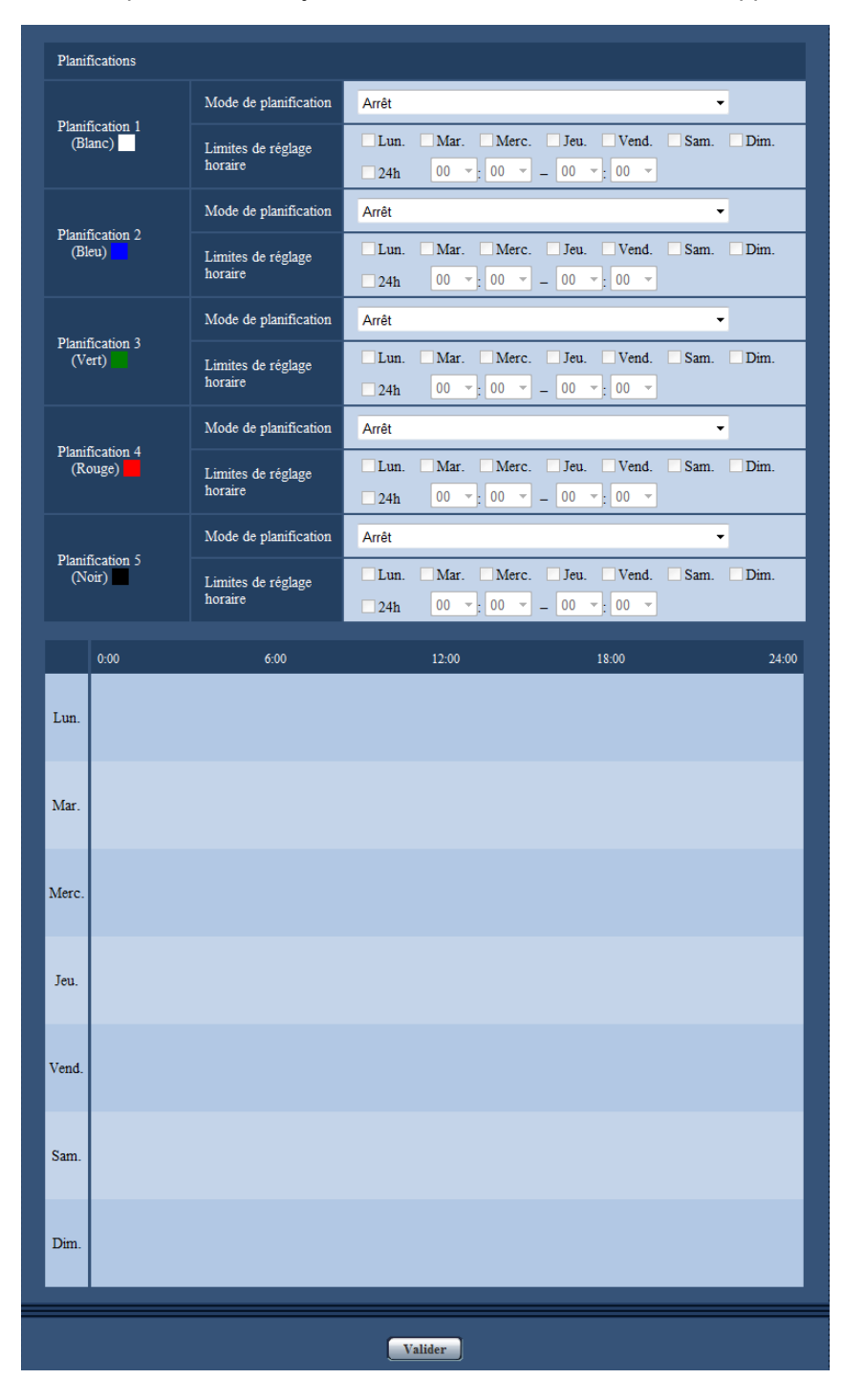

## **14 Paramétrage d'unité d'extension [Unité d'extension] (WV-SUD6FRL1)**

Les paramétrages peuvent être configurés à la page "Unité d'extension" au moment de se servir de la face antérieure.

La page "Unité d'extension" n'a que l'onglet [Face antérieure].

Se référer aux manuels fournis avec l'unité d'extension appelée à être utilisée pour obtenir de plus amples informations sur les paramétrages. Se référer également à notre site Web

([https://i-pro.com/global/en/surveillance/training\\_support/support/technical\\_information](https://i-pro.com/global/en/surveillance/training_support/support/technical_information)) pour obtenir de plus amples informations au sujet des unités optionnelles prises en charge par la caméra vidéo et leurs versions de logiciel prises en charge.

## **15 Maintenance de la caméra vidéo [Maintenance]**

La vérification d'accès au système, la mise à niveau de la microprogrammation, la vérification d'état et l'initialisation du menu de configuration peuvent être exécutées dans cette page.

La page "Maintenance" a l'onglet [Journal de système], l'onglet [Mi. ni.], l'onglet [Statut], l'onglet [Par défaut] et l'onglet [Données].

## **15.1 Vérifier le journal de système [Journal de système]**

Cliquer l'onglet [Journal de système] de la page "Maintenance". ( $\rightarrow$ [page 36,](#page-35-0) [page 38\)](#page-37-0)

Jusqu'à 100 journaux de système peuvent être sauvegardés dans la mémoire incorporée de la caméra vidéo. Lorsque les journaux de système sauvegardés atteignent le nombre maximum, les plus récents journaux de système exécuteront une réécriture des plus anciens journaux de système. Dans ce cas, le plus ancien journal est le premier à subir la réécriture.

Les journaux de système seront sauvegardés même lorsque l'alimentation de la caméra vidéo sera coupée.

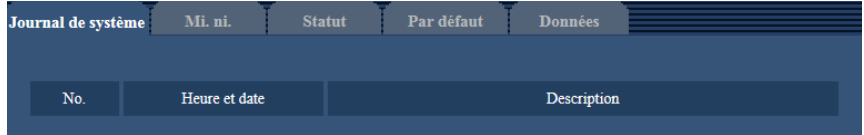

#### **[No.]**

Le numéro de série de journal de système sera affiché.

#### **[Heure et date]**

L'heure et la date lors de l'occurrence d'une erreur seront affichées.

#### **Remarque**

• Lorsque "Arrêt" est sélectionné pour "Format d'affichage de l'heure" à l'onglet [Base] (->[page 42](#page-41-0)), l'heure et la date des journaux seront affichés dans le format d'affichage de 24 heures.

#### **[Description]**

Les descriptions relatives au journal de système seront affichées. Pour obtenir de plus amples informations sur les journaux de système, se référer à la [page 202.](#page-201-0)

## **15.2 Mise à niveau de la microprogrammation [Mi. ni.]**

Cliquer l'onglet [Mi. ni.] de la page "Maintenance".  $(\rightarrow)$ [page 36,](#page-35-0) [page 38\)](#page-37-0)

La microprogrammation actuelle peut être vérifiée et mise à niveau sur la version la plus récente sur cette page. Prendre contact avec le distributeur pour obtenir de plus amples renseignements sur la mise à niveau de la microprogrammation.

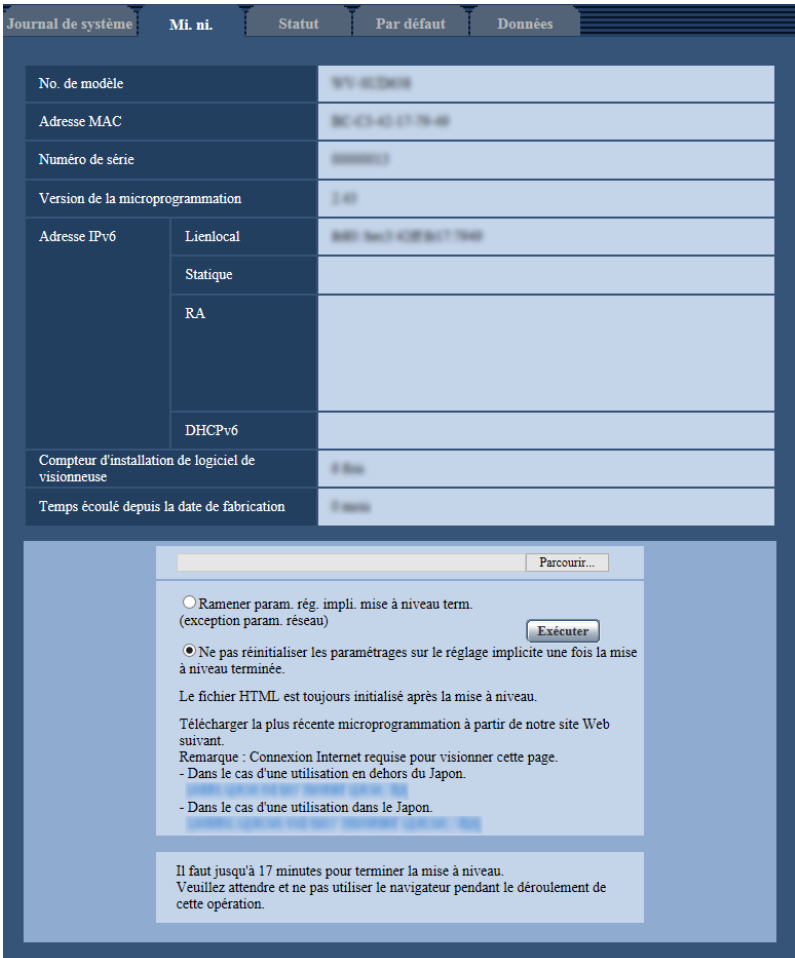

#### **[No. de modèle], [Adresse MAC], [Numéro de série], [Version de la microprogrammation], [Adresse IPv6], [Compteur d'installation de logiciel de visionneuse], [Temps écoulé depuis la date de fabrication]**

Les informations à propos de chaque rubrique seront affichées.

**1.** Prendre contact avec le distributeur et télécharger la plus récente microprogrammation sur l'ordinateur personnel.

#### **IMPORTANT**

- Un vide (un espace) ne peut pas être utilisé comme nom de répertoire où la microprogrammation téléchargée doit être sauvegardée.
- **2.** Cliquer le bouton [Parcourir...] et spécifier la microprogrammation téléchargée.

#### **Remarque**

- La dernière mise à jour de la microprogrammation est placée sur notre site Web. La microprogrammation est dans un fichier zip. Après avoir téléchargé le fichier, décompressez-le et utilisez le fichier avec l'extension ".img" pour faire la mise à niveau de la microprogrammation.
	- Lorsque la caméra vidéo est employée au Japon [https://biz.panasonic.com/jp-ja/products-services\\_security\\_support](https://biz.panasonic.com/jp-ja/products-services_security_support)
- Lorsque la caméra vidéo est employée en dehors du Japon
- [https://i-pro.com/global/en/surveillance/training\\_support/support](https://i-pro.com/global/en/surveillance/training_support/support)
- Pour visionner le site Web, il est nécessaire d'être connecté à l'Internet.
- **3.** Cliquer le bouton radio respectif de l'option souhaitée pour déterminer s'il faut ou non initialiser les paramétrages après avoir mis à niveau la microprogrammation. **Réglage implicite :** Ne pas réinitialiser les paramétrages sur le réglage implicite une fois la mise à niveau terminée.

#### **Remarque**

- Noter que les paramétrages ne peuvent pas être restaurés après qu'une initialisation ait été faite.
- **4.** Cliquer le bouton [Exécuter].
	- $\rightarrow$  Une fenêtre de confirmation sera affichée.

#### **IMPORTANT**

- Supprimer les fichiers provisoires internet une fois la mise à niveau terminée.  $(\rightarrow)$ [page 207](#page-206-0))
- Effectuer la mise à niveau de la microprogrammation en utilisant un ordinateur personnel se trouvant dans le même sous-réseau que l'appareil.
- Suivre les instructions du distributeur pendant la mise à niveau de la microprogrammation.
- Lors de la mise à niveau du logiciel d'application, utiliser le fichier spécifié (extension : Img) pour mettre à niveau la microprogrammation. Le nom de la microprogrammation à utiliser pour faire la mise à niveau doit être "nom modèle (utiliser des lettres minuscules. "WV-" n'est pas requis.)\_xxxxx.img".
	- \* ("xxxxx" indique la version de la microprogrammation.)
- S'assurer que l'alimentation de la caméra vidéo n'est pas coupée pendant le déroulement de la mise à niveau.
- N'exécuter aucune opération pendant le déroulement de la mise à niveau et attendre jusqu'à ce qu'elle soit complètement terminée.
- Les paramétrages de réseau suivants ne seront pas reinitialisés lorsque la mise à niveau de la microprogrammation est faite après avoir sélectionné "Ramener param.rég.impli.mise à niveau term. (exception param.réseau)".

Paramétrages d'adresse de serveur primaire et d'adresse de serveur DNS secondaire pour IPv4, adresse de serveur DNS primaire et adresse de serveur DNS secondaire pour IPv6, Activé/Arrêt pour DHCP, adresse IP, masque de réseau, passerelle par réglage implicite, port HTTP, port HTTPS, protocole de connexion (HTTP/HTTPS), clé CRT, certificat de serveur, paramétrage UPnP, vitesse de ligne, contrôle de la bande passante (débit binaire), heure et date, position préréglée.

Le logiciel de visionneuse utilisé sur chaque ordinateur personnel doit être couvert par une licence individuelle. Se renseigner auprès du distributeur en ce qui concerne l'attribution de licence.

## <span id="page-194-0"></span>**15.3 Vérifier l'état [Statut]**

Cliquer l'onglet [Statut] de la page "Maintenance". (->[page 36](#page-35-0), [page 38](#page-37-0))

L'état de cette caméra vidéo peut être vérifié à partir de cette page.

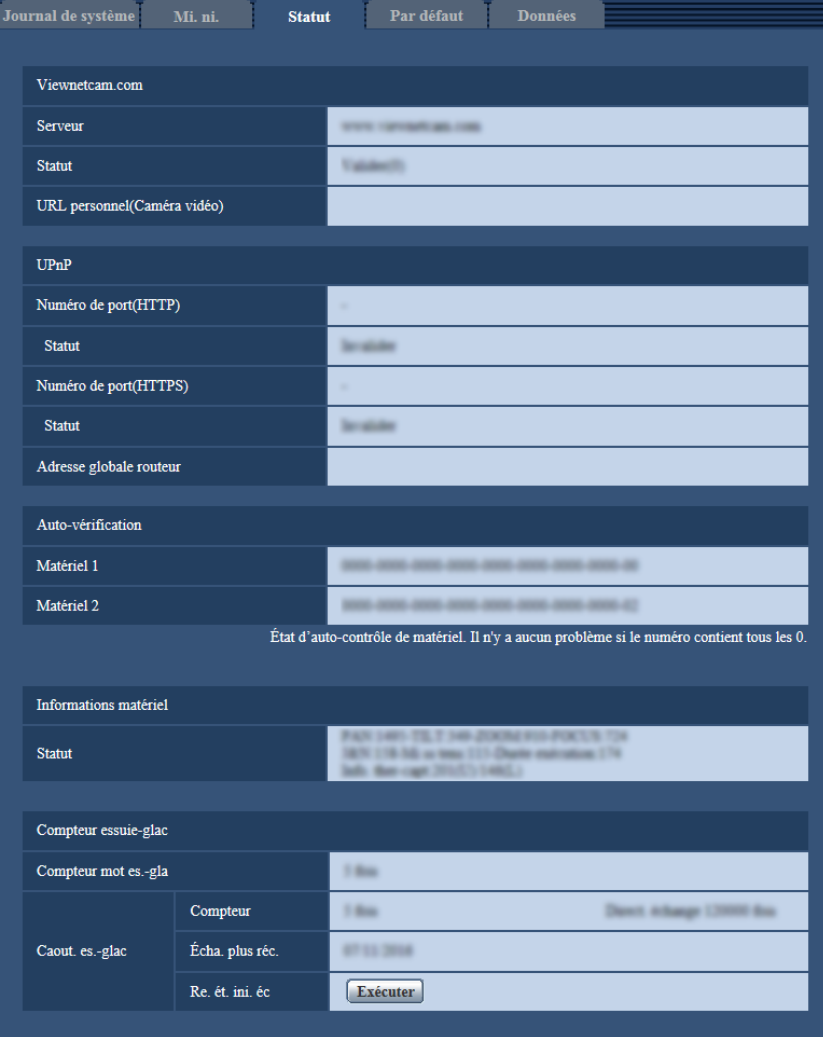

#### **Viewnetcam.com**

Ceci est affiché uniquement lors de l'utilisation de Viewnetcam.com.

#### **[Serveur]**

L'URL du serveur de service "Viewnetcam.com" sera affichée.

#### **[Statut]**

L'état de l'enregistrement pour "Viewnetcam.com" sera affiché.

#### **[URL personnel(Caméra vidéo)]**

L'URL de la caméra vidéo enregistrée pour "Viewnetcam.com" sera affichée.

#### **UPnP**

#### **[Numéro de port(HTTP), Numéro de port(HTTPS)]**

Le numéro de port qui est paramétré pour le suivi de port UPnP sera affiché.

#### **[Statut]**

L'état de suivi de port sera affiché.

#### **[Adresse globale routeur]**

L'adresse globale du routeur sera affichée.

#### **Remarque**

• Se référer à notre site Web

[\(https://i-pro.com/global/en/surveillance/training\\_support/support/technical\\_information\)](https://i-pro.com/global/en/surveillance/training_support/support/technical_information) pour obtenir de plus amples informations à propos du contenu des états affichés (relatifs au service "Viewnetcam.com", à la fonction UPnP, l'auto-vérification, informations matériel ou compteur essuie-glace).

### **Auto-vérification**

Le résultat de l'auto-vérification du matériel sera affiché. Il n'y a aucun problème si le numéro contient tous les  $\Omega$ 

#### **Informations matériel**

Les informations à propos de PAN, TILT, ZOOM, FOCUS, Jour et nuit (IR), compteur de redémarrage, durée exécution et de thermo-capteur seront affichées.

#### **Remarque**

• Informations matériel est mis à jour toutes les 2 heures.

#### **Compteur essuie-glac**

#### **[Compteur mot es.-gla]**

Indique le nombre de fois que le moteur d'essuie-glace a été commandé.

#### **[Caout. es.-glac]**

Affiche les informations relatives au caoutchouc d'essuie-glace.

• **[Compteur]**

Indique le nombre de fois que le caoutchouc d'essuie-glace a été commandé et le compteur pour comme directive de remplacement.

• **[Écha. plus réc.]**

Affiche la date à laquelle le caoutchouc d'essuie-glace a été remplacé en dernier.

• **[Re. ét. ini. éc]**

Lors du remplacement d'un caoutchouc d'essuie-glace, remplace la date de "Écha. plus réc." par la date lorsque la réinitialisation a été exécutée.

#### **Remarque**

• Les compteurs de moteur d'essuie-glace et de caoutchouc d'essuie-glace sont mis à jour toutes les 2 heures.

### **15.3.1 Fonction de notification d'endommagement**

Les paramétrages relatifs aux notifications externes pour les erreurs de matériel et les périodes de remplacement de caoutchouc d'essuie-glace peuvent être configurés dans cette section.

#### **Types de fonction de notification d'endommagement**

- **Notification d'erreur de matériel** Quand il y a un problème avec le matériel, une notification externe est envoyée avec soit "Matériel 1" ou "Matériel 2" de "Auto-vérification" à l'onglet [Statut] de la page "Maintenance". • **Notification de période de remplacement de caoutchouc d'essuie-glace**
- Une notification externe est envoyée lorsque le compteur d'opération de caoutchouc d'essuie-glace se rapproche du nombre de directive de remplacement.

#### **Méthodes de notification externe**

• **Notification par courrier électronique** Les notifications d'endommagement sont faites à l'adresse de notification enregistrée quand "Activé" est sélectionné pour "Notification de courrier élect." de "Serveur de courrier élect. >>" à l'onglet [Alarme] de la page "Alarme". Les paramétrages de notifications par courrier électronique peuvent être configurés à l'onglet [Alarme] de la [page](#page-138-0) "Alarme" ( $\rightarrow$ [page 108\)](#page-107-0) et à l'onglet [Avancé] de la page "Réseau" ( $\rightarrow$ page [139](#page-138-0)).

• **Notification d'une adresse spécifiée (Notification d'alarme TCP)** Les notifications d'endommagement sont faites à l'adresse de notification enregistrée quand "Activé" est sélectionné pour "Notification d'alarme TCP" (->[page 124](#page-123-0)). Cette fonction est uniquement disponible lorsque votre dispositif, tel qu'un enregistreur de disque de réseau, est connecté au système. Les paramétrages de notification d'alarme TCP peuvent être configurés à l'onglet [Notification] de la page "Alarme".  $(\rightarrow)$  [page 124](#page-123-1))

## **15.4 Réinitialisation des paramétrages/Redémarrage de la caméra vidéo [Par défaut]**

Cliquer l'onglet [Par défaut] de la page "Maintenance". (->[page 36](#page-35-0), [page 38\)](#page-37-0)

L'initialisation des paramétrages et des données HTML de la caméra vidéo ainsi que le redémarrage de la caméra vidéo peuvent être exécutés sur cette page.

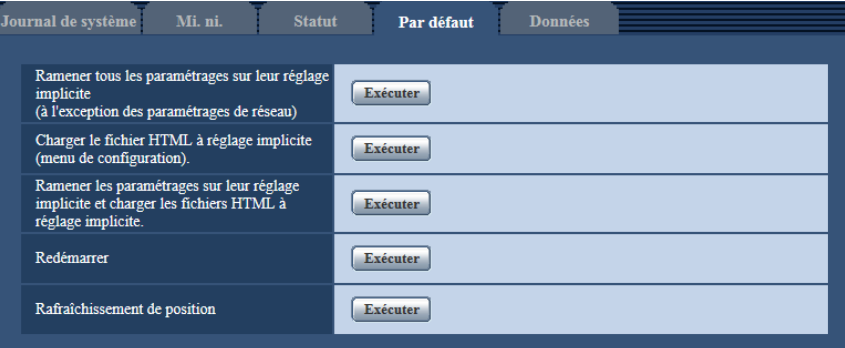

#### **[Ramener tous les paramétrages sur leur réglage implicite (à l'exception des paramétrages de réseau)]**

Cliquer le bouton [Exécuter] pour réinitialiser les paramétrages sur les paramétrages par réglage implicite. Noter que les paramétrages de réseau ne seront pas réinitialisés.

Il est impossible d'utiliser la caméra vidéo pendant environ 3 minutes après avoir fait l'initialisation.

#### **[Charger le fichier HTML à réglage implicite (menu de configuration).]**

Cliquer le bouton [Exécuter] pour réinitialiser les fichiers HTML sur les paramétrages par réglage implicite. Il est impossible d'utiliser la caméra vidéo pendant environ 3 minutes après avoir fait l'initialisation.

#### **[Ramener les paramétrages sur leur réglage implicite et charger les fichiers HTML à réglage implicite.]**

Cliquer le bouton [Exécuter] pour réinitialiser les paramétrages de la caméra vidéo et les fichiers HTML sur les paramétrages par réglage implicite. Noter que les paramétrages de réseau ne seront pas réinitialisés. Il est impossible d'utiliser la caméra vidéo pendant environ 3 minutes après avoir fait l'initialisation.

#### **[Redémarrer]**

Cliquer le bouton [Exécuter] pour redémarrer la caméra vidéo. Il est impossible de commander la caméra vidéo pendant environ 2 minutes après avoir redémarré la caméra vidéo.

#### <span id="page-198-0"></span>**[Rafraîchissement de position]**

La position de la caméra vidéo peut être rafraîchie. Lorsque la caméra vidéo s'est déplacée par rapport à la position d'origine ou la position préréglée pendant une utilisation normale ou lorsque elle a été déplacé par inadvertance alors que mise sous tension de la caméra vidéo est exécutée, se servir de cette fonction pour corriger la position de la caméra vidéo. Il est impossible de commander la caméra vidéo pendant le déroulement du processus de rafraîchissement (pendant environ 2 minutes).

#### **IMPORTANT**

• L'orientation de la caméra vidéo risque accidentellement de changer pendant l'installation de la caméra vidéo. Au moment d'enregistrer les préréglages après l'installation, nous recommandons d'exécuter un rafraîchissement de position.

#### **Remarque**

- Rafraîchissement de position ne fonctionne pas pendant les opérations de lave-glace et lors du didacticiel des opérations de patrouille.
- Pour initialiser les paramétrages de réseau (->[page 133](#page-132-0)), mettre la caméra vidéo hors tension, puis la remettre sous tension tout en pressant et immobilisant le bouton INITIAL SW sur l'appareil et maintenir le bouton INITIAL SW enfoncé en position basse pendant plus de 10-15 secondes. Attendre environ 2 minutes après avoir relâché le bouton. La caméra vidéo redémarrera et les paramétrages comprenant les paramétrages de réseau seront réinitialisés. Ne pas couper l'alimentation de l'appareil environ 3 minutes juste après avoir rétabli le courant.

## **15.5 Données des paramétrages/Sauvegarde ou restauration des journaux [Données]**

Cliquer l'onglet [Données] de la page "Maintenance". (->[page 36](#page-35-0), [page 38](#page-37-0))

Les paramétrages relatifs à la sauvegarde de secours ou à la restauration des données de paramétrage et à la sauvegarde des journaux peuvent être configurés dans cette section.

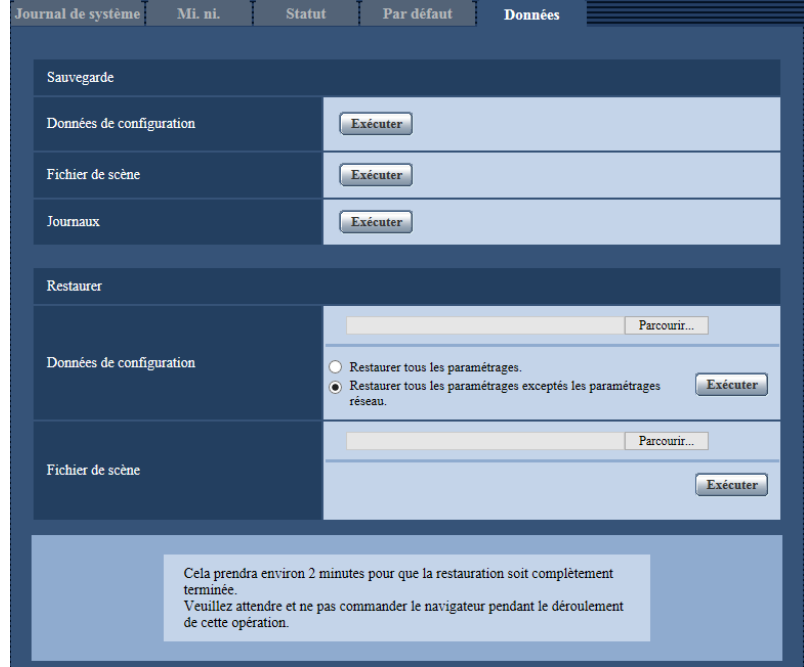

#### **Sauvegarde**

#### **[Données de configuration]**

Cliquer sur le bouton [Exécuter] pour faire la sauvegarde des données de configuration de la caméra vidéo sur un ordinateur personnel.

#### **[Fichier de scène]**

Cliquer sur le bouton [Exécuter] pour faire la sauvegarde des fichiers de scène de la caméra vidéo sur un ordinateur personnel.

#### **[Journaux]**

Cliquer sur le bouton [Exécuter] pour faire la sauvegarde des données de journaux de la caméra vidéo sur un ordinateur personnel.

#### **IMPORTANT**

- Lorsque la sauvegarde de secours des paramétrages et des journaux est effectuée, la création des fichiers de sauvegarde de secours prend du temps.
- Quand l'opération de sauvegarde de secours de secours prend 10 minutes ou plus, un dépassement du délai accordé pour la communication risque de se produire. Dans ce cas, toutes les données de sauvegarde de secours risquent de ne pas pouvoir être obtenues. Par conséquent, nous recommandons de réaliser les opérations de sauvegarde de secours dans un délai de 10 minutes. Il est également possible de vérifier si les données exactes ont été obtenues en restaurant les données obtenues (à l'exclusion des données de journal).

#### **Restaurer**

#### **[Données de configuration]**

Appuyer sur le bouton [Parcourir...] et sélectionner les fichiers de données de configuration à restaurer.

Cliquer le bouton radio respectif de l'option souhaitée pour déterminer s'il faut ou non initialiser également le contenu des paramétrages relatifs au réseau.

Cliquer sur le bouton [Exécuter] pour commencer la restauration. N'exécuter aucune opération tant que la restauration n'est pas terminée. (La caméra vidéo sera redémarrée quand la restauration sera terminée.) Veiller à paramétrer le nom de fichier des fichiers de données de configuration utilisés en restaurant sur "nom de modèle.dat". (Le nom de modèle doit être inscrit en lettres minuscules et "WV-" n'est pas nécessaire.)

#### **[Fichier de scène]**

Appuyer sur le bouton [Parcourir...] et sélectionner les fichiers de scène à restaurer.

Cliquer sur le bouton [Exécuter] pour commencer la restauration. N'exécuter aucune opération tant que la restauration n'est pas terminée.

Veiller à paramétrer le nom de fichier des données de fichier de scène utilisés en restaurant sur "model name.txt". (Le nom de modèle doit être inscrit en lettres minuscules et "WV-" n'est pas nécessaire.)

# <span id="page-201-0"></span>**16 À propos du journal de système affiché**

### **Indications d'erreur relatives à SMTP**

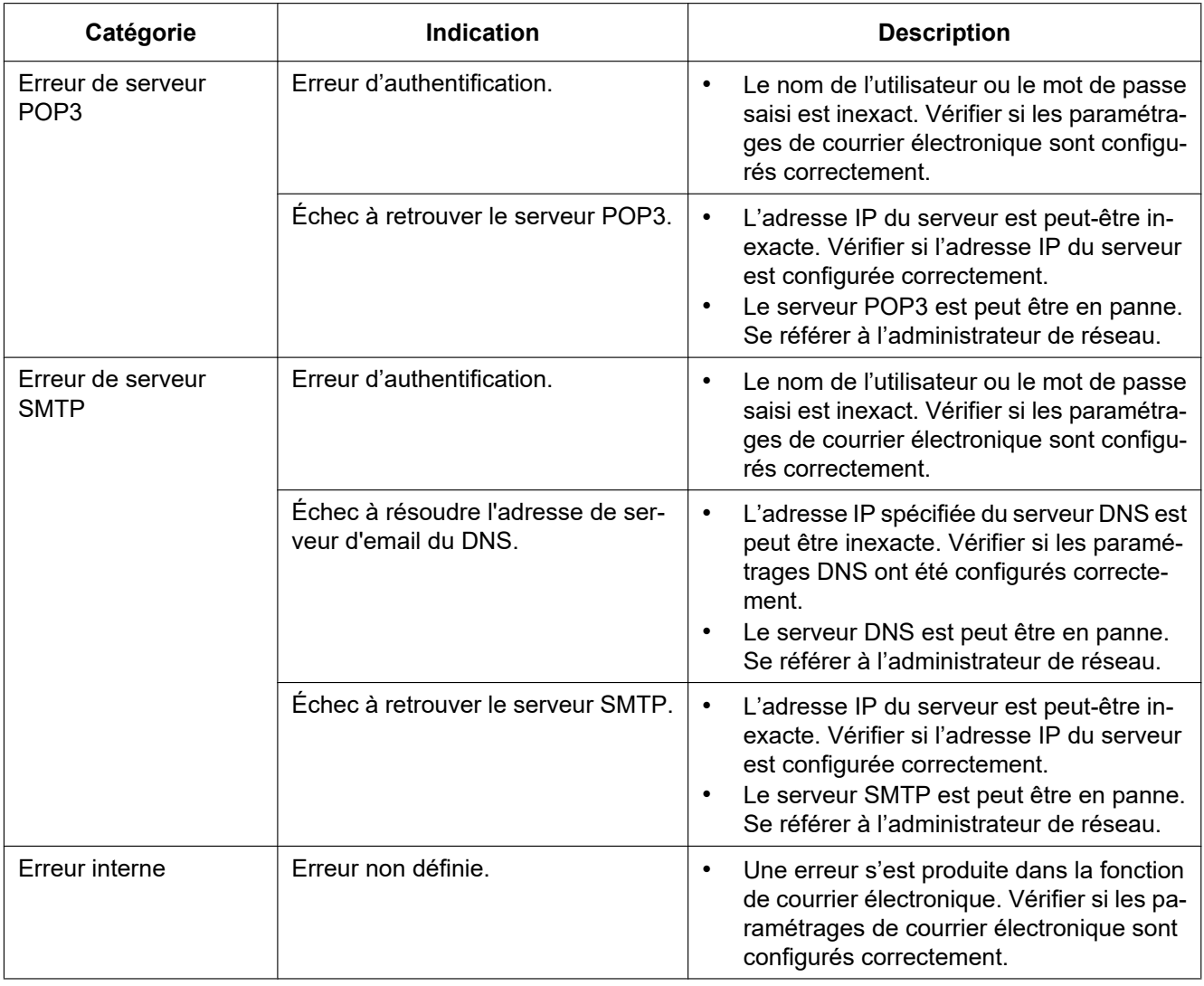

### **Indications d'erreur relatives à FTP**

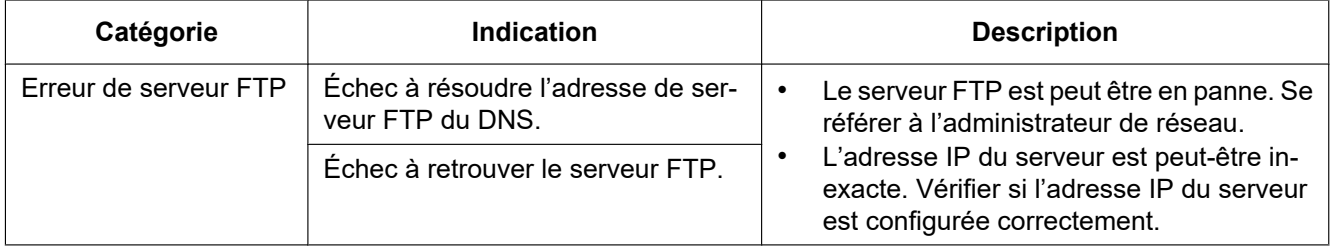

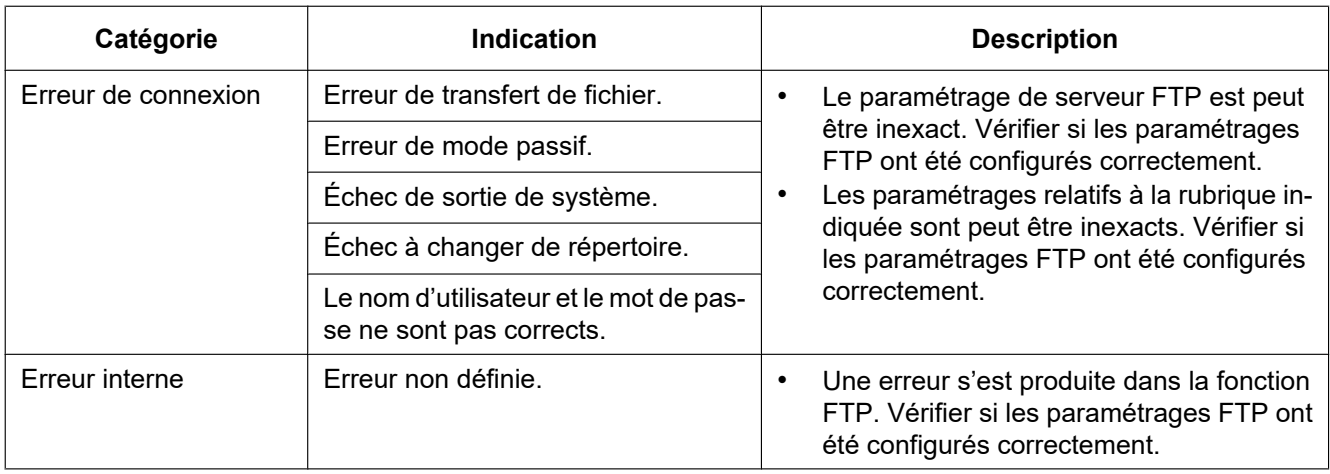

## **Indications d'erreur relatives à "Viewnetcam.com"**

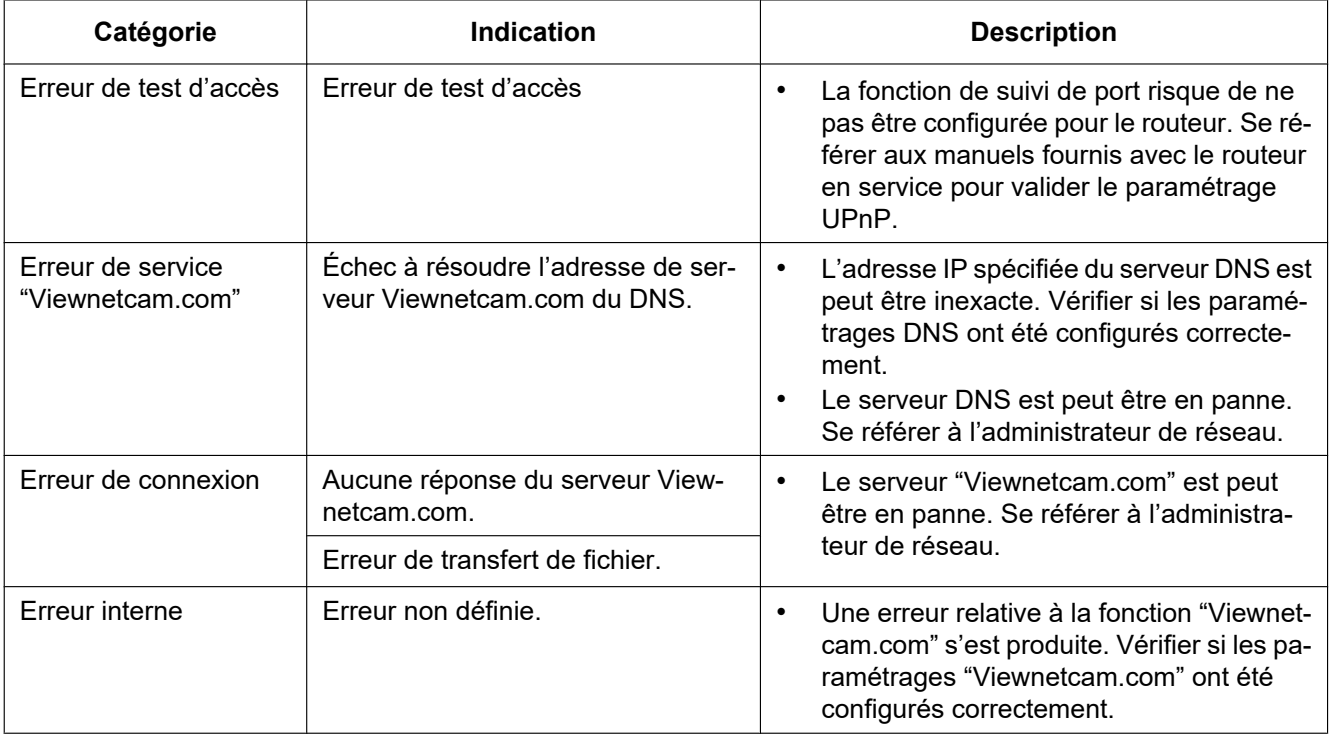

## **Indications d'erreur relative à mise à jour de dynamique DNS**

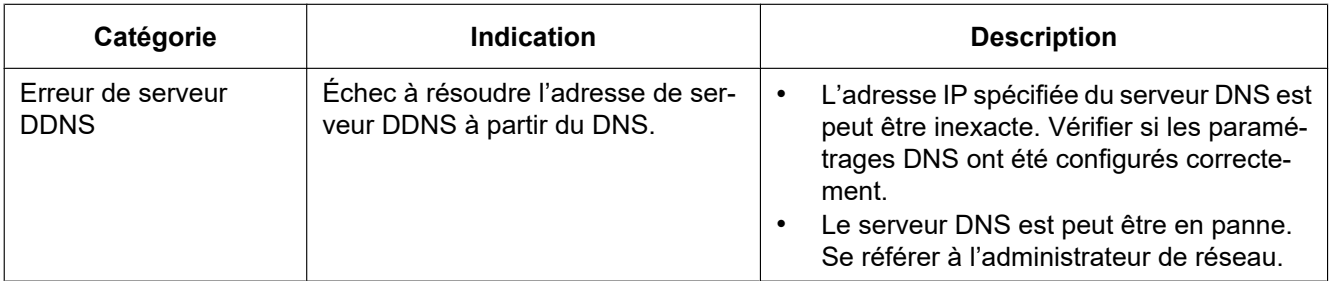

#### **16 À propos du journal de système affiché**

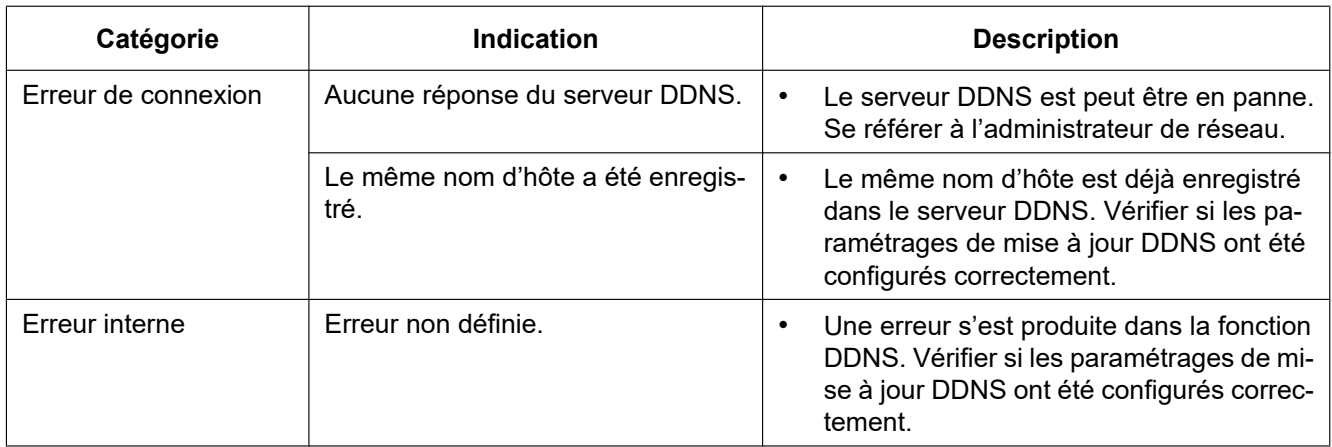

## **Indications d'erreur relatives à NTP**

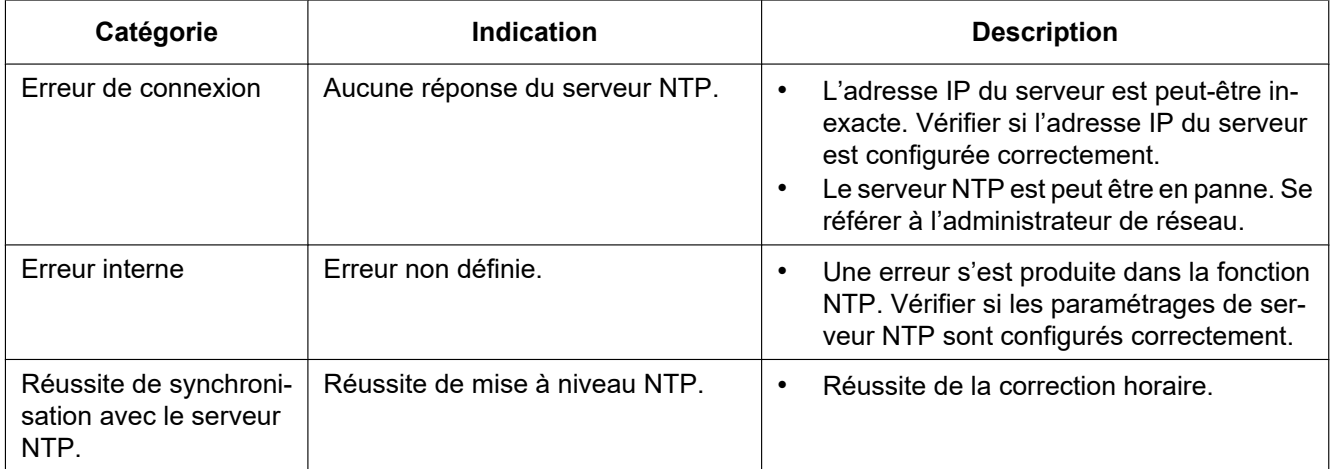

## **Indications de journal relatif à HTTPS**

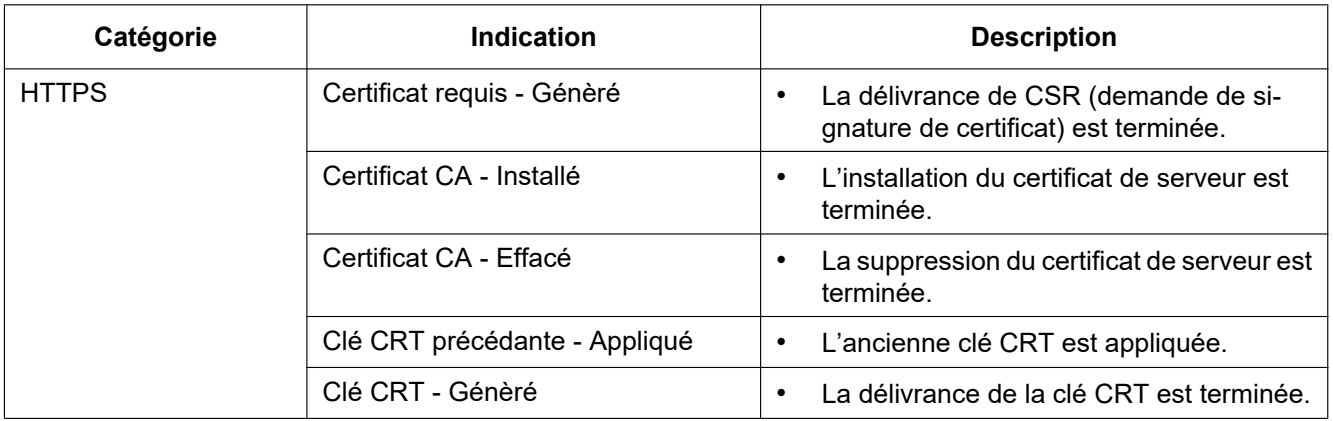

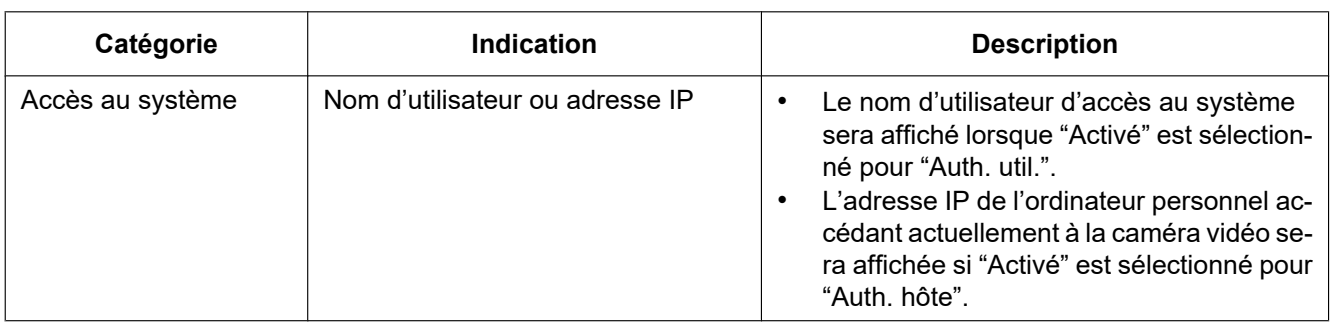

## **Indications de journal relatives à l'accès au système**

### **Indications d'erreur relatives à la notification d'alarme TCP**

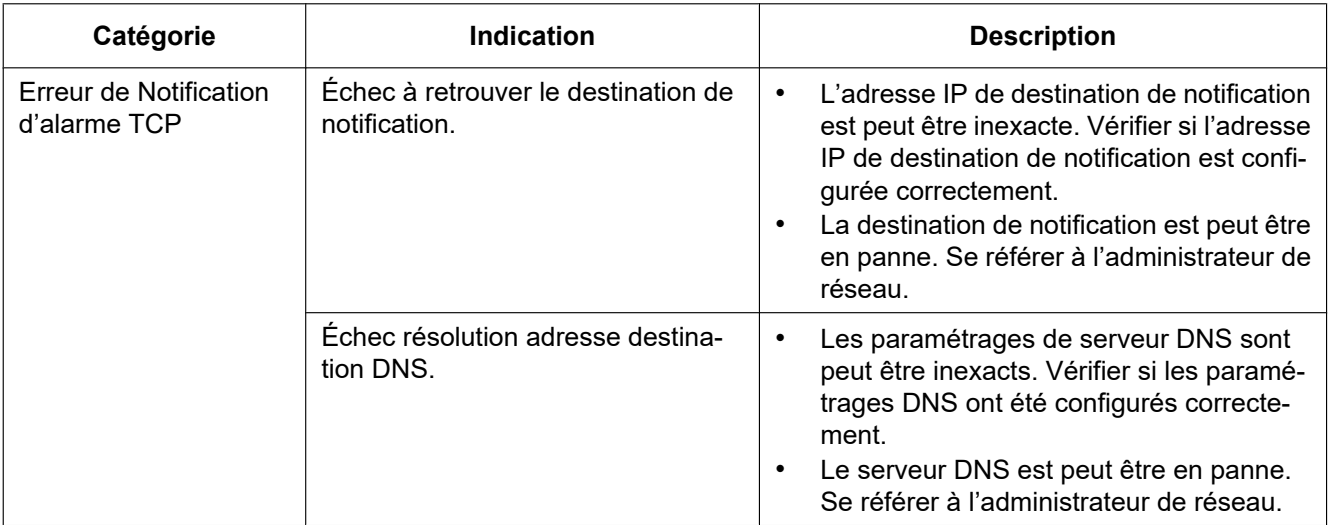

### **Indications d'erreur relatives à Notification d'alarme HTTP**

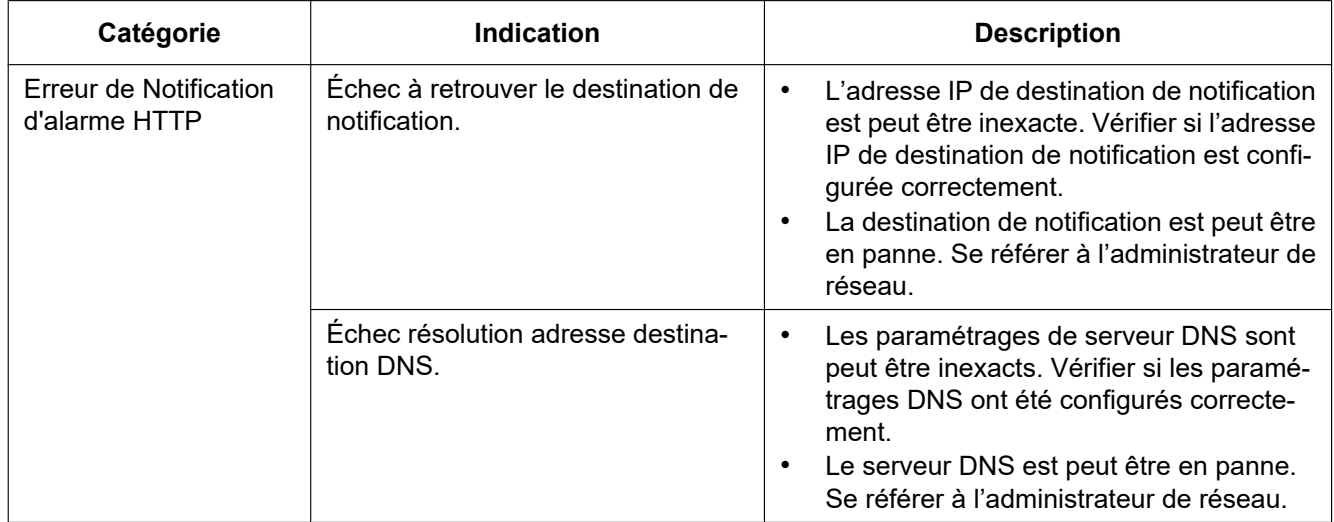

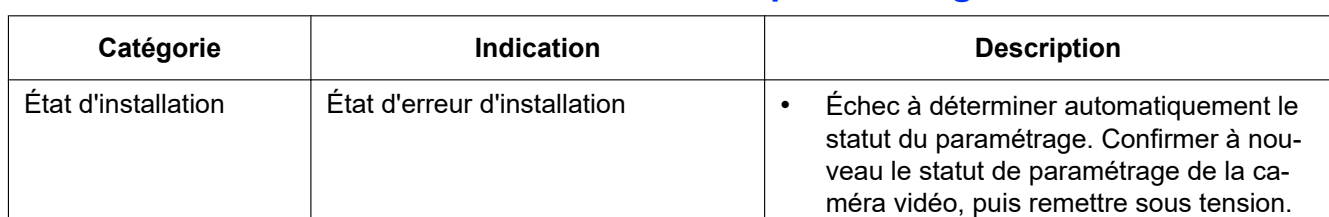

## **Indications d'erreur relatives à le statut du paramétrage**

# <span id="page-206-0"></span>**17 Dépannage**

#### **Avant de faire une demande de réparation, veuillez vérifier les symptômes mentionnés dans le tableau suivant.**

Si une panne ne peut pas être corrigée même après avoir vérifié et essayer d'y remédier ou si un problème n'est pas décrit ci-dessous ou en cas de problème d'installation, contacter le distributeur.

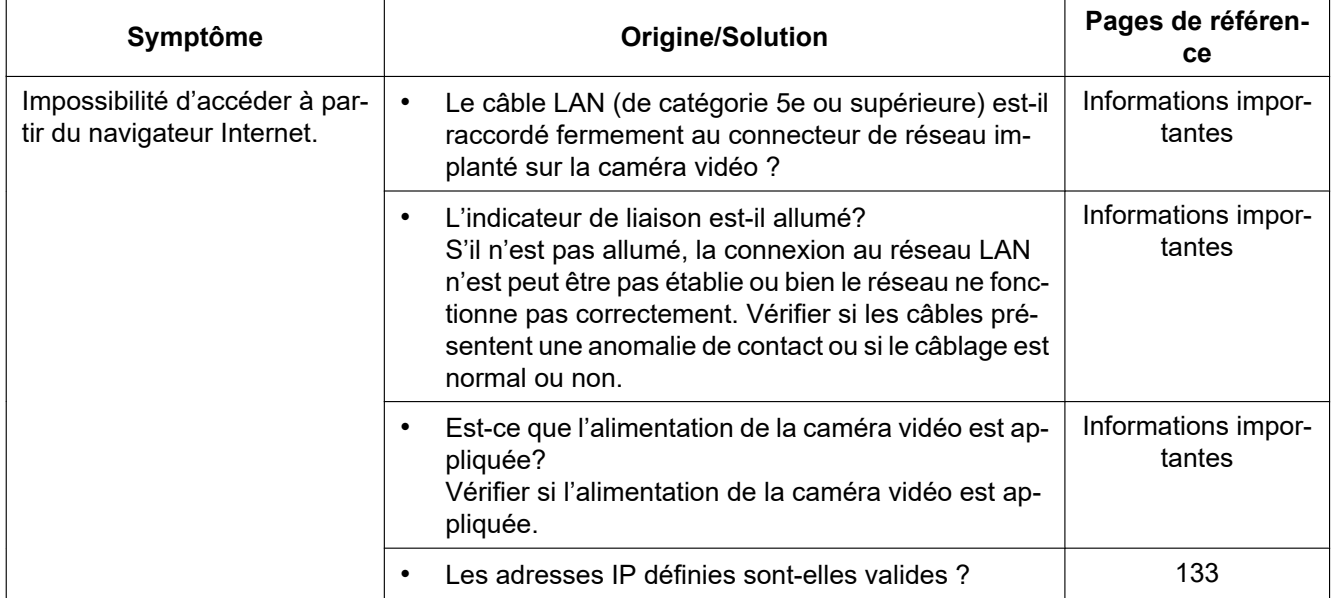

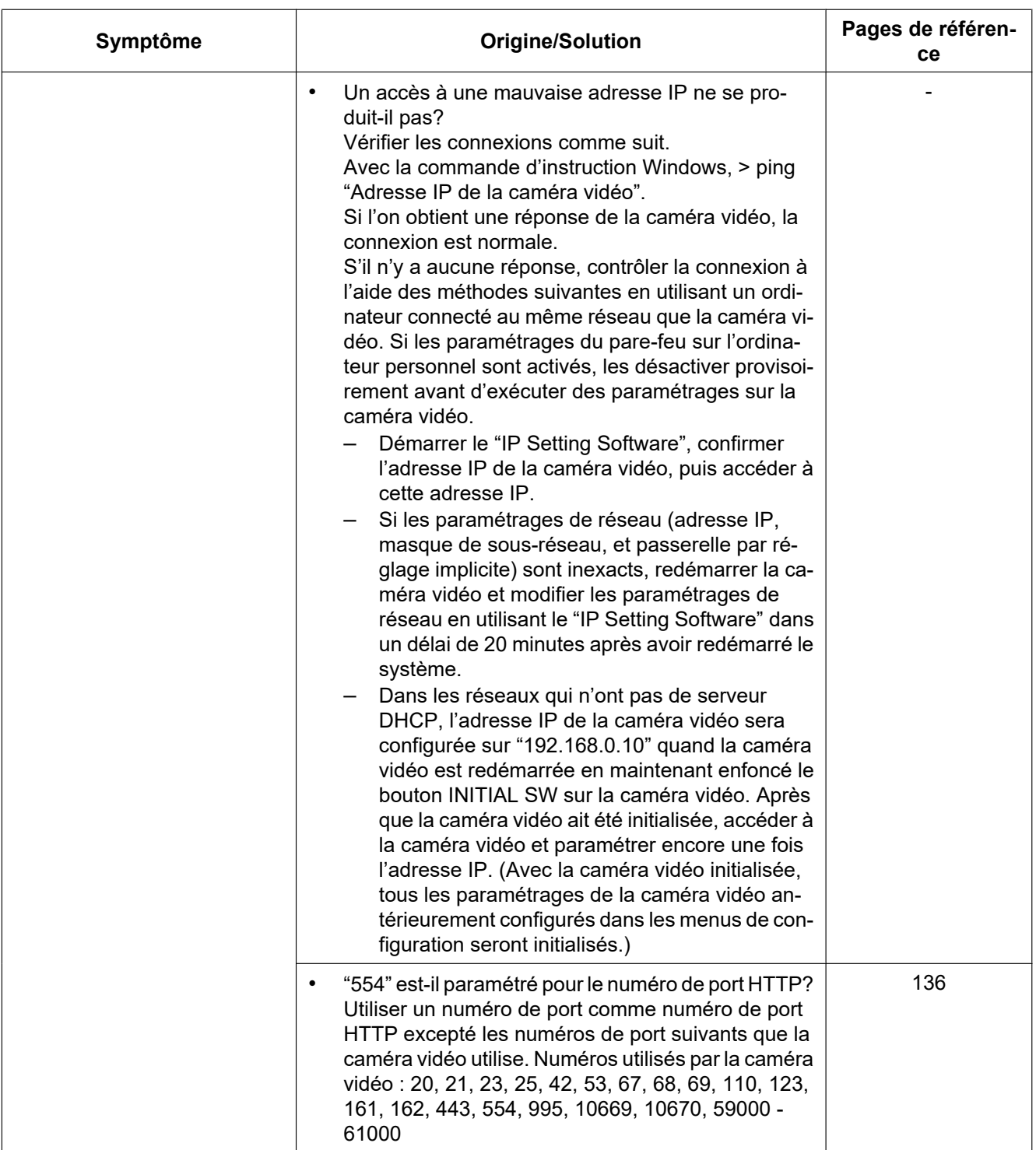

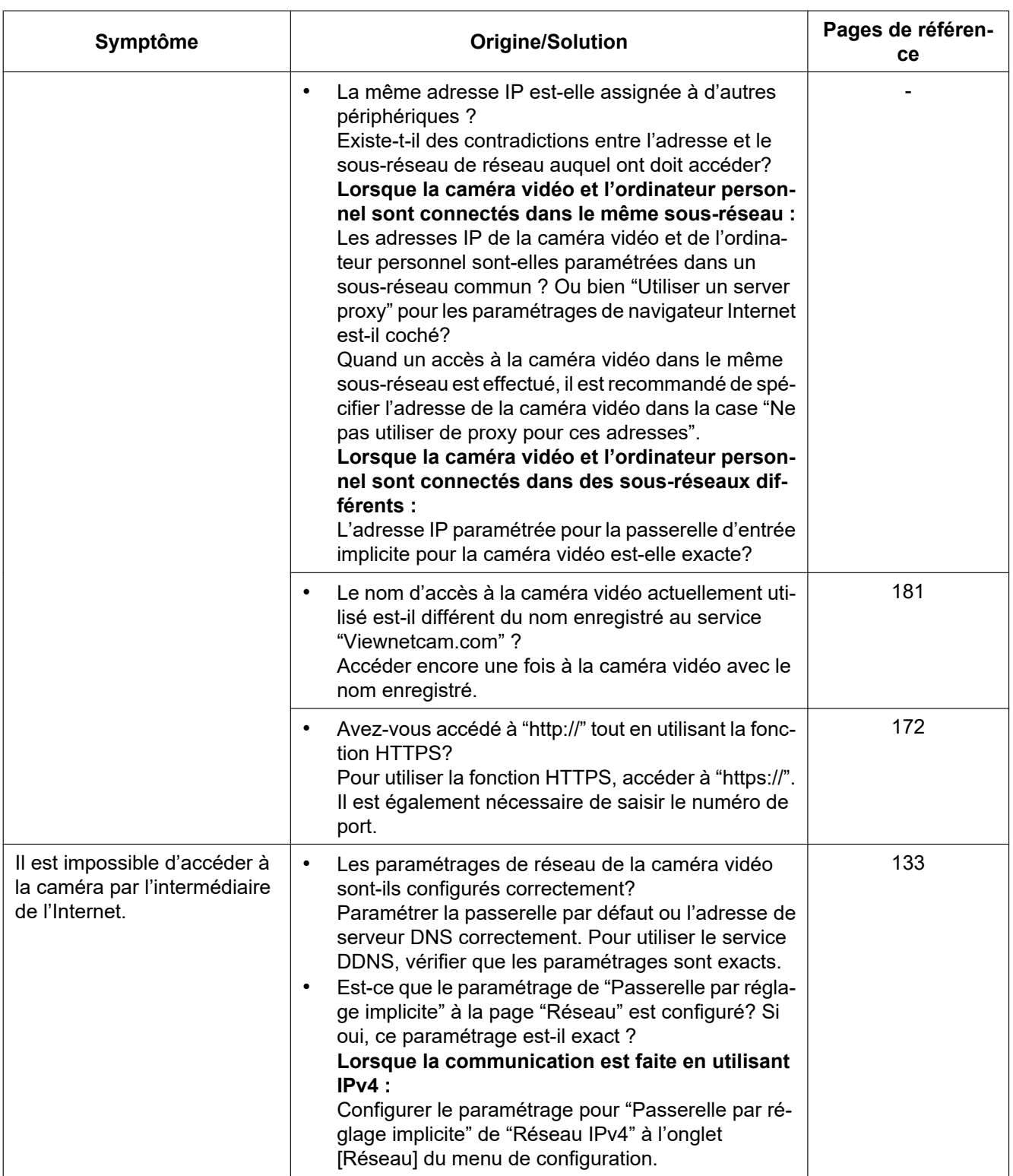

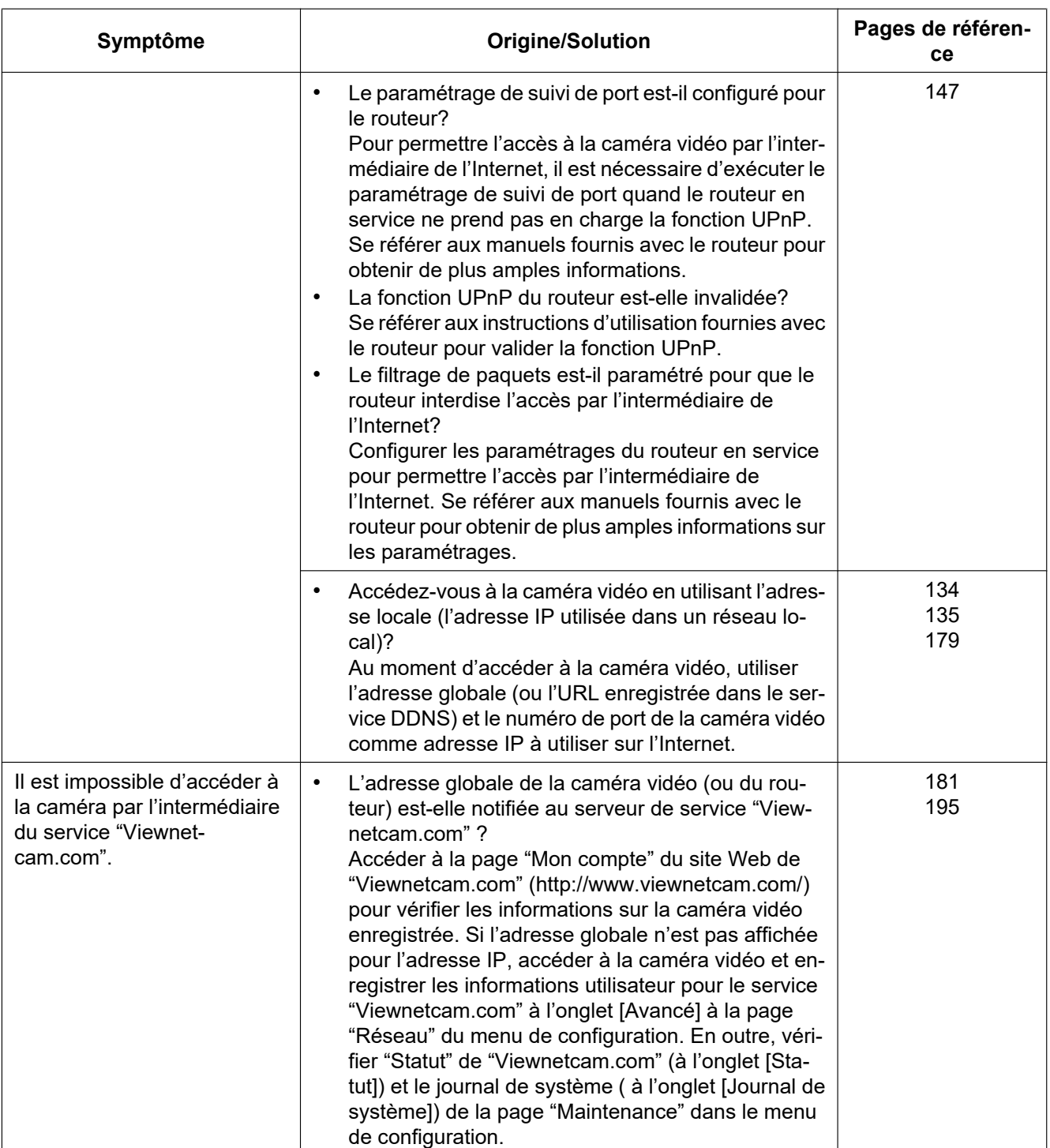

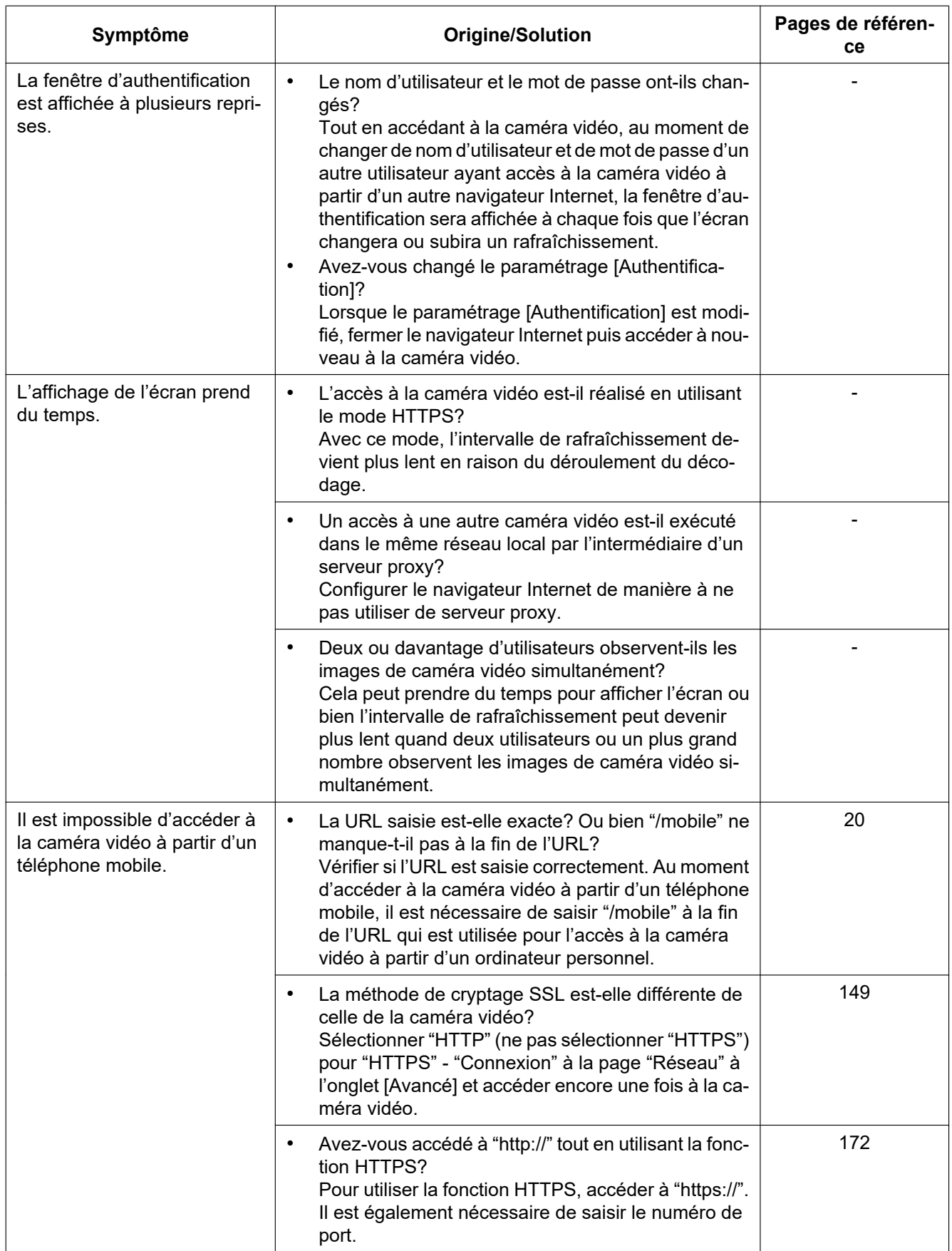

#### **17 Dépannage**

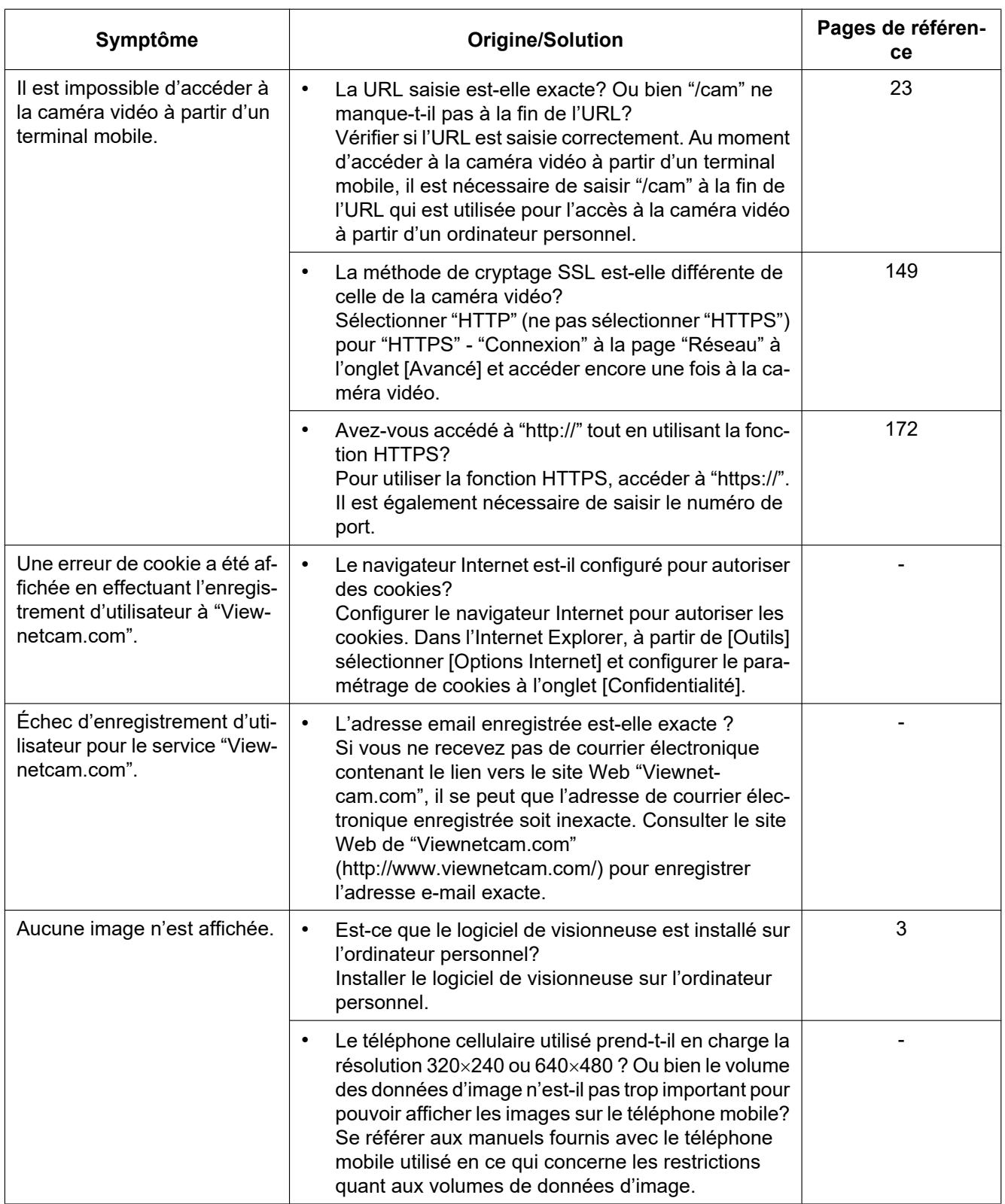

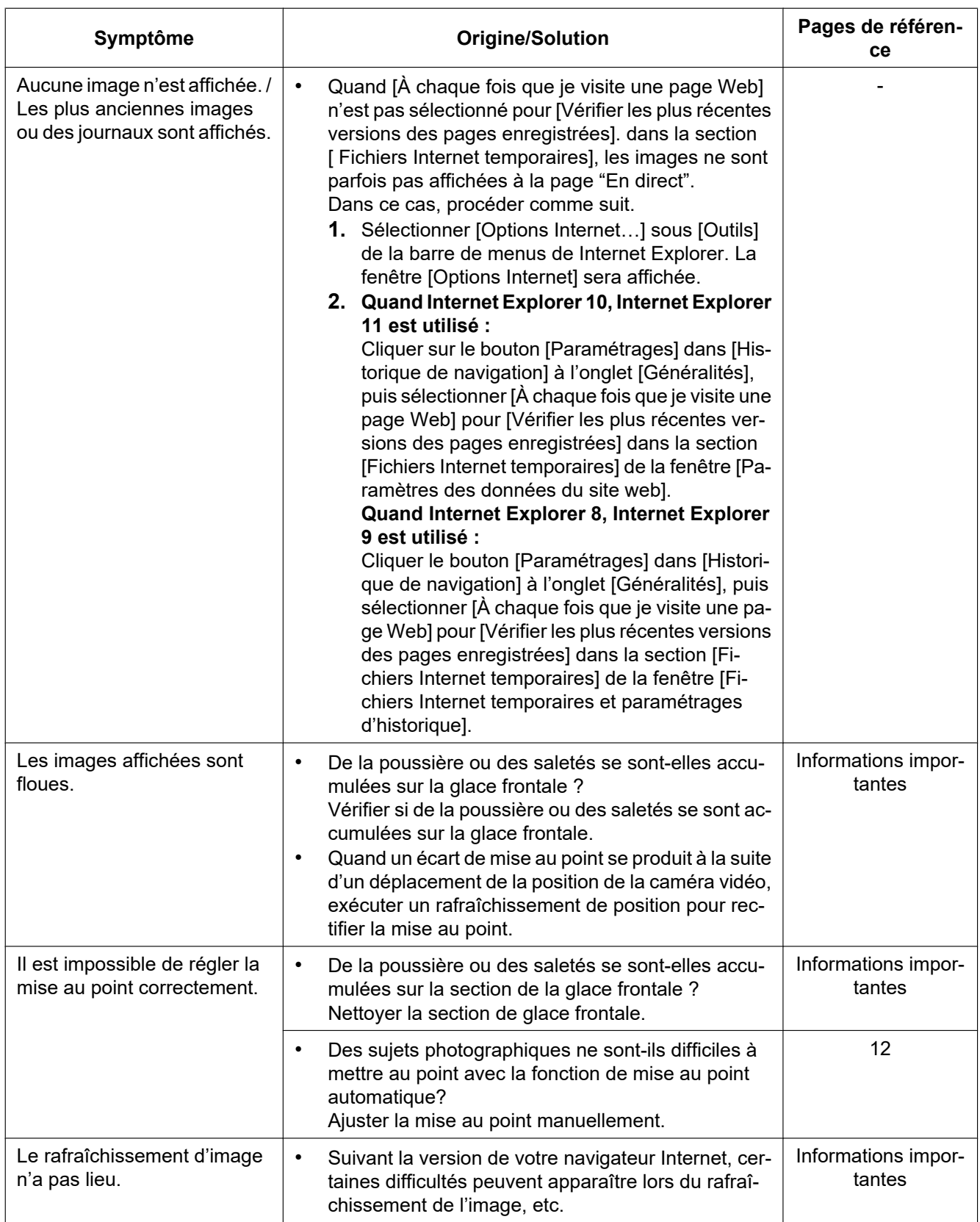

#### **17 Dépannage**

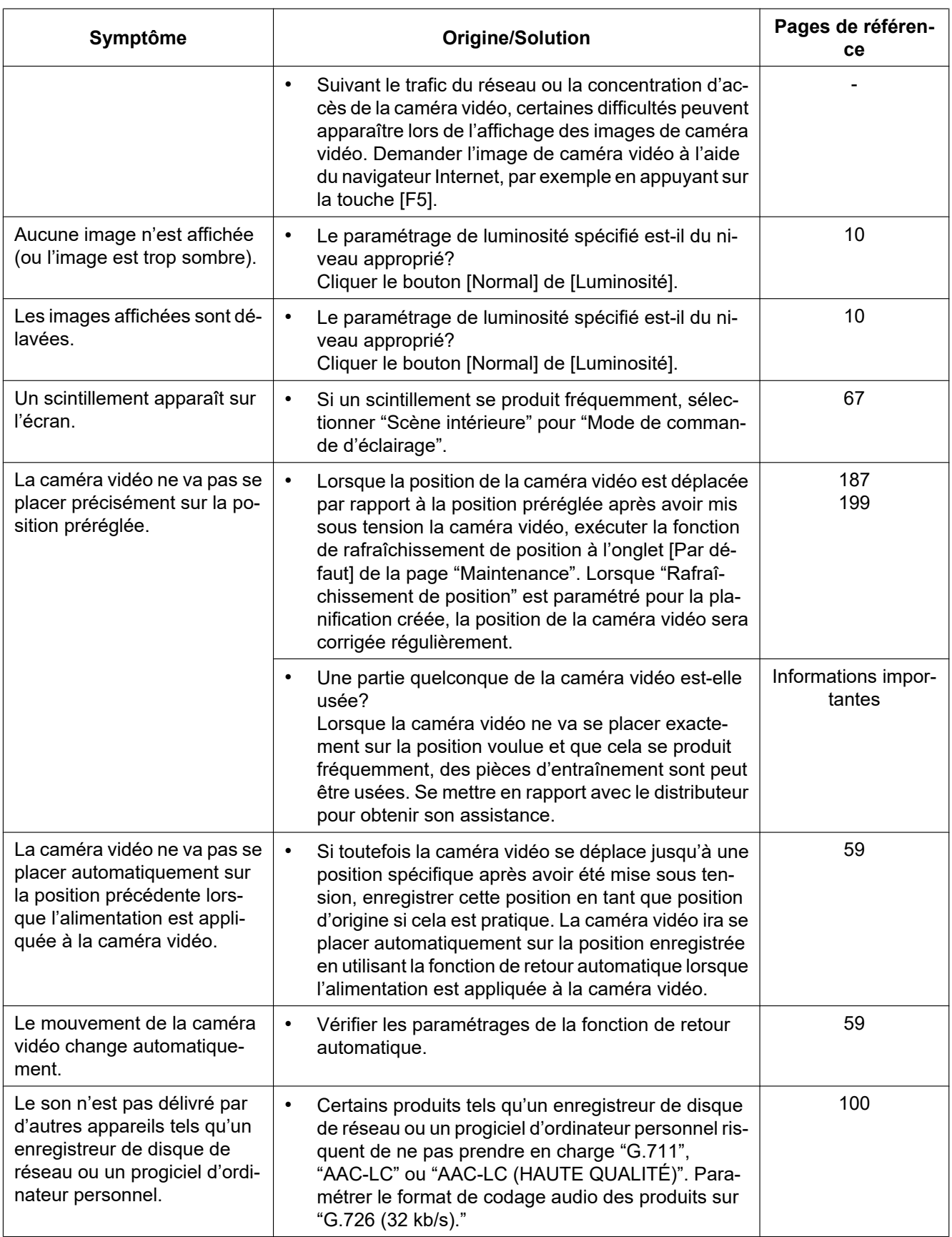

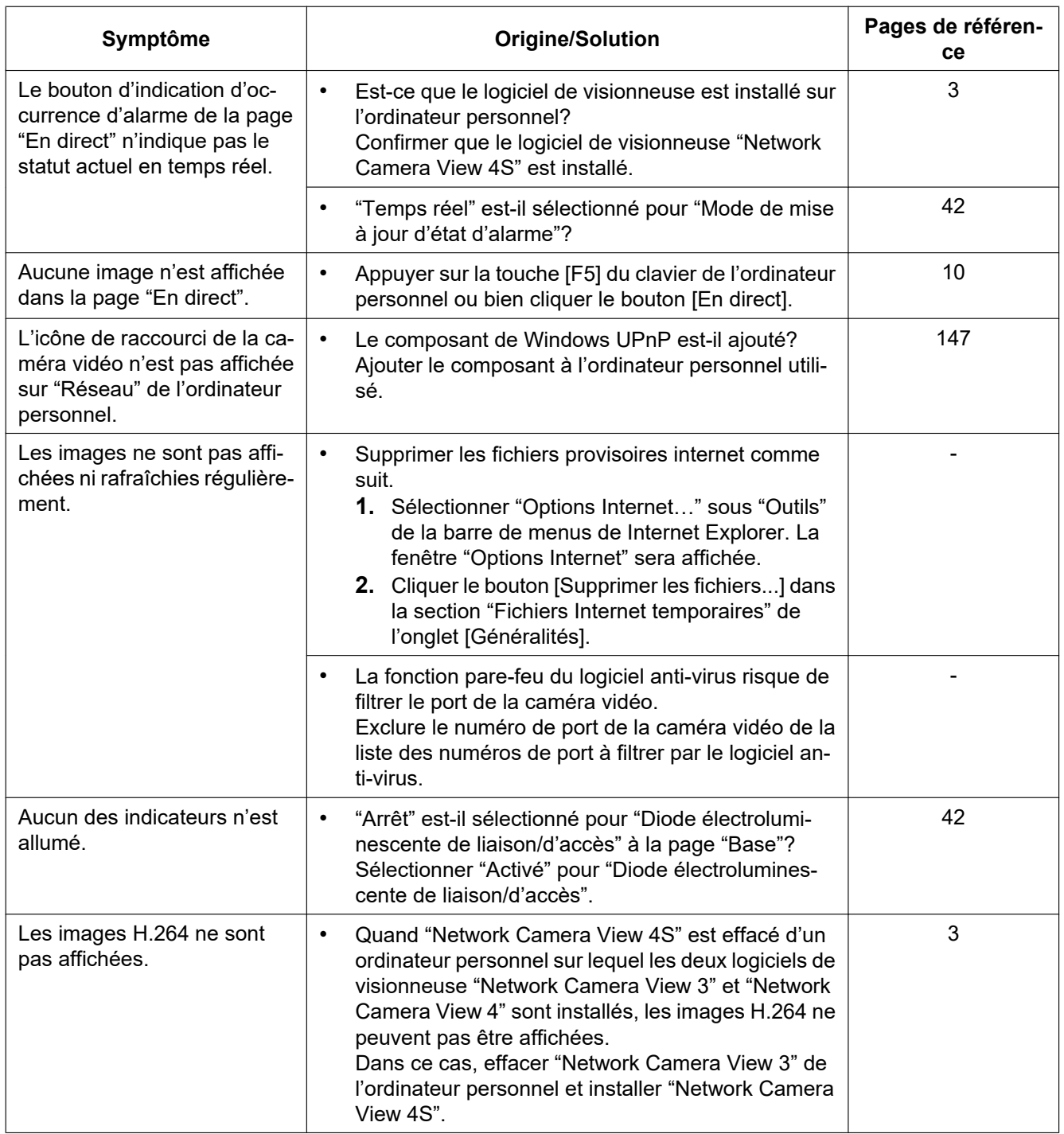

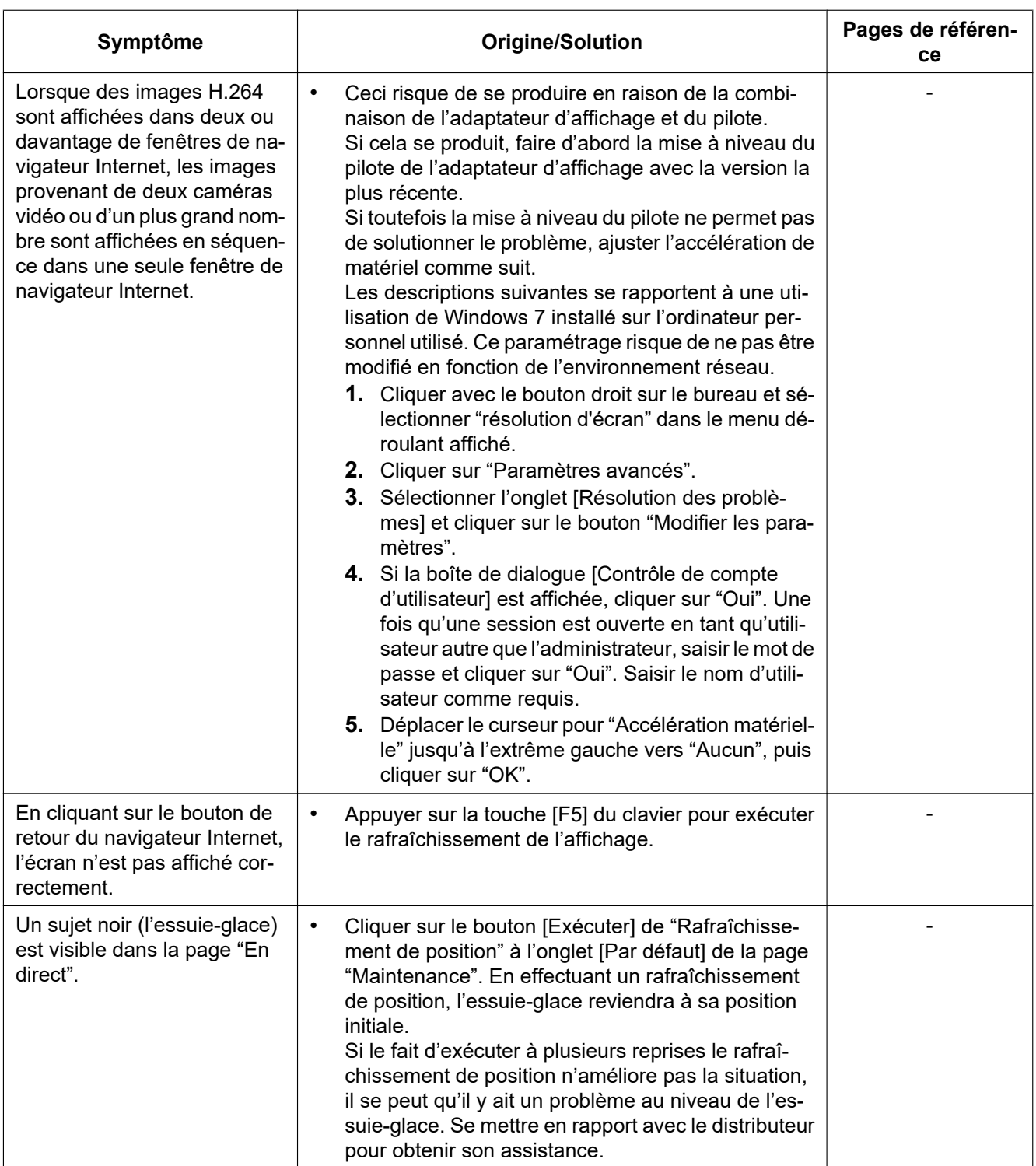
## **Barre d'informations**

En fonction du système d'exploitation de l'ordinateur personnel, ce qui est indiqué ci-dessous risque de se produire. Suivre les instructions ci-dessous lorsque ce qui est indiqué ci-après se produit. En exécutant les solutions suivantes, les autres programmes d'application ne risquent pas d'être affectés.

**Quand Internet Explorer 9, Internet Explorer 10 ou Internet Explorer 11 est utilisé :**

"Barre d'informations" (1) exprimée dans le symptôme sous-mentionné et les solutions seront affichés juste en-dessous de la barre d'adresse bar uniquement si des informations sont à communiquer.

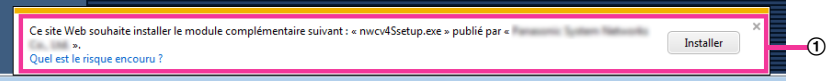

## **Quand Internet Explorer 8 est utilisé :**

"Barre d'informations" (B) exprimée dans le symptôme sous-mentionné et les solutions seront affichés juste en-dessous de la barre d'adresse bar uniquement si des informations sont à communiquer.

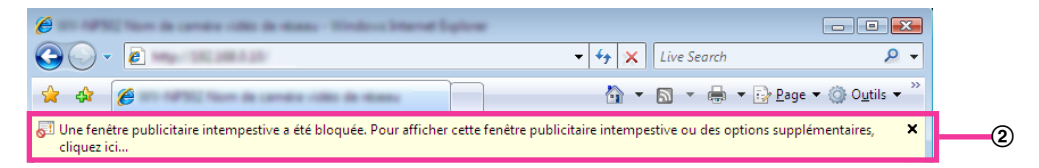

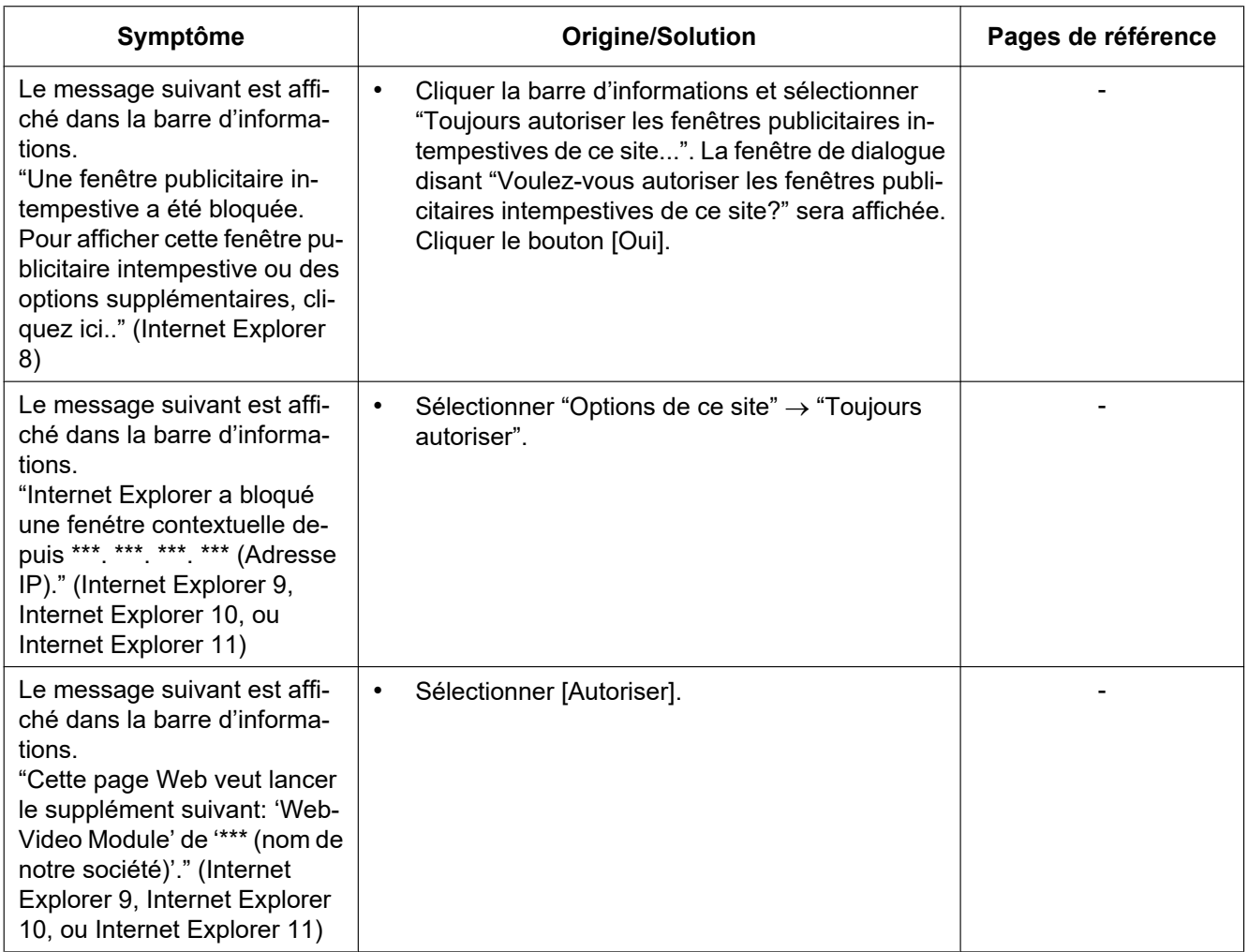

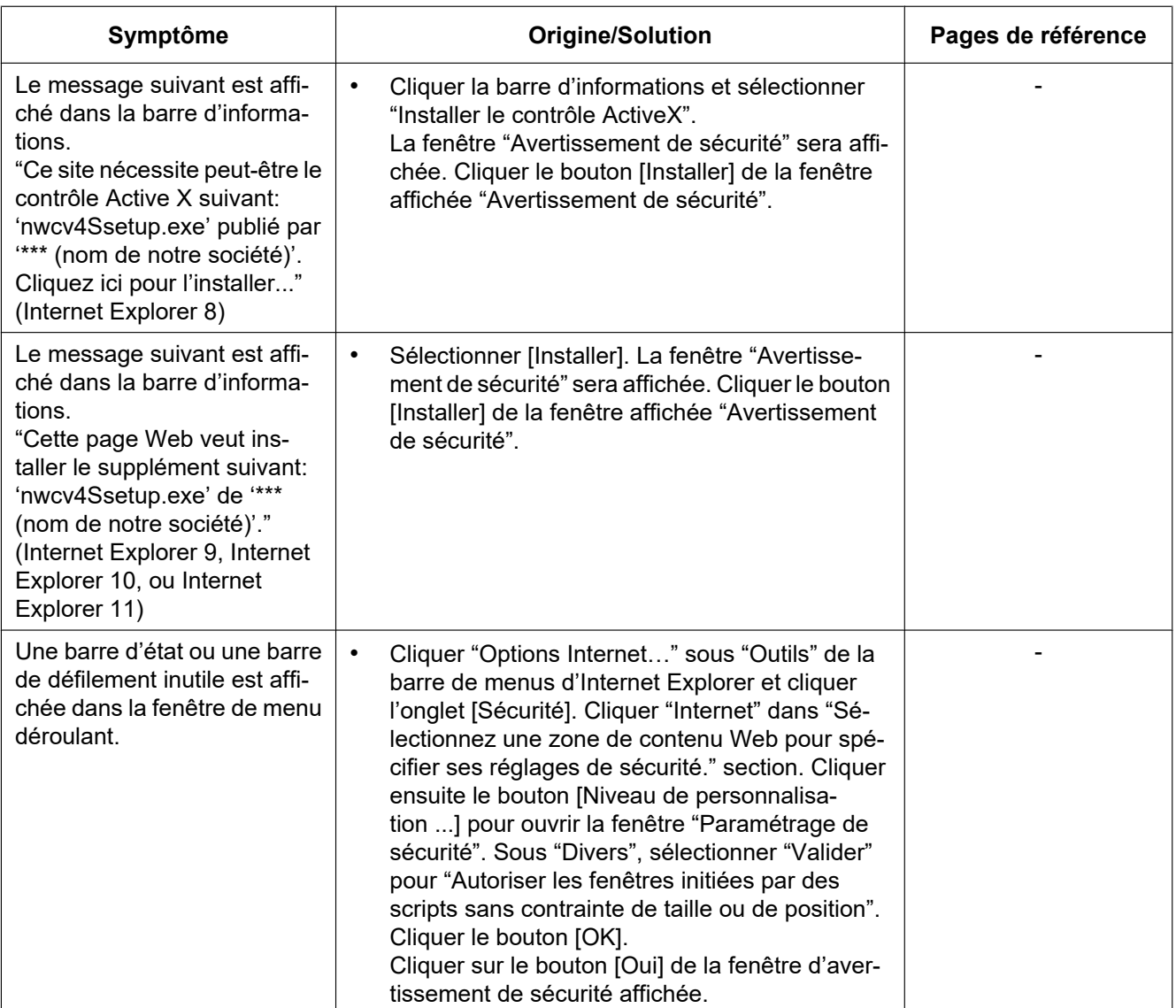

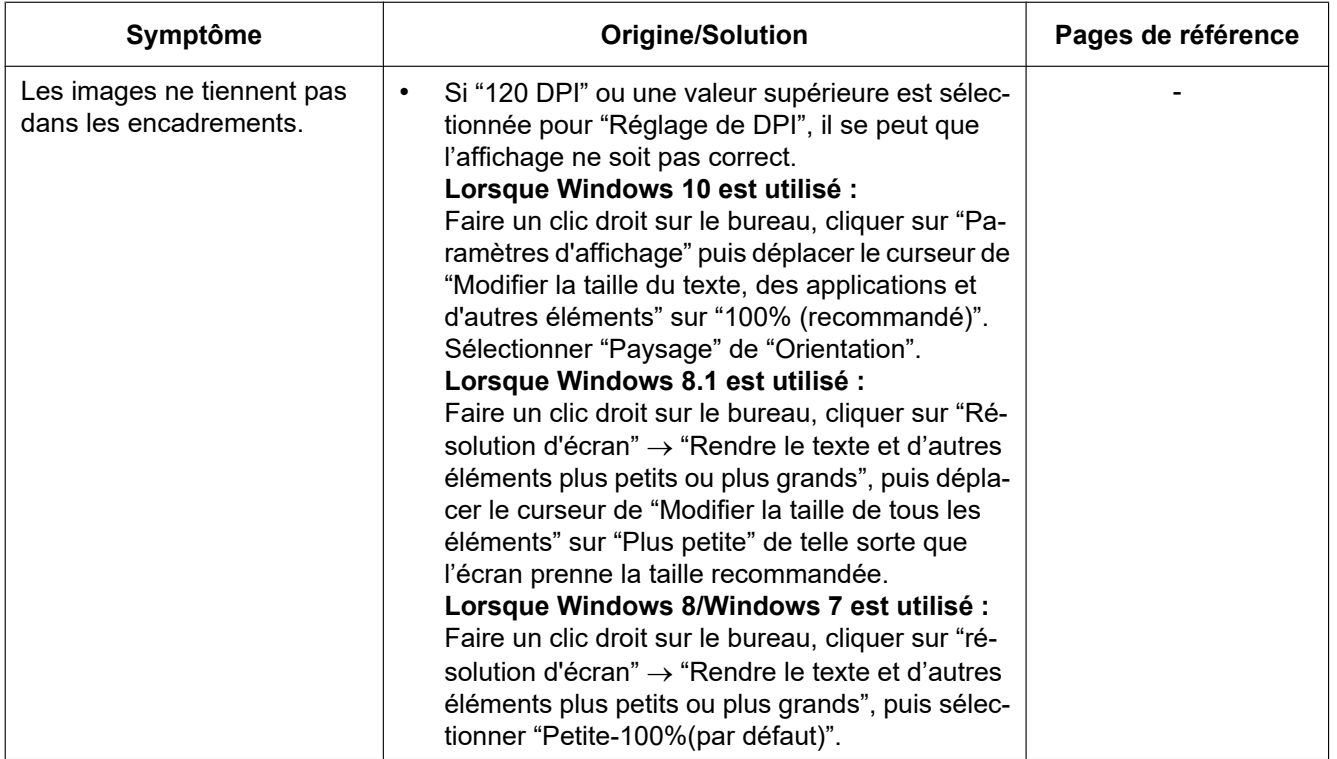

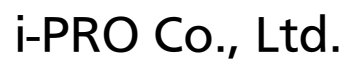

https://www.i-pro.com/

© i-PRO Co., Ltd. 2022 **PGQP2242VA** N0916-4042